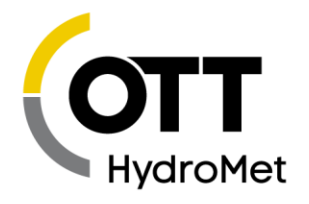

# **Operations & Maintenance Manual**

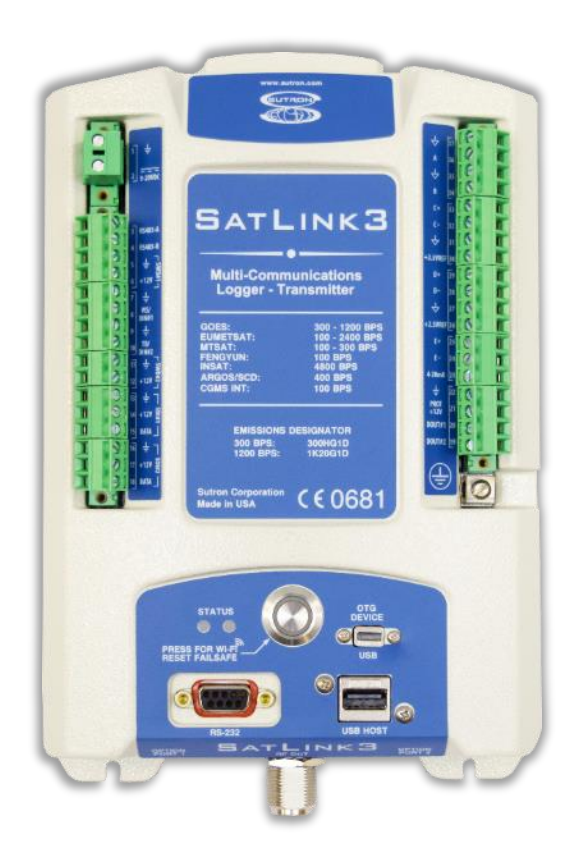

**SUTRON SATLINK 3 Part No. 8800-1207 Rev 8.52.7 August 2, 2023**

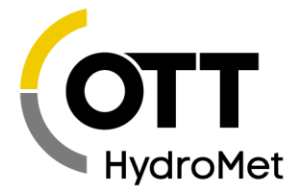

# **TABLE OF CONTENTS**

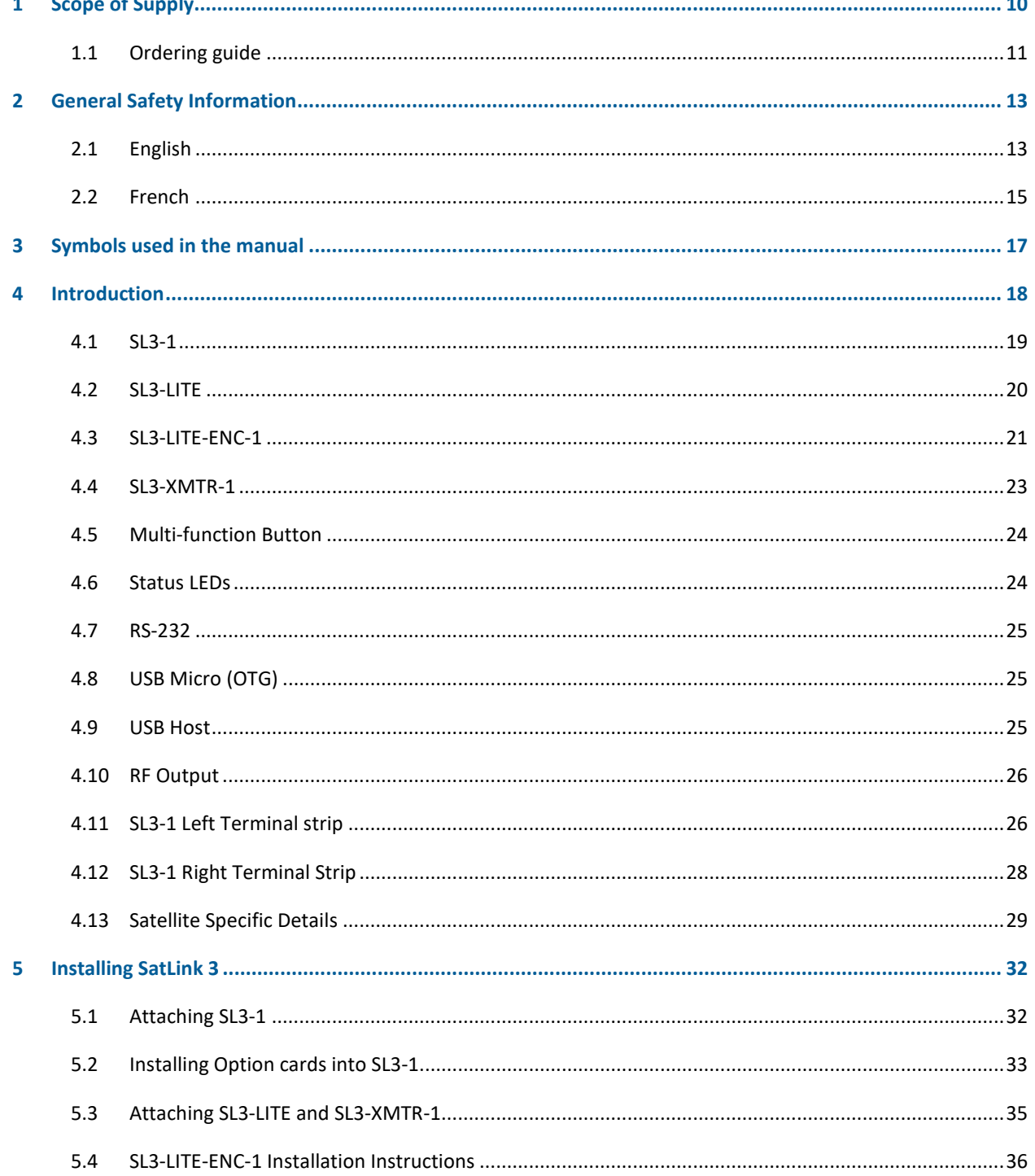

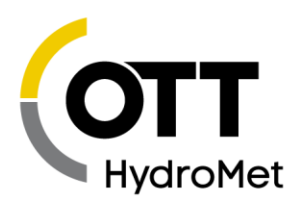

 $\sim$ 

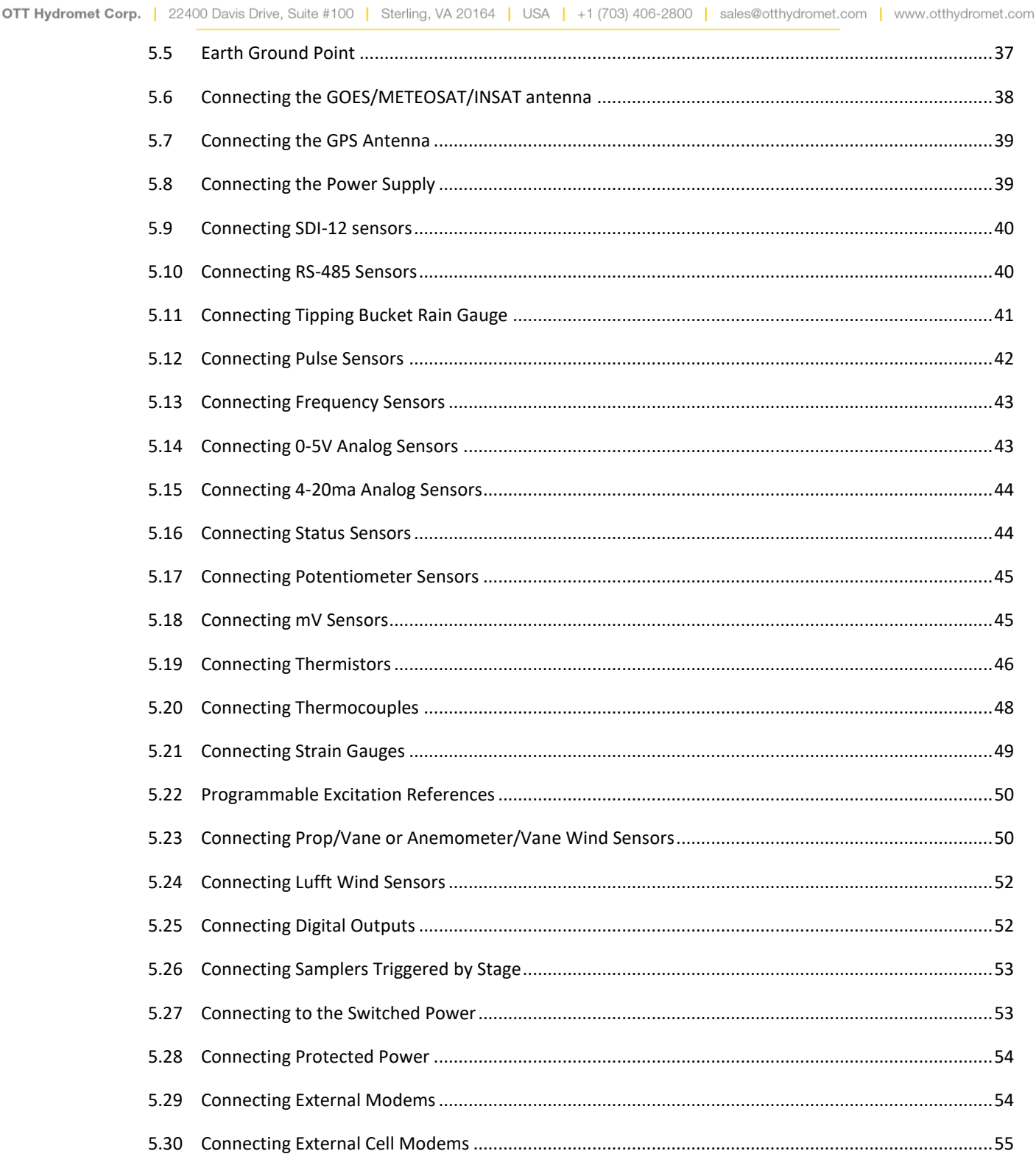

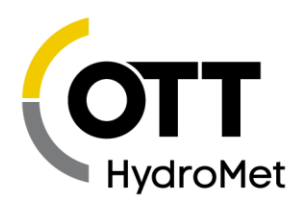

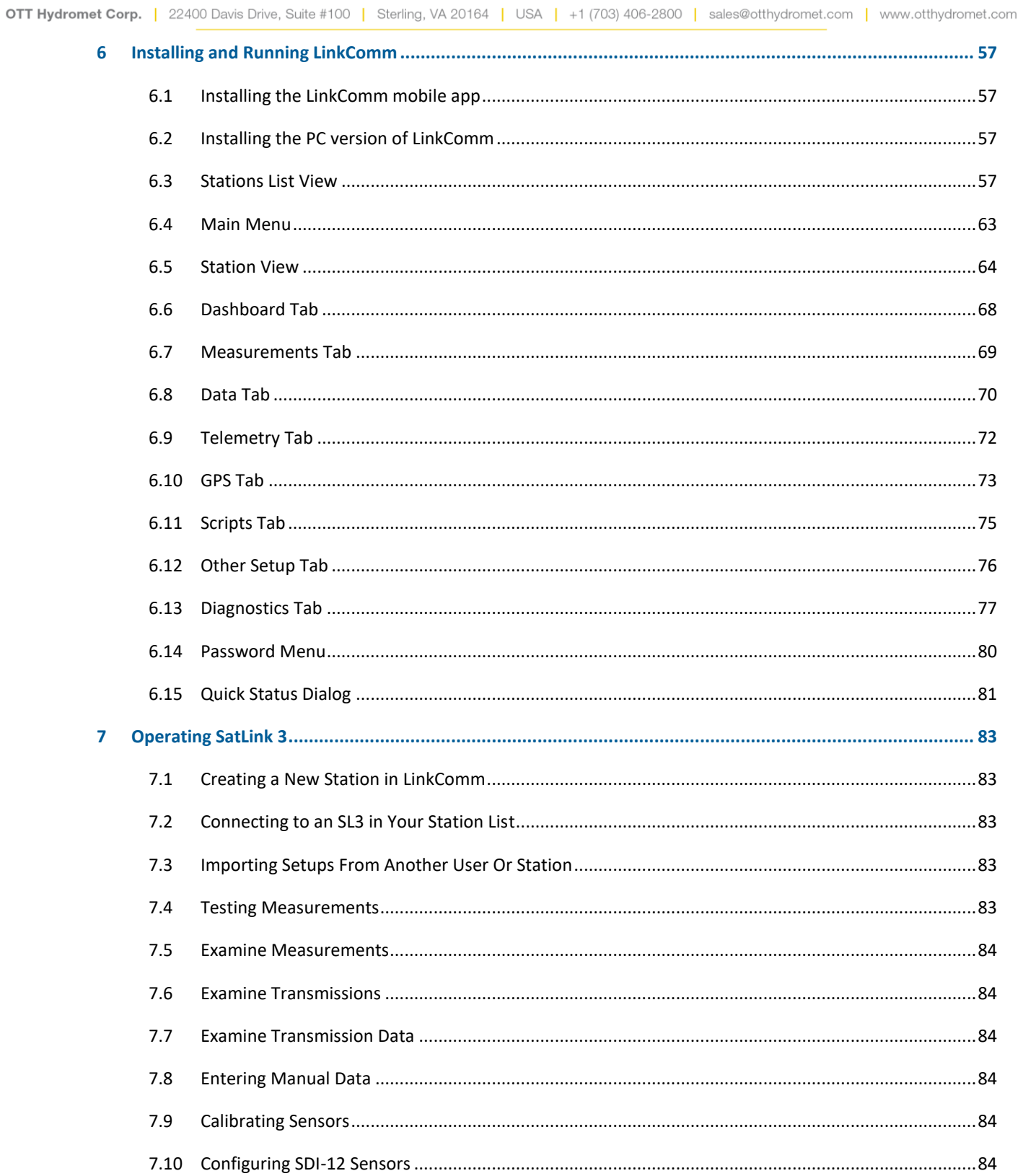

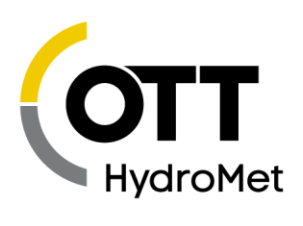

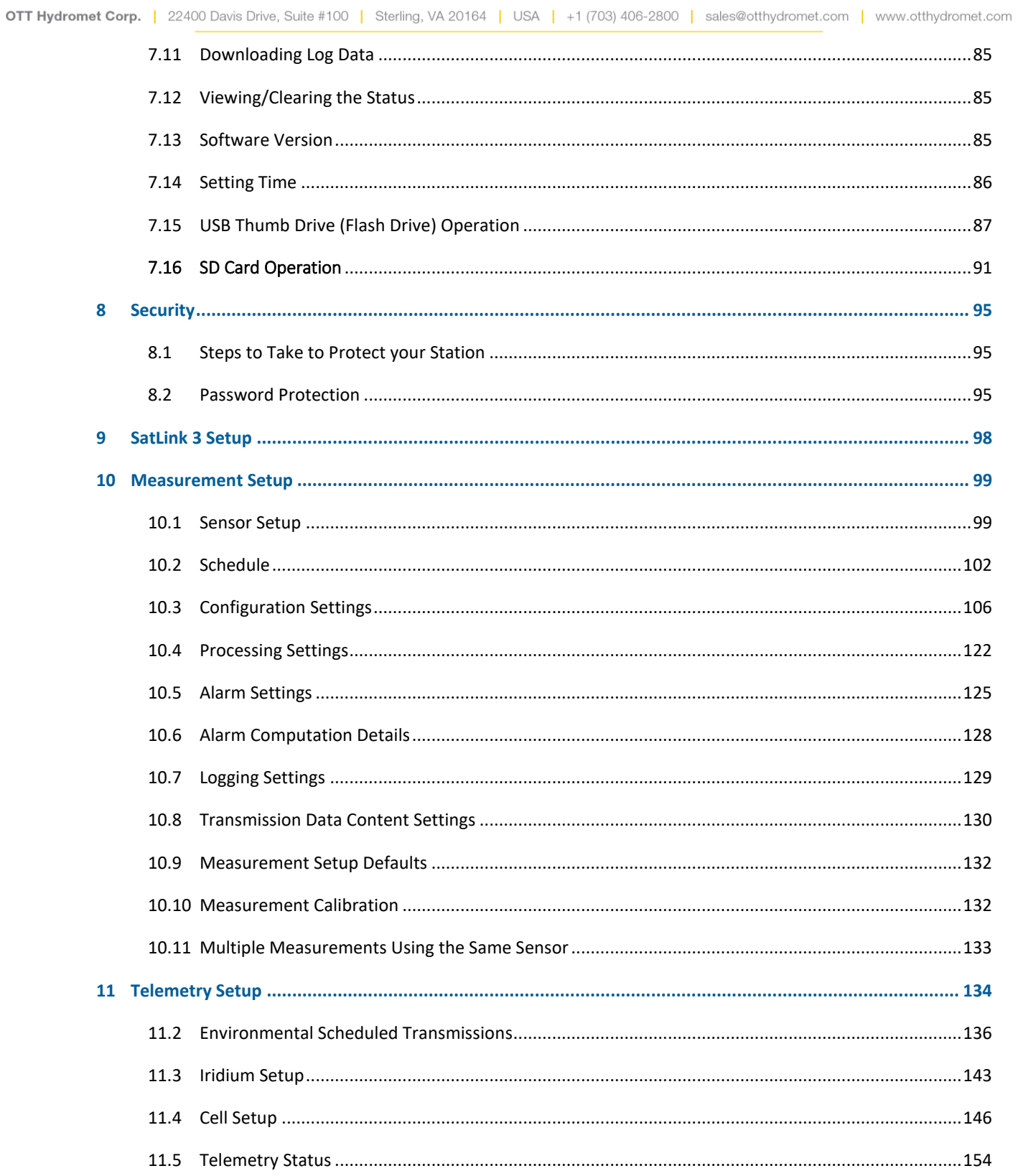

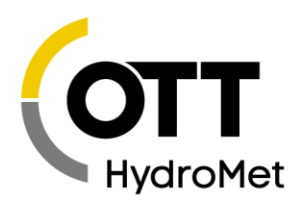

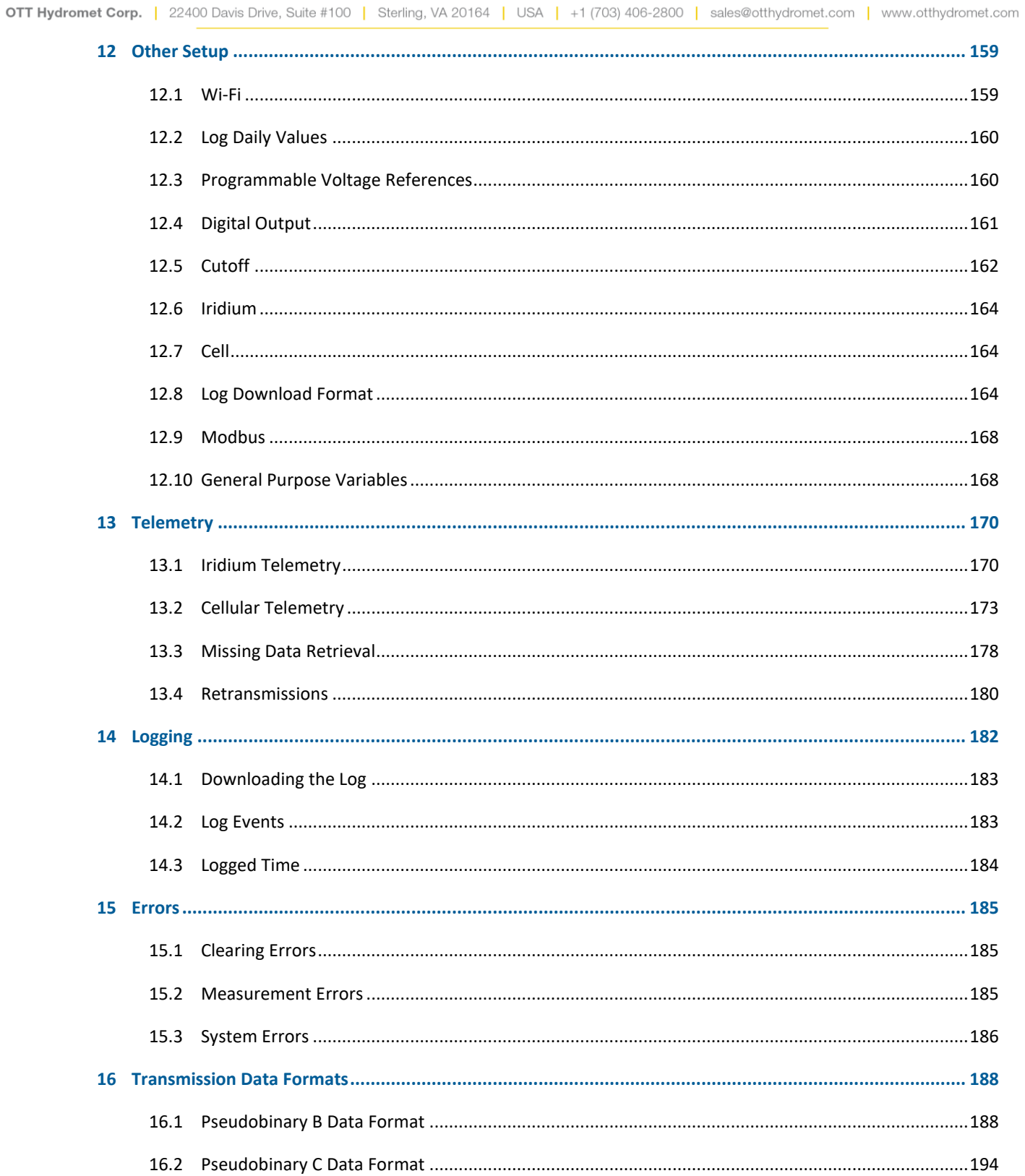

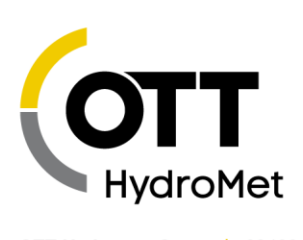

 $\sim$ 

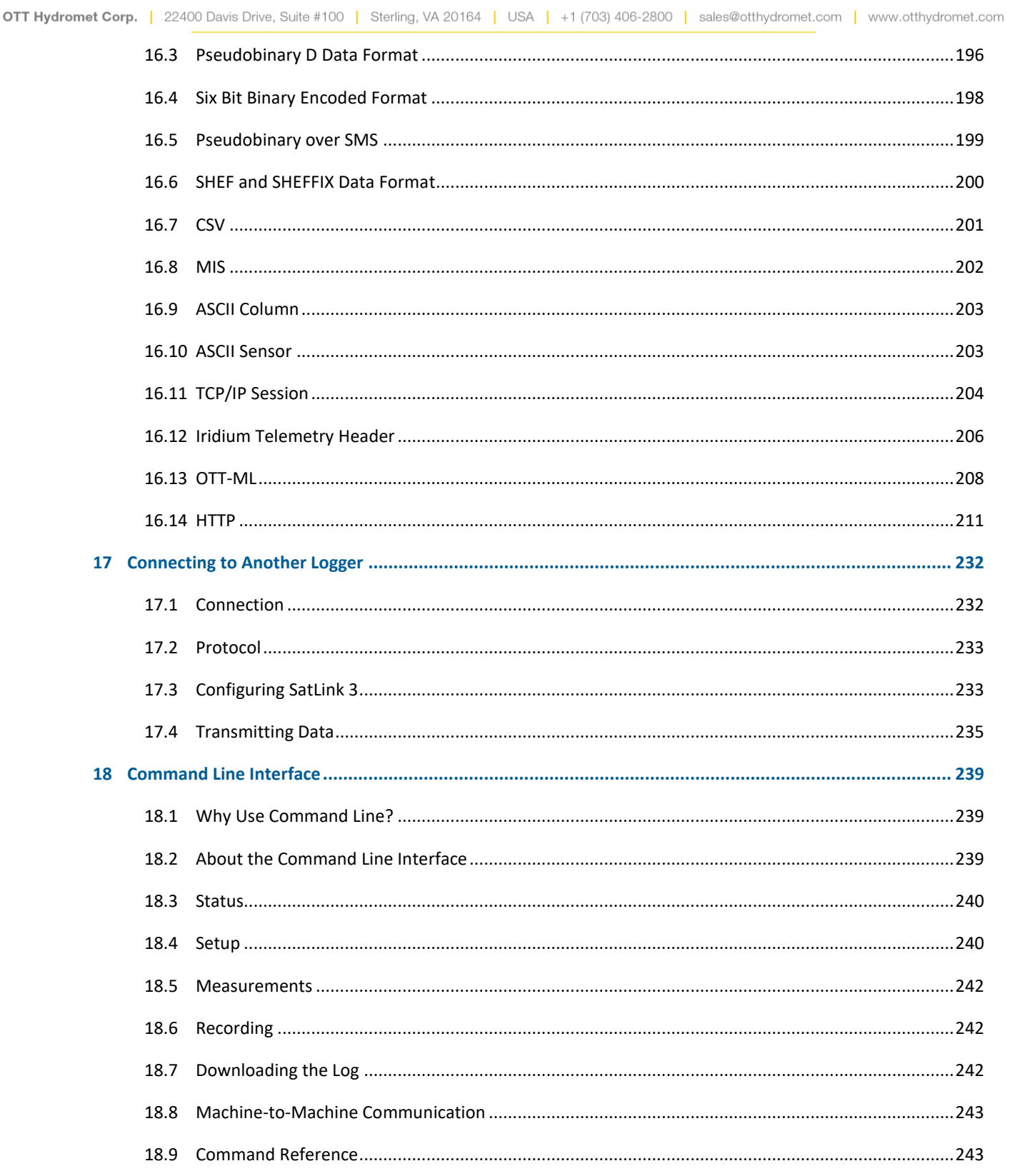

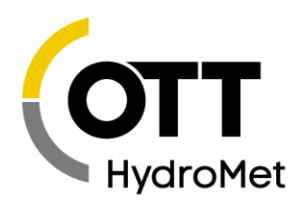

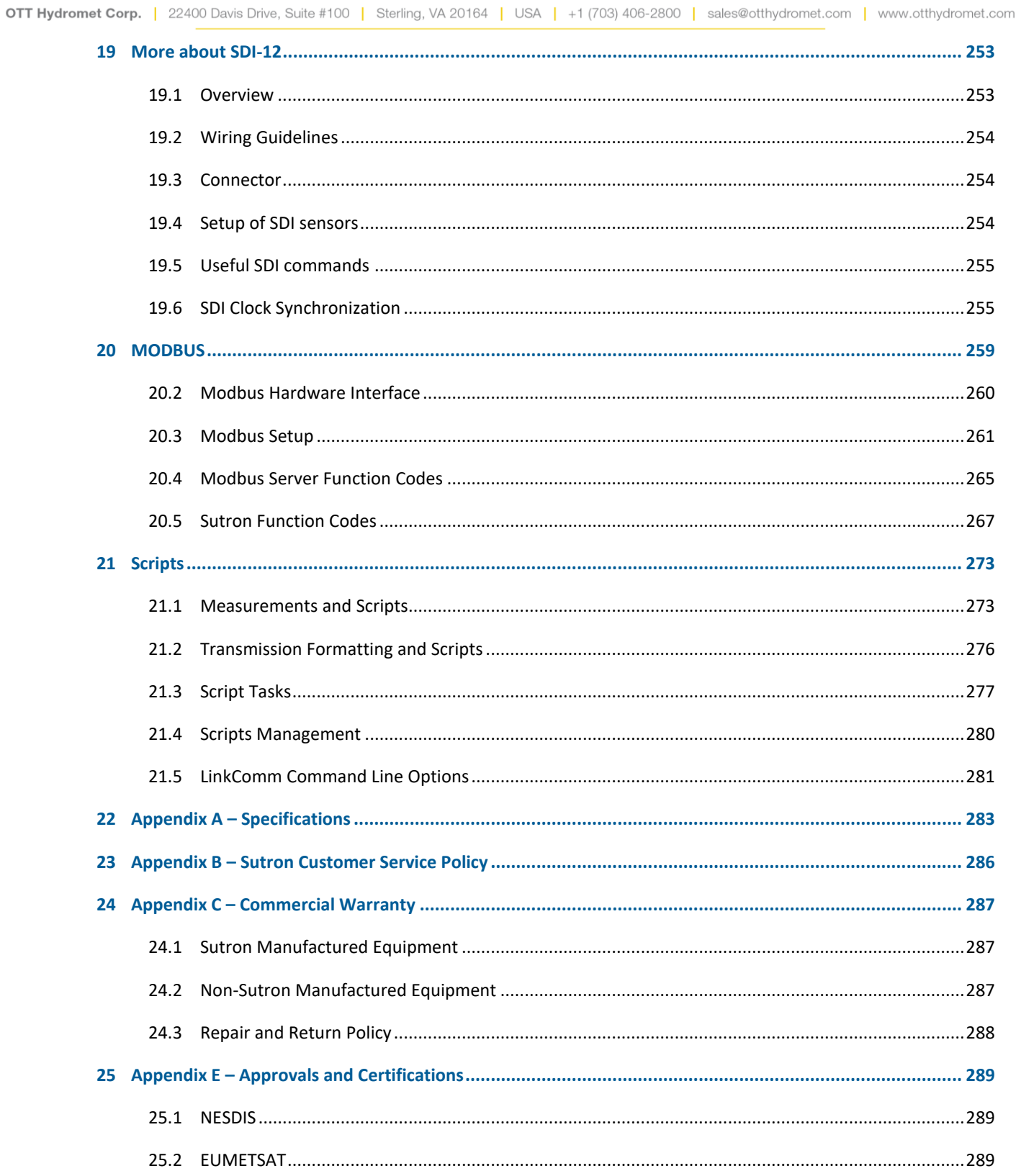

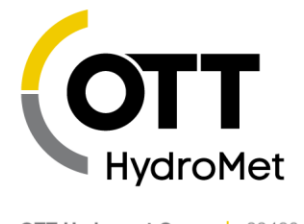

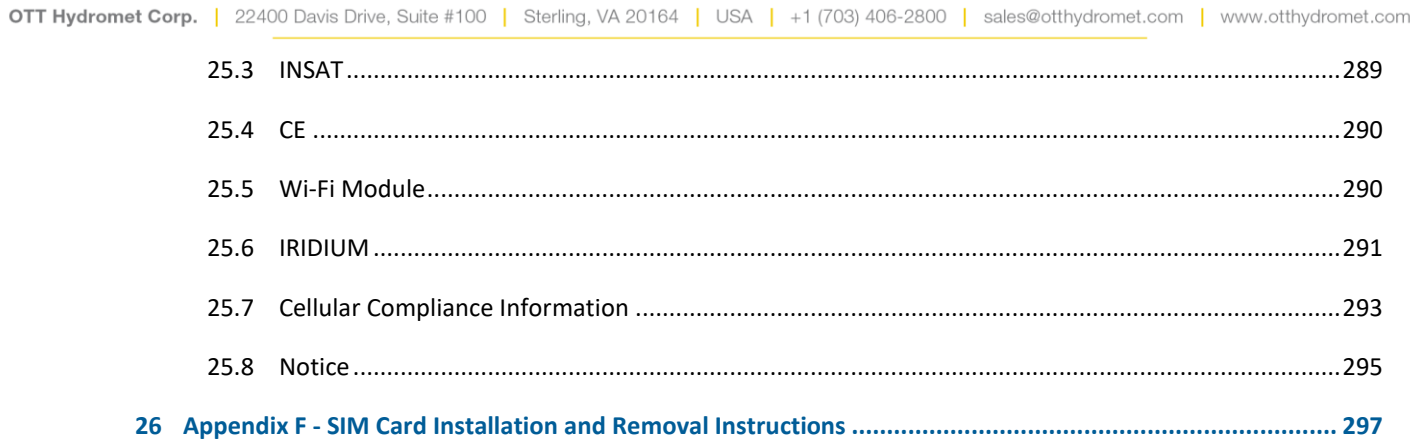

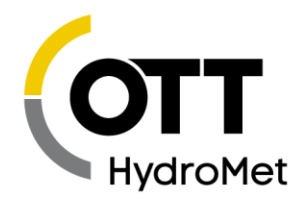

# <span id="page-9-0"></span>1 Scope of Supply

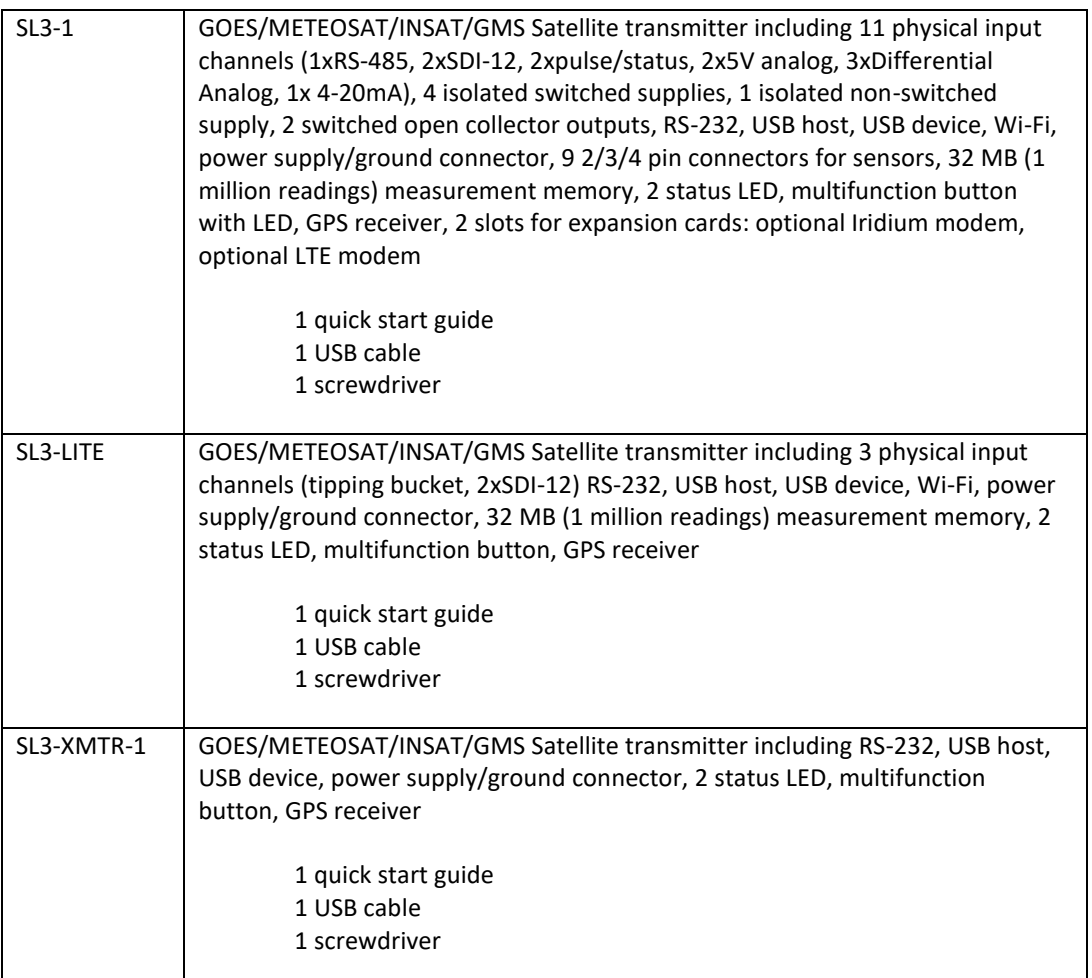

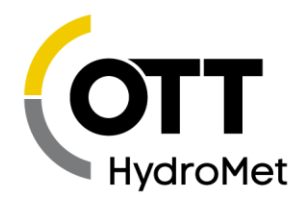

# <span id="page-10-0"></span>1.1 Ordering guide

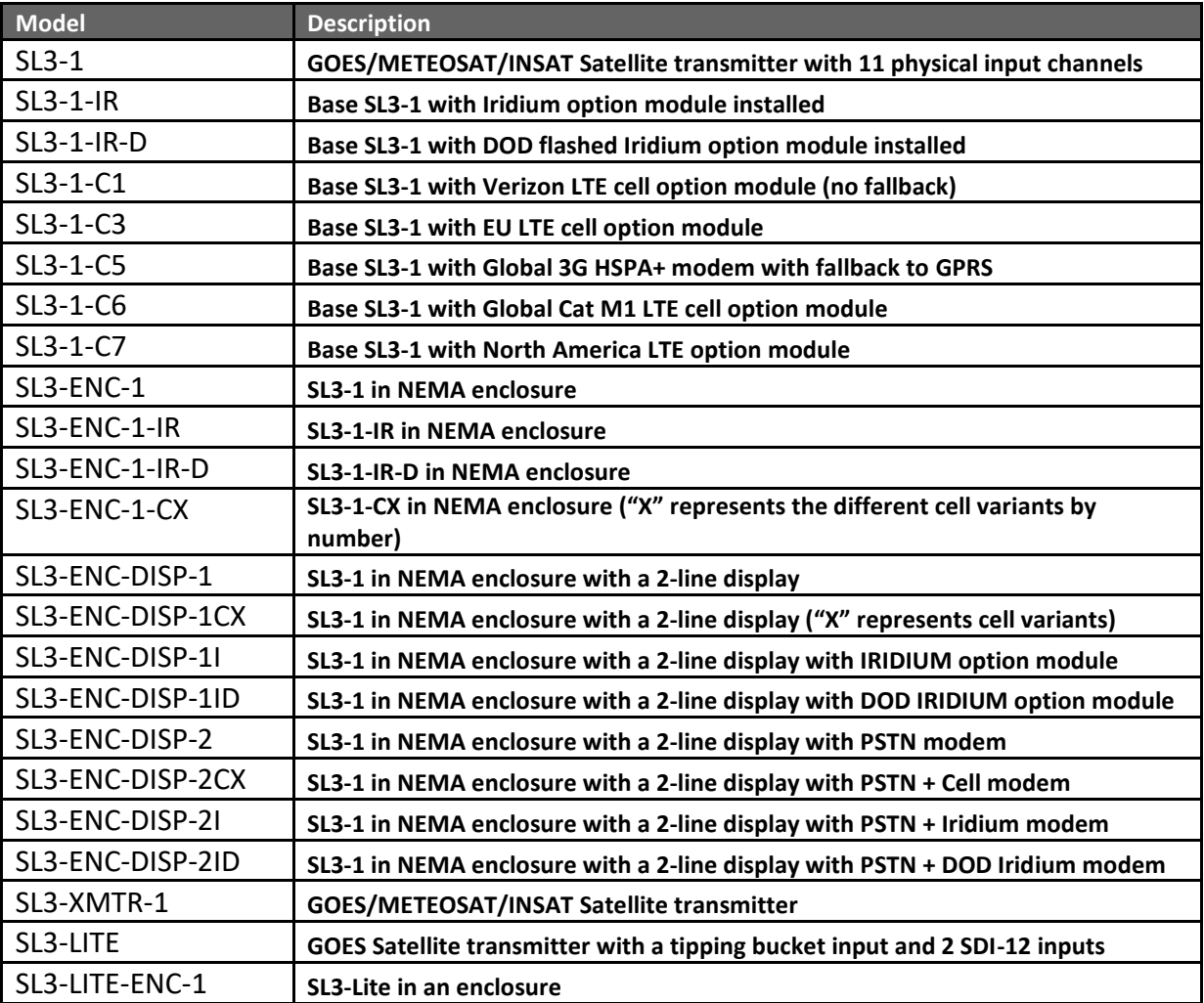

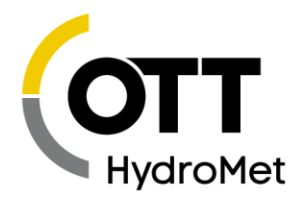

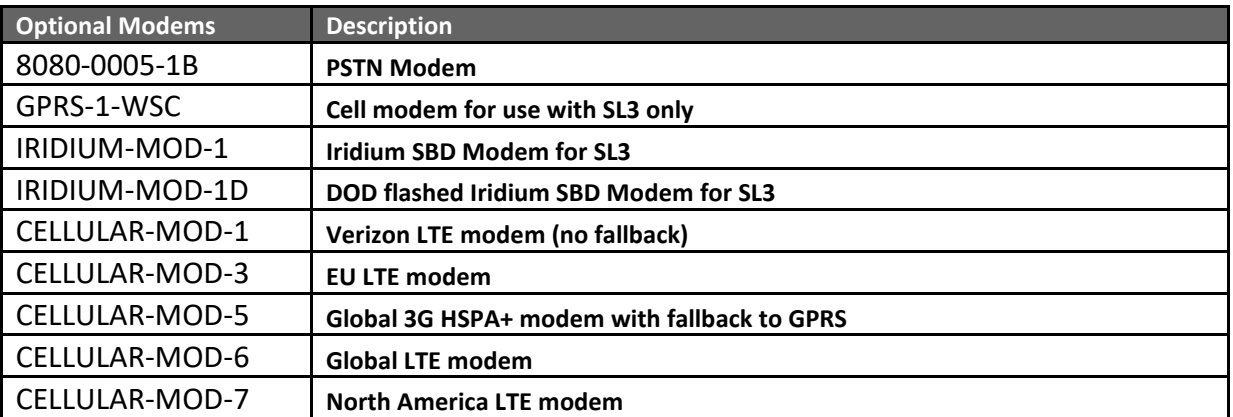

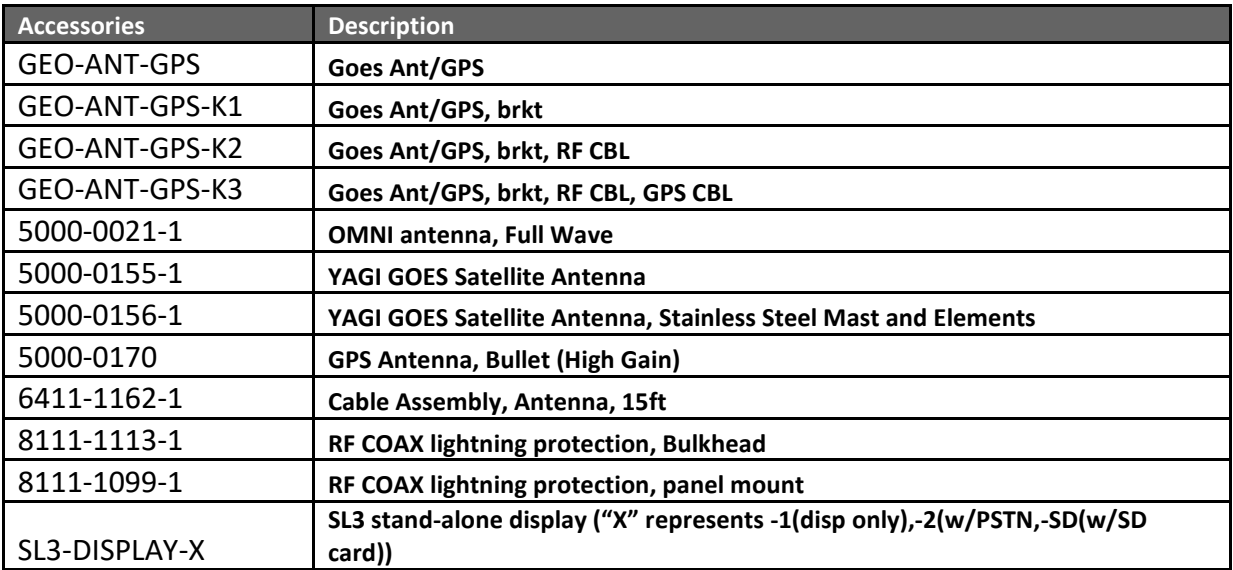

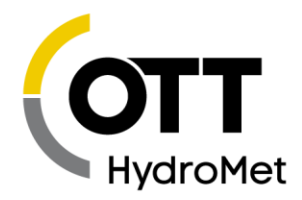

# <span id="page-12-0"></span>2 General Safety Information

### <span id="page-12-1"></span>2.1 English

- Read this manual before using SatLink 3 for the first time. Become familiar with the installation and operation of SatLink 3 and its accessories.
- Make sure that SatLink 3 is protected against moisture (NEMA 4, IP 66 or better).
- $\blacktriangleright$  Protect the line of the battery supply voltage with a safety fuse (10A/fast).
- Before connecting the power supply, check that all wires are properly attached to the screw terminal strips.
- Do not open SatLink 3. There are no user-serviceable parts inside.
- Have a defective SatLink 3 checked and repaired by the Sutron repair center. Do not attempt to repair SatLink 3 yourself.
- Operate SatLink 3 only with the approved antenna connected.
- Only install and maintain the SatLink 3 if you are appropriately qualified to do so. If necessary, arrange training by OTT HydroMet.
- In addition, please observe all safety instructions and warnings given in the operating manuals of the rechargeable batteries and chargers as well as those printed on the device housings.
- Maximum operating altitude is 2000 meters above sea level.
- Always observe the electrical and climatic limit values given in the specifications!
- Only use rechargeable batteries and chargers that are suitable and specified for the expected climatic conditions! Please note that temperatures up to 20 °C higher can occur inside a protective housing, which is exposed to direct sunlight!
- **WARNING:** Risk of explosion. The SatLink 3 is not designed or rated for explosive atmospheres. Never operate the SatLink 3 in potentially explosive areas.
- **WARNING:** Health Hazard due to malfunctioning of cardiac pacemakers Electromagnetic fields due to the transmitted Radio Frequency signals can lead to malfunctioning of cardiac pacemakers. This can be life-threating for users of pacemakers.
	- o Always follow the recommendations and precautions of your medical provider
	- o Always maintain a safe distance of 27 cm between the SatLink 3 and the cardiac pacemaker

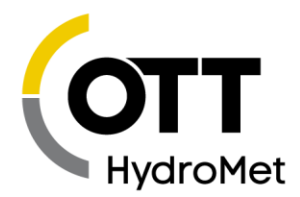

- $\circ$  Always ensure that the transmitter is disabled before approaching the transmit antenna.
- **CAUTION:** Satellite Transmit Antenna Radio Frequency Exposure Hazard Maximum Permissible Exposure limits can be exceeded by being in the transmission path of and in close proximity to the satellite transmit antenna.
	- $\circ$  Install satellite transmit antenna in a manner to ensure a separation of at least 1.5 m (5 ft) from the antenna to the general population
	- $\circ$  Ensure that transmissions are disabled before approaching closer than 1.5 m (5 ft) to the antenna to perform maintenance work.
- **CAUTION:** SatLink 3 Radio Frequency Exposure Hazard The SatLink 3 contains an internal Wi-Fi Module with an antenna.
	- o The SatLink 3 should be installed to provide a separation distance of at least 30 cm from all persons.
- **CAUTION:** SatLink 3 Radio Frequency Exposure Hazard For a SatLink 3 containing a cellular or iridium option card, there is a potential RF exposure hazard from the corresponding transmit antenna.
	- o The SatLink 3 cellular or iridium antenna should be installed to provide a separation distance of at least 30 cm from all persons.
- **CAUTION:** Risk of burns due to the hot surface at high ambient temperatures The metal parts of the SatLink 3 housing can become very hot at high ambient temperatures (> 60 C typically). This can result in burns.
	- o Wear protective gloves during installation and maintenance

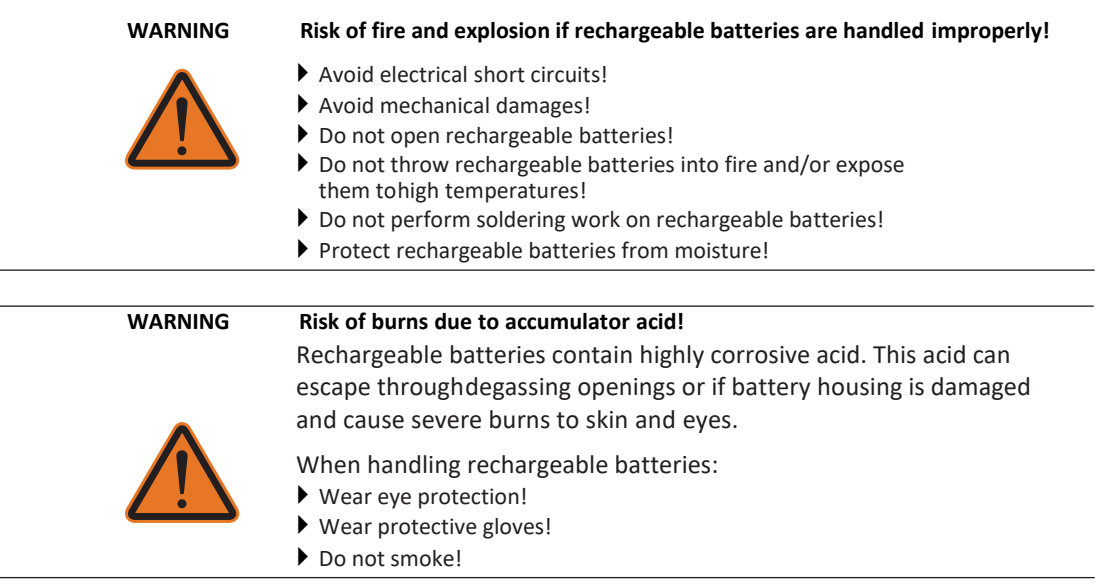

Page **14** of **300**

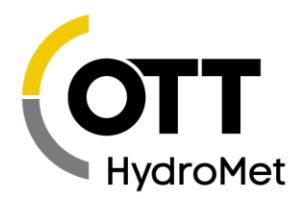

## <span id="page-14-0"></span>2.2 French

- Lisez ce manuel avant d'utiliser SatLink 3 pour la première fois. Familiarisez-vous avec l'installation et le fonctionnement du SatLink 3 et de ses accessoires.
- Assurez-vous que SatLink 3 est protégé contre l'humidité (NEMA 4, IP 66 ou mieux).
- Protégez la ligne de la tension d'alimentation de la batterie avec un fusible de sécurité (10A/rapide).
- Avant de brancher l'alimentation, vérifiez que tous les fils sont correctement fixés aux borniers à vis.
- N'ouvrez pas SatLink 3. Il n'y a pas de pièces réparables par l'utilisateur à l'intérieur.
- Faites vérifier et réparer un SatLink 3 défectueux par le centre de réparation Sutron. N'essayez pas de réparer SatLink 3 vous-même.
- Utilisez le SatLink 3 uniquement avec l'antenne approuvée connectée.
- N'installez et n'entretenez le SatLink 3 que si vous êtes qualifié pour le faire. Si nécessaire, organisez une formation par OTT HydroMet.
- En outre, veuillez respecter toutes les consignes de sécurité et les avertissements figurant dans les manuels d'utilisation des batteries rechargeables et des chargeurs ainsi que ceux imprimés sur les boîtiers de l'appareil.
- L'altitude maximale de fonctionnement est de 2000 mètres au-dessus du niveau de la mer
- Respectez toujours les valeurs limites électriques et climatiques indiquées dans les spécifications !
- N'utilisez que des batteries rechargeables et des chargeurs adaptés et spécifiés pour les conditions climatiques attendues ! Veuillez noter que des températures jusqu'à 20 °C plus élevées peuvent se produire à l'intérieur d'un boîtier de protection, qui est exposé à la lumière directe du soleil !
- **AVERTISSEMENT:** Risque d'explosion ! Le SatLink 3 n'est pas conçu pour les atmosphères explosives. N'utilisez jamais le SatLink 3 dans des zones à risque d'explosion.
- **AVERTISSEMENT:** Danger pour la santé dû au mauvais fonctionnement des stimulateurs cardiaques
	- Les champs électromagnétiques dus aux signaux radiofréquence transmis peuvent entraîner un dysfonctionnement des stimulateurs cardiaques. Cela peut mettre en danger la vie des utilisateurs de stimulateurs cardiaques.
	- o Suivez toujours les recommandations et les précautions de votre fournisseur de soins de santé.
	- o Maintenez toujours une distance de sécurité de 27 cm entre le SatLink 3 et le stimulateur cardiaque.
	- o Assurez-vous toujours que l'émetteur est désactivé avant d'approcher l'antenne d'émission.

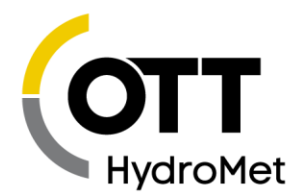

- **PRUDENCE:** Danger d'exposition aux radiofréquences de l'antenne de transmission par satellite Les limites d'exposition maximale admissible peuvent être dépassées en se trouvant sur le trajet de transmission de l'antenne d'émission du satellite et à proximité immédiate de celle-ci.
	- o Installez l'antenne d'émission du satellite de manière à assurer une séparation d'au moins 1,5 m (5 pi) de l'antenne à la population générale.
	- o Que les transmissions sont désactivées avant d'approcher à moins de 1,5 m (5 pi) de l'antenne pour effectuer des travaux de maintenance.
- **PRUDENCE:** SatLink 3 Risque d'exposition aux radiofréquences.

Le SatLink 3 contient un module Wi-Fi interne avec antenne.

- o Le SatLink 3 doit être installé à une distance d'au moins 27 cm de toute personne.
- **PRUDENCE:** SatLink 3 Risque d'exposition aux radiofréquences

Dans le cas d'une SatLink 3 contenant une carte cellulaire ou une carte optionnelle iridium, l'antenne d'émission correspondante présente un risque potentiel d'exposition RF.

- o L'antenne cellulaire ou iridium SatLink 3 doit être installée à une distance d'au moins 27 cm de toute personne.
- **PRUDENCE:** Risque de brûlures dues à la surface chaude à des températures ambiantes élevées

Les parties métalliques du boîtier SatLink 3 peuvent devenir très chaudes à des températures ambiantes élevées (> 60 °C en général). Cela peut provoquer des brûlures.

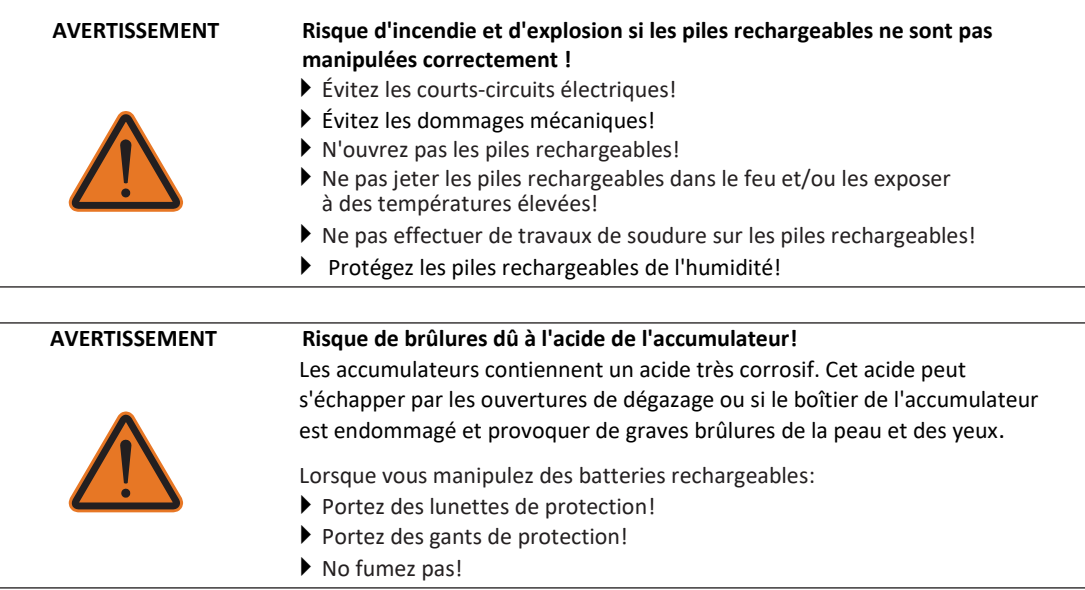

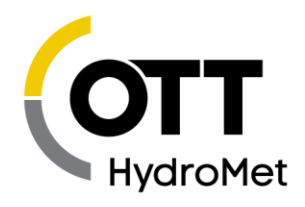

# <span id="page-16-0"></span>3 Symbols used in the manual

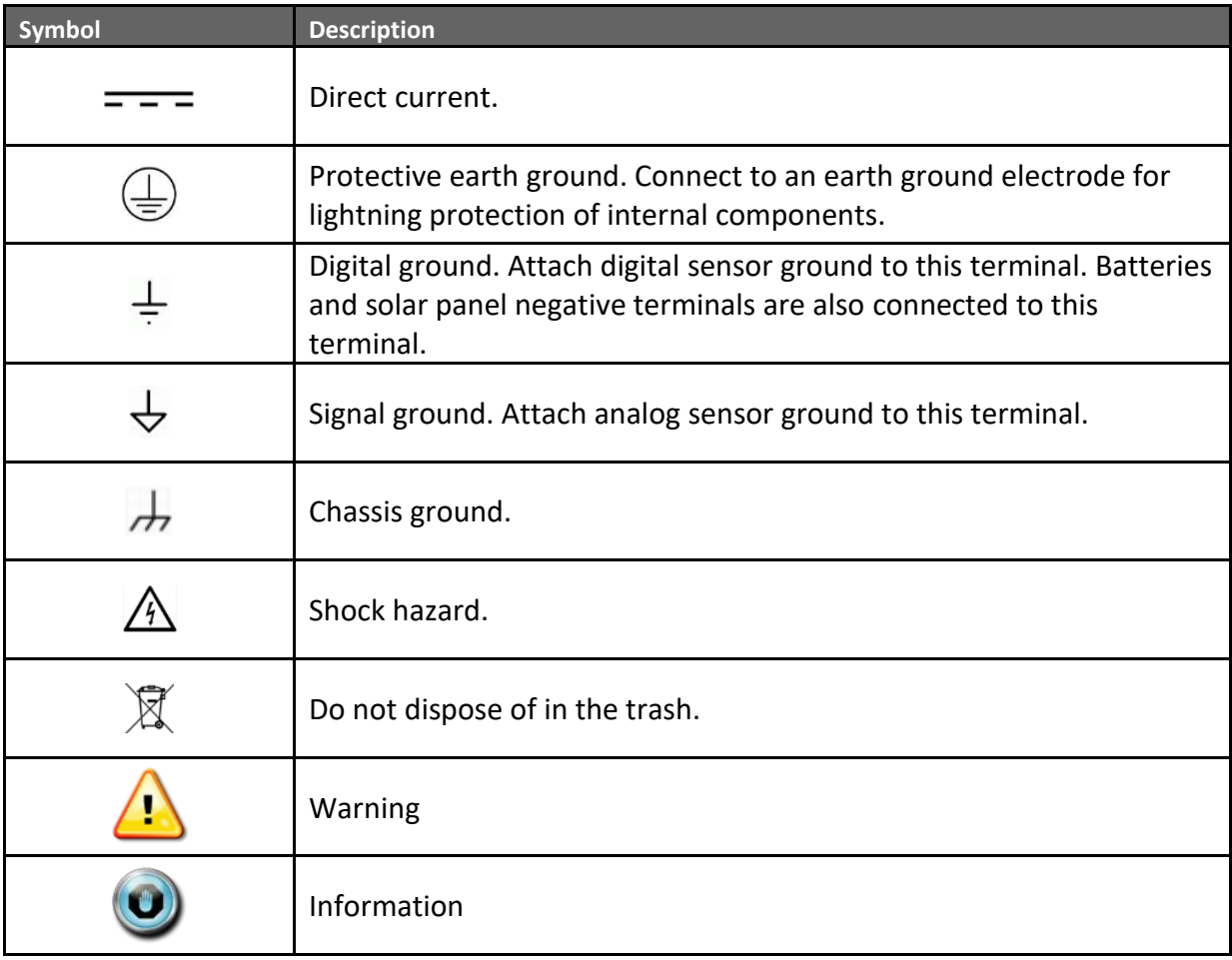

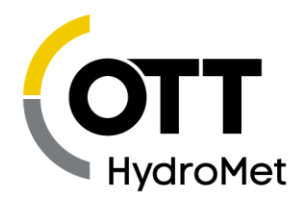

# <span id="page-17-0"></span>4 Introduction

Sutron's SatLink 3 is a datalogger with a built-in satellite transmitter that is specially designed for hydrometry, meteorology, and environmental monitoring. It is available in four models: SL3-1, SL3-LITE, and SL3-XMTR-1.

SatLink 3 can:

- Make measurements from sensors monitoring the environment
- Perform special calculations
- Record data into the non-volatile memory
- Transmit data to automated receiving systems.

SatLink 3 is certified to operate on the following satellites:

- GOES Domestic 300, 1200 bps, timed and random reporting
- GOES International
- Meteosat, MSG (Meteosat Second Generation), Meteosat HDR, timed and alert reporting
- GMS 100 bps domestic and international channels
- INSAT 4800 bps domestic channels
- FY2B 100 bps domestic channels

SatLink 3 improves on its predecessor SatLink2. SatLink 3 does everything that SatLink 2 did with the following enhancements:

- Expanded measurements from 16 to 32
- Improved analog accuracy & additional channels
- Expanded SDI-12 capacity with 2 independent SDI-12 inputs
- Optional cell/Iridium modems for redundant 2-way communications
- Expanded log from 120,000 to 1,000,000 readings, expandable to 1,000,000,000 readings (32 GB) via internal SDHC card
- Improved LinkComm GUI program that runs on Android, iPhone, PC or MAC devices
- Python programming
- ▶ And more!

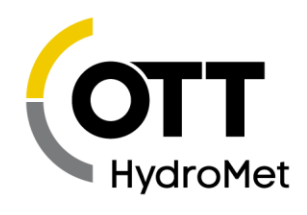

## <span id="page-18-0"></span>4.1 SL3-1

The figure below shows the connections provided by the SL3-1. A description of each of the connections is provided in the following paragraphs.

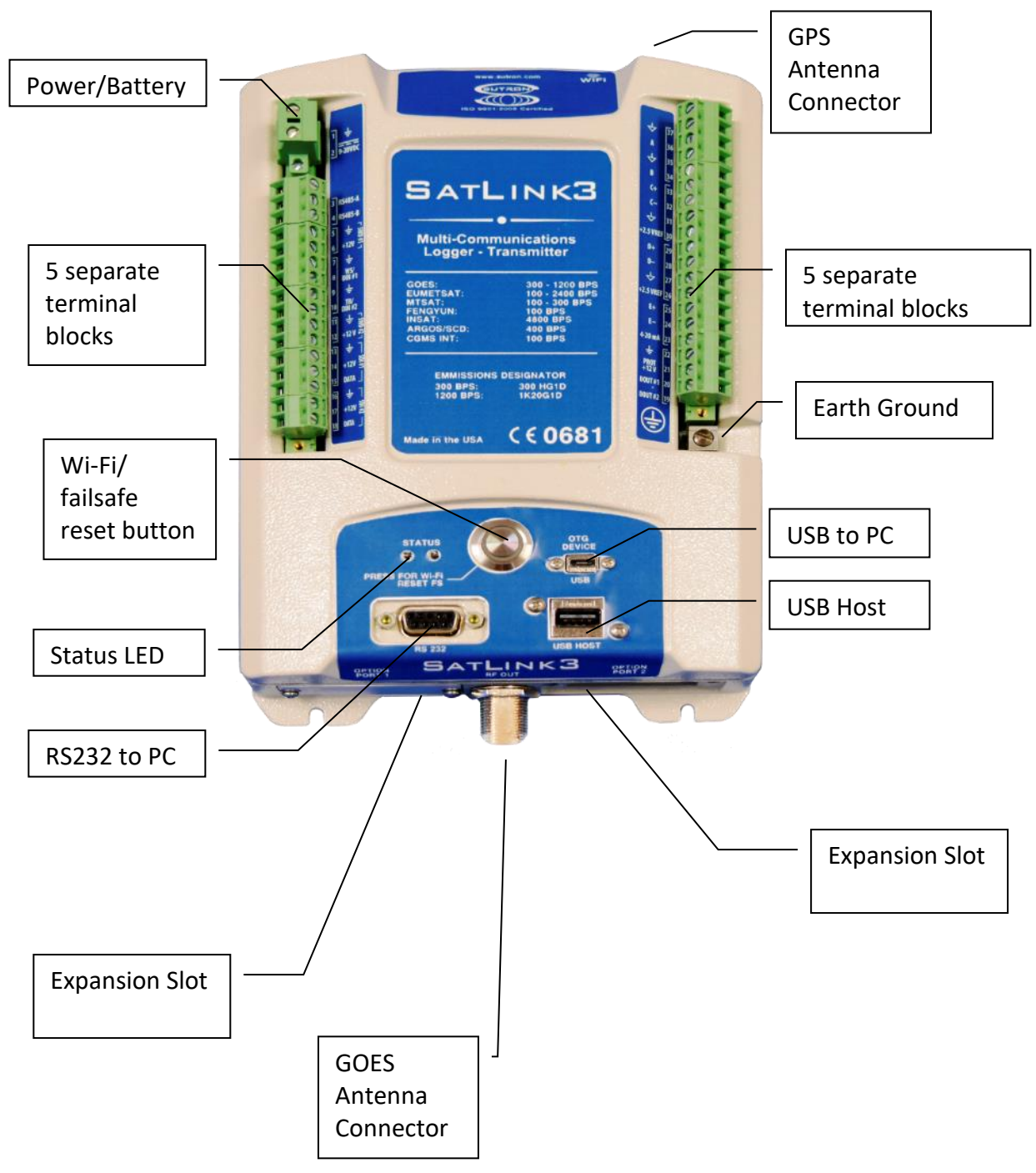

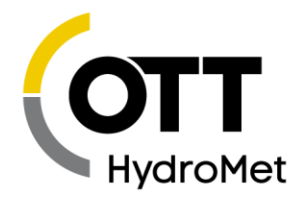

## <span id="page-19-0"></span>4.2 SL3-LITE

Compared to the SL3-1, the SL3-LITE provides a limited set of sensor inputs and features.

- The SL3-LITE is a full-featured satellite transmitter, providing the same support as the SL3-1.
- The SL3-LITE provides a tipping bucket input and two SDI-12 ports for sensor inputs. Modbus sensors may be connected to RS-232.
- For connectivity, SL3-LITE features a USB port, Wi-Fi, and RS-232.
- Python is not supported on the SL3-LITE.
- No expansion slots are present on the SL3-LITE.

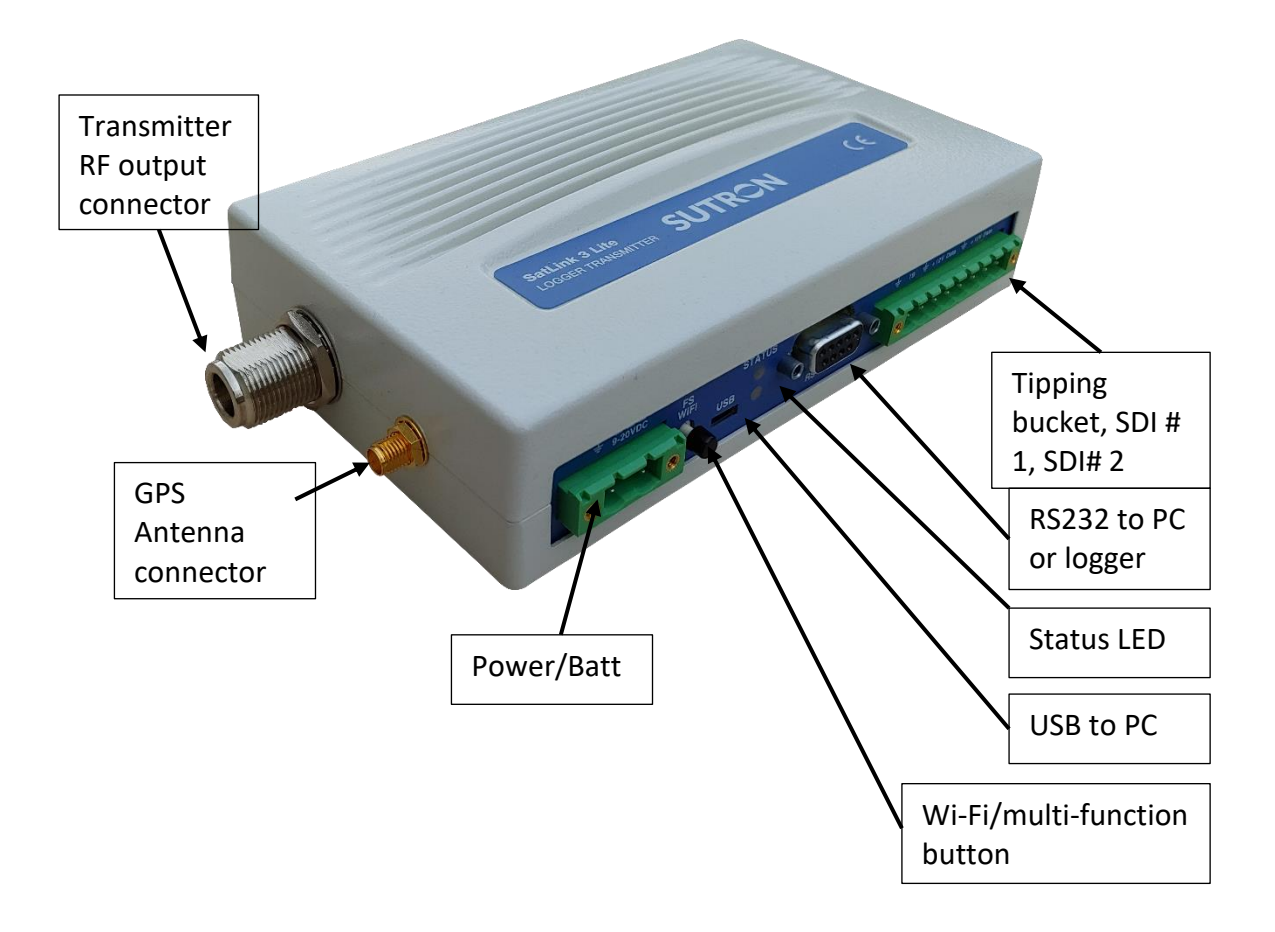

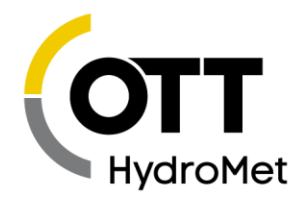

## <span id="page-20-0"></span>4.3 SL3-LITE-ENC-1

The SL3-LITE-ENC-1 provides all the features of SL3-LITE conveniently housed in an enclosure. Connections/Layout:

- ▶ The SL3-LITE-ENC-1 provides a tipping bucket input and two SDI-12 ports for sensor inputs.
- ▶ For connectivity, SL3-LITE-ENC-1 features a USB port and a button to utilize Wi-Fi.
- Python is not supported on the SL3-LITE or SL3-LITE-ENC-1.
- ▶ No expansion slots are present.

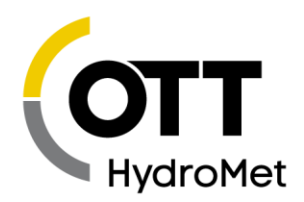

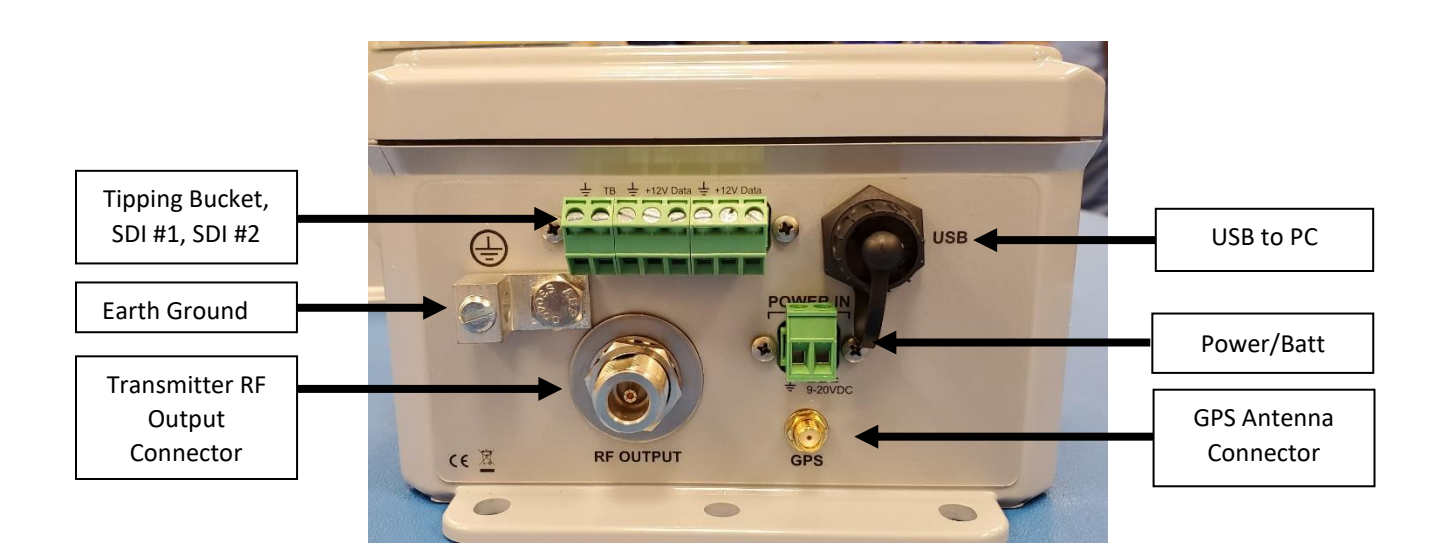

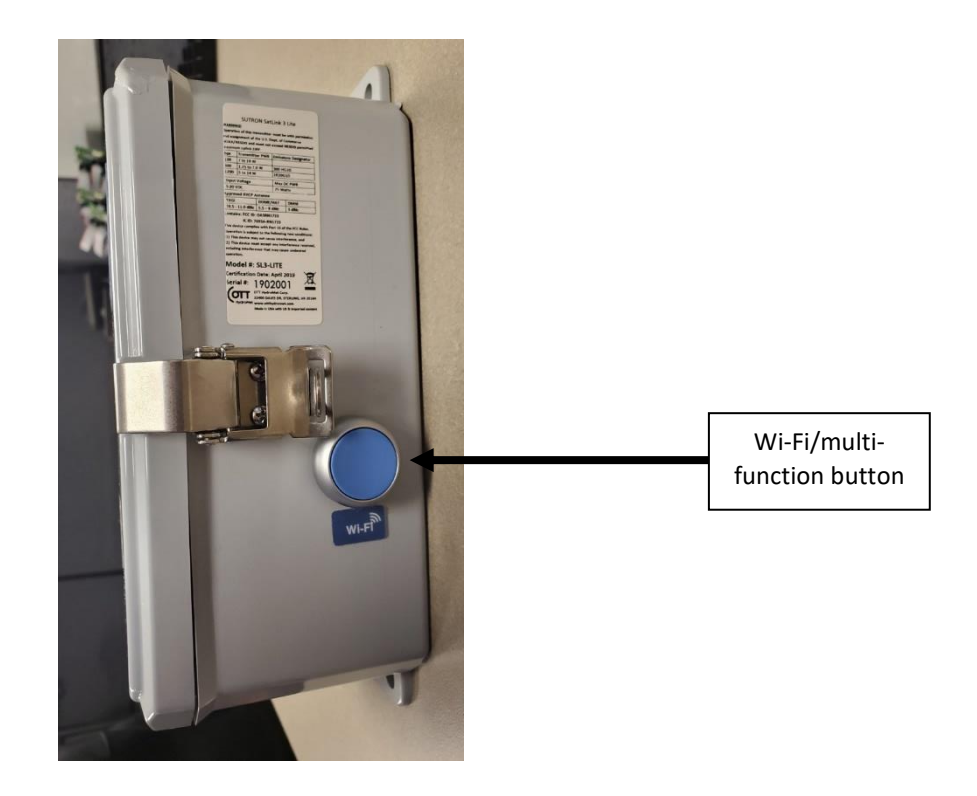

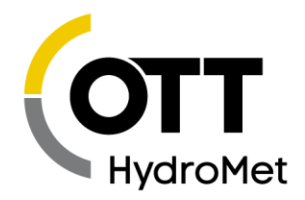

### <span id="page-22-0"></span>4.4 SL3-XMTR-1

The SL3-XMTR-1 is built to serve as a satellite transmitter. It does not collect sensor data. Instead, another data logger such as the Sutron 9210 needs to provide SL3-XMTR-1 with transmission data.

The picture below shows the SL3-XMTR-1:

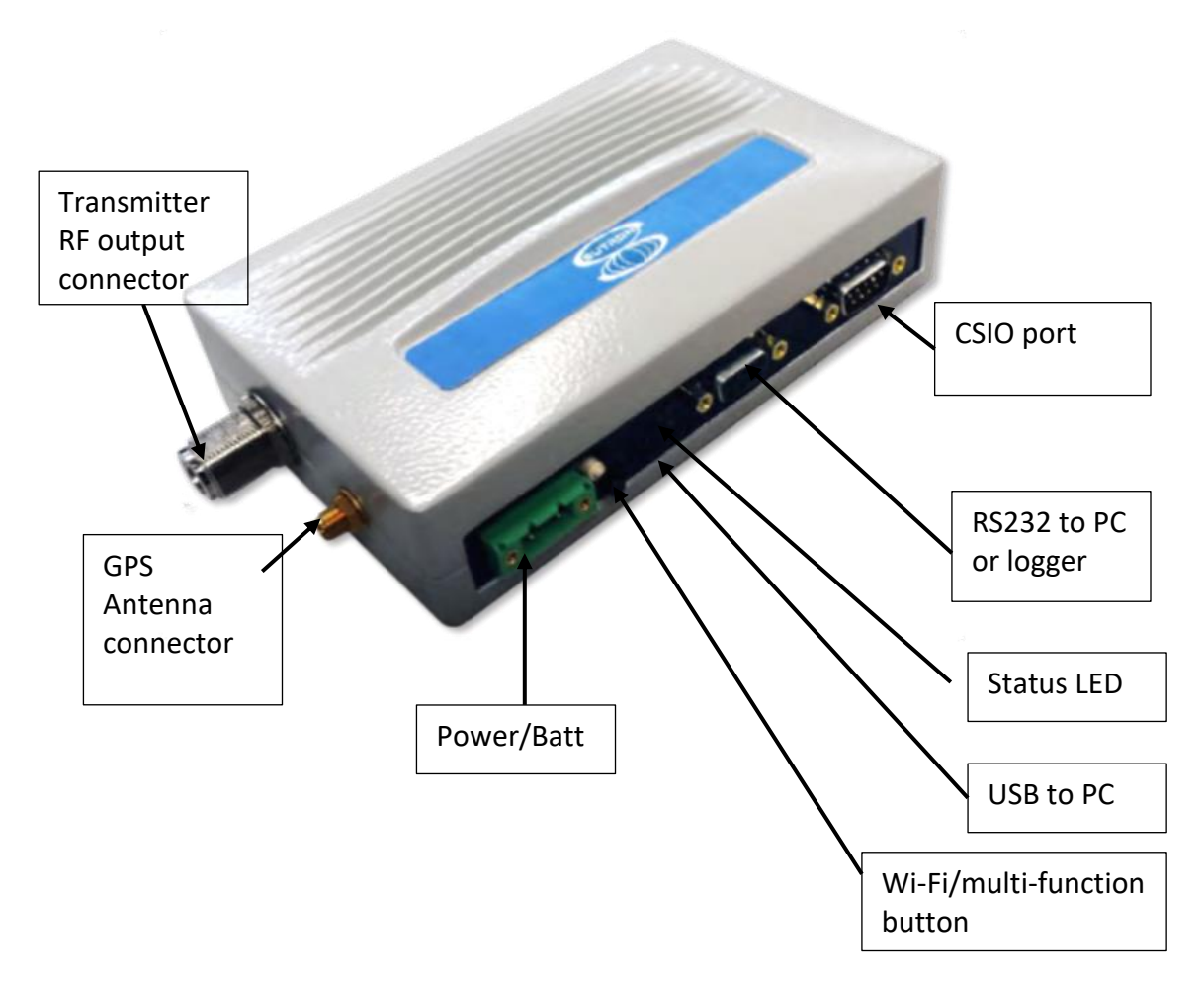

SL3-XMTR-1 has the following features:

- The DB9 connector is for factory use only.
- There is no Wi-Fi module in the SL3-XMTR-1. The button will not turn on Wi-Fi but is only for failsafe reset.
- ▶ No expansion slots are present.
- SL3-XMTR-1 is designed to connect to another logger via the RS-232 port. The logger will setup the SL3-XMTR-1 and regularly transfer data to it for transmission. The logger may use Sutron's

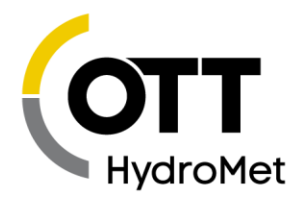

SatLink Communicator Protocol (SCP) or command line protocol for setup and data transfer functions.

Please contact Sutron customer service for additional information.

### <span id="page-23-0"></span>4.5 Multi-function Button

SatLink 3 has a multi-function button installed on the front.

- Briefly pressing this button will turn on the Wi-Fi (all models except SL3-XMTR-1)
- Additionally, if the failsafe has been tripped, briefly pressing this button will reset the failsafe.
- The multi-function button is also used to reboot SatLink 3. If the button is held down for 5 seconds, the red LED will come on. Keep holding the button until the red LED turns off in order to reboot SatLink 3.

### <span id="page-23-1"></span>4.6 Status LEDs

The status LEDs give information on how SatLink 3 is operating. The LED are multi-colored. The following table describes the different colors and states of the LED.

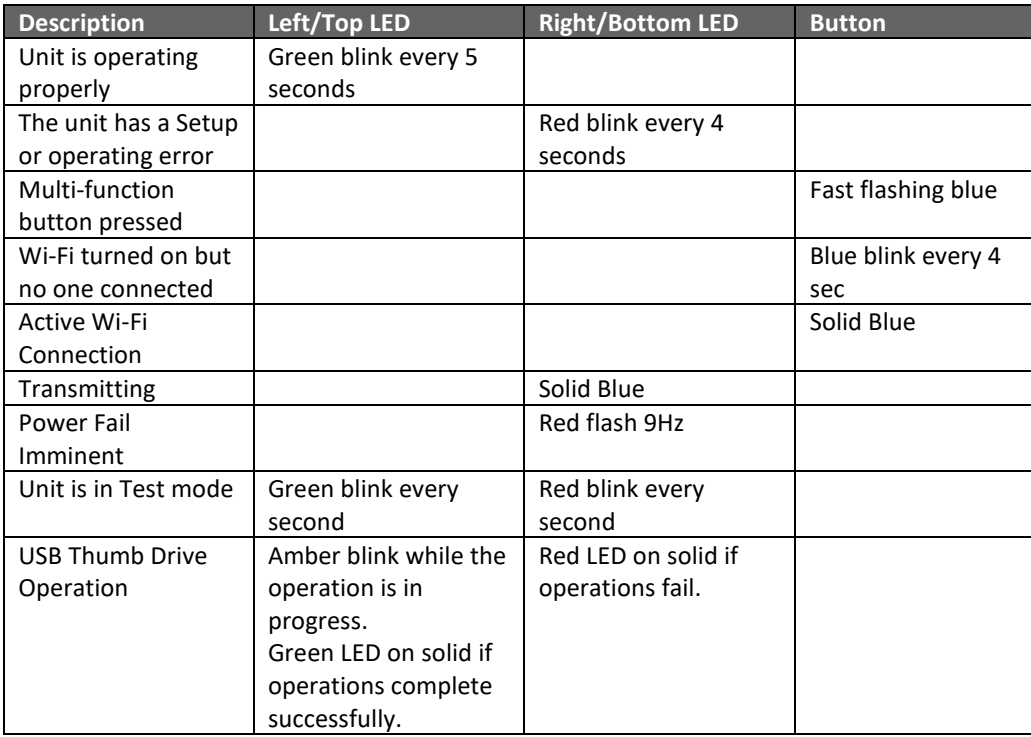

#### 4.6.1 Power on sequence

When power is applied to the unit, the following light sequence will take place:

Immediately after power on, system software will briefly blink amber and purple LEDs.

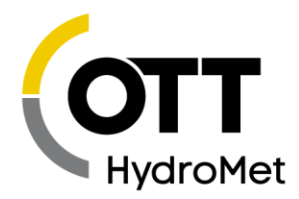

- $\blacktriangleright$  As the system completes bootup, it will light up in a colorful sequence Button, green, blue, amber, purple, amber, green, all off
- As the system continues to operate, it will either blink red (indicating errors) or green (system running)
- A failure of the system to display the power on sequence generally indicates either a problem providing power to the unit, or a hardware failure that requires repair.

### <span id="page-24-0"></span>4.7 RS-232

The RS-232 connection is a standard DB9-F connection for serial communications to a PC or other device. The RS-232 port has a default baud rate of 9,600 (No parity, 8 data bits, 1 stop bit, HW flow control) but other baud rates are supported.

 $\triangleright$  DTR must be asserted in order to talk to SatLink 3 via RS-232.

Please note that SatLink 3 will NOT go into low power mode as long as DTR is asserted. The RS-232 port allows the connection of Sutron's 8310, 9210 and Xpert loggers to SatLink 3. With this connection, the Sutron logger can use SatLink 3 as a transmitter to send data that it collects, rather than have SatLink 3 collect the data. This is normally done where the field station is very complex, and the user desires the advanced capabilities of 8310, 9310, Xpert for the collection and processing of the data.

The RS-232 port may be used for connecting to a PC for setup, maintenance, and troubleshooting. However, the micro USB port provides higher throughput and is the recommended communication method.

The port may also be used for collecting data from Modbus sensors.

Python scripts may use the RS232 port in order to drive displays, send data to modems, or communicate with other devices.

### <span id="page-24-1"></span>4.8 USB Micro (OTG)

The USB OTG port is the primary port for connecting a PC to SatLink 3. The USB port is a micro-B and compatible with a standard micro-B to Type-A male USB cable that works with most PC's. The primary use of the connection is to allow the PC to setup, maintain, and troubleshoot SatLink 3. The PC will typically run LinkComm software which will allow the user complete control over SatLink 3 subject to the password protection in SatLink 3.

### <span id="page-24-2"></span>4.9 USB Host

The USB Host connection provides a simple way to download data from a SatLink 3 or update the firmware in the unit using a USB flash drive (aka USB thumb drive). Plugging in a flash drive will automatically download all logged data since the last download and store the log on the flash drive. It will also store station setup and status on the flash drive.

It is possible to change station setup, upgrade SatLink 3 firmware, and execute a batch file via a flash drive. Please see section **[7.15](#page-86-0) USB T[HUMB](#page-86-0) DRIVE** for details.

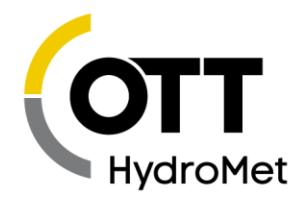

## <span id="page-25-0"></span>4.10 RF Output

SatLink 3 has a type N connector on the bottom of the SL3-1 and side of other models See [5.6](#page-37-0) CONNECTING **THE [GOES/METEOSAT/INSAT](#page-37-0) ANTENNA** for details on how to connect an antenna to SatLink 3. Never operate SatLink 3 without connecting either an antenna or dummy load to this connection.

### <span id="page-25-1"></span>4.11 SL3-1 Left Terminal strip

Two terminal strips built into SL3 provide the connections for sensors, and outputs. The table below describes the purpose of each connection on the left terminal strip.

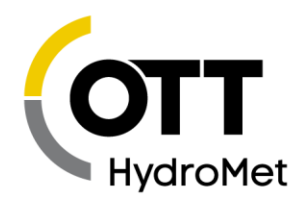

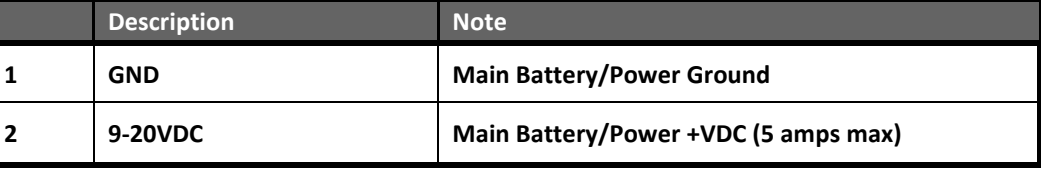

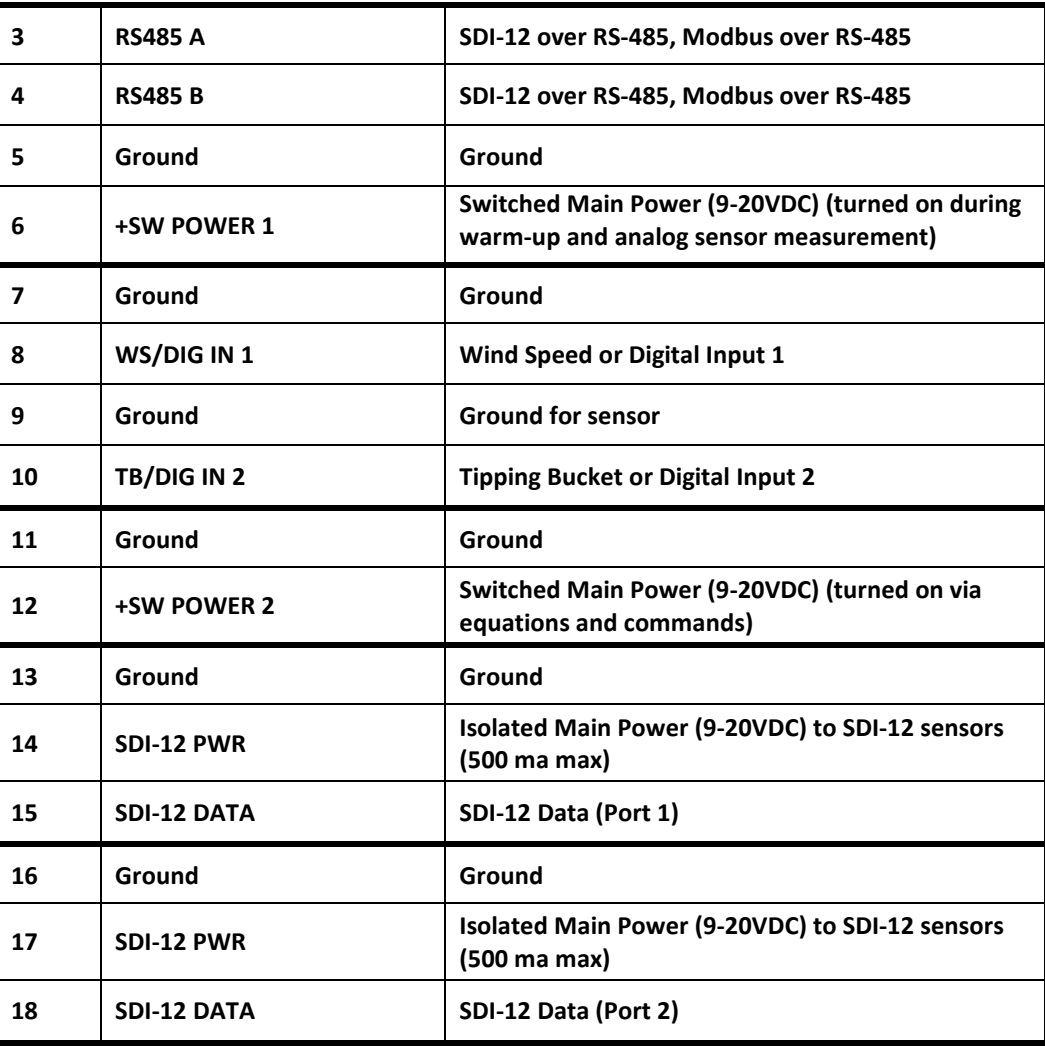

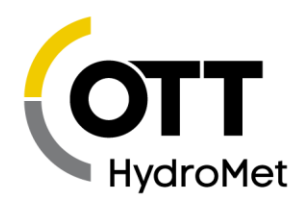

## <span id="page-27-0"></span>4.12 SL3-1 Right Terminal Strip

Two terminal strips built into SatLink 3 provide the connections for sensors and outputs. The table below describes the purpose of each connection on the left terminal strip.

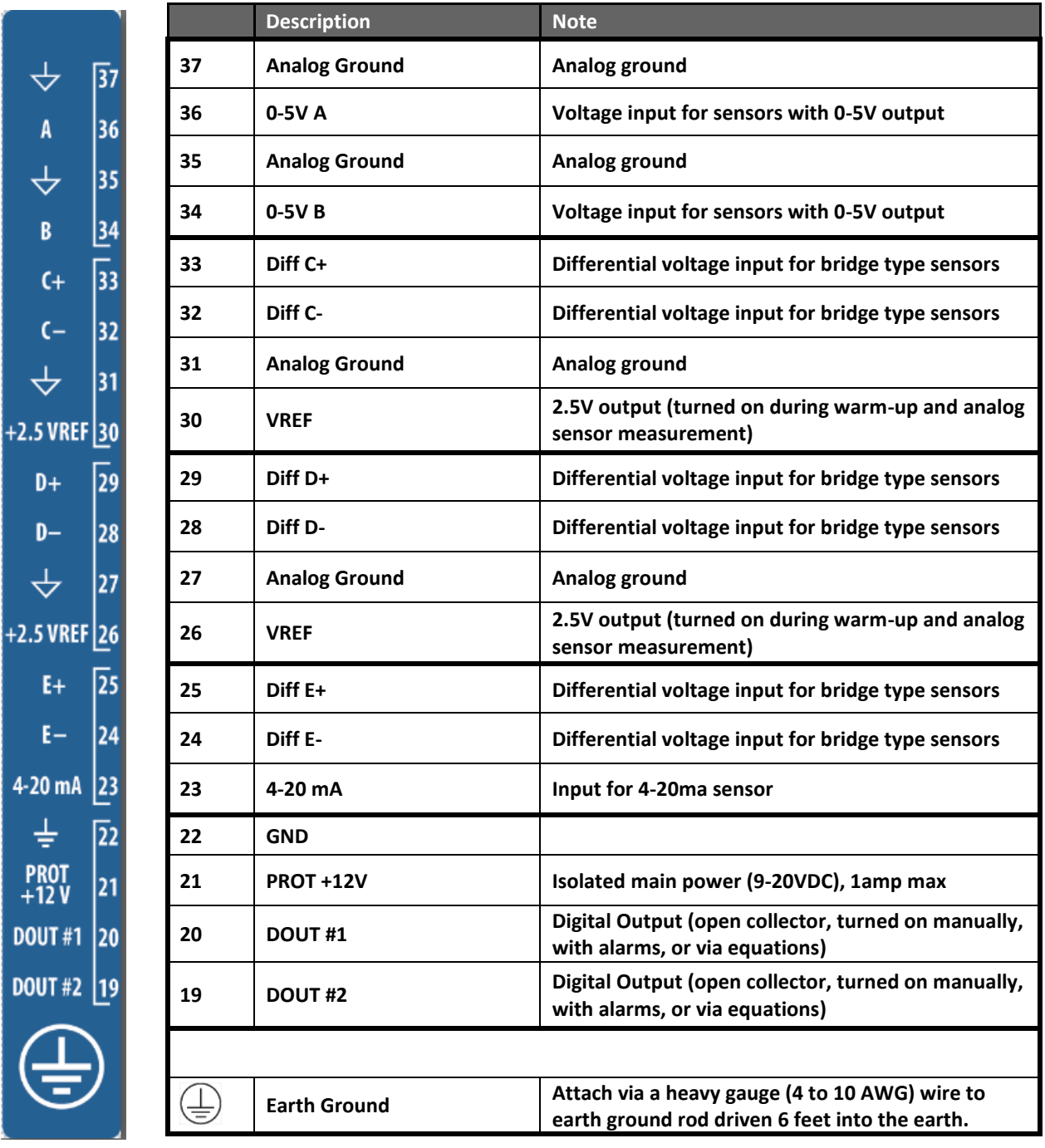

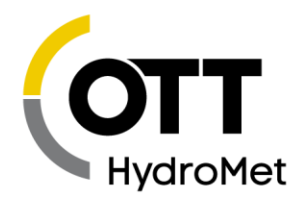

## <span id="page-28-0"></span>4.13 Satellite Specific Details

This product is certified to operate on many different satellite systems around the world. Some operational differences exist between the systems and are noted here.

#### 4.13.1 GOES 300

This manual covers the details of the GOES operation. The amount of data that may be sent will always be defined by the time slot allocation provided by NOAA/NESDIS.

- Scheduled Transmissions: Max (permissible) message length  $=$  4,000 bytes
- ▶ Random Transmissions: Max message length = 81bytes (~3 sec.)
- PseudoBinary B format is the only permitted format for Random Transmissions.

Channel and frequency assignments will be made by NOAA/NESDIS for the customer.

#### 4.13.2 GOES 1200

The amount of data that may be sent will always be defined by the time slot allocation provided by NOAA/NESDIS.

- Scheduled Transmissions: Max (permissible) message length =16,000 bytes
- Random Transmissions: Max message length = 175 bytes (~1.5 sec.)
- PseudoBinary B format is the only permitted format for Random Transmissions.

Channel and frequency assignments will be made by NOAA/NESDIS for the customer.

#### 4.13.3 CGMS 100 BPS

Consult NOAA/NESDIS or EUMETSAT for further details.

#### 4.13.4 EUMETSAT SRDCP 100

The SRDCP 100 bps will be used by special permission by EUMETSAT only. New station assignments will use the HRDCP 1200 system.

- $\triangleright$  Scheduled Transmissions: Max message length = 649 bytes
- $\blacktriangleright$  Alert Transmissions: Max message length = 23 bytes ( $\approx$ 3 sec.)
- PseudoBinary B format is the only permitted format for Random Transmissions.

Channel and frequency assignments will be made by EUMETSAT for the customer.

#### 4.13.5 EUMETSAT HRDCP 1200

New station assignments will now use the HRDCP 1200 system.

- Scheduled Transmissions: Message lengths will range in lengths from the shortest possible message length of 653 bytes with additional data increments of 669 bytes yielding a Max message length = 7343 bytes.
- $\blacktriangleright$  Alert Transmissions: Max message length = 653 bytes (~3 sec.)
	- Alert Transmissions are not limited to PseudoBinary B format.

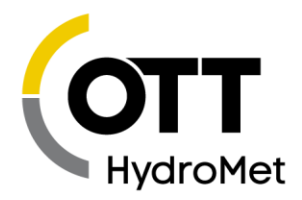

Channel and frequency assignments will be made by EUMETSAT for the customer.

#### 4.13.6 INSAT

#### *INSAT PRBS*

Support for INSAT PRBS is provided. This is the legacy INSAT system that has 3 random bursts sent in a 10 minute window.

An INSAT PRBS transmission is really a set of either three or six individual transmissions made within a ten minute time window. The ten minutes get spilled up into either three or six separate windows, during each of which one transmission will occur. The exact time of each transmission is randomized during that short window.

Whether three or six transmissions are made depends on the amount of data to be transmitted. If up to ten sensor readings are to be transmitted, three transmissions are made; more than 10 sensor readings will result in six transmissions. If data is given to SatLink 3 by another device, then the amount of data given will determine how many transmissions are made.

If six transmissions are being made, the first three are made with the user-set Satellite ID. The second three are made with either the second satellite ID (if the user entered it), or by transforming the first satellite ID (if the INSAT 2<sup>nd</sup> ID is set to 0 or to 0xFFFFFFF)

The Scheduled Time and Interval settings of SatLink 3's scheduled transmission determine when the tenminute window starts. For example, if you set the Time to 00:20:00 and the Interval to 01:00:00, SatLink 3 will make the transmissions once an hour, sometime between 20 and 30 minutes past the hour.

You may not setup SatLink 3 to do random transmission for INSAT.

#### *INSAT TDMA*

Support for the INSAT TDMA format is provided. Unlike PRBS, the transmission time is exact (not randomized). Where PRBS sends either one or two sets of three transmissions, TDMA only sends two transmissions.

The system will make one transmission at a scheduled time and the second transmission 30 minutes later. The second transmission may have the exact same content as the first transmission, or it may have different content. If more than ten sensor readings are transmitted, the second transmission will have different data content.

The user set Satellite ID is used by the first transmission. The second transmission will use the second satellite ID (if the user entered it), or it will use a transformation of the first satellite ID (if the INSAT 2<sup>nd</sup> ID is set to 0 or to 0xFFFFFFF)

INSAT TDMA should be setup with a Scheduled interval of one hour.

### *The transmission data content for INSAT*

INSAT transmissions contain 230 data bits:

31 bits is the Satellite ID

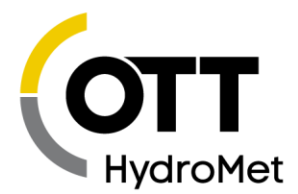

- These bits are created via the user setting Satellite ID.
- ▶ They may not be changed in any other way, not even with Python.
- 5 bits is the time of the transmission in hours
	- $\blacktriangleright$  These bits are automatically set by SatLink 3
	- $\blacktriangleright$  Python custom formatting may be used to write any value in this field
- ▶ 33 bits are three calibration values
	- ▶ Each calibration value has 10 data bits and 1 parity bit
	- SatLink 3 will set the three calibration values to fixed values of 0, 511, and 1023
	- ▶ These values may be modified via Python custom formatting
- ▶ 11 bits are DCP health
	- 10 bits are used for health, 1 bit is used for health parity
	- SatLink 3 will set health bit 9 to indicate that it has had a valid GPS time sync since the last transmission.
	- $\triangleright$  SatLink 3 will set the rest of the bits to 0.
	- $\blacktriangleright$  Health values may be modified via Python custom formatting
- ▶ 150 bits are 10 sensor values
	- ▶ Each of the 10 values gets 15 bits: 10 bits of sensor data, 1 bit of parity, 4 bits of sensor ID
	- The sensor ID starts at 0 and increments to 9
	- ▶ The first sensor value transmitted corresponds to the first SatLink 3 measurement setup for transmissions
		- o If SatLink 3 measurements M1 to M10 are each setup to transmit only one reading (Tx Data Content set to Last, Number of Values to Tx set to 1), M1 will correspond to the first INSAT sensor, M2 to the second .. M10 to the last.
	- Since these sensor data is 10 bits, only values between 0 and 1023 may be sent
	- SatLink 3 Measurements must be setup to produce a value in that range.
	- ▶ If more than 10 SatLink 3 measurements are setup, two different INSAT transmission data contents will be sent.
	- $\blacktriangleright$  Python custom formatting may be used to modify the sensor values

#### **Python may be used to create INSAT transmissions with any data content.**

Please see the file insat.py in the Sutron Python libraries. That file contains examples that illustrate INSAT Python formatting. INSAT Python support started with SatLink 3 software version 8.21.

Please note that many Telemetry fields do not affect INSAT at all. These fields include Tx Format and all Append Options.

#### 4.13.7 Feng Yun FY

Feng Yun 100 BPS is supported.

#### 4.13.8 ARGOS/SCD

Not supported at this time.

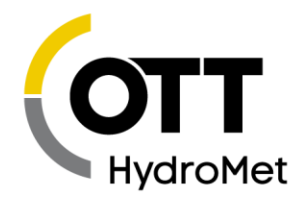

# <span id="page-31-0"></span>5 Installing SatLink 3

### <span id="page-31-1"></span>5.1 Attaching SL3-1

Requirements of the intended installation site are:

- Sufficient protection from moisture for an IP 63 device.
- Proper space for the electrical cables, plugs, and connectors
- ▶ Temperature range -40C to +70C.
- $\blacktriangleright$  Space for installation using the mounting ears
- Earth ground point for the connection of the SL3 earth ground.
- Closed control cabinet or fire protection cabinet if the power supply is not a low power source 12-20VDC.

The dimensions for SL3-1 in inches are shown in the figure below, along with the locations of the mounting ears.

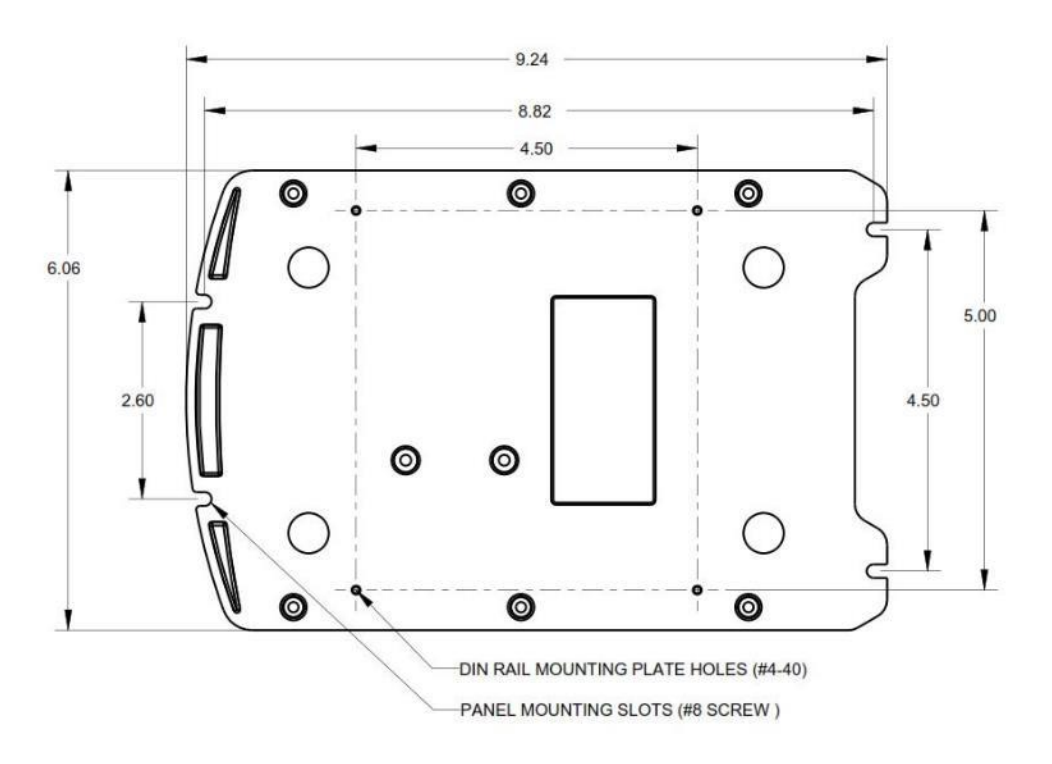

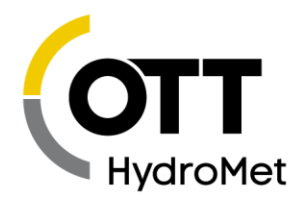

## <span id="page-32-0"></span>5.2 Installing Option cards into SL3-1

An SL3-1 can be ordered with Cell, Iridium, or Programmable Reference option card from the factory which will be preinstalled into your SL3-1. If you choose to add these capabilities to an SL3-1 that you already own, you will need to do the following.

There are 2 ports labeled Option port 1 (left) and Option port 2 (right). Each port can take any option card.

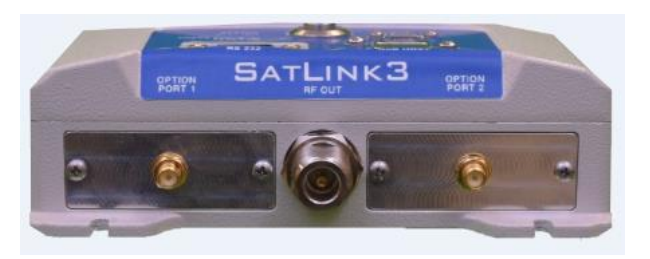

- 1. Remove power from the SL3-1. (this includes unplugging USB on your SL3)
- 2. Remove the blank plates by removing the 2 screws. You will not need these plates anymore. Locate the option card that you wish to install (example on the top right shows iridium card).

Note that CELLULAR cards (bottom pictures) may need a SIM card installed on the modem before you install the card in the SL3. You will also need the IMEI number on the modem in order to activate your data plan. Duplicate stickers containing the IMEI number are sent for you to attach to the SL3 for future reference once the card is installed in the SL3.

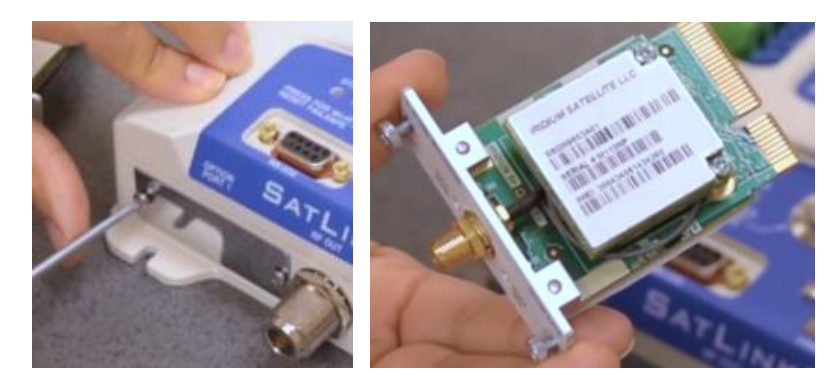

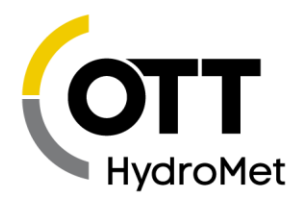

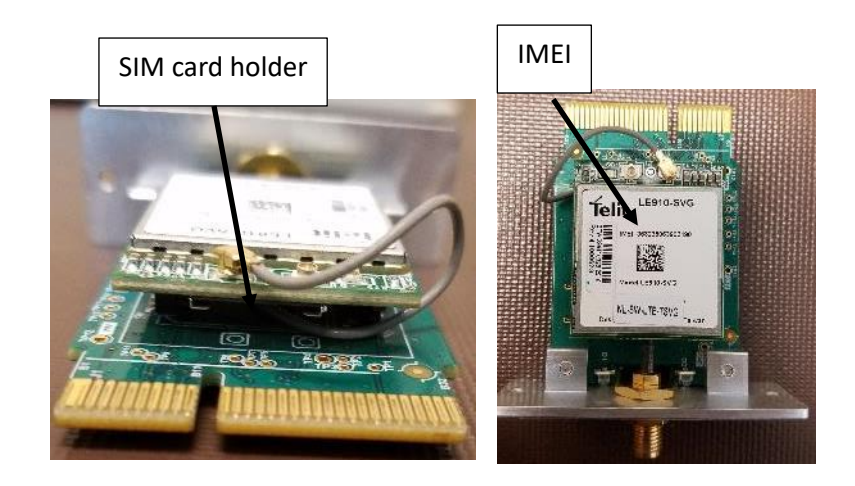

3. Slide the option card into the open SL3 option port as shown. You may need to unscrew the 2 screws on the option card a little to allow the card to slide into the slot fully. Note that the orientation of the option card always has the text right side up when viewing the SL3 from the GOES connector end.

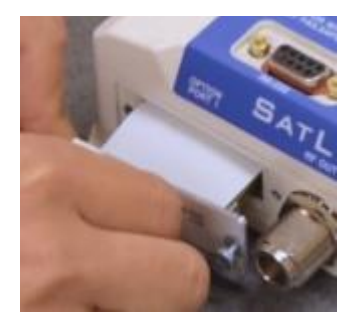

4. The card should sit entirely in the slotted recess before you screw in the 2 screws. Once it is in position, screw both screws in to fix the card in place.

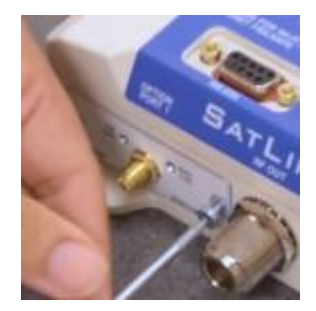

Page **34** of **300**

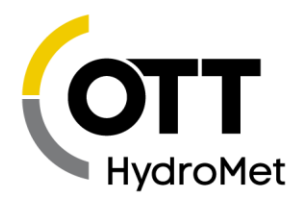

- 5. The card is now fully installed, and you may apply power to the unit. The new option card should be auto-detected by the SL3 when installed. You can verify this by navigating to the Diagnostics tab in Linkcomm and looking in the "Firmware Versions" box which lists the radios installed and associated serial numbers.
- 6. You will need to activate your modem and data plan by contacting your provider and supplying them with IMEI number located on the modem. Both Cell and Iridium will have an IMEI number. The activation process may take 30 minutes or more. Your SL3 should have the respective antenna connected to the modem so that you can check the status from time to time in Linkcomm telemetry tab for TX3 or TX4.

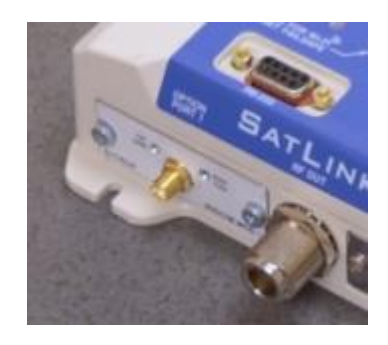

7. For instructions on installing and removing SIM card from Cell modem, refer to section [26](#page-296-0) A[PPENDIX](#page-296-0) F **- SIM CARD I[NSTALLATION AND](#page-296-0) REMOVAL INSTRUCTIONS.**

### <span id="page-34-0"></span>5.3 Attaching SL3-LITE and SL3-XMTR-1

Requirements of the intended installation site are:

- Sufficient protection from moisture for an IP 51 device.
- Proper space for the electrical cables, plugs, and connectors
- ▶ Temperature range -40C to +70C.
- Suitable mounting plate or DIN rail clip with Standard top-hat rail (TS35) mounted at the installation site.
- Earth ground point for the connecting SL3 earth ground.
- Closed control cabinet or fire protection cabinet if the power supply is not a low power source 12-20VDC.

The dimensions in inches are shown in the figure below.

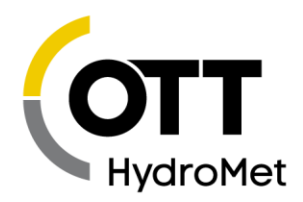

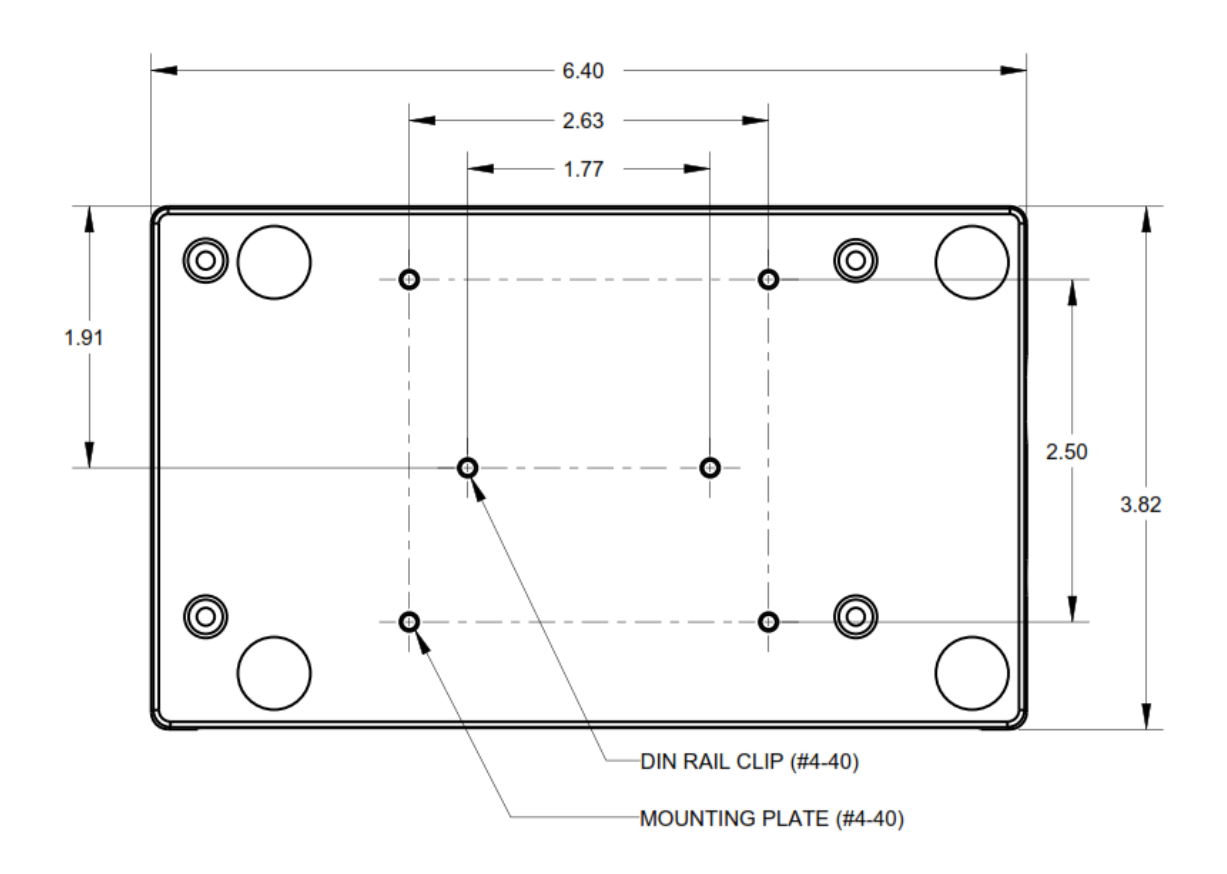

### <span id="page-35-0"></span>5.4 SL3-LITE-ENC-1 Installation Instructions

The SL3-LITE-ENC-1 should be installed upright in a vertical orientation.
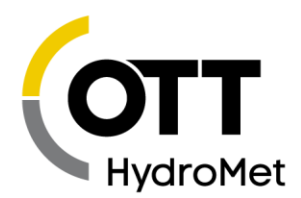

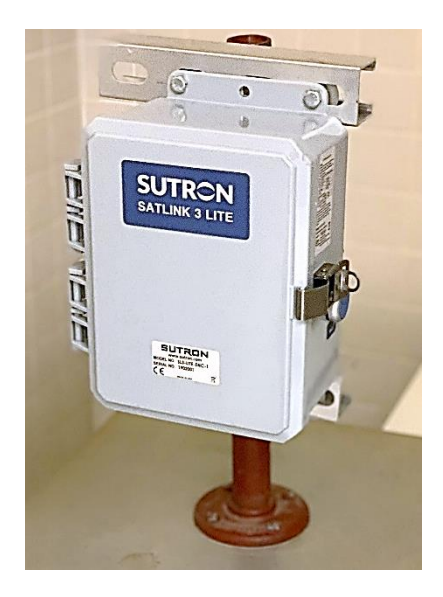

### 5.5 Earth Ground Point

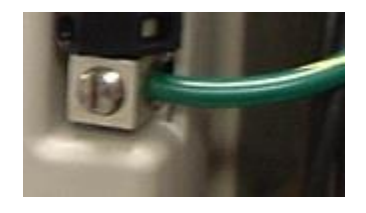

A connection point has been provided for an Earth ground on SL3-1. On SL3-LITE and SL3-XMTR-1, the chassis is the earth ground point. Always connect the earth ground to a suitable ground at the site as described below.

Any time a sensor cable is attached to the terminal strip, the unit may be exposed to electrical surges such as those that come from nearby lightning strikes. The SL3 includes spark gaps and other protection devices that shunt the energy to the earth ground. If there is no connection to the earth ground point on SL3, the energy has nowhere to go, and the unit can be damaged.

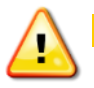

**Failure to properly connect the Earth ground point will lead to failures in the field due to surges.**

To install a proper ground connection point:

- Use a copper ground rod driven into the ground at least 6 feet.
- Attach a heavy gauge (#4 Solid Copper) wire between the rod and the SatLink 3 Earth ground point. The connection point can accept up to a 4-gauge solid copper wire. If a heavier gauge copper wire is used to connect to the ground rod, a reducer may be necessary to connect to the terminal on SatLink 3.

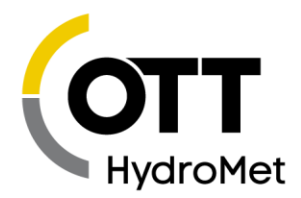

**Firmly secure the screw on the ground point firmly on the copper wire. Do not rely on AC power ground connections as they are not always properly grounded and may introduce other surges.**

**Fixez la vis, sur le point de sol, fermement sur le fil de cuivre. Ne vous fiez pas aux connexions de mise à la terre de l'alimentation CA car elles ne sont pas toujours correctement mises à la terre et peuvent provoquer d'autres surtensions.**

SatLink 3 features gas tube protection on all sensor inputs.

### 5.6 Connecting the GOES/METEOSAT/INSAT antenna

The satellite transmitter must be connected to an approved antenna to operate with the selected satellite system. Sutron offers a variety of antennae including YAGI and dome types that provide between 3 and 11 dB gain. SatLink 3 will adjust its transmission power based on the type of antenna connected. As a part of the setup process, the type of the antenna will be entered into the setup.

The Satellite antenna should be installed in a manner to ensure a separation of at least 1.5 m (5 ft) from the antenna to the general population. This can be achieved by installing at a sufficient height or installing in a location that provides a keep-out area for the general population.

The typical antenna cable is 10 to 20 feet long. Outdoor antenna connections should be wrapped with a self-vulcanizing tape to make sure they are water/weather resistant.

Users are encouraged to use a separate lightning arrestor for the antenna such as the one shown below.

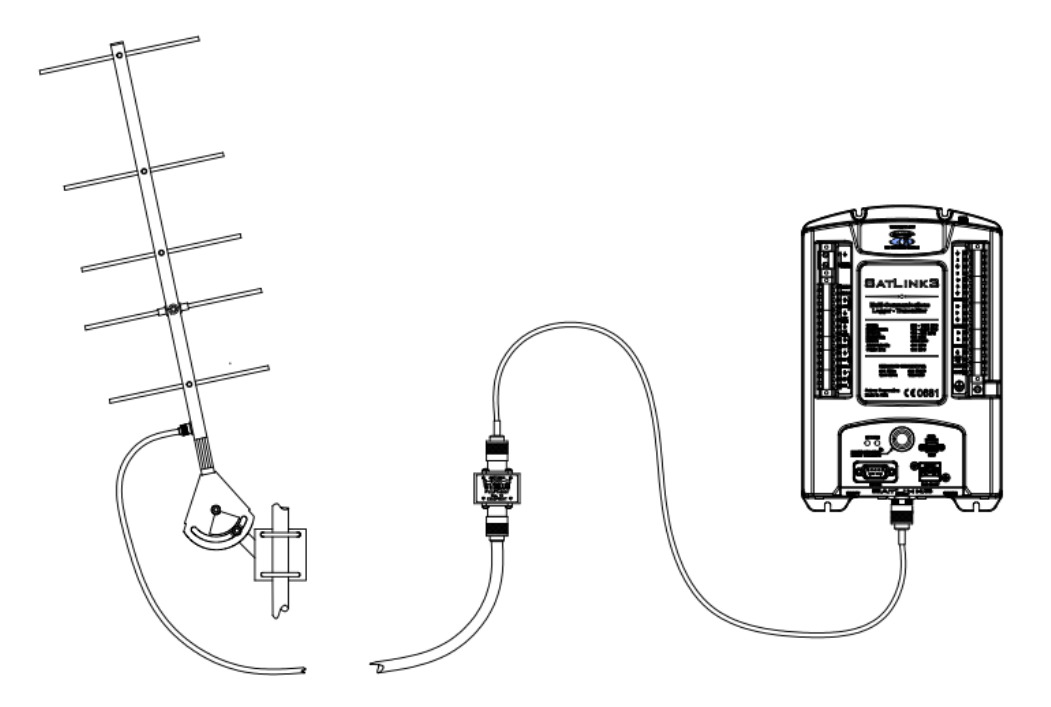

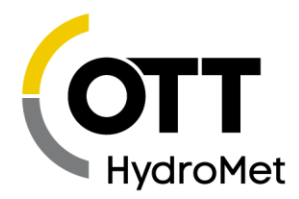

# 5.7 Connecting the GPS Antenna

The GPS antenna connection is at the top of the SL3-1. On other models, the SMA connector is to the right of the power connection. Sutron provides a GPS antenna with each SatLink 3. SatLink 3 has special circuitry to detect whether the GPS antenna is connected.

- Take care to setup the GPS antenna such that it has a clear view of the sky. A site with a strong GPS signal will reduce the overall power consumption of the station.
- The GPS antenna is typically mounted outdoors. Occasionally, you may mount the GPS antenna indoors if the GPS signal penetrates the structure or enclosure where it is located.
- The GPS antenna should be installed in a way to reduce the buildup of snow that might affect its operation.
- Only approved GPS antennae should be connected to SatLink 3.

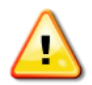

**SatLink 3 requires a well-positioned GPS antenna in order to operate correctly.**

# 5.8 Connecting the Power Supply

The Power/Battery connection for the SL3-1 is at the top left of the unit. A two-position removable plug is provided for the connection.

Satlink operates on an input of 9-20V DC and can use in excess of 6 amps, depending upon configuration and sensors connected. Because of the high amperage requirements, a AWG 16 or heavier wire should be used. It should be as short as possible, typically 2 to 3 feet. As good practice, the battery cable should be fused.

Note: The connected sensors may impose a more restrictive range on for the input supply voltage than Satlink. Ensure that all the limits are complied with.

A standard 12VDC lead-acid or Gel battery is typically used as the power source for SL3. Do not use AC power supplies without additional precautions to ensure the power supply is properly rated.

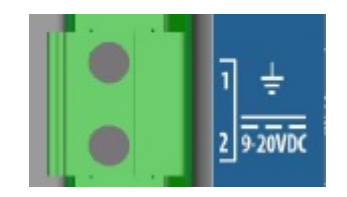

It is a good practice to make all sensor connections with the unit powered off.

As soon as power is applied, the LED will flash as the unit goes through a self-test sequence. Then the LED will flash depending on the setup of SL3. The LED will flash green when everything is OK. Red means an

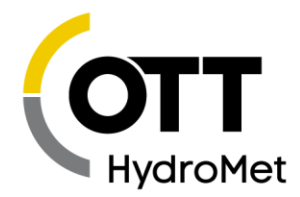

error. Usually, the button will flash blue every 4 seconds, indicating that Wi-Fi is turned on and ready for a connection. Other combinations are possible if the unit has been previously setup. See section **[4.6](#page-23-0) S[TATUS](#page-23-0) LED.**

Please note that it is normal for SL3 to flash red when power is first applied. Once SL3 has verified good GPS signal (and optionally good Iridium signal), it will switch to flashing green. Do not walk away from the site until SatLink 3 is flashing green! Connect with LinkComm to see why SatLink 3 is flashing red.

### 5.9 Connecting SDI-12 sensors

SL3 supports two independent SDI-12 sensor buses. Each is provided with its own isolated power connection rated for 500mA. Because SDI-12 sensors are addressable, multiple SDI-12 sensors may be connected to these terminals as long as no two sensors on the same bus have the same address.

When multiple new SDI sensors are connected to a bus, they should be connected one at a time so the address can be made unique using the SDI A command. For details, please see the section **[19.4](#page-253-0) S[ETUP OF](#page-253-0)  SDI [SENSORS](#page-253-0)**.

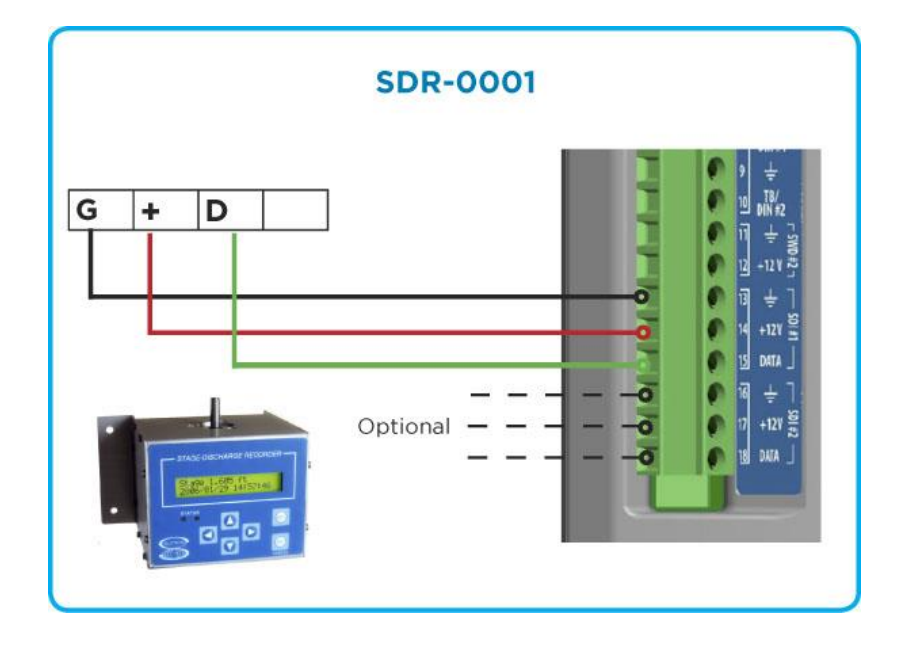

The figure below shows the typical SDI-12 sensor connections.

### 5.10 Connecting RS-485 Sensors

The RS-485 bus may be used to collect data from sensors. Alternatively, it may be used to have a Modbus client collect data from SatLink 3.

SL3 supports RS-485 sensors that use the SDI-12 protocol for its messaging.

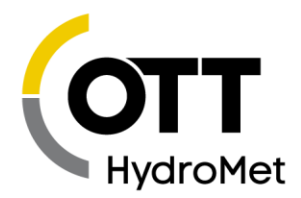

- SL3 also supports collecting data using the Modbus protocol over RS-485.
- Multiple devices may be attached on the RS-485 bus; each of those devices must have a different address.
- It is OK to mix SDI-12 and Modbus sensors on the RS-485 bus.

Wiring RS-485 involves two lines: RS-485 A and RS-485 B.

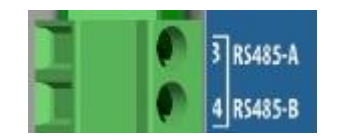

Note: if there is an issue taking to a sensor over RS-485, try reversing the A and B wires. If a Modbus sensor is not responding, make sure that the Modbus communications settings in SatLink 3 match the sensor settings.

### 5.11 Connecting Tipping Bucket Rain Gauge

SL3-1 and SL3-LITE support a tipping bucket rain gauge using its TB/DIN2 connection. This connection provides a pull-up resistor (100K) to 3.3V to provide power for the contact switch in the rain gauge. Each time the bucket in the rain gauge "tips," the internal switch closes momentarily causing a pulse on the TB/DIN2 connection. This pulse is counted and used to provide accumulated precipitation or precipitation rate data.

The key settings for a tipping bucket rain gauge are:

- Measurement Type: Precip Accumulation or Precip Rate
- Slope: 0.1mm, 0.2mm, 0.01inches, or other value to match the calibration of the sensor.

Note for SL3-1: Measurement type: digital/counter1 or counter2 can also be used for tipping bucket rain gauges. Be sure to select "debounce" for this measurement type as most tipping bucket rain gauge switches are noisy and can produce multiple counts per tip if they are not de-bounced.

For more information, please see the section **[10.3.2](#page-105-0) MEASURE TYPE: PRECIP A[CCUMULATION AND](#page-105-0) PRECIP R[ATE](#page-105-0)**.

The typical connection of the tipping bucket rain gauge is shown below.

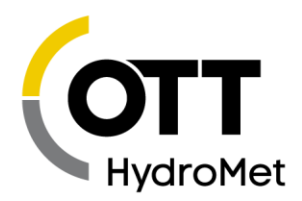

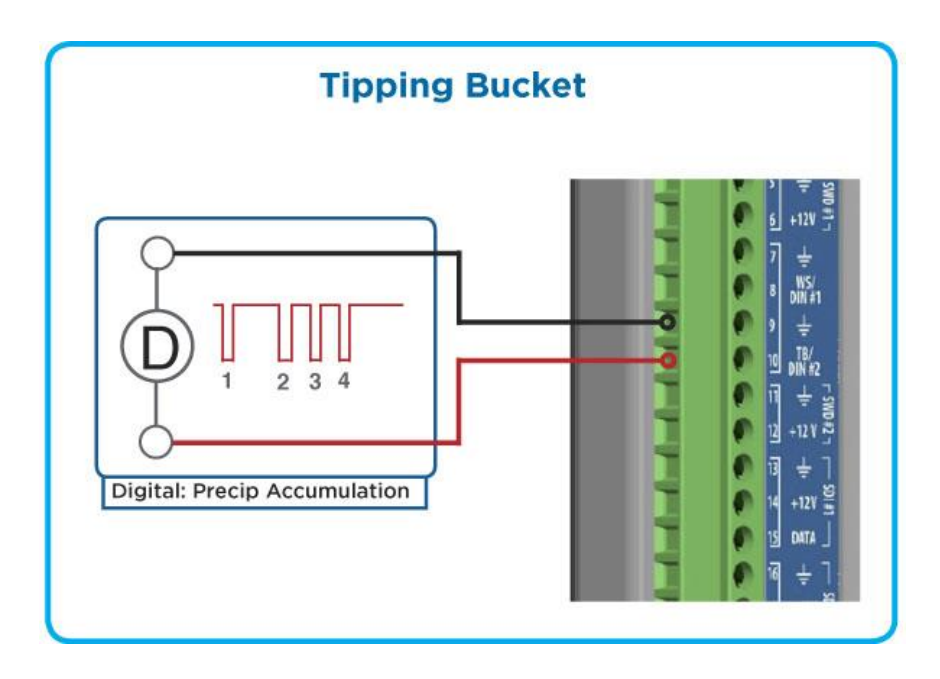

### 5.12 Connecting Pulse Sensors

SL3-1 supports up to two sensors with pulse output. The pulse output can come from a switch that is momentarily closed (as in most flow meters and tipping buckets), or it can come from a device that actively puts out pulses to represent the value to be measured. Pulses are measured by the Digital inputs DIN #1 or DIN #2. SL3 can count at a rate up to 10,000 counts per second (de-bounce off). If the signal provided by the device is not clean, de-bouncing should be enabled. Otherwise, SatLink 3 may count noise as signal. To ensure that the de-bouncing does not interfere with the pulse counting, de-bouncing should only be enabled for signals occurring less than 100 times per second.

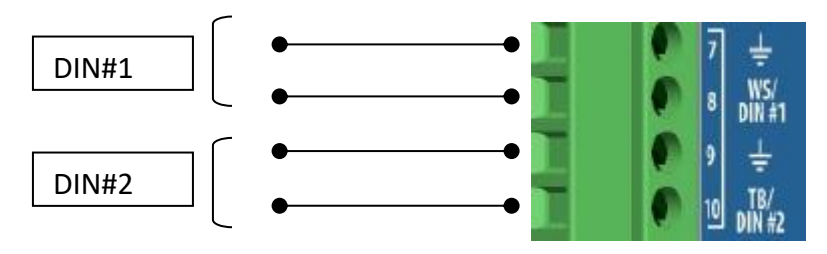

The key settings for pulse sensors are:

- Measurement Type: Digital
- Digital type: Counter 1 or Counter 2
- ▶ Debounce: yes/no

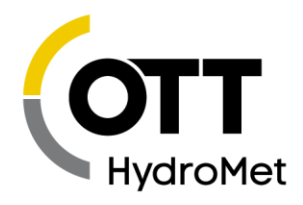

# 5.13 Connecting Frequency Sensors

SL3-1 supports up to two sensors with frequency output. The pulse output can come from a switch that is momentarily closed as in most flow meters and tipping buckets, or it can come from a device that actively puts out pulses to represent the value to be measured such as a soil moisture probe with frequency output or an anemometer.

The pulse output sensors connect to the DIN #1 or DIN #2 inputs. DIN #1 supports sensors with a lowlevel AC output (100 mV p-p) or high-level output, while DIN#2 supports only sensors with a high-level output (switch closure, 0-3VDC, or 0-5VDC).

The frequency measurement circuitry can measure frequencies from 3Hz to 10KHz with an accuracy of 0.01%. The system takes 0.75 seconds to make the measurement.

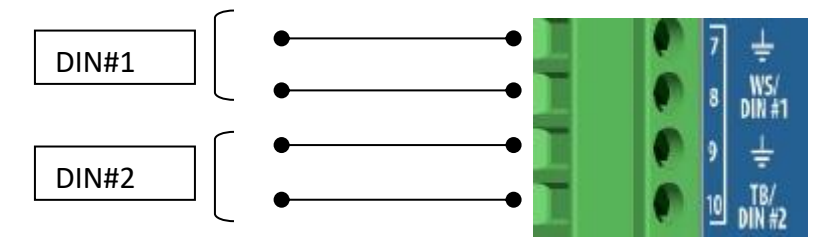

The critical settings for frequency sensors are:

- Measurement Type: Digital
- Digital type: Frequency 1 or Frequency 2

Note: Use Frequency 1 for sensors with a low-level AC output voltage (such as an RMYoung) and specify (AC Low Level). Frequency 2 is always expecting a DC high-level signal.

# 5.14 Connecting 0-5V Analog Sensors

SL3-1 supports up to two sensors with an output voltage up to 5 VDC. The sensor must be connected to the signal ground and may be powered from VREF, PROT+12V, SWD+12V.

These inputs are intended for sensors that provide low impedance voltage outputs. For high impedance resistive bridge type sensors, the differential inputs are recommended for highest accuracy.

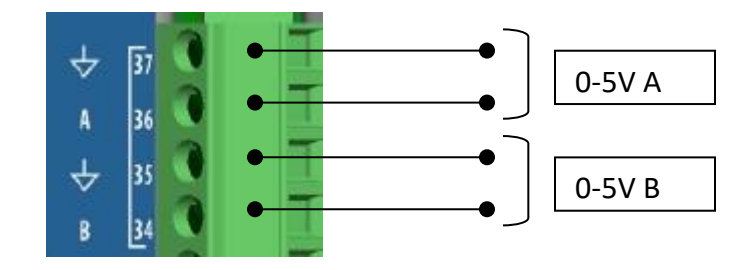

The key settings for 0-5V analog sensors are:

- Measurement Type: Analog
- ▶ Analog Type: 0-5V A or B.

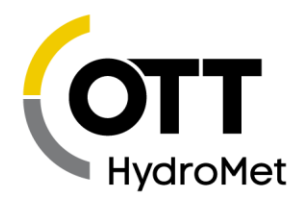

# 5.15 Connecting 4-20ma Analog Sensors

SL3-1 supports up to three sensors with a 4-20mA output. One sensor can connect directly to the 4-20mA input (terminal 23), as shown below. The other sensors can connect to A or B (0-5V) analog channels with an external load resistor. The sensor/loop must be powered from PROT+12V, SWD+12V, main power, or another source with common ground to SL3.

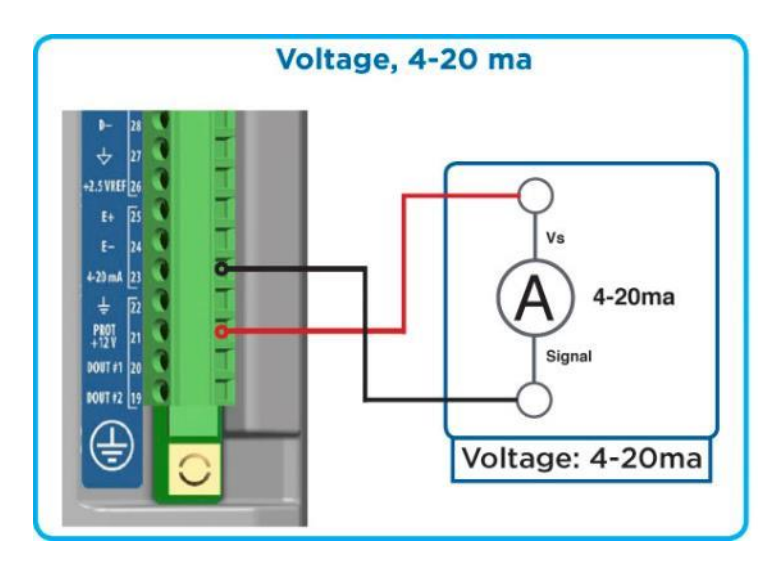

The key settings for 4-20mA sensors connected to the 4-20mA input are:

- Measurement Type: Analog
- Analog Type: 4-20mA

The built-in 4-20mA connection has an internal 200-ohm load consisting of transient protection and a precision 100-ohm sense resistor. External load resistors should also be 100 ohms in order for the system to operate down to voltages between 10-12VDC. In some cases, the 4-20mA sensor may need supply voltages > 12VDC to operate. The supply voltage needs to be greater than the minimum voltage the sensor requires plus the maximum voltage across the load resistance (2V for 100 ohms).

The key settings for 4-20mA sensor connected to A and B are:

- **Measurement Type: Analog**
- Analog Type: 0-5V A or B.
- Add a 100-ohm load resistor between A or B and Signal ground.

### 5.16 Connecting Status Sensors

A status output is a switch that is open or closed. SL3-1 supports up to two status outputs using either of the digital inputs (DIN#1 or DIN#2). An internal pull-up resistor on DIN#1 or DIN#2 provides the excitation voltage for the switch.

SL3 will return a 0 when the switch is open and a 1 when the switch is closed.

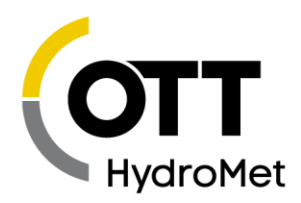

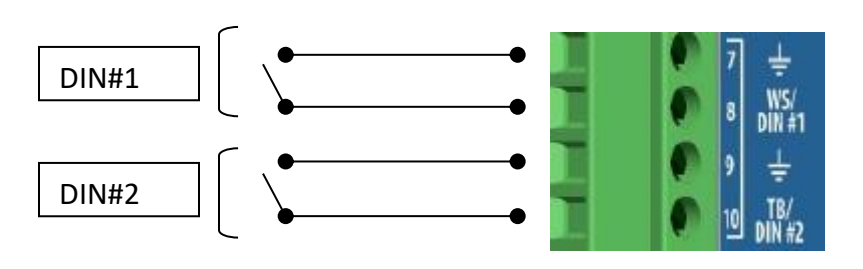

The key settings for pulse sensors are:

- Measurement Type: Digital
- Digital type: Level 1 or Level 2

### 5.17 Connecting Potentiometer Sensors

A potentiometer connects to SL3-1 via the A or B analog channels as shown below.

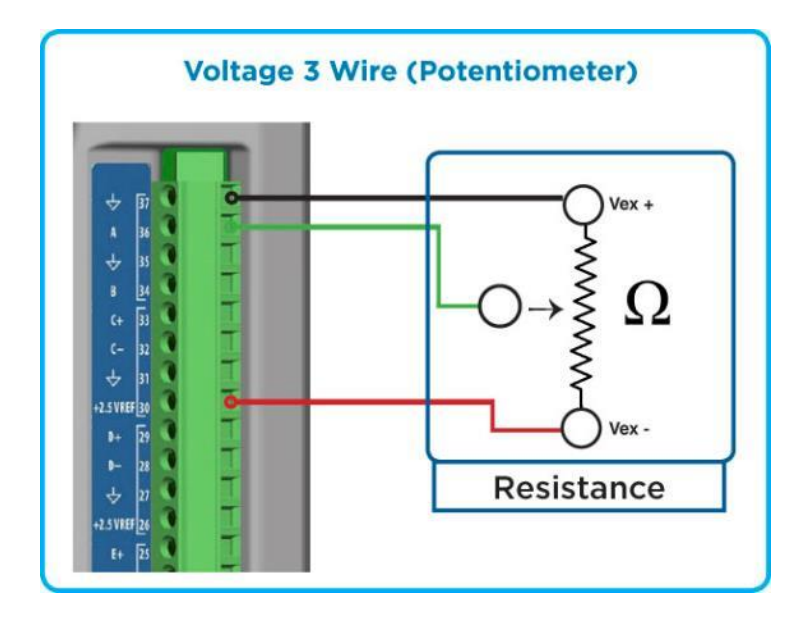

The key settings for potentiometer sensors are:

- Measurement Type: Analog
- ▶ Analog type: A or B

Note: VREF is 2.5V.

### 5.18 Connecting mV Sensors

mV output sensors such as pyranometers connect to SL3-1 to the C, D or E channels as shown below.

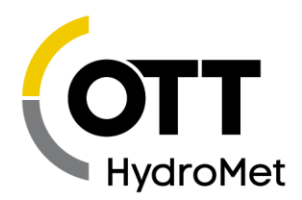

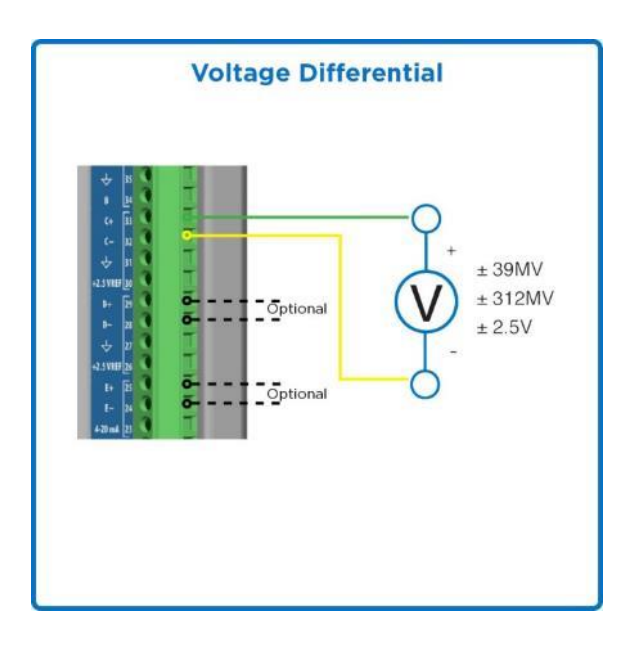

The key settings for mv output sensors are:

- Measurement Type: Analog
- Analog type: Diff C, D or E
- Input Range: 39mV, 312mV, 2.5V, 39mV w/Bias, 312mv w/Bias.

Note: use the range with Bias for any sensor (such as a pyranometer) that does not connect to VREF or other SL3 power

# 5.19 Connecting Thermistors

Thermistors connect to the differential input channels C, D, or E.

Please make sure to provide and connect a precision 10K reference resistor as pictured below:

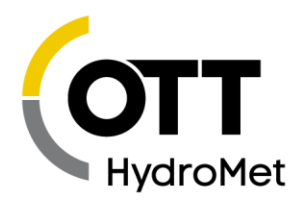

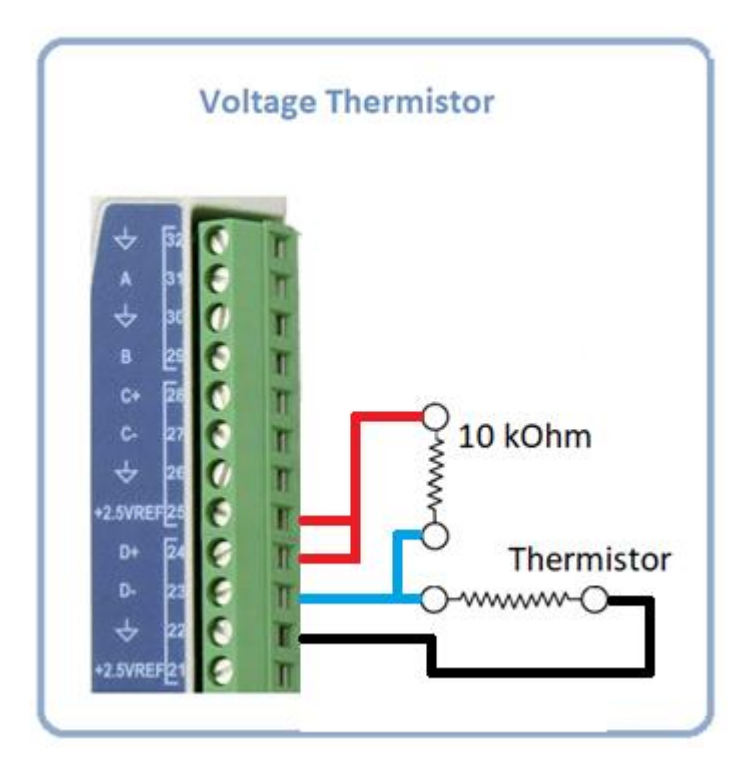

The key settings for thermistors are:

- Measurement Type: Analog
- Analog type: Differential C, D, or E<br>
Input Range: -2.5 to 2.5V
- Input Range: -2.5 to 2.5V
- Equation to compute temperature (Celsius): Steinhart(10000\*((VREF/X)-1), A, B, C) (see table below for A, B, C) Note: The 10000 is the reference resistor value in ohms.
- Slope: 1.8; Offset: 32 to convert to Fahrenheit.

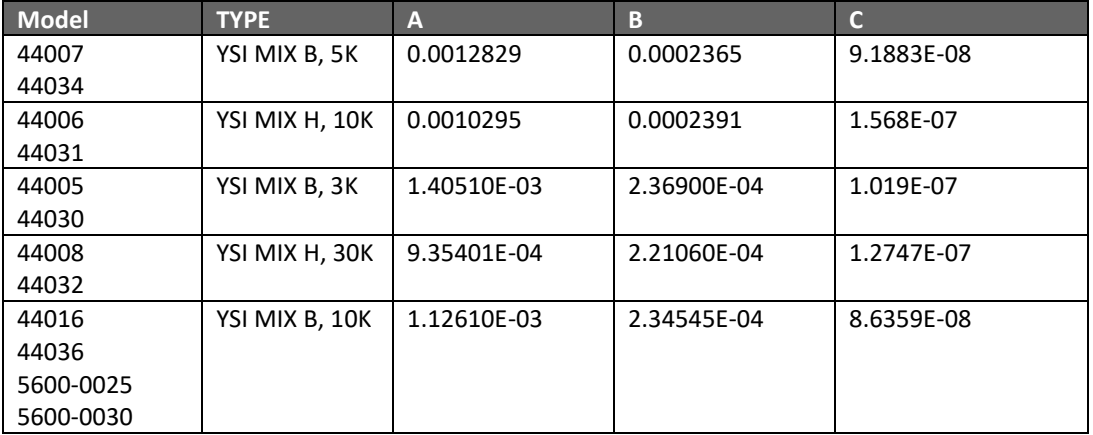

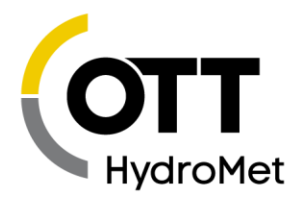

Campbell Scientific's CS205 & CS107 temperature probe requires different wiring than the above since it has a reference resistor built into the probe. The wires are connected as indicated below on the left, and the equation will use the built-in template for CS205/107. The image on the right indicates the probe's internal wiring for reference.

- Jumper C+ to Vref
- Purple (AG) ----------------- C+
- Red (HI) ---------------------- C-
- Black (EX) -------------------- AGND
- Clear (G) --------------------- Earth Ground

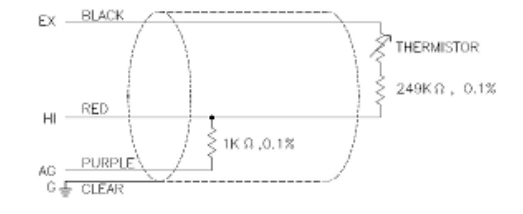

# 5.20 Connecting Thermocouples

Thermocouples connect to SL3-1 to the C, D or E channels as shown below.

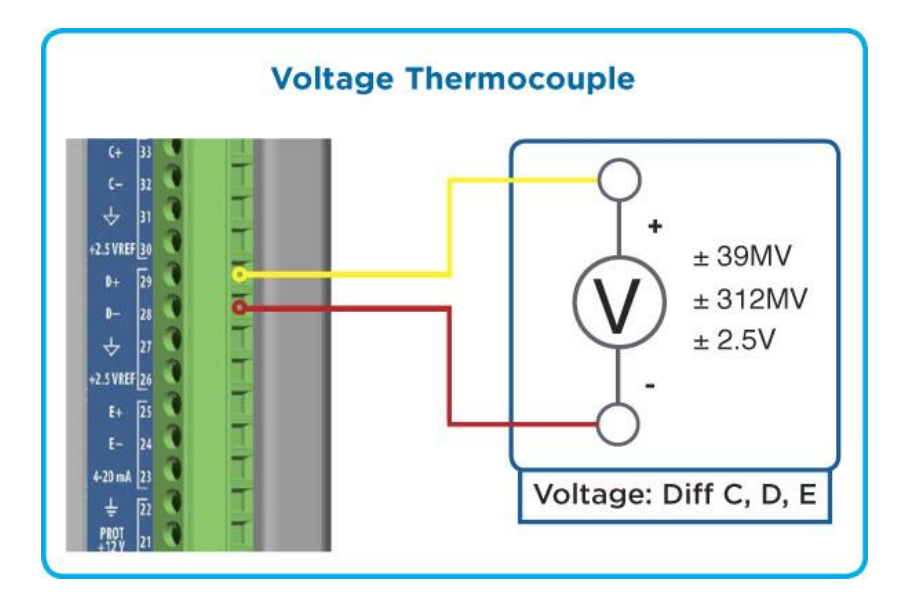

The key settings for thermocouples are:

- Measurement Type: Analog
- Analog type: Diff C, D, or E.
- Input Range: 39mV with Bias
- Equation: 24716\*X+Terminal\_temp {K type thermocouple, -8C to 64C}

For more accurate results, here are some other K-Type Equations:

Linear delta T range of  $\pm$  20°C. The approximation error is  $\pm$ 0.20°C. Temp (°C) = 25.346 \* X\*1000 – 0.1114 + Terminal\_temp

Linear delta T range of  $\pm$  40°C. The approximation error is  $\pm$ 0.83°C. Temp (°C) = 25.419 \* X\*1000 – 0.3847 + Terminal\_temp

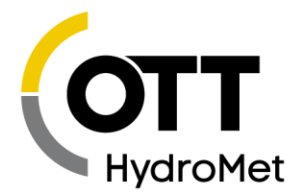

3<sup>rd</sup> order Poly delta T range of ± 20°C. The approximation error is ±0.01°C Temp (°C) = Poly((X\*1000), (Terminal\_temp -0.0107), 25.263, -0.4443, 0.2053)

3 rd order Poly delta T range of ± 40°C. The approximation error is ±0.03°C Temp (°C) = Poly((X\*1000), (Terminal\_temp -0.0115), 25.326, -0.4305, 0.0861)

#### **T-Type Equations:**

Linear delta T range of ± 20°C. The approximation error is ±0.30°C. Temp (°C) = 25.892 \*  $X*1000 - 0.151 + Terminal$  temp

Linear delta T range of  $\pm$  40°C. The approximation error is  $\pm$ 1.20°C. Temp (°C) = 25.851 \* X\*1000 – 0.612 + Terminal\_temp

3<sup>rd</sup> order Poly delta T range of ± 20°C. The approximation error is ±0.01°C Temp (°C) = Poly((X\*1000), (Terminal\_temp + 0.0051), 25.881, -0.688, 0.0277)

3<sup>rd</sup> order Poly delta T range of ± 40°C. The approximation error is ±0.03°C Temp (°C) = Poly((X\*1000), (Terminal\_temp + 0.0234), 25.868, -0.755, 0.0616)

### 5.21 Connecting Strain Gauges

Strain gauges connect to SL3-1 to the C, D or E channels as shown below.

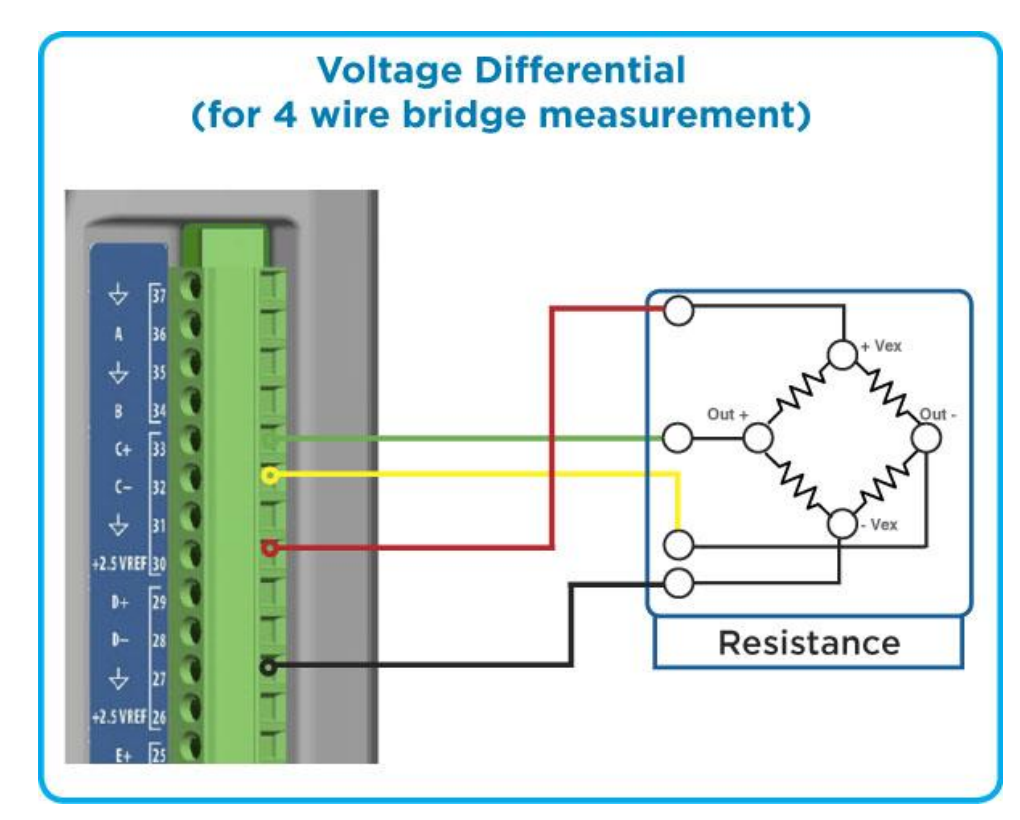

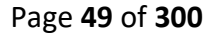

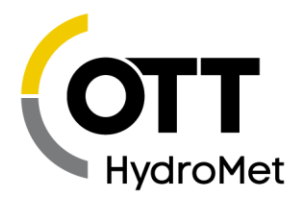

The key settings for strain gauge sensors are:

- Measurement Type: Analog
- Analog type: Diff C, D or E
- ▶ Input Range: 39mV or 312mV (\*\*no bias needed)
- Slope: as needed to scale the reading.

### 5.22 Programmable Excitation References

The built-in excitation reference voltage in SL3-1 is 2.5 volts available on pins 26 and 30. SL3-1 also supports a programmable excitation reference voltage via an optional plug-in card. This may be used in addition to or instead of the 2.5VREF when you need a different excitation voltage for a sensor.

The optional card (Sutron part 6461-1328) can be plugged into either Option port 1 or 2.

The outputs have a range of 0 to 5VDC. The desired output is set via the menu on the options tab:

Programmable Voltage References-Pref1: 2.500 Pref2: 2.500

The PREF board has the following terminals:

G1, E1, G2, E2

Where G1/G2 are grounds and E1/E2 are the PREF1 and PREF2 voltages.

### 5.23 Connecting Prop/Vane or Anemometer/Vane Wind Sensors

The prop/vane or anemometer/vane wind sensors like the RMYoung wind sensor typically have a potentiometer for direction and frequency output for speed. The RMYoung connects to SL3-1, as shown below. WS/DIN#1 is used for the frequency as it can handle low-level AC as well as high-level DC pulses for speed.

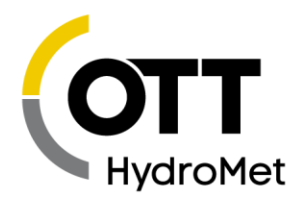

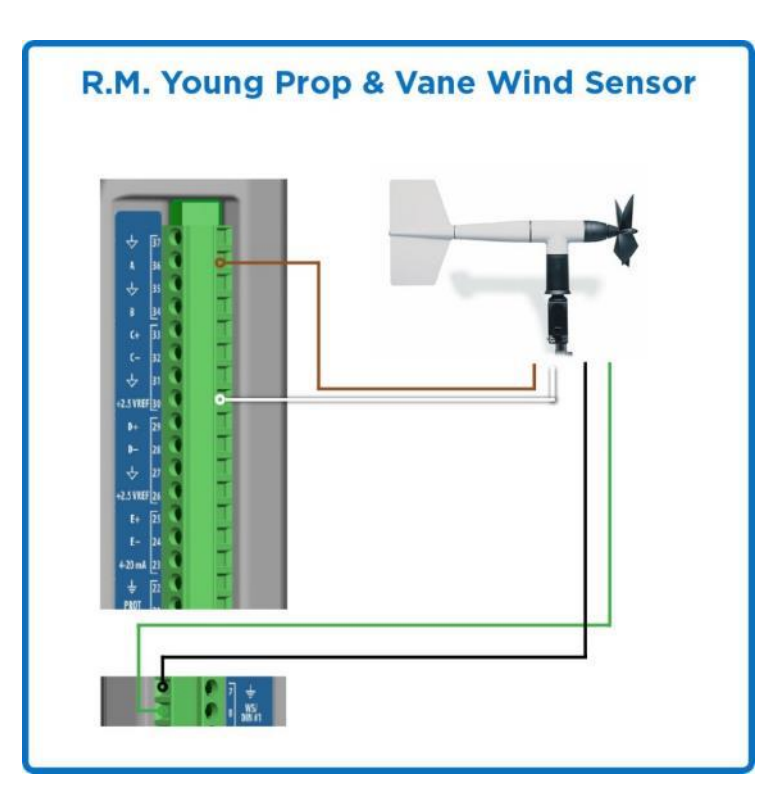

\* A 1.0 MOhm resistor needs to be placed from VREF (or SIGNAL GROUND) to AZ SIG. This ensures that the value always goes to 355 (or 0 with SIGNAL GROUND) when the potentiometer is in the open region.

Setup two measurements for the RMYoung – one for the direction and one for the speed.

#### **Setup for Direction Measurement**

- Measurement Type: Analog
- ▶ Analog Type: 0-5A
- ▶ Equation: X/VREF\*355 {converts to degrees}

#### **Setup for Speed Measurement**

- Measurement Type: Digital
- Digital Type: Frequency 1 or Frequency 2 (amplified version only)
- DC high or AC low: AC low level (for unamplified RMYOUNG)
- ▶ Slope:

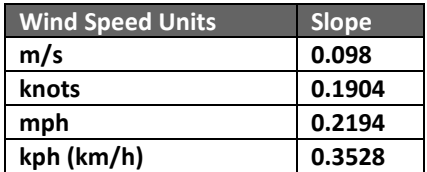

To setup for wind vector measurements, go to **[10.3.6](#page-114-0) M[EASURE](#page-114-0) TYPE: WIND**.

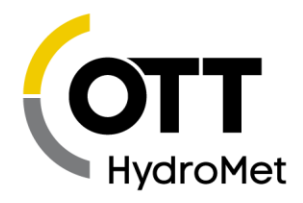

# 5.24 Connecting Lufft Wind Sensors

Lufft has a family of smart weather sensors capable of measuring a variety of parameters, including wind speed, direction, air temperature, relative humidity, and air pressure. In addition, it is possible to setup the Lufft sensor to automatically perform average and vector average calculations on the wind speed and direction in which case you do not need to use the Wind Measurement type in SL3.

The Lufft sensor connects to SL3 as an SDI sensor to either SDI#1, SDI#2 or RS-485 (SL3-1). To set the units use the SDI command aXUu for US units or aXUm for metric. To set the averaging wind averaging interval to 5 minutes, use the following SDI command: aXAw+5. See the Lufft Manual Family of Smart Weather Sensors for details.

Use the C or C4 commands to read wind data from the Lufft sensor. The C commands are needed as the Lufft sensor often has more than 9 parameters in its output. The response to the C command may provide different data based on what model is connected. For example, the WS200-UMB provides the following data in response to the C command:

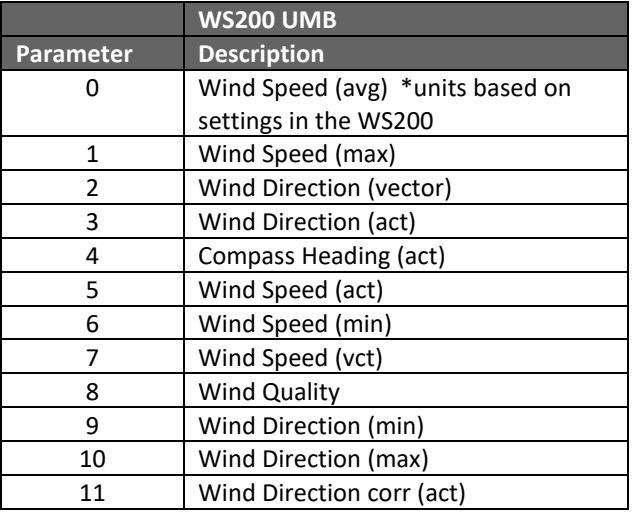

Other Lufft sensors with temperature and other measurements provide the wind speed and direction as parameters 3 (average speed), 4 (max speed) and 5 (vector direction) and 14 (vector speed) with detailed wind information available using C4. Consult the Lufft manual for details.

# 5.25 Connecting Digital Outputs

SL3-1 provides two digital output lines: DOUT#1 and DOUT#2.

Please see section **[12.4](#page-160-0) D[IGITAL](#page-160-0) OUTPUT** for details.

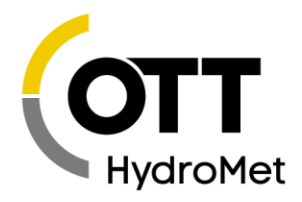

# 5.26 Connecting Samplers Triggered by Stage

Many samplers can be triggered to collect a sample by SL3's Digital outputs DOUT#1 or DOUT#2. Simply connect DOUT#1 or 2 to the "trigger" line of the sampler along with ground and program an equation to generate the pulse based on the desired criteria.

For example, to trigger a sample when the stage is > 12.50 feet do the following:

- Setup a measurement for the stage, type to match the sensor you are using
- Setup a measurement to control the sampler, type: Meta.
- Set the Index to point to the stage measurement
- Set the equation to: OUTPUT(X>12.5,2,1,1000) for DOUT#2, PULSE, 1000 ms.

### 5.27 Connecting to the Switched Power

There are two switched power connections on SL3-1: SWD#1 and SWD#2. Each will provide up to 1A of the input power. The setup and software control when the switched power lines are turned on and off.

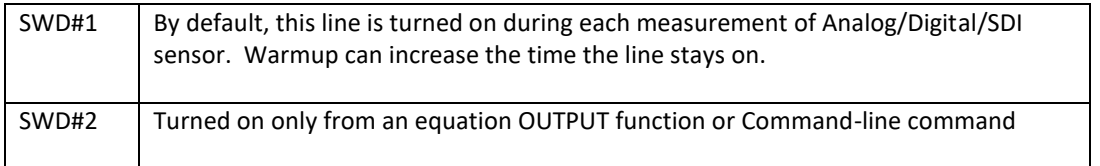

Starting with version 8.24, more control is available over the switched power lines. By using the command line interface, one may change the default behavior of the switched power lines. the following control options are available:

- Manual
	- $\blacktriangleright$  The line stays off until turned on by command line, an equation function, or Python Script
- Alarm In Only
	- The line is turned on when the system goes into alarms. The line stays on until turned off manually.
- Alarm In And Out
	- $\blacktriangleright$  The line is turned on when the system goes into alarms and turns off when the system goes out of alarms.
- Sensor Warmup
	- ▶ The line is turned on during sensor warmup. When the system measures Analog, Digital, or SDI-12 sensors with a warmup time, the line is turned on for the warmup duration. It is turned off afterward.

If the switched power line is used by Python to control a device, make sure to set it to Manual. Below is the command line capture of the settings.

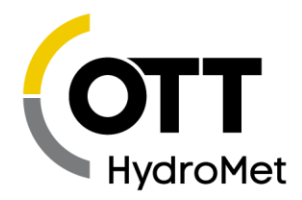

SW Power 1 Control = Sensor Warmup, Range (0=Manual, 1=Alarm In Only, 2=Alarm In And Out, 3=Sensor Warmup), Default = Sensor Warmup SW Power 2 Control = Manual, Range (0=Manual, 1=Alarm In Only, 2=Alarm In And Out,  $3=$ Sensor Warmup), Default = Manual

### 5.28 Connecting Protected Power

The protected power is labeled PROT+12V. This power provides 1A of the main power. This can be used for sensors or equipment that needs to remain powered at all times. It can be turned on/off/pulsed via the equation OUTPUT function and via the POWER command.

Please note that while SatLink 3 can turn off this line, it will always come on when the station is powered up.

# 5.29 Connecting External Modems

You can connect an external modem to SL3 and use it to communicate with SL3 remotely using LinkComm or other communication programs. The modem must be Sutron's 8080-0005-1B modem with a special configuration saved in its profile. The modem will connect to the SL3 RS-232 port via a male-male null modem cable.

Here are the details of how the modem must be configured to work with SL3.

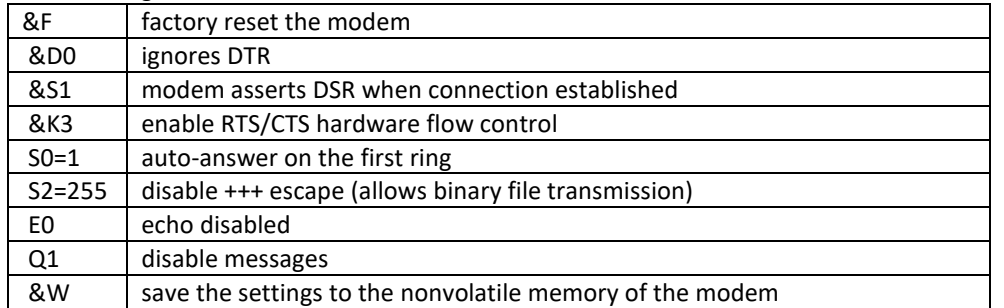

The following table summarizes the AT commands that will be issued:

Connect to the modem with Hyperterminal (or similar) using a PC. For the best performance, connect at 115200,N,8,1. The modem remembers the baud rate at the time of the AT&W, so be sure to communicate at the rate you intend to communicate with the SL3 at. 9600 baud is the SL3's default rate, but smart modems can go quite a bit faster.

Here's how to configure a modem to be used with the SL3 (assuming it's at factory defaults):

- Enter AT and then press ENTER until the modem responds with 'OK.'
- Paste the following command to the modem:
	- AT&F&D0&S1&K3S0=1S2=255
- Press ENTER and the modem should reply 'OK.'
- Paste the following command to the modem:

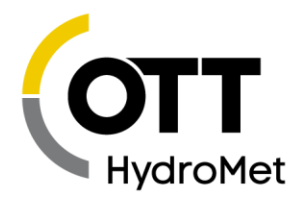

ATE0Q1&W

Press ENTER

After the modem has been dumbed down by these commands, it will not even say 'OK' to an AT command anymore. To see if it's still working you may try a command with a non-simple response such as AT&V

To configure the SL3 to answer at 115200, connect to your SL3 with LinkComm and use the Diagnostics, Terminal window. Press ENTER to get the ">" prompt and issue the following:

RS232 Baud Rate=115200

Then reboot the SL3 for the new baud rate to take effect by issuing the Reboot command or power cycling the unit.

The modem will now automatically answer calls and provide remote communications to SL3.

See **[6.3.4](#page-60-0) C[ONNECTING VIA](#page-60-0) ANALOG MODEM** for instructions on how to use LinkComm with the external modem.

### <span id="page-54-0"></span>5.30 Connecting External Cell Modems

You can connect an external cell modem to SL3 and use it to communicate with SL3 remotely using LinkComm or other communication programs. The following details show how to do this using Sutron's GPRS-1-O modem that is preconfigured to operate as a client serial bridge to accept connections and pass data between SatLink 3 and the remote caller. The modem will connect to the SL3 RS-232 port via a malemale null modem cable.

Follow these steps to configure the GPRS-1-O modem to operate in serial bridge mode.

1) Creating/selecting the script. Some readymade scripts are provided based on typical settings and common APNs. Go ahead and use ATT\_script.txt, T-Mobile\_script.txt, or Rogers\_script.txt if you are using either of these providers. Otherwise, contact Sutron for help in creating the proper files for the modem.

2) Load the script into a thumb drive. The file must be copied into the station folder and must be renamed with the station as part of the file name. For instance, if the station was named S01, then the file must be renamed "S01\_script.txt."

3) Attach the modem to the RS-232 port an SL3 and insert the thumb drive. Look for a script\_results.txt in the daily sub-folder and examine it for errors. Once the modem is working, enable passwords to help secure the station.

The script is designed to be run on a factory new modem or one that's already running the script. The script will switch the speed of the RS-232 port to 115200 baud.

See **[6.3.5](#page-60-1) C[ONNECTING VIA](#page-60-1) TCP/IP** for instructions on how to use LinkComm with the external modem.

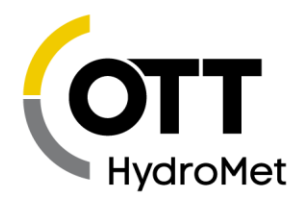

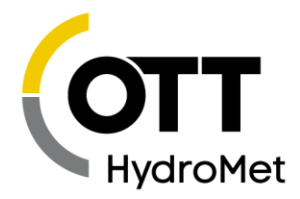

# 6 Installing and Running LinkComm

LinkComm is a software application designed setup and operates SatLink 3. LinkComm is used to:

- ▶ Check SatLink 3 status
- $\blacktriangleright$  Set up SatLink 3
- Download and graph the log from SatLink 3
- Upgrade SatLink 3 firmware
- Calibrate connected sensors

### 6.1 Installing the LinkComm mobile app

Mobile versions of LinkComm are available to run on Apple iPad and iPhone, and on Google Android phones and tablets. They can be found on the Apple® App Store™, and Google® Play Store™, respectively. These applications are installed just like any other app for the device that is being used.

### 6.2 Installing the PC version of LinkComm

The PC version of LinkComm is available for download from **HTTPS://WWW.SUTRON.COM/PRODUCT/[LINKCOMM](https://www.sutron.com/product/linkcomm/)/**. The PC version is supported on Windows 7 and higher.

After downloading LinkComm, run the program, and follow the instructions on the screen. For Windows, extract all files to a folder on your computer. You may run LinkComm directly from this folder by doubleclicking "LinkComm.exe," or, to *install* LinkComm so that it appears on the Start menu, double-click "setup.exe" (Administrator privileges are required to *install* LinkComm).

If your PC is running Windows 7, you will need to install the USB drivers after installing LinkComm. Note: this is not needed for Windows 8 and beyond.

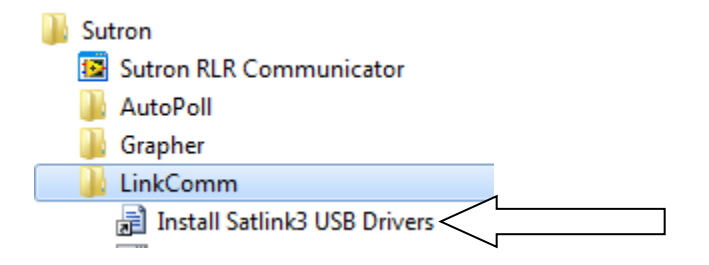

### 6.3 Stations List View

When LinkComm starts, it displays the Stations List View, containing a list of stations that have previously been setup in the software, along with the details of the selected station. The details include the station name, type, connection settings, notes, and images.

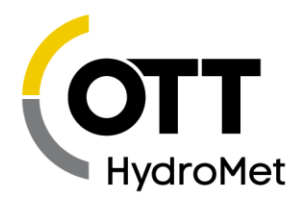

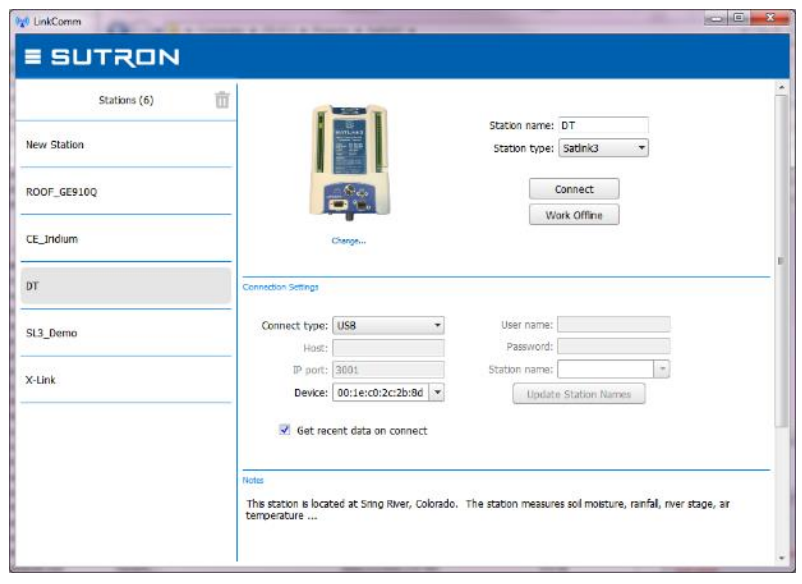

On small displays, the station list is hidden. Press < Stations to see the station list.

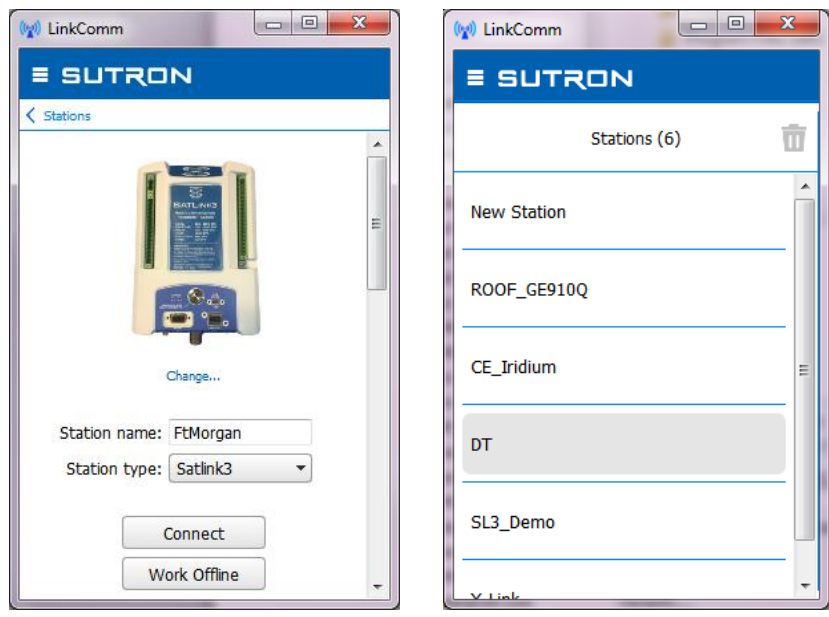

To work with the selected station, press "Connect." The software will use the assigned connection settings (USB, RS-232, Modem, or Wi-Fi), to try to communicate with the site.

If you have problems connecting to the site, check your communication settings and or cables/Wi-Fi settings, and see the following sections that detail USB and Wi-Fi connections.

To create a new station, select "New Station" at the top of the station list (1). Then set the Station Type (2) to match your type of SatLink 3, set "Connect type" (3) to Wi-Fi, USB, Serial or Modem, and press

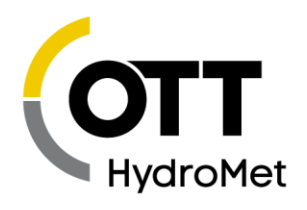

Connect (4). Additional information on the Wi-Fi, US, and modem connections are provided in the next sections.

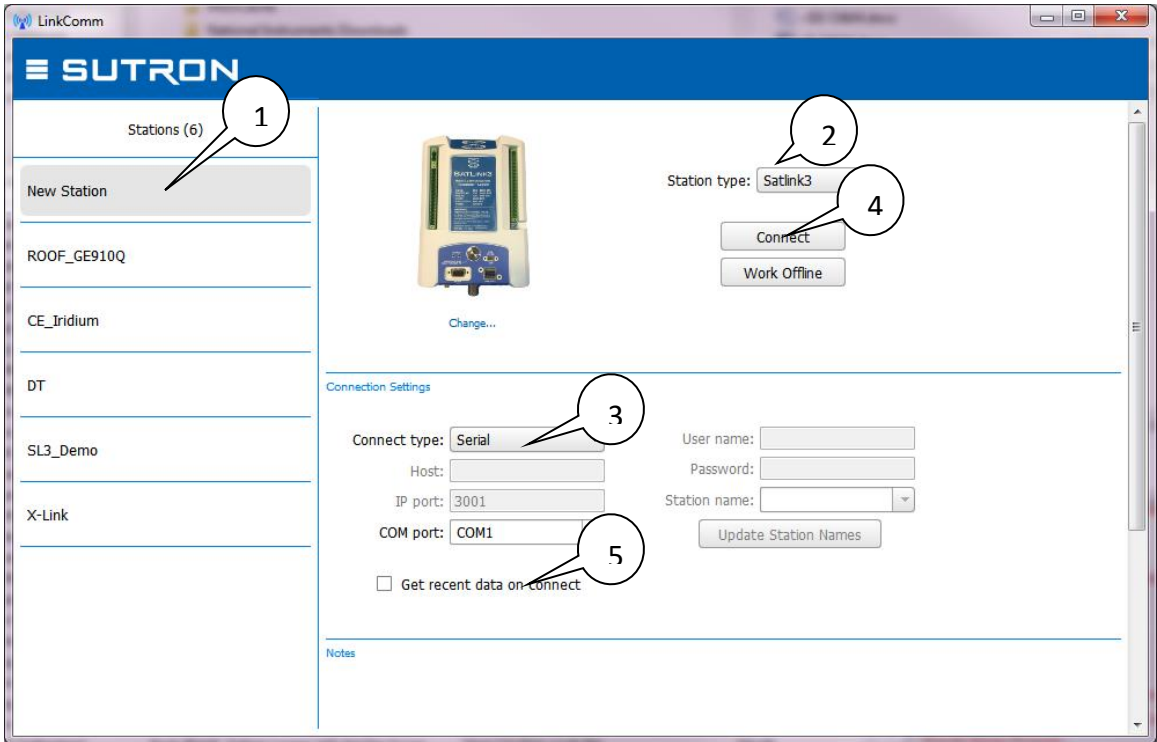

You can set the software to get recent data (5). "Get recent data on connect," when checked, will cause LinkComm to download the last week of data for display in a graph on the dashboard tab, every time you connect to SatLink 3. This can be a considerable amount of data (several k-bytes). You may choose to disable this feature to reduce data costs (e.g., when communicating over cellular links).

The "Check setup on connect" option (visible only for low bandwidth connections like "Redirector"), will cause LinkComm to retrieve the setup from SatLink 3 every time you connect. You may choose to disable this feature to reduce data costs (e.g., when communicating over cellular links).

#### 6.3.1 Connecting via USB

LinkComm can connect directly to SatLink 3 via a USB cable. Simply connect a USB cable from your computer to SatLink 3 and select "USB" as the Connect type.

You will need to pick the appropriate USB device:

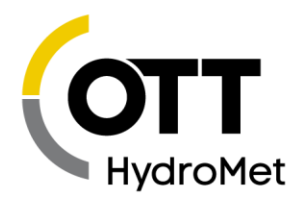

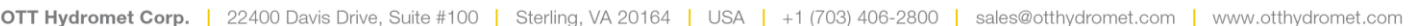

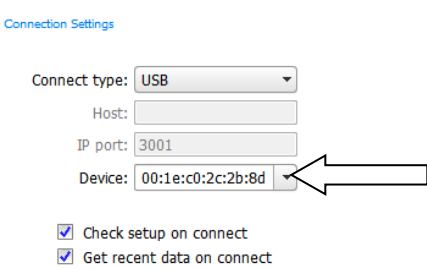

#### 6.3.2 Connecting Remotely

LinkComm can also talk to a SatLink 3 with the with the optional cell modem installed. To do so, the Listening setting needs to be enabled.

Alternatively, to reduce power consumption, the system can be configured to check for messages periodically. A message can be sent to the station asking it to turn on listening temporarily. Please see section **[13](#page-169-0) T[ELEMETRY](#page-169-0)**.

#### *TCP/IP*

If the IP address of a SatLink 3 is known, it can be connected to directly. It is up to cell service provider to

- Give a static IP address. This means that the IP address of SatLink 3 does not change over time. Alternatively, you may send an SMS to the SatLink 3 asking what its current IP address is.
- Provide VPN access. It is not always possible to directly connect to SatLink 3 over the internet because it is protected by the cell service provider's firewall. In this case, it is necessary to first connect to a VPN provided by the cell service provider.

#### *The Redirector*

Sutron provides a "redirector" service that can be used to access a SatLink 3 station that uses a SIM card provided by Sutron. The IP addresses of these SIM cards are behind a firewall and need special steps to be taken for access.

When obtaining one of these SIM cards from Sutron, you will also receive a username, password, and station name to use when setting up your station connection in LinkComm. After entering your username and password, you may press the "Update Station Names" button to retrieve the list of stations that are associated with your redirector account.

#### 6.3.3 Connecting via Wi-Fi

SatLink 3 can provide a Wi-Fi hotspot that LinkComm can connect to. The Wi-Fi feature is useful for connecting to SatLink 3 on-site with a mobile phone, tablet, or laptop.

#### **SatLink 3's Wi-Fi hotspot is not connected to the internet.**

To connect to SatLink 3 via Wi-Fi, follow this sequence:

Have SatLink 3 turn on the Wi-Fi by pushing the wakeup button located on the front. SatLink 3 will blink the blue halo LED to acknowledge the button press.

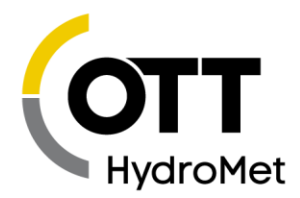

- Have your computer (Laptop, iPhone, or Android) connect to SatLink 3's Wi-Fi hotspot.
- SatLink 3 will name its hotspot *SL3\_xxxx\_aaaa*, where *xxxx* is the station name, and *aaaa* is a unique number.
- Create a new station in LinkComm with "Connect type" set to "Station Wi-Fi" (LinkComm may detect you are connected to SatLink 3 via Wi-Fi and set this type by default)
- ▶ If you need to enter the IP address for SatLink 3 manually, it is 192.168.88.1:3001.
- LinkComm is now connected to SatLink 3. It is possible to check status, change setup, download log, and perform almost all other operations.
- Once the LinkComm session is complete, make sure to disconnect from SatLink 3's Wi-Fi hotspot.

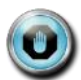

ь

**In order for LinkComm to connect to SatLink 3 via Wi-Fi, the device that is running LinkComm must first connect to the Wi-Fi hotspot provided by SatLink 3.**

Here's an example mobile Wi-Fi Settings screen showing several SatLink 3 devices available for connection:

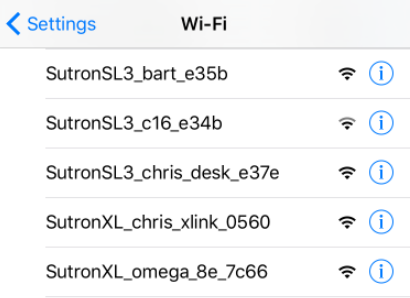

#### <span id="page-60-0"></span>6.3.4 Connecting via Analog Modem

LinkComm can connect to a SatLink 3 with Display and Modem or a SatLink 3 with an external modem via a telephone modem. Connect the modem to your computer, select the "Modem" Connect Type, and enter COM port. Press the "…" button to enter a phone number and other modem details. Note, LinkComm expects the modem to support ASCII result codes ("OK," "CONNECT," etc.), and DTR call control.

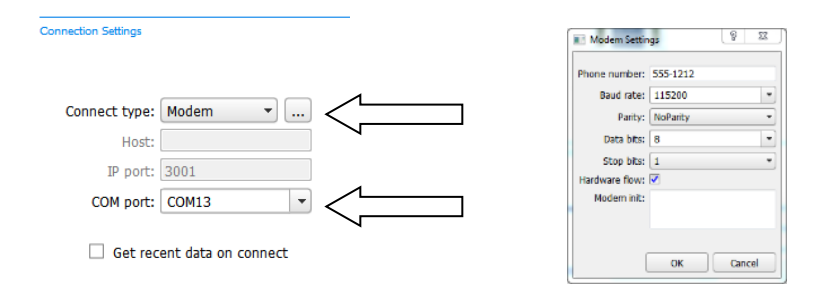

#### <span id="page-60-1"></span>6.3.5 Connecting via TCP/IP

LinkComm can connect to SatLink 3 with an external Cell modem via TCP/IP. See **[5.30](#page-54-0) C[ONNECTING](#page-54-0)  E[XTERNAL](#page-54-0) CELL MODEMS** for instructions on connecting the modem to SL3. LinkComm will need to be run

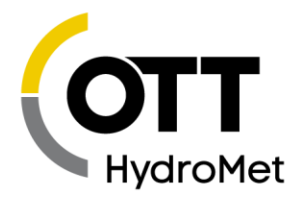

on a device that has access to the same network that the modem is operating on. If the modem is on a private network, the PC will need VPN access to that network.

- Select Connect type: TCP/IP
- Enter URL or IP address for the station
- Make sure that the IP port matches the port you have enabled in the modem (usually 3001).
- Press Connect

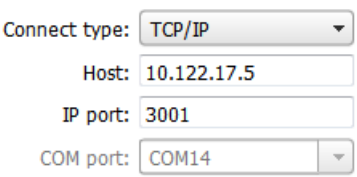

#### 6.3.6 Working Offline

To "work offline" means to make changes to the setup in LinkComm setup while disconnected from SatLink 3. You enter this mode by selecting "Work Offline" in the station view. The changes you make to the setup are automatically saved in LinkComm but not in the SatLink 3.

When you later connect to SatLink 3, you need to send the setup to SatLink 3 to bring the setups "insync." If you checked "Get setup on connect" in the station's Connection Settings, then when you first connect, LinkComm will prompt to overwrite your changes. If you answer "No," LinkComm will then prompt to send your changes to SatLink 3. Answer "Yes" at this point to bring the setups "in-sync."

#### 6.3.7 Notes

This section is used to enter notes in this section related to station setup and maintenance. For example, you might store information about the last time the station was visited, plans for future visits, and notes on calibrations, etc.

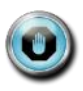

**Note: All settings (station and connect settings, notes, and site images) for every station you define are saved automatically as you make changes. Hence, there is no need to select any kind of "Save" menu item.** 

#### 6.3.8 Site Images

This section allows you to store pictures of the site. Click "Add New Image" to browse for images to store. If a camera is available, you'll have the option to take pictures to store as new site images.

When you click a site image, it expands to fill the available window.

To delete a site image, right-click (or press-and-hold) the image and select "Delete Site Image" in the subsequent prompt.

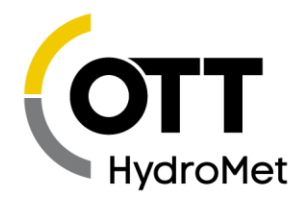

# 6.4 Main Menu

Press the **button** in the upper left to access the main menu. The menu shows different options, depending on whether you are connected to – or working offline with – a station.

The following menu is displayed in the Stations List View:

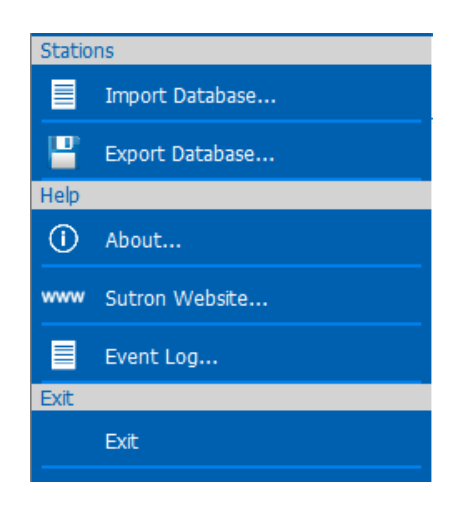

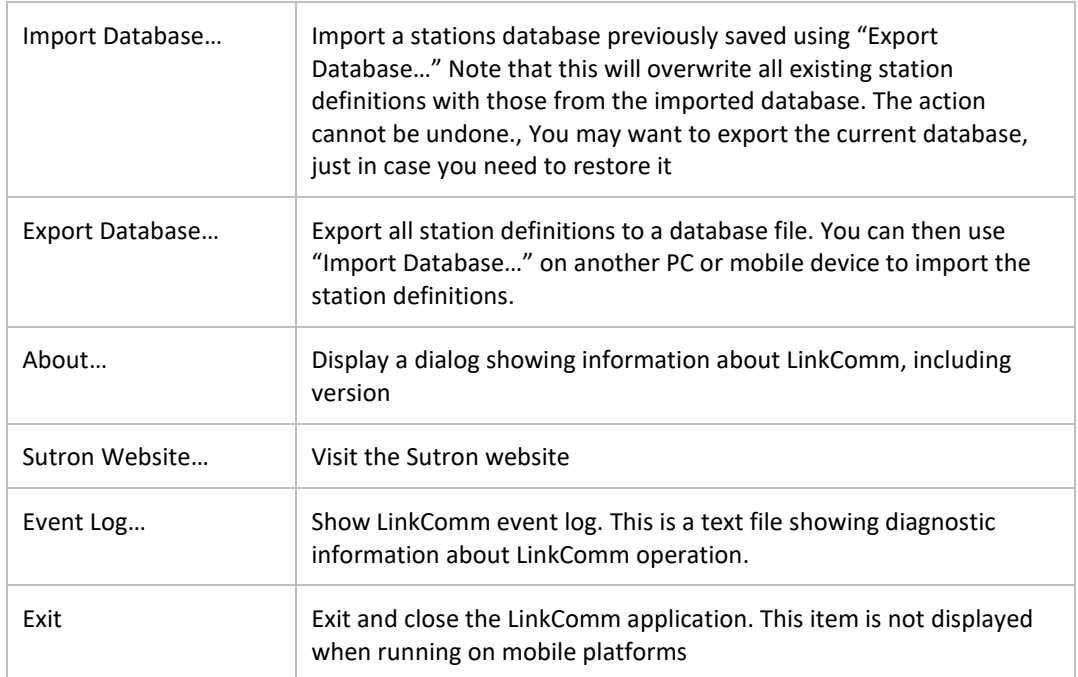

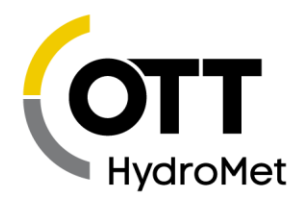

Station c Stations... Ð Log In... A Change Password... Ð Show Quick Status... Setup 目 Import Setup... ₽ Export Setup... Send Setup to Station ¢ Get Setup from Station ⑩ Stop Recording...

The following menu items are displayed in Station Detail View (i.e., when connected or working offline):

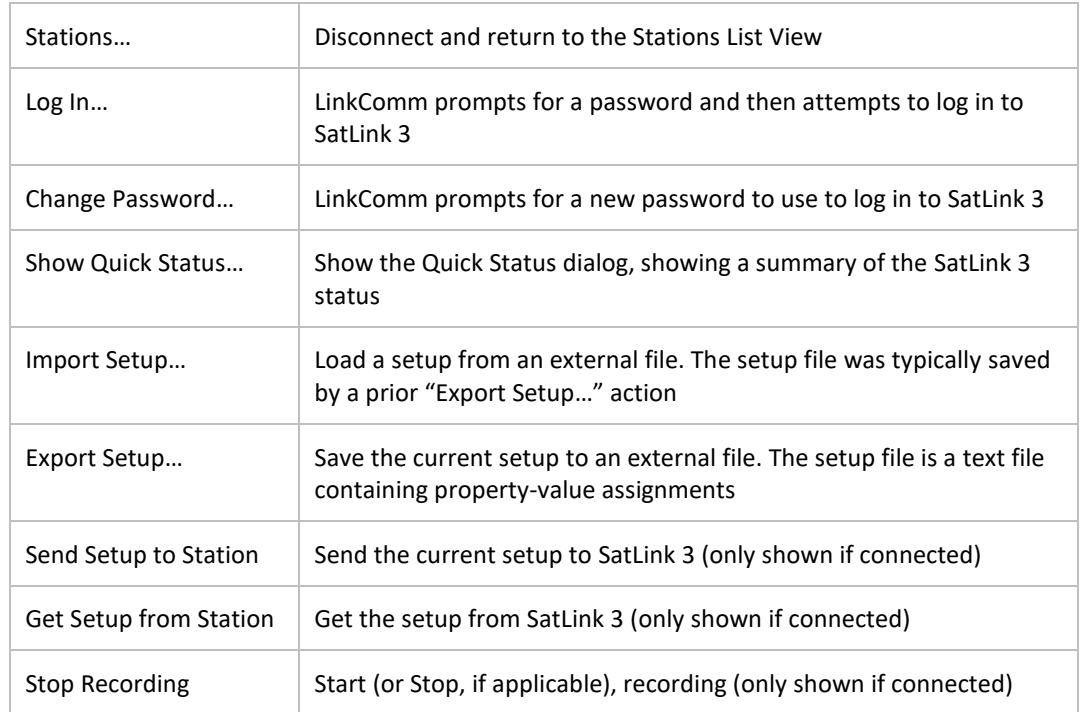

# 6.5 Station View

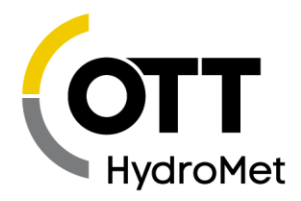

After you press either "Connect" or "Work Offline" in the station's list view, LinkComm transitions to the "Station View," where you see several tabs, e.g., Dashboard, Measurements, Data, etc., each showing information about the status and/or setup for the selected SatLink 3.

The following picture is of the station view with the Dashboard tab selected:

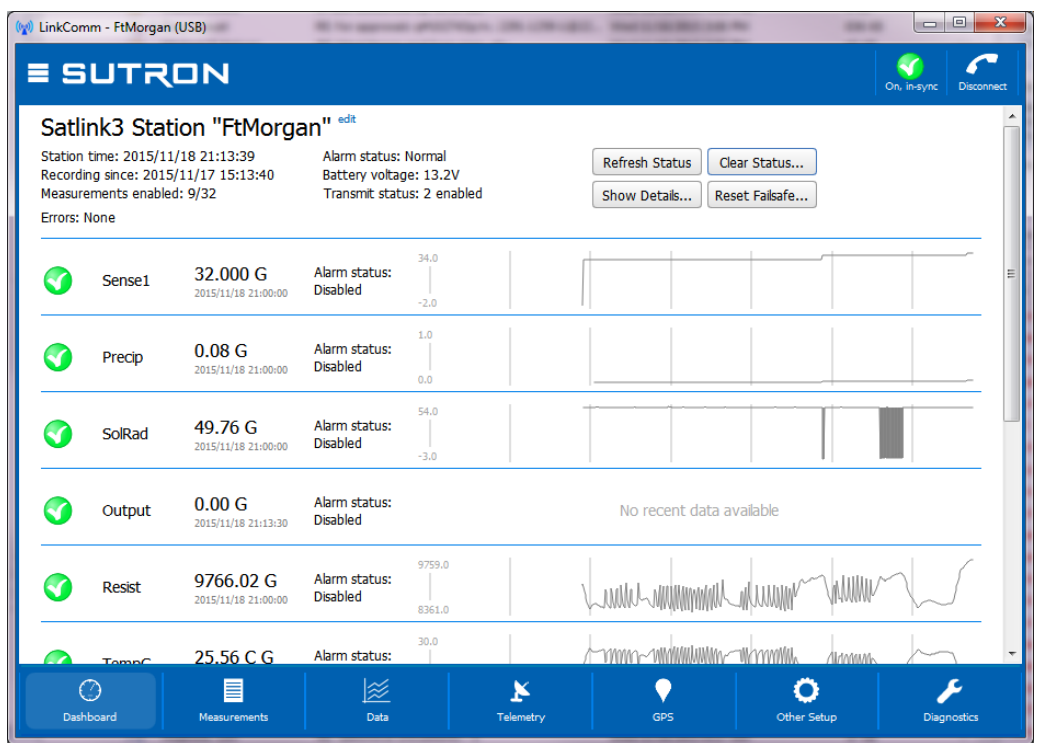

#### 6.5.1 Connect Button

The right header button is the "Connect Button." It shows the status of the current connection from LinkComm to SatLink 3. The button has two possible states:

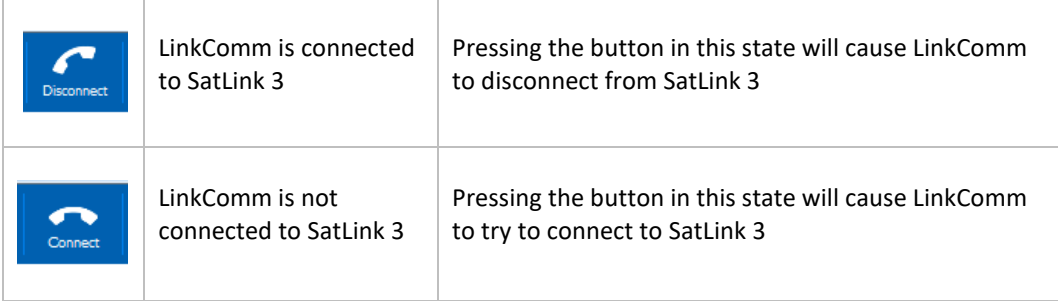

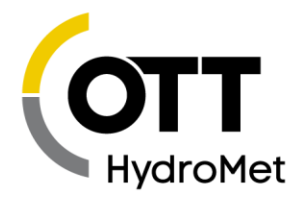

#### <span id="page-65-0"></span>6.5.2 Setup Status Button

The left header button is the "setup status button." This button shows status related to the setup, including whether the setup is "in-sync," i.e., the same in both LinkComm and SatLink 3, and recording status.

Pressing the setup status button typically prompts the user to take the next logical step towards getting the setup in-sync between LinkComm and SatLink 3, with recording on.

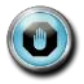

**Note: When the setup displayed by LinkComm is the same as the setup in SatLink 3, then we say the setups are "in-sync." When the setups are not the same, the setup status button displays a warning sign, and you must send the setup to SatLink 3 to get the setups "in-sync."**

After making changes to the setup locally, you need to send those changes to SatLink 3 to bring the setups "in-sync." You do this by pressing the setup status button (or by selecting the main menu item, "Send Setup to SatLink 3").

The following table describes the different states maintained by the setup status button, and describes what happens when you press the button in each of the states:

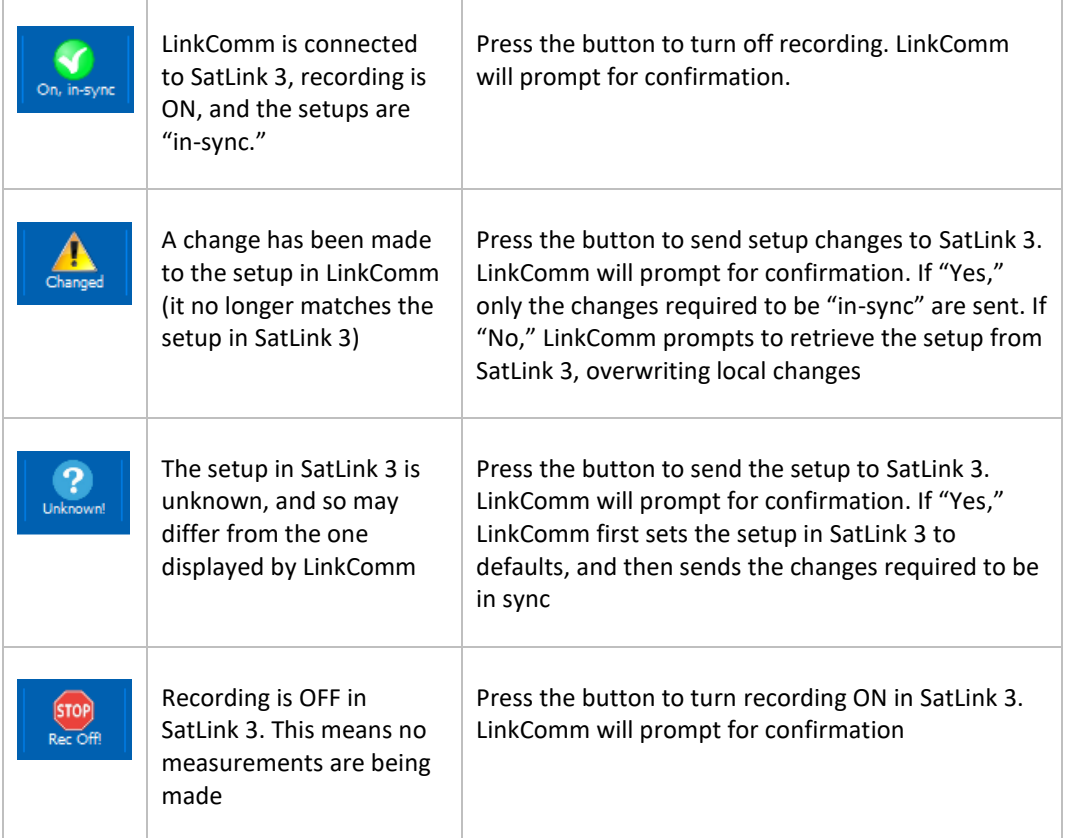

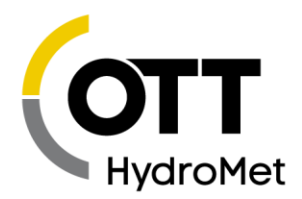

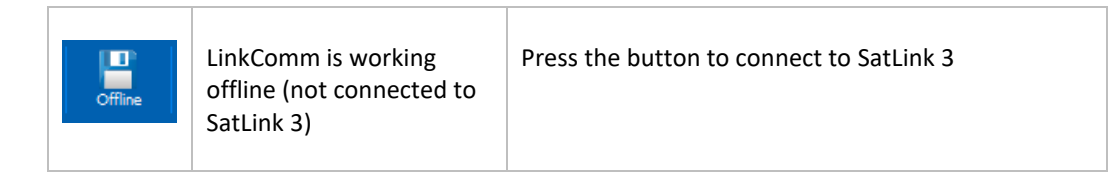

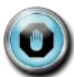

### **The setup that is shown in LinkComm is not necessarily the same setup that is in a connected SatLink 3**

- To read a setup from a SatLink 3 and show it in LinkComm, you may either use the **SETUP S[TATUS](#page-65-0)  B[UTTON](#page-65-0)** as described in section **[6.5.2](#page-65-0)** or select the **Get Setup From SatLink 3** item from the main menu
- To give a setup created by LinkComm to SatLink 3, you may either use the **SETUP S[TATUS](#page-65-0) BUTTON** as described in section **[6.5.2](#page-65-0)** or select the **Send Setup To SatLink 3** item from the main menu

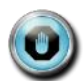

**Unless the** SETUP STATUS B[UTTON](#page-65-0) **is pressed, or the Send Setup to SatLink 3 menu item is clicked, none of the changes made to the setup in LinkComm will be in SatLink 3!**

#### 6.5.3 Handling Setup Differences Following Setup Send

On some occasions, LinkComm will detect that differences remain after sending setup changes to SatLink 3. This can happen because of a communication error, but more commonly, it occurs because SatLink 3 doesn't allow specific changes to occur remotely.

In any case, when LinkComm detects such a difference exists, LinkComm warns you that changes still exist, and will offer a dialog to "View Differences." To rectify the situation, it is usually best to get the setup from SatLink 3 to again be "in-sync," and then try making and sending your changes again.

#### 6.5.4 Setup Files

You can save a SatLink 3 setup to a file and later re-use that setup by loading it into LinkComm. To save a SatLink 3 setup to a file, select **Export setup…** from the main menu.

You may find it helpful to save reference copies of setups outside of LinkComm, as a backup in case you accidentally overwrite changes to the setup in LinkComm. Use the export setup menu item to achieve this.

To load a SatLink 3 setup from a file, select **Import setup…** from the main menu. After loading the setup file, you still need to send the changes to SatLink 3. As always, use either the **SETUP S[TATUS](#page-65-0) BUTTON** as described in section **[6.5.2](#page-65-0) ,** or the **Send Setup to SatLink 3** menu item to send the setup to SatLink 3.

#### 6.5.5 Metadata - Pictures, Wiring Diagrams, and Special Text

LinkComm enables you to associate pictures, wiring diagrams, and special text items with your SatLink 3 station definitions. This "metadata" is NOT stored in the SatLink 3 logger since the logger needs to use its storage space for more important things like sensor readings.

Some examples of metadata in LinkComm:

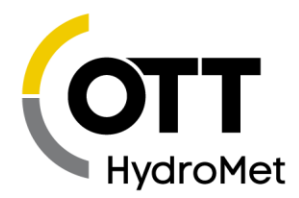

- $\blacktriangleright$  Station picture, notes, and site images
- Measurement picture, model, manufacturer, description, units

This station metadata is **not** stored in the station setup files created by **Export Setup…**. The metadata **is** saved, however, when saving the stations database using the **Export Database…** menu item from the Station View main menu.

# 6.6 Dashboard Tab

The Dashboard tab is the first tab displayed after you connect to SatLink 3. It shows an overview of the station, including

- $\blacktriangleright$  Station status
- All active measurements, their last readings, and alarm status
- A graph of recent measurement data (if *Get recent data on connect* was checked). Right-click to refresh the data.
- All enabled transmissions, along with information on the transmission time and counts
- All active script tasks along with their status

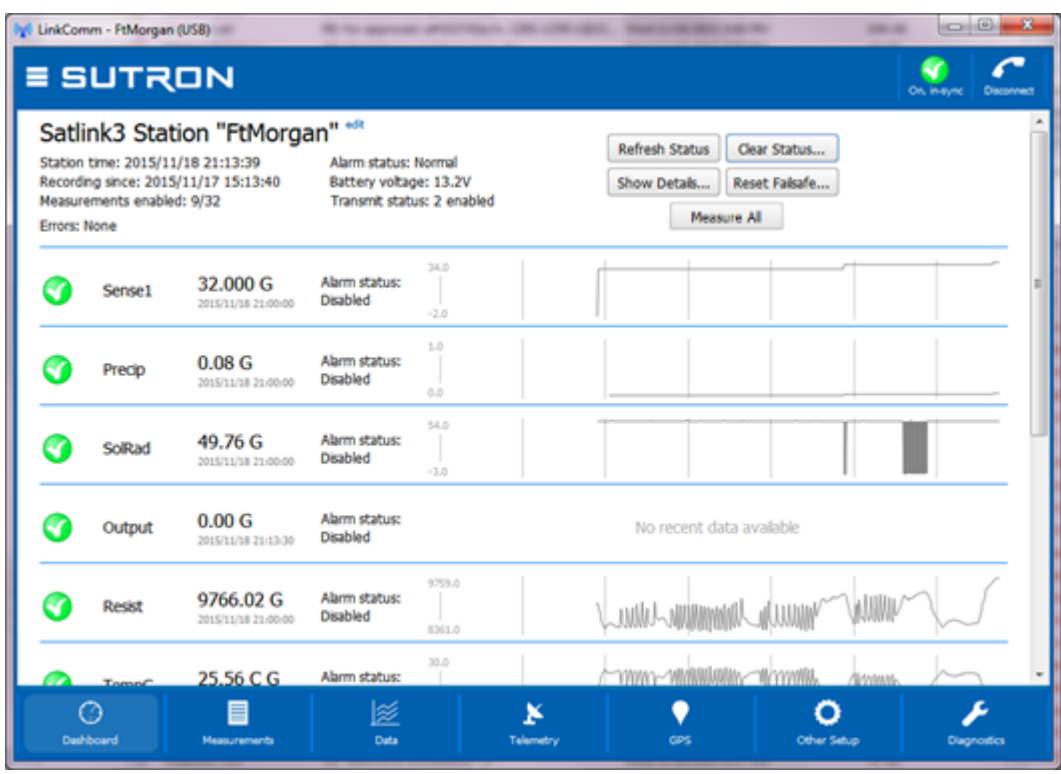

- To refresh the current status, click the **Refresh Status** button
- To reset the station status, including the transmission counters, tallies, and system errors, click the **Clear Status** button. Once the status is reset, the previous status is lost

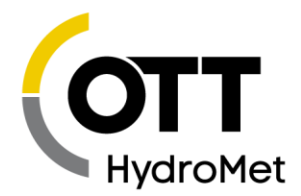

- To show the status text actually received from the logger, press the **Show Details** button
- To measure and update all sensors, press **Measure All** button
- High-level telemetry status is also shown on this page (below current sensor values). To see lowlevel details about telemetry, see the Telemetry tab.
- If the station has any active errors, these are shown in RED just below the status area.

Right-clicking on any trend graph (or touching the graph in the mobile app), reveals a pop-up menu that allows you to:

- Refresh recent data (all items, not just the selected)
- View the current data item in the larger graph on the Data tab

#### 6.6.1 Changing the Station Name

The station name can only be changed from the Dashboard tab and is actually the *only* setup item that can be changed from the Dashboard tab. To change the station name, press the blue "edit" text, next to the station name.

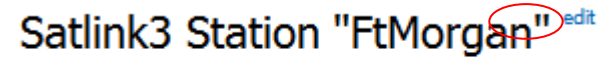

Station time: 2015/11/18 21:13:39

Alarm status

LinkComm will prompt for the new station name. Just as with every other station setup change, the change is not complete until you have sent the setup to SatLink 3. Do this using either the **SETUP S[TATUS](#page-65-0)  B[UTTON](#page-65-0)** in the main header as described in section **[6.5.2](#page-65-0)** or the **Send Setup to SatLink 3** item in the main menu.

### 6.7 Measurements Tab

The measurements tab is the first tab displayed when you select **Work Offline** in the station's list view. This is the tab where all sensors are configured. Up to 16 sensors may be enabled and configured. The measurements tab also provides some test functions to help you ensure the sensor is properly configured.

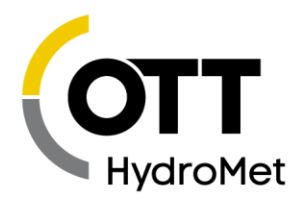

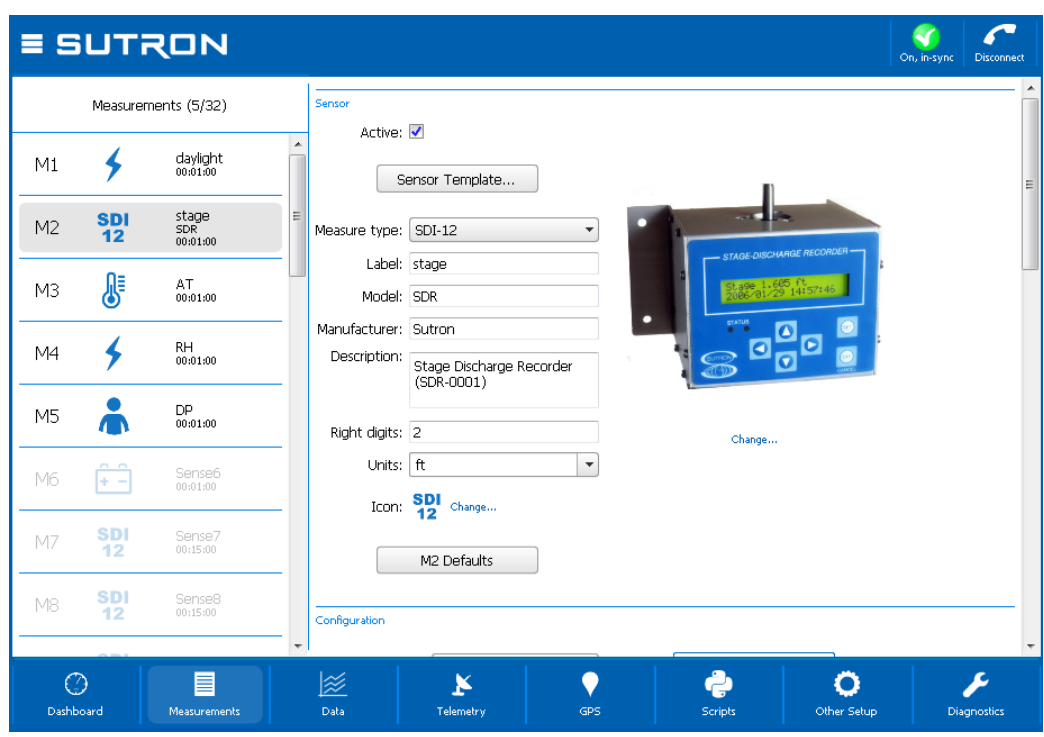

The left side of the measurements tab shows a list of all possible measurements. The right side of the measurements tab shows the details of the selected measurement. The details are the settings used to determine how the measurement is taken and how the data is processed by the system. The settings include schedule, Configuration (including wiring diagram), Processing, Alarms, Logging, Tx Content.

### 6.8 Data Tab

The data tab shows historical measurement readings made by SatLink 3. If recent data was downloaded when connecting to SatLink 3, the graph displays this data the first time you select the Data tab.

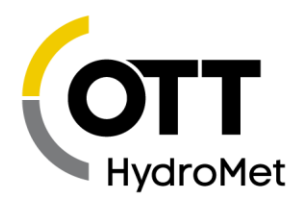

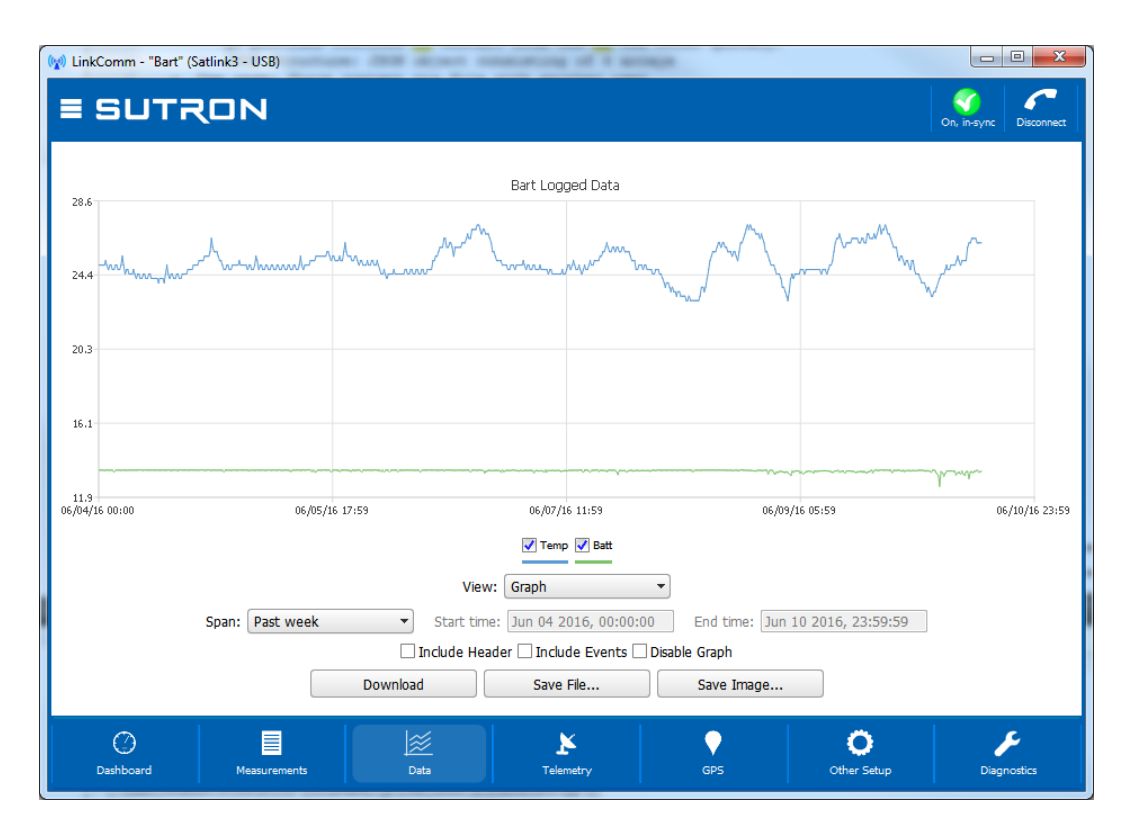

To zoom-in on subsets of data, click-and-drag to create a rectangle around the data you want to zoom to. To restore the zoom to all data, double-click. When using a touchscreen, you may use your finger to draw the rectangle, and double-tap to reset the zoom.

Right-clicking (or touching) the graph will show a menu allowing you to select all series, deselect all series, or show points. You may select or deselect individual data series for display using the legend just below the graph.

Change the span of the period to graph using the **Span** control. Several options are available. Whenever a change to span is made, you must press the **Download** button to retrieve the data for display. When the defined span no longer matches the displayed span, the download button text changes to "Download\*\*\*".

Press **Save File…** to save the raw data to a text file. Press **Save Image…** to save an image of the graph to disk. On mobile platforms, rather than save files to disk, you are prompted to "share" the files via other services like Email, Dropbox (if installed), etc.

Change **View** to **Table** to see a table view of the data, rather than a graph.

Enabling Disable Graph causes the graph (or table) view to remain empty while data is being downloaded. This can improve performance for large downloads.

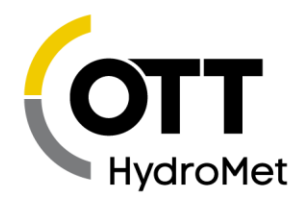

# 6.9 Telemetry Tab

The Telemetry tab is used to configure a station for Environmental Satellite (GOES), Iridium or Cellular communications. The contents of the tab differ for each telemetry type.

Telemetry tab showing Environmental Satellite shows the following:

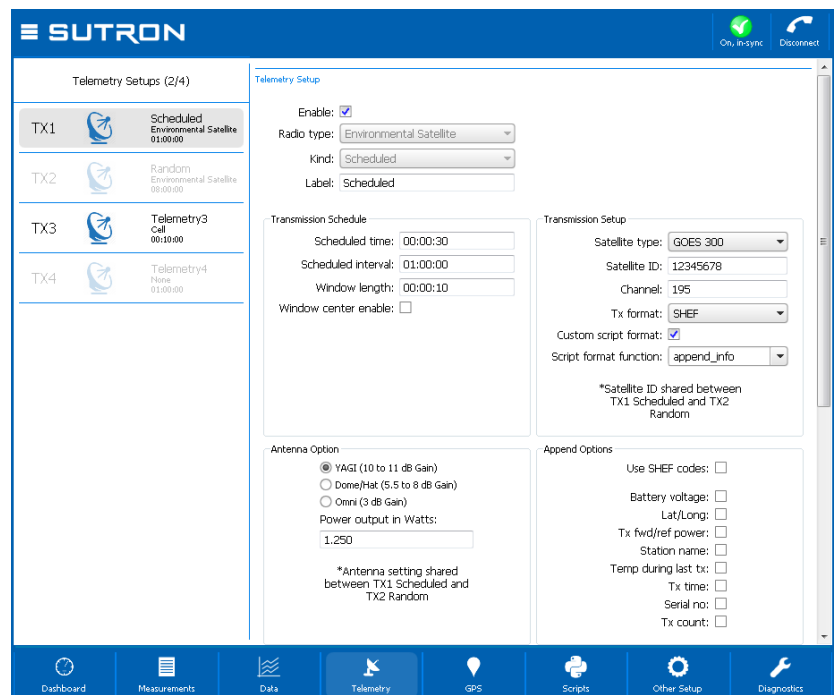

The telemetry status section is below the setup area and is accessed by scrolling down.
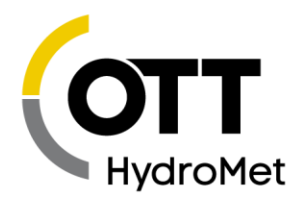

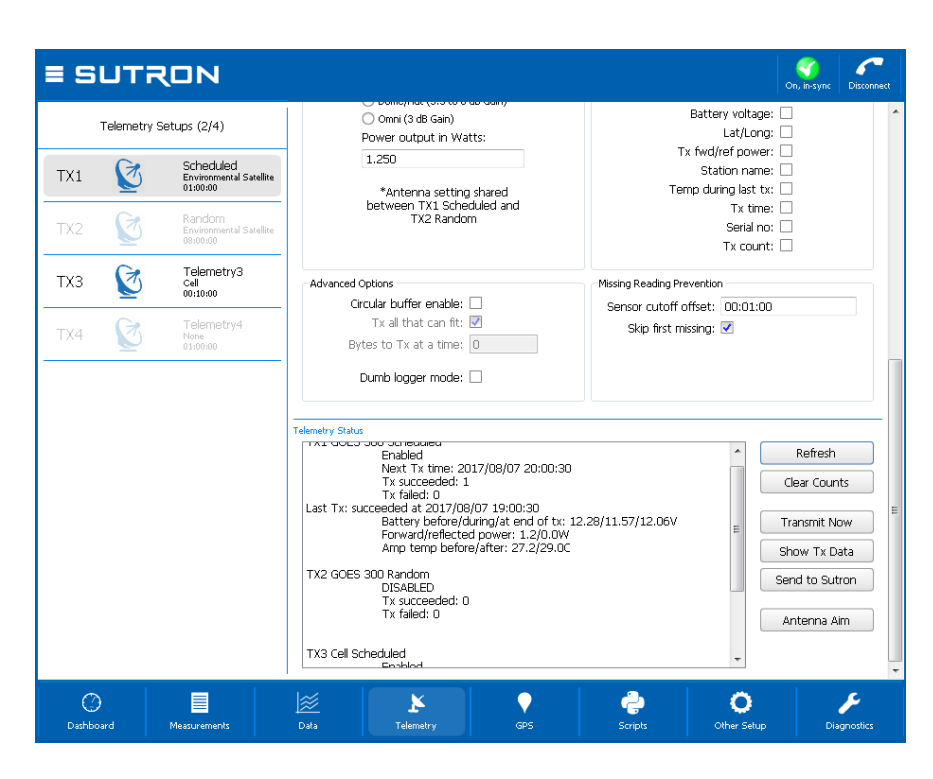

The status text is retrieved from SatLink 3 the first time you display the telemetry tab and can be refreshed as needed on demand.

Please see the **[11.5](#page-153-0) T[ELEMETRY](#page-153-0) STATUS** section for more info.

#### 6.9.1 Radio Diagnostics

Iridium and Cell Telemetry types offer a Radio Diags button which provides diagnostics information on the modems. Please see section **[6.13](#page-76-0) D[IAGNOSTICS](#page-76-0) TAB**.

Information provided includes signal strength, a time when the modem last connected to the network, contents of the last received message, and IMEI.

Besides showing the diagnostic information, the Radio Diagnostics tab allows one to check for Iridium messages immediately, and to send an SMS to a specific cell number.

## 6.10 GPS Tab

Every SatLink 3 logger transmitter has a built-in GPS module. The GPS module provides time and frequency information needed for the on-going operation of SL3. SL3 is certified to operate for 30 days without GPS.

There is only one setting on the GPS tab: Local Time Offset (min). GPS provides UTC time to SatLink 3. The field labeled "Local Time Offset" can be used to have SatLink 3 use local time instead of UTC. Enter the offset from UTC in minutes to have SatLink 3 use local time. Leave the setting at zero to have SatLink 3 use UTC. E.g., to have SatLink 3 run on US Eastern Standard Time, enter -300, indicating that EST is 300

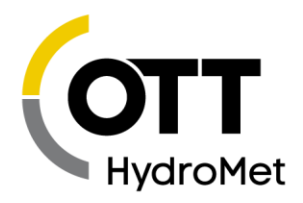

minutes behind UTC. Note: SatLink 3 will not automatically switch between daylight savings time and standard time. Note: if you set a local time offset, all times used by SatLink 3 will be in local time – even the scheduled transmit time. You may need to adjust your scheduled transmission time to local time if you use a local time offset.

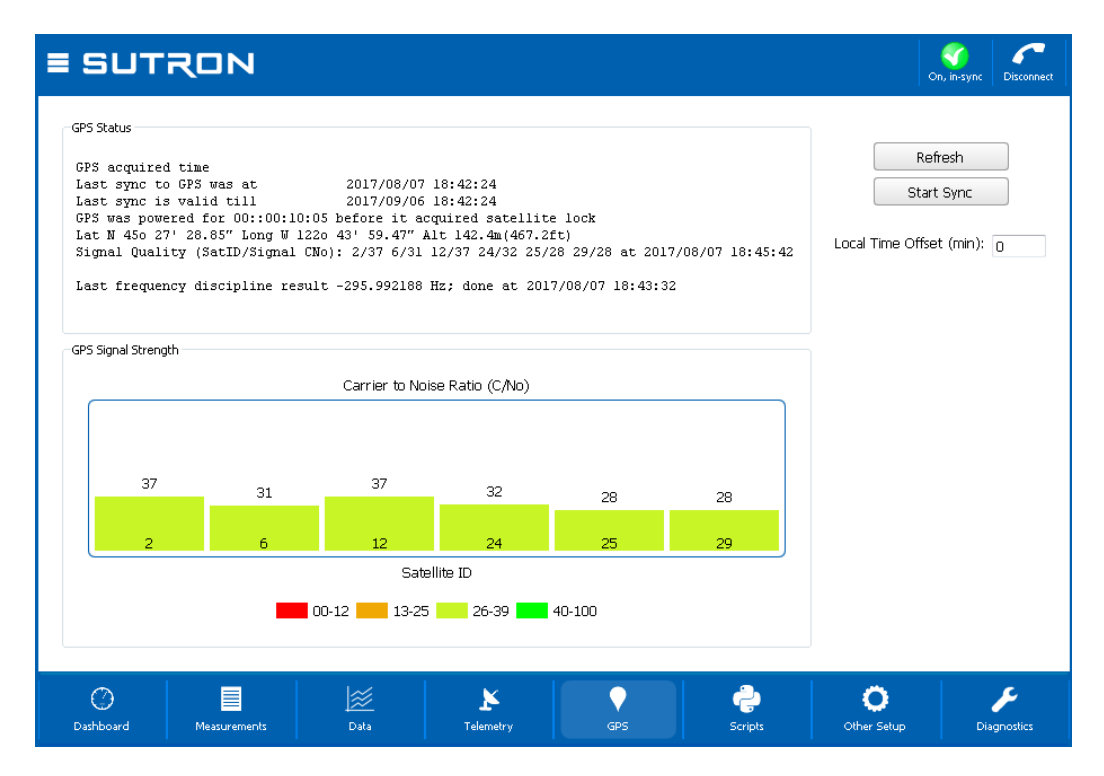

In order to give the user a better idea of the quality of the GPS signal, SatLink 3 Logger provides messages that indicate how long the GPS module was powered before time sync was initiated. If the last GPS sync was a part of a transmission, this number should roughly be equal to the GPS acquire time. If the last sync was user-initiated, then this number will indicate how long it took the GPS module to acquire the signal necessary to provide accurate time.

The Signal Quality reported by SatLink 3 consists of a graph of the signal strength for each satellite in view of the station. The satellite number is on the bottom of each bar, and the signal strength is the height of the bar. The signal strength is also color coded for easy recognition of how well the satellites are being received. Note that it is natural for the signal strength to be below 40 as satellites orbit out of view. The GPS needs at least 4 satellites to get valid time and frequency information.

The only controls on the tab are to refresh the screen and start a new sync. Normally, SatLink 3 will attempt to get a time sync from GPS 10 minutes before a scheduled transmission. The sync will happen at least once every 30 minutes. The synchronization process takes about a minute and ensures that SatLink 3 is ready to transmit on time. If the sync fails for any reason, the transmission will still be able to operate for up to 30 days. In fact, just one sync in thirty days is all that SatLink 3 needs to operate indefinitely.

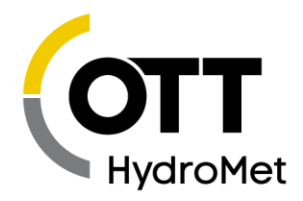

# 6.11 Scripts Tab

This window is used for general script management as well as setting up individual script tabs.

Please see section **[21](#page-272-0) S[CRIPTS](#page-272-0)** for more details on working with scripts.

By clicking on Script File Details, the script management window provides an overview of the script file used as well as of all the script functions. If a script is in use by the system, that information is shown.

The script itself can be seen and edited on this window. Script testing options are found here too.

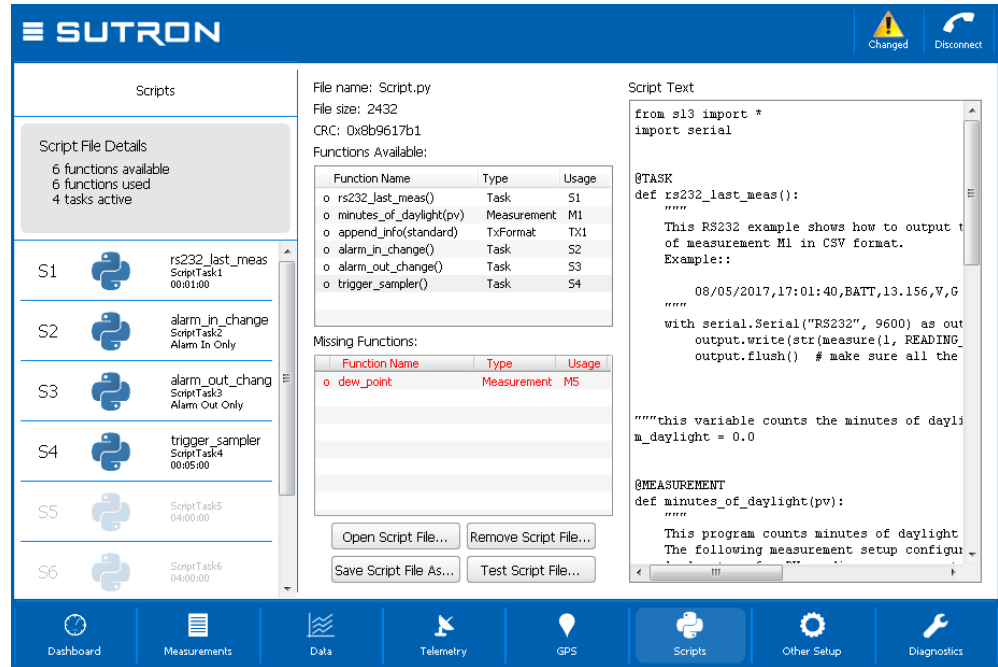

By choosing one of the script tasks available (marked as S1, S2, etc. on the left-hand side), the details of the script task are shown. This window is used to configure the script tasks.

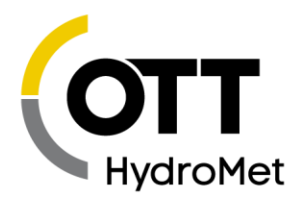

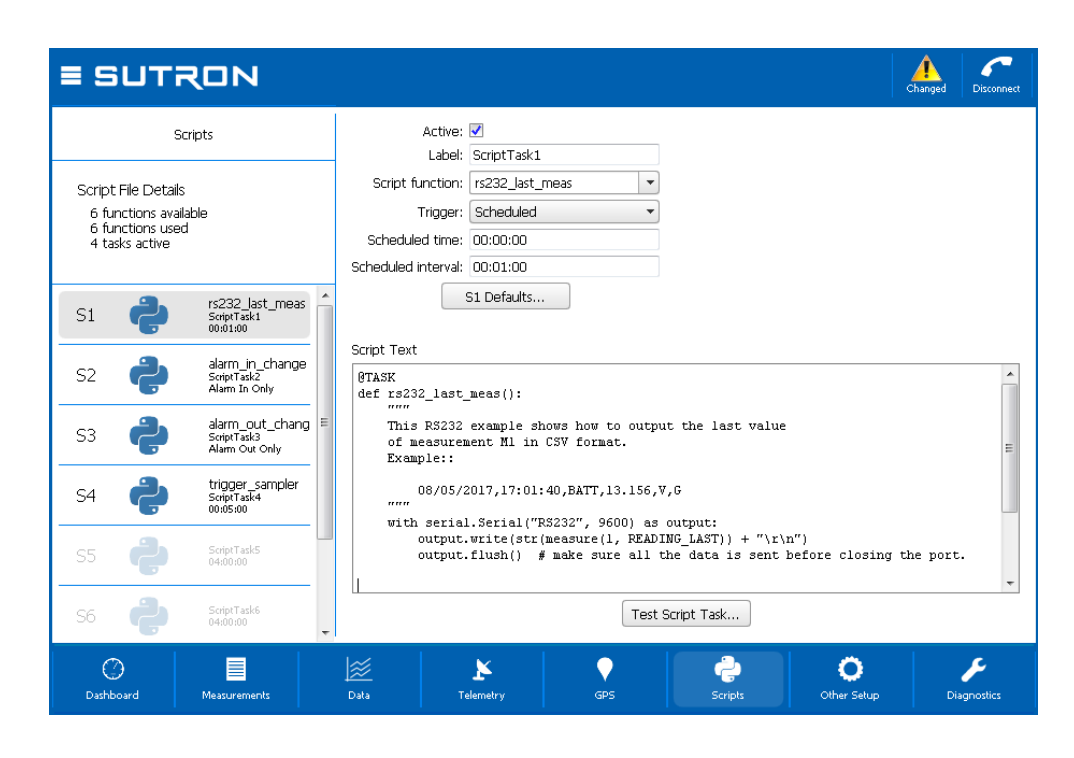

# 6.12 Other Setup Tab

Various settings are displayed in the Other Setup dialog, which is accessed from the Telemetry tab by pressing the **Other Setup** button. The settings shown include those for:

- Wi-Fi
- **Log daily values**
- DCP Command
- Digital Output DOUT
- Optional Card Setup
- **Programmable Voltage References**
- **IF Indium Modem Settings**
- Cell Modem Settings
- Modbus Settings
- Log Download Format

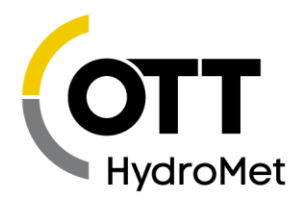

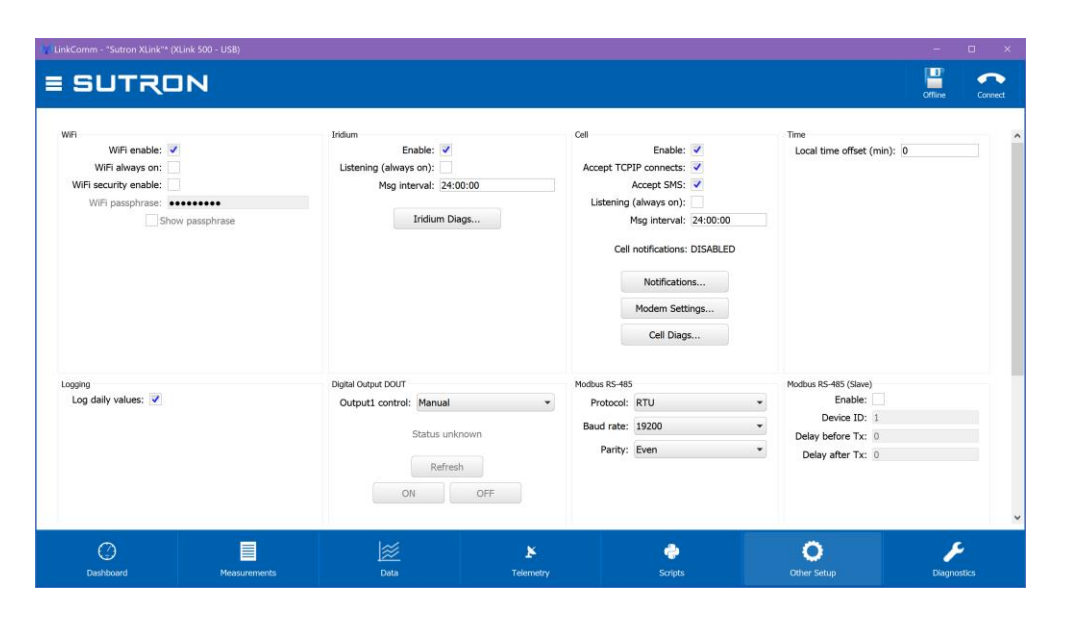

Iridium and Cell Telemetry types offer Iridium Diags and Cell Diags buttons which provide diagnostics information on the modems.

# <span id="page-76-0"></span>6.13 Diagnostics Tab

This tab provides extensive diagnostics information and offers tools for performing various diagnostics and maintenance operations. For example:

- Get diagnostics information including software versions and data usage
- **Terminal and Data Flow views**
- SDI-12 command utility
- Set the clock in SatLink 3
- ▶ Upgrade SatLink 3
- Resetting SatLink 3 to factory defaults

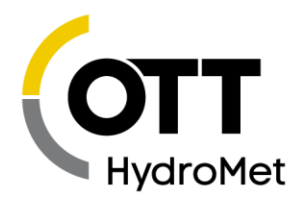

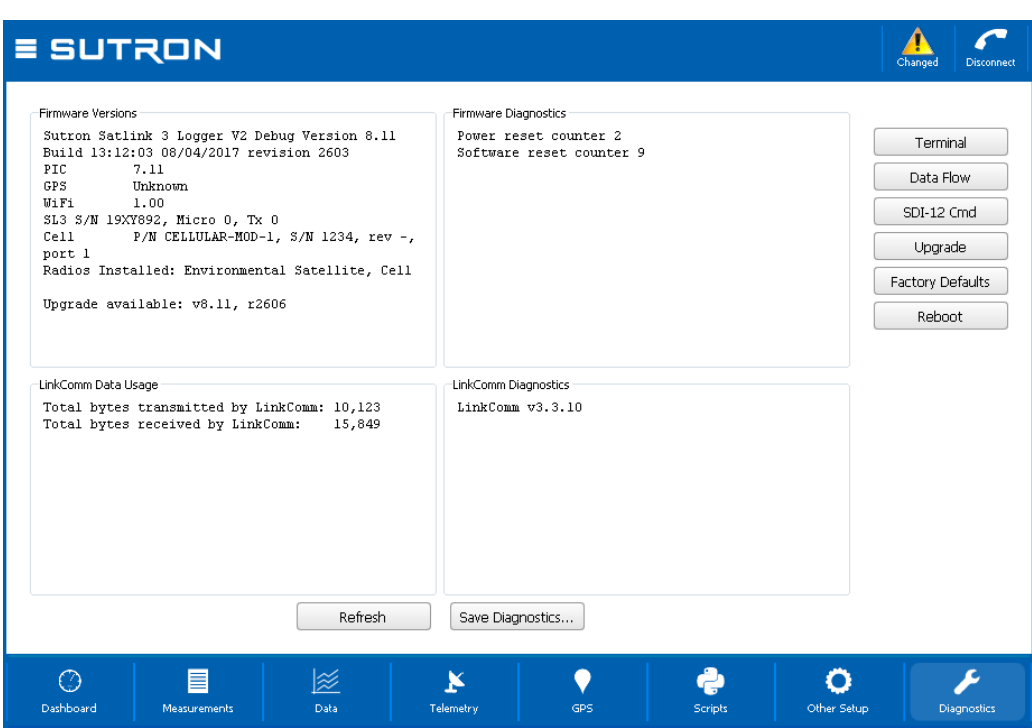

#### 6.13.1 Firmware Versions and Diagnostics

The top two text areas on the Diagnostics tab display information about the firmware installed in the connected SatLink 3.

The **Firmware Versions** section displays the current versions of firmware installed in SatLink 3. If LinkComm detects a newer version of firmware is available, this text area contains a message saying such. The **Firmware Diagnostics** area displays recent diagnostics information reported by SatLink 3.

Press the **Refresh…** button to update this data to the latest. Press the **Save to file…** button to save all diagnostic text data to an external file.

#### 6.13.2 LinkComm Versions and Diagnostics

The bottom two text areas on the Diagnostics tab display information about LinkComm.

The **LinkComm Data Usage** section displays the total byte counts between LinkComm and SatLink 3 for the current session. The LinkComm Diagnostics section displays LinkComm's version information.

Press the **Refresh…** button to update this data to the latest. Press the **Save to file…** button to save all diagnostic text data to an external file.

#### 6.13.3 Terminal

LinkComm features a built-in terminal monitor program. All communications between LinkComm and SatLink 3 uses the command line interface. The Terminal window can be used to view a history of command traffic and can be used to access the command line interface directly.

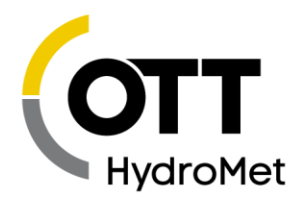

To see the details of the communication between LinkComm and SatLink 3, bring up the terminal window via the **Terminal** button on the Diagnostic tab.

You may type into the terminal window. Data typed will be sent to SatLink 3. Any replies from SatLink 3 will be shown in the Terminal window.

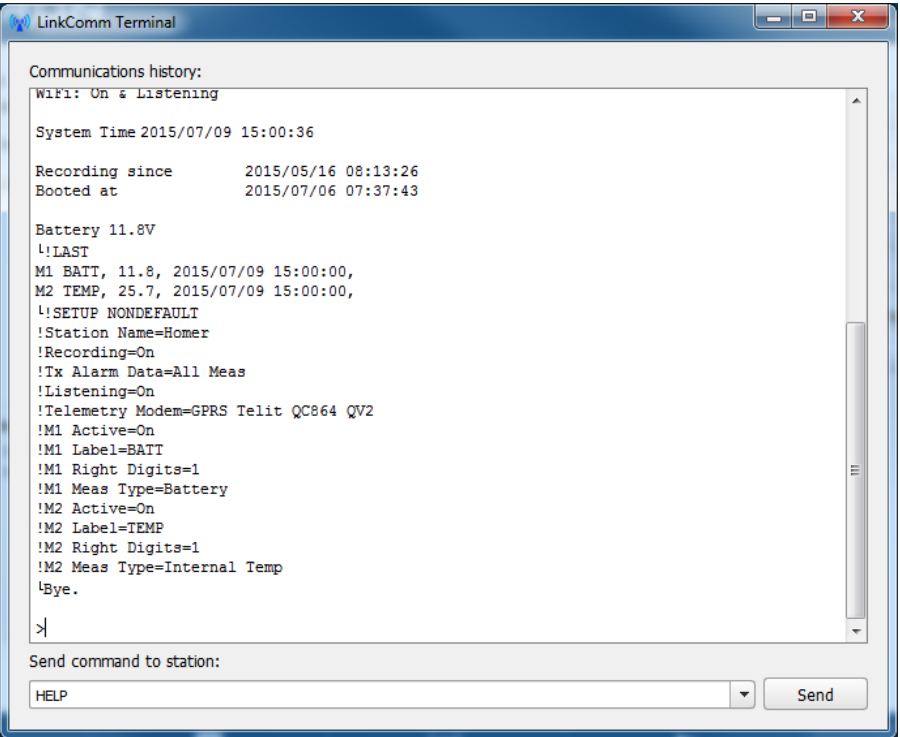

#### 6.13.4 Data Flow

The Data Flow dialog shows recent command line traffic in Hexadecimal and shows traffic direction and timestamp information. To open the dialog, press the **Data Flow** button on the Diagnostic tab.

When "Autoscroll on data" is checked, the window advances when new data becomes available.

#### 6.13.5 Firmware Upgrade

The software running in SatLink 3 can be upgraded. The latest version of SatLink 3 firmware is delivered as part of the LinkComm download package obtained from the Sutron web site. LinkComm may be downloaded from **HTTP://WWW.[SUTRON](http://www.sutron.com/downloads.htm).COM/** (search for "LinkComm").

Upgrades may be done over RS-232, USB, USB thumb drive or Wi-Fi.

Upgrade files are packaged into the same download with the LinkComm program. Upgrade files will have names such as *SL3EuropaActual\_800r1695.sl3u*

To initiate an upgrade of your SatLink 3, select the **Upgrade** button on the Diagnostics tab. If LinkComm detects a newer version of firmware on your PC, LinkComm will suggest that an upgrade be made using it.

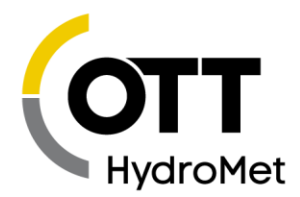

If you select "No", then use the file-open dialog that follows to browse for, and select, the upgrade file to use.

You can also upgrade the firmware via USB. See section **[7.15.3](#page-89-0) UPDATE THE F[IRMWARE VIA](#page-89-0) USB THUMB D[RIVE](#page-89-0)**.

#### 6.13.6 Setting to Factory Defaults

Setting the station to factory defaults will permanently erase all setup and status. The setup will be set to defaults. To set SatLink 3 to factory defaults, press the **Factory Defaults** button on the Diagnostics tab and answer "Yes" to the prompt for confirmation.

#### 6.13.7 Rebooting SatLink 3

Clicking the **Reboot** button on the Diagnostics tab will have LinkComm issue the reboot command to SatLink 3. SatLink 3 will perform a software reset. LinkComm will then disconnect from SatLink 3.

If you are issuing the command remotely, please note that SatLink 3 will need a minute to get back on the internet before it is ready to talk again.

# 6.14 Password Menu

LinkComm provides Password related items in the menu that can be used to log in, change the password, and log out. LinkComm will prompt for a password when it is needed.

For details on password operation, please see the **[8.2](#page-94-0) PASSWORD P[ROTECTION](#page-94-0)** section.

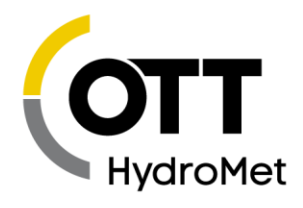

# 6.15 Quick Status Dialog

When disconnecting from a SatLink 3 station, LinkComm displays a Quick Status dialog, containing a summary of important status information.

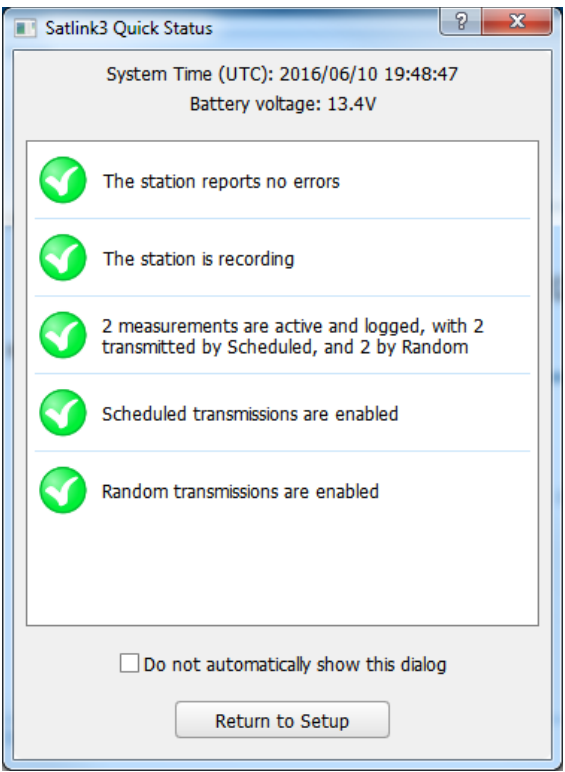

The dialog displays system time and battery voltage information at the top. The scrollable list of status items in the center of the dialog display status for particular items, as follows:

- Errors
- ▶ Recording status
- Measurement status, including a number of parameters to transmit
- Scheduled transmission status
- ▶ Random transmission status

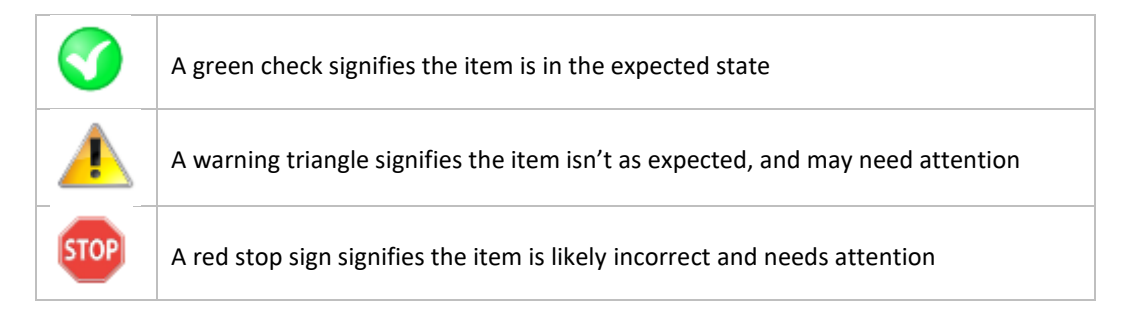

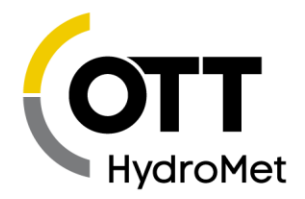

You can prevent the dialog from being shown when disconnecting from SL3 by checking **Do not automatically show this dialog**. To see the dialog when this is checked, select **Show Quick Status** from the main menu.

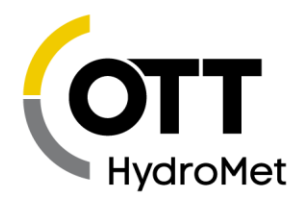

# 7 Operating SatLink 3

The following scenarios describe how to perform some common functions with a SatLink 3. They assume that SatLink 3 is powered up and that LinkComm is running and can connect to the station via USB, RS-232, or Wi-Fi. For help connecting to a station, refer to **[6.3.1](#page-58-0) C[ONNECTING VIA](#page-58-0) USB** or **[6.3.3](#page-59-0) C[ONNECTING VIA](#page-59-0)  [W](#page-59-0)I-FI**.

# 7.1 Creating a New Station in LinkComm

- Select "New Station" from the top of the station list.
- Set station type to SatLink 3, and set connect settings, as needed.
- Press "Connect" (or "Work Offline", if the SL3 hardware isn't connected).
- On the Dashboard tab, edit the station name.
- Use the Measurements and Telemetry tab to make other settings (consider using Factory Defaults on Diagnostics tab to start from a blank slate).
- Select "Save Station" from the main menu. The station will be added to the station list.

# 7.2 Connecting to an SL3 in Your Station List

- $\blacktriangleright$  Select the station in the station list.
- Update the connection type and related settings, if needed.
- ▶ Press "Connect".
- LinkComm will read the setup from the station and report any differences it finds. If no message is displayed, the setups match.
- ▶ If the setup differs, a message will be displayed. Press "View Diffs..." to see the differences. Then press YES to send the LinkComm setup to SL3, or NO to have a chance to use the setup received from SL3 as the correct setup.

# 7.3 Importing Setups From Another User Or Station

- Create or connect to an SatLink 3, following the steps above.
- Select "Import Setup …" from the main menu.
- Locate the desired setup file and press Open
	- Note, the setup file is a .txt file, and it may have been created via Export Setup, or Diagnostics.
- ▶ If prompted that LinkComm will "replace the current setup...Continue with import?", select YES. The setup is now resident in LinkComm.

## 7.4 Testing Measurements

- Go to the measurements tab.
- Select a measurement

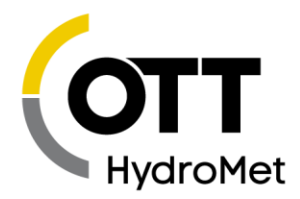

- ▶ Scroll to the Processing Section
- Press Refresh to view the last measurement
- Press Force to make a new measurement.

### 7.5 Examine Measurements

- Go to the Dashboard
- Press "Refresh Status" to see the latest data from each measurement
- Right-click and select "Refresh recent data" to update graphs.

# 7.6 Examine Transmissions

- Go to Dashboard
- Select "Show Details". Statistics on the Scheduled and Random Tx will be displayed
- You may also see the telemetry statistics on the Telemetry tab, Telemetry Status section.

# 7.7 Examine Transmission Data

- Go to Telemetry
- Select "Show Tx Data". The data from the last transmission is displayed along with data that would be transmitted if one were made now. Details on the size and time required to transmit are also displayed.

# 7.8 Entering Manual Data

- Go to Measurements
- Select the desired measurement
- Scroll to Processing, select "Calibrate", and enter the desired value and press OK.

## 7.9 Calibrating Sensors

- Go to Measurements
- Select the desired measurement
- Scroll to Processing, select "Calibrate", enter the desired sensor reading and press OK.
- Whenever a sensor reading is calibrated, the system will log two readings the value before and the value after the calibration.
- If the Tx Data Content is set to Last, calibrated values will be transmitted.

# 7.10 Configuring SDI-12 Sensors

- Go to Measurements
- ▶ Select the desired measurement of an SDI-12 sensor
- Scroll to Configuration and press "Send SDI-12 Command". A menu will be provided that allow you to select Port1/Port2, Address, and commands for SDI-12.

Page **84** of **300**

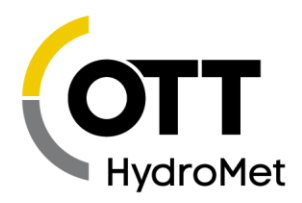

- If the desired command is not in the Command drop-down list, simply enter it yourself in the command box.
- You may also access the SDI command menu from the Diagnostics tab.

# 7.11 Downloading Log Data

- ▶ Go to Data
- Select desired "Span" and press "Download".
- When the download is complete, press "Save File…". Note the file is named by the end time in the span.

# 7.12 Viewing/Clearing the Status

- Go to Dashboard
- The status is displayed in the top left giving the station name, time, number of measurements enabled, errors, alarm status, battery voltage, transmission status.
- Press "Refresh Status" to update the status.
- Press "Show Details" to see additional information.
- Press "Clear Status" to clear any errors.

# 7.13 Software Version

You can find the version of the software on the diagnostics tab of LinkComm. The Serial Number of the product is listed there as well.

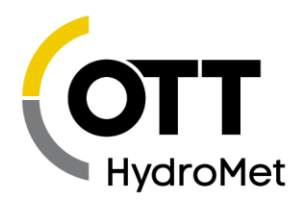

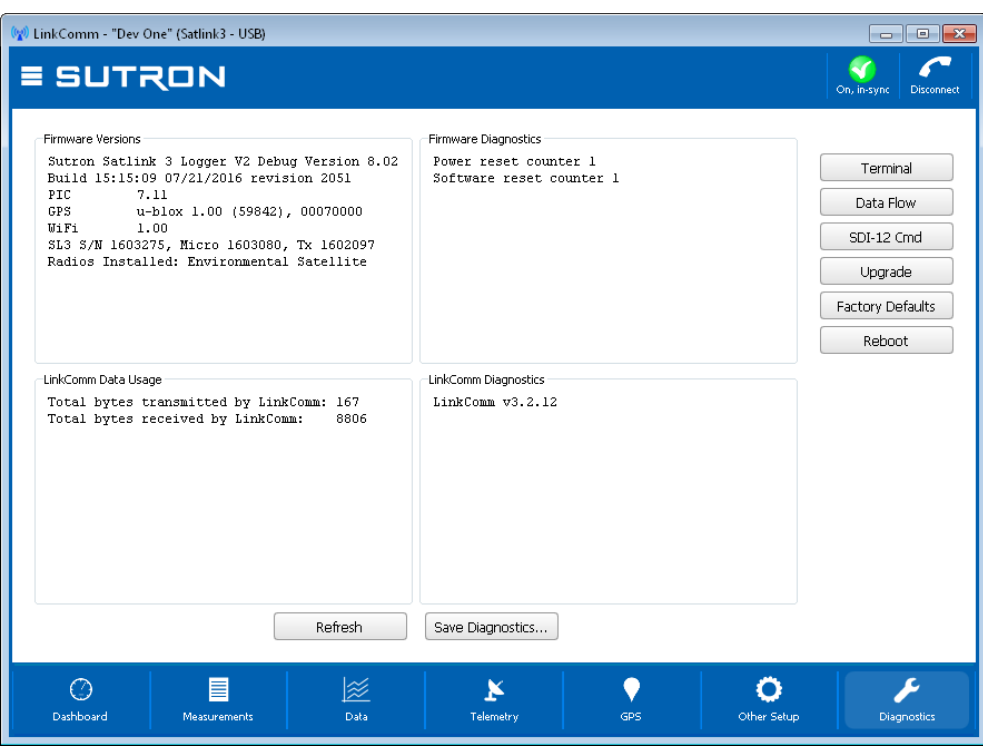

You can also obtain the version of the software using the VER command via command line.

## 7.14 Setting Time

You do not need to set the time yourself in SatLink 3. Every SatLink 3 Logger transmitter has a built-in GPS module. The GPS module has the ability to get the time from the GPS satellites. The GPS module needs to be connected to an antenna, and that antenna needs to have a clear view of the sky so the GPS can track the satellites. SatLink 3 will frequently update its clock to the time reported by the GPS module.

Should GPS fail for any reason, the SatLink 3 will continue to operate the transmitter for up to 30 days. During this time, SatLink 3 will be using its own accurate internal clock to maintain the correct time. After 30 days without GPS, there is a chance that the internal clock has drifted too far. At this point, transmissions are suspended until GPS signal is found again. Please note that even though transmissions are suspended, normal data collection and logging continues.

SatLink 3 time can be viewed via LinkComm on the Dashboard tab. Note that the time shown in the dashboard is a snapshot of the time. To see the current time, press refresh for an update. The time displayed will be UTC or local time depending on the Local time offset setting. Note that the time may be off by a second or two because of the time needed to retrieve the status from SatLink 3.

You can get additional information on how well the GPS is performing via the GPS tab.

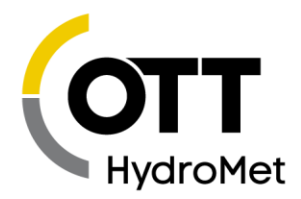

Use the Local Time Offset to convert the time from UTC to a local time zone. The change will take effect after the next good transmission.

# 7.15 USB Thumb Drive (Flash Drive) Operation

Several convenient functions are provided via the USB Host port. A USB thumb drive (aka Flash drive) is required to use the port. The drive must be pre-formatted with the FAT32 operating system.

Whenever a correctly prepared USB drive is plugged in, the system will automatically do the following:

- Download data since last download to the USB drive
- Save station setup (and Python script) to the USB drive
- $\blacktriangleright$  Save station diagnostics to the USB drive

Additionally, if the appropriate files have been previously loaded on the USB drive, the following will take place:

- Upgrade firmware
- Change station setup
- Change station Python script file
- Execute command line file

USB operation status is indicated via the front panel LEDs:

- When a USB drive is plugged into the station, the amber LED will start blinking rapidly while the drive is in use.
- Once the operation completes, if everything went well, the green LED turns on solid. If there was a problem, the red LED turns on solid.
- The LED remains on until the drive is removed.
- ▶ The LED pattern was improved in version 8.24.

Notes about USB operation:

- Do not leave the thumb drive inserted after the operations complete. Leaving it inserted will result in increased power draw and it will provide no benefit.
- Do not remove the drive while the operation is in progress!
- The Wi-Fi button is disabled during USB drive operations.

#### 7.15.1 Download data to USB Thumb Drive

To download data to a USB drive, simply insert a USB drive (already formatted FAT32) into the front of the unit. Data since the last download will be automatically downloaded to the drive

The following folder structure is used on the thumb drive (and will be created if not present):

#### **\Sutron\Satlink\<station>\<date>**

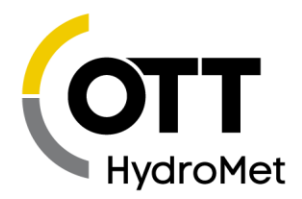

where <**station>** is the name of the station and <date> is the current date in yyyymmdd format (e.g. "20160204")

Output files are always placed under the full path and given a unique name by appending \_01, \_02, \_03, ..., 99 to the name as necessary.

#### *Regarding Events*

- By default, plugging in a USB drive will results in only measurement data being downloaded to the log file. Events are excluded from the log file.
- If the following file is located on the USB drive, then the system will download both measurement and event data:
	- **\Sutron\Satlink\IncludeEvents.txt**
	- $\blacktriangleright$  The file content does not matter. If the file is on the drive, in the specified path, the system will download both measurements and events.
	- $\blacktriangleright$  The rules above apply to software 8.24 and newer. Older versions will always download both measurements and events to the log file.

#### *Regarding Headers*

- **Logs are downloaded without a header to ease import of log files into other systems.**
- If the following file is located on the USB drive, then the system will include a header in the downloaded log file:
	- **\Sutron\Satlink\IncludeHeader.txt**
	- $\blacktriangleright$  The file content does not matter. If the file is on the drive, in the specified path, the system will download both measurements and events.
	- ▶ The rules above apply to software 8.33 and newer. Older versions will always download both measurements and events to the log file.

#### <span id="page-87-0"></span>*Regarding SD Cards*

By default, the log download is done from the station's on-board flash memory to the USB drive.

If the station is equipped with an SD card, the log is automatically backed up to the SD card. Because the SD card may provide more storage space than the on-board flash memory, you may choose to copy the log data from the SD card instead.

The setting *USB Drive Gets Log From* may be changed to *SD Card* to have the log data copied from the SD card to the USB drive.

#### *Files Created on the USB Drive*

The files created when the USB drive is plugged in include:

- log data (ex: "TestStation\_log\_20161231\_02.csv")
- diagnostic data (ex: "TestStation\_diag\_20161231.txt")
- setup files (ex: "TestStation\_setup\_20161231.txt")
- results from setup import (ex: "TestStation\_setup\_results\_20161231.txt")
- output from script execution (ex: "TestStation\_script\_results\_20161231.txt")

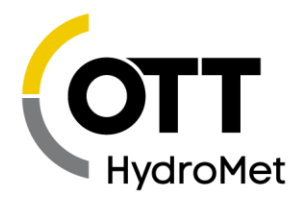

#### 7.15.2 Upload Setup via USB Thumb Drive

It is possible to change station setup by plugging in a USB drive that contains the new setup.

LinkComm's setup files can be exported by LinkComm and then copied to a USB drive such that they will automatically installed when the USB drive is plugged into the USB Host slot in the station.

There are two options:

- Create a setup file for one specific station
- ▶ Create a setup file for all stations

#### *Setup for One Specific Station*

This setup is specific to one station. For every station you wish to setup, a different setup file must be created and placed on the drive.

To update station setup with a USB drive:

- Use LinkComm to create a setup.
- Use LinkComm's export setup menu option to create a setup file.
- ▶ The setup file must be named "StationName\_setup.txt", where "StationName" is the current name of the station that will have its setup updated. If you do not know the name of the station to update, you will not be able to update it with the USB thumb drive.
- Copy the setup file to a USB drive and place in in the **\Sutron\Satlink\StationName** directory, where StationName is the current name of the station that will have its setup updated.
- If there is a Python script file associated with the setup, it needs to be named **StationName\_script.py**
- Plug the USB drive into the SatLink 3.

After the setup has been processed, it will be renamed to prevent it from being processed in the future (ex: "TestStation setup installed.txt"). This means you cannot use the same setup file to update multiple stations.

Example: to upload a new setup to the station named "TestStation", place the setup file in the following folder of the USB drive:

\Sutron\Satlink\TestStation\TestStation\_setup.txt

Then plug the thumb drive into the station's USB Host connector. If there was an accompanying Python script, it would need to be in

\Sutron\Satlink\TestStation\TestStation\_script.py

#### *Setup for All Stations*

This setup may be used to change the setup in any station. A single setup will be written to every station that the USB drive is plugged into. However, certain settings may not be changed with the all stations setup. These settings are

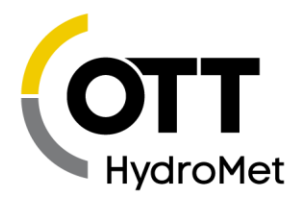

- Station Name
- Satellite ID
- Satellite Channel

To update station setup with a USB drive:

- Use LinkComm to create a setup.
- Use LinkComm's export setup menu option to create a setup file.
- $\blacktriangleright$  The setup file must be named **AllStations** setup.txt
- Copy the setup file to a USB drive and place in in the **\Sutron\Satlink** directory.
- $\blacktriangleright$  Example file path:
	- o \Sutron\Satlink\AllStations\_setup.txt
- If there is a Python script file associated with the setup, it needs to be named **AllStations\_script.py**
- Plug the USB drive into the SatLink 3.

#### <span id="page-89-0"></span>7.15.3 Update the Firmware via USB Thumb Drive

The firmware in SatLink 3 may be upgraded with a USB drive. To do so, place the upgrade files (eg, SL3EuropaActual\_800r1811.sl3u) in the SatLink 3 folder of a USB drive. When the USB drive is inserted into SL3 USB Host, SL3 will look for the upgrade file and check to see if the station is running an older version of firmware. The version and revision numbers in the file name are used to make this determination. If the revision on the USB drive is newer than what SatLink 3 is running, SatLink 3 will be upgraded.

Example: to upgrade the firmware to 801r1900, place the upgrade file in the following folder of the flash drive and insert the flash drive into the USB Host:

\Sutron\Satlink\SL3EuropaActual\_801r1900.sl3u

Upgrade files are shipped with LinkComm and may be found in the same directory that LinkComm is installed in.

#### 7.15.4 Issuing Commands via USB Thumb Drive

A file containing command-line operations may be placed on the thumb drive. Just like setup files, there are two options:

- Create a command line script file for one specific station
- Create a command line script file for all stations

#### *Command Line File for One Specific Station*

This command line file is specific to one station. The file must be named correctly and placed into the correct folder. If the station were called TestStation, the path must be

\Sutron\Satlink\TestStation\TestStation\_script.txt

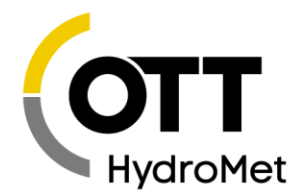

#### *Command Line Script for All Stations*

This command line script will affect every station that the USB drive is plugged into. The file must be named correctly and placed into the correct folder.

#### \Sutron\Satlink\AllStations\_script.txt

Any output generated by the command line file will be placed into the output directory that includes the current time.

Here is an example of a command file that calibrates measurement M3 to zero, turns on switched power SW2, and sends transmission TX4:

 $M3 = 0$ POWER SW2 ON TX4 TXNOW

Please note that this is NOT for Python scripts. This is for command line operations.

#### 7.15.1 Copying files from SD Card to USB Thumb Drive

To copy all files from the SD card to the USB drive, please do the following:

- ▶ Create file on USB drive: \Sutron\Satlink \AllStations\_script.txt
- Put the following line into the file: FILE COPY SD USB
- ▶ Insert USB drive into Satlink

If you are just interested in the log files that are on the SD card, LinkComm has an option to automatically transfer them to the USB Drive without the need for a file. See LinkComm's Other Setup tab, External Storage section.

# 7.16 SD Card Operation

The system supports micro SDHC cards with FAT32. Having a card in the system provides the following features:

- Automatic Log Backup
- $\blacktriangleright$  File transmissions (requires Python scripts)
- File system and storage for Python scripts

*SD Card functionality was added in firmware version 8.33.*

**Please make sure to choose high quality cards that support the appropriate temperature range. Format the card for FAT32.**

#### 7.16.1 Card Handling

If there is an SD card in the system, the system will immediately examine the card. If the card is not compatible, the system will note the error. Please use LinkComm to ensure that the card is working as

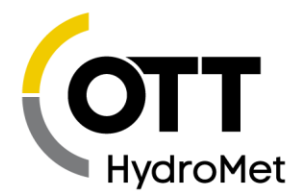

expected. If LinkComm is not available, please verify correct operation via the LED lights on the front panel.

**The card should be left inserted in the station.** Contrast this with USB drive operations in which the USB drive is inserted into the station, data is immediately copied, and the USB drive is then removed.

#### 7.16.2 File System Format

The cards must be formatted for the FAT32 file system. Normally, any card that is between 2GB and 32GB in size will be pre-formatted for FAT32. Larger cards may be re-formatted for FAT32 using a computer, but the procedure may require the use of a special program depending on the operating system.

The station also offers a means of formatting the card. Please use the LinkComm terminal and issue the FILE FORMAT SD command. Please see section **[18.9.2](#page-249-0) FILE C[OMMANDS](#page-249-0)** for more info about the commands.

#### 7.16.3 Automatic Log Backup

The goal of the automatic log backup is twofold:

- Redundant sensor data log storage
- Expanded log storage space

Both features are fully automatic. Simply insert a compatible SD card into the station and leave the card inserted. There are no configuration options.

When a compatible SD card is present, the system will periodically copy new data from the onboard flash log to the SD card. The operation happens once an hour as long as the station is recording and the user is not present (see below).

The result of the automatic log backup is that a file is created on the SD card. That log backup file contains the station's log. The log backup file holds measurement data (no events) in CSV format. This file is normally identical to a log file downloaded from the station using LinkComm.

To access the log backup file, safely remove the SD card from the system, and insert the card into a computer. The FAT32 file system used by the SD card is universally accepted by all major operating systems.

There is a size limit of 1GB for the log backup file. Once the file reach that size, a new file is created. The old file is kept after being renamed with the current time.

Please note that the system will not read the log backup files in order to make transmissions. The onboard flash log must continue to function for the station to operate properly.

#### *Redundant Log*

In the case of a catastrophic failure, if the station is no longer operable, it may be possible to retrieve the logged data from the SD card.

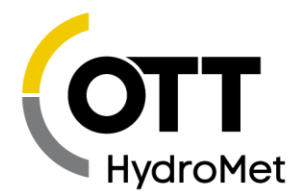

Two backup files are created on the card, providing further redundancy. Under ideal circumstances, both files are exactly the same. However, if one of the files should become corrupt, the other should remain intact.

If you find more than two backup files on your SD card, it means that there has been a failure to backup up the log. The failure could be the result of losing power during the automatic log backup, or it could indicate a problem with the card.

#### *Expanded Log Storage*

Without an SD card, the station has the capacity to hold 1 million sensor readings. By inserting an SD card, that capacity may be increased. The actual capacity is based on the size of the SD card. Here are some estimates:

1GB card stores ~25 million readings 4GB card stores ~100 million readings 32GB card will hold ~800 million readings.

*Please note that these are rough approximations. Each sensor reading is approximately 35 bytes in size. The size depends on the measurement label, the number of right digits, and units.* 

During station maintenance, you may use a USB drive to copy the log files from the SD card to the USB drive as per **[7.15.1.3](#page-87-0) R[EGARDING](#page-87-0) SD CARDS**.

#### *Initial Insertion*

When an SD card is inserted for the first time in the system's history, about 30 minutes after user interaction ends, the system will begin the first automatic log backup by copying the onboard log to the SD card. This operation may take a while depending on how much data is in the system's onboard log.

The initial log copy only happens the first time the system receives an SD card. It does not happen every time a new card is inserted.

#### *Backup Paused*

The automatic log backup is paused while the user is interacting with the station in order to facilitate card access and removal. Please make sure to always safely remove the card. This pause happens whenever the station is connected to via Wi-Fi, USB cable, or when a USB drive is inserted.

Additionally, the backup is paused while recording is off.

#### *Backup Log File Location*

The log backup files can found in the following folders on the SD card:

SD/Sutron/Satlink/StationName/LogBackup/StationName\_log\_backup\_.csv SD/Sutron/Satlink/StationName/LogBackup2/StationName\_log\_backup\_.csv

SationName is the user settable name of the station.

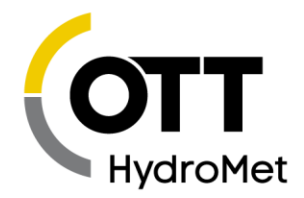

#### 7.16.4 File Transmissions

A system equipped with a cell modem is capable of sending files on the SD card to a server via FTP or HTTP. Python is required to create the files. Please see **[11.4.3](#page-146-0) DATA S[OURCE](#page-146-0)** and **[13.2.6](#page-175-0) F[ILE](#page-175-0)  T[RANSMISSIONS](#page-175-0).**

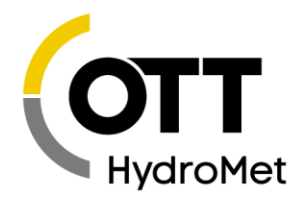

# 8 Security

SatLink 3 provides a means of protection against unwanted access. Password protection is at the heart of the security.

Whether accessing SatLink 3 with a USB cable, an RS-232 cable, via the Wi-Fi hotspot, through a USB thumb drive, over Iridium SBD messages, over cell TCP/IP, or over cell SMS messages, password protection guards access to SatLink 3. In order to access SatLink 3, the correct password must be provided.

For remote access over Cell, additional protection is provided over TCP/IP via the use of a VPN. To access SatLink 3, one first connects to the appropriate VPN.

For Iridium access, additional protection is provided by the Iridium system itself, which blocks access from unauthorized sources. Anyone who seeks to send messages to SatLink 3 must be on a whitelist provided to Iridium.

Each SMS message sent to SatLink 3 needs to include the password if SatLink 3 is to process it. The same holds true for Iridium SBD messages.

SatLink 3's Wi-Fi hotspot provides an additional layer of security. It uses WPA2-AES protection, meaning that a Wi-Fi password must be provided to connect to the hotspot. Additionally, the Wi-Fi hotspot is generally off until the site is physically visited and the front panel button on SatLink 3 is pressed. Please note that SatLink 3's Wi-Fi hotspot provides access only on site. It does NOT make SatLink 3 accessible over the internet.

# 8.1 Steps to Take to Protect your Station

Please take the following steps in order to ensure the integrity of your SatLink 3 station.

- Physical access to SatLink 3 must be restricted.
- **Passwords should be setup and enabled. See section [8.2](#page-94-0) PASSWORD P[ROTECTION](#page-94-0) for details.**
- Wi-Fi password protection should be enabled. Wi-Fi enable should be turned off to prevent Wi-Fi from turning on automatically. Please see section **[12.1](#page-158-0) [W](#page-158-0)I-FI.**

## <span id="page-94-0"></span>8.2 Password Protection

Password protection can be configured to prevent unauthorized access. To setup password protection, please use LinkComm's Change Password menu. Please see section **[18.9](#page-242-0) C[OMMAND](#page-242-0) REFERENCE** for command line access.

SatLink 3 provides three tiers of access through a combination of the following settings:

Password Protection

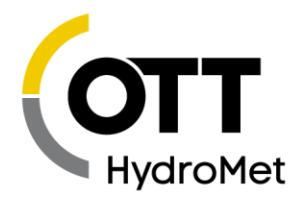

- ▶ Setup Password
- Maintenance Password
- ▶ Read Password

#### 8.2.1 Password Protection Setting

A setting called Password Protection needs to be set in order to secure a station. Password Protection may be set to one of the following:

- DISABLED
	- In this scenario, full access is allowed without a password. This is the default.
- SETUP
	- $\blacktriangleright$  In this scenario, the system's setup is write-protected. Maintenance and read access are allowed without a password.
	- Without providing the correct password:
		- ▶ The Station setup cannot be changed. Transmissions may not be started.
		- $\blacktriangleright$  Status may be cleared; measurements may be calibrated and forced, failsafe may be reset, the unit may be rebooted, the clock may be set.
- **MAINTENANCE** 
	- $\blacktriangleright$  System write and maintenance operations are restricted. Read access is allowed without a password.
	- $\blacktriangleright$  Without a password, the setup can be read, but not written; status can be checked, but not cleared.
- $\blacktriangleright$  FULL
	- $\blacktriangleright$  The system is fully protected.
	- $\blacktriangleright$  No access at all is allowed without a password, except for the following commands: EXIT, HELLO, PASSWORD PROTECTION, VER.

Password Protection must be enabled when connected locally to the station. It may not be enabled nor disabled when connected remotely.

- $\blacktriangleright$  If a station is deployed with password protection disabled, the only way to enable protection is locally. Remote access cannot be used to enable protection. Why? To prevent hackers from locking out an unprotected station.
- If a station is deployed with protection enabled, allowed actions depend on the *Remote Password Change* setting:
	- If it is On, password protection may not be completely disabled remotely. The *Password Protection* setting may be modified to be *Setup, Maintenance, or Full,* but it may not be *Disabled.*
	- If It is Off, *Password Protection* may not be modified at all remotely.

#### 8.2.2 Passwords

SatLink 3 has three different passwords. The access level granted depends on the password provided.

- ▶ Read password
	- Read access is the most restricted access level. A customer with read access may not make any changes to the system. Read access allows one to view measurement readings, view status, view setup, download the log, and the like.

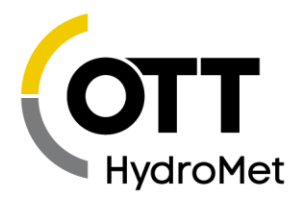

- Maintenance password
	- Entering the maintenance password provides everything that read access does, plus the ability to calibrate sensors, clear status, reboot unit, and other station maintenance related functions.
- $\triangleright$  Setup password
	- $\blacktriangleright$  Entering the setup password grants complete access to the station.

The default passwords are SUTRON1 for read access, SUTRON2 for maintenance access, and SUTRON3 for full access. Please change ALL THREE passwords when securing your system.

Blank passwords are NOT allowed. All ASCII bytes are allowed except comma, semicolon, equals, and white space. Passwords may be up to 47 bytes long.

#### *Remote Password Change*

A setting called *Remote Password Change* controls whether or not the three passwords may be changed via remote access. The setting's default is On, meaning remote password changes are allowed. It also controls whether or not the *Password Protection* setting may be modified remotely (see the previous section).

#### 8.2.3 Working with a Password Protected Station

If LinkComm is used to connect to a password protected station, LinkComm will automatically prompt for a password.

When sending a message to a password protected station, the first line of the message must have the login command *LOGIN=XXX*, where XXX is the password.

#### 8.2.4 Logging Out

Logging out is accomplished by one of the following:

- Disconnect with LinkComm
- $\blacktriangleright$  Type EXIT in the command line
- Disconnect the USB cable
- $\blacktriangleright$  Power down the unit
- Connection timeout

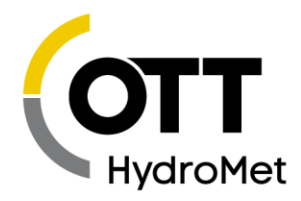

# 9 SatLink 3 Setup

SatLink 3 operation is controlled by its setup. The user has the option of changing any part of the setup. The setup is stored in non-volatile memory and will not be affected when the unit loses power.

The LinkComm application is the easiest and fastest way to program your station.

Setup can be changed while SatLink 3 is collecting data. However, if the station is in the middle of making a measurement when the proper setup is changed, unexpected effects may occur. Even if unexpected effects occur, the next measurement will be made correctly.

Changes to setup will not affect previously logged data.

Every time setup is changed, it is noted in the log with the entry setup changed. Details of the setup change are not logged.

If a password is enabled, changes to setup cannot be made until the password is entered.

The setup is broken into three sections discussed in detail in the next chapters:

- measurement setup
- telemetry setup
- other setup

Remember that if you ever see at the top of LinkComm, the setup in LinkComm differs from the setup in the SL3. If the change is deliberate, press the "changed" control to update the SL3 setup. If the change is accidental, use the Main Menu, Get setup from the Satlink3 function.

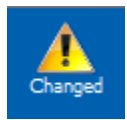

You can also change the setup by sending messages to SatLink 3 via one of the optional modems. As an alternative to LinkComm, you can use any terminal program to access all of SatLink 3's features via the command line interface described in section **[18](#page-238-0) C[OMMAND](#page-238-0) LINE INTERFACE**.

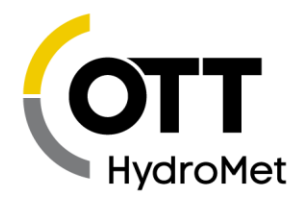

# 10 Measurement Setup

The measurements tab in LinkComm is where the measurement setups are managed.

Measurement is a process of collecting data from a sensor. SL3 provides the ability to establish up to 32 measurements, each with its unique settings. Each measurement will occur periodically and provide one sensor reading. How a measurement behaves is governed by its setup. Each of the 32 measurements has its own setup. Changing the setup of one measurement will not affect other measurements (except for *Meta* measurements).

Measurement results may be logged or just used for alarms or by other measurements. The log can hold over 1,000,000 readings (may be expanded to 1,000,000,000 readings). Logged measurement results may be transmitted via GOES or other telemetry installed.

Sensor results are internally represented using IEEE 64 double precision floating point values.

The measurement setup is divided into the following sections described below.

## 10.1 Sensor Setup

#### 10.1.1 Active

Making a measurement active is the first step in the setup of a measurement. If a measurement is not active, you can still enter a setup; however, the measurement will not be performed.

#### 10.1.2 Sensor Template

LinkComm provides templates for many sensors often used with SatLink 3. The template configures settings for the most important sensor parameters, and also includes sensor metadata, e.g., a picture of the sensor, its wiring diagram, manufacturer, model, description, and units. Setting up a sensor using the Sensor template is a great way to avoid setup mistakes.

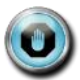

**Note: Sensor metadata (picture, wiring diagram, etc.), is NOT stored in the SatLink 3 logger, but only in the station definition in LinkComm.** 

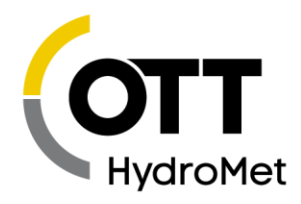

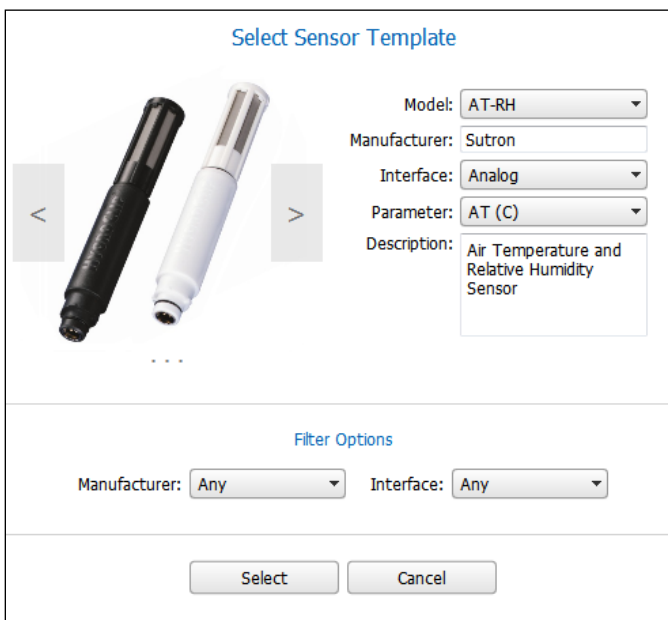

#### The following is an example of a template for an air temperature/relative humidity sensor.

To use the template:

- Use the right and left arrows on the sides of the sensor picture to scroll between the available sensor templates.
- Use "Filter Options" to restrict the available sensor templates on the basis of manufacturer or interface.
- Once you are displaying the desired sensor template, select the related parameters such as interface, parameter before pressing select.

#### 10.1.3 Measure Type

This setting tells SatLink 3 what kind of measurement to make: SDI-12, analog, battery, etc.

This setting partially determines what physical connection on SatLink 3 the sensor needs to be wired to.

Measure Type also controls the configuration that follows in the setup. For example, when you select Analog, the configuration section will allow you to enter Analog Type and other related settings.

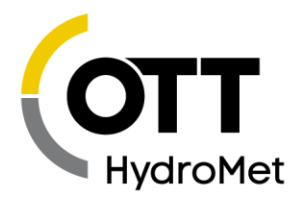

Precip Accumulation **Precip Rate SDI-12** Analog **Battery** Wind Digital Meta **Manual Entry Internal Temp** 

For details on the different measure types, please see section **[10.3.1](#page-105-0) M[EASUREMENT](#page-105-0) TYPE**.

#### 10.1.4 Label

User set name given to measurement, up to 11 bytes. This is used to identify and differentiate measurements. This value will be placed in the log each time a measurement is made so that changing a label will not affect previously logged data. Example labels: AT, Stage, Baro, Precip, Batt.

Please use unique labels for each different measurement. Failure to do so will result in a hard to understand log file. When downloading the log, SatLink 3 identifies each logged value with the label.

#### 10.1.5 Model

Model is a text field available to enter the model name or number for a sensor. This is metadata stored in LinkComm but not in SL3.

#### 10.1.6 Manufacturer

Manufacturer is a text field available to enter manufacturer information for the sensor. This is metadata stored in LinkComm but not in SL3.

#### 10.1.7 Description

Description is a text field available to enter additional information for the sensor. This is metadata stored in LinkComm but not in SL3.

#### 10.1.8 Right Digits

The number of digits shown after the decimal place is referred to as the right digits. To make the measurement read 10.12 rather than 10.12345, set the right digits to 2. Note that SatLink 3 will round to the requested number of digits *before* logging the data.

#### 10.1.9 Units

Units can be specified for any measurement and will be stored with the data when it is logged. Use the dropdown list to pick from the built-in list of units. You may also enter the units text directly into the text box. The units text can only be 3 characters long.

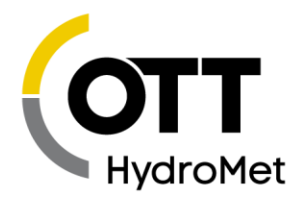

#### 10.1.10 Icon

You can select an Icon for the measurement. The icon will show on the dashboard and measurement list. Press "Change" to choose an image in the computer or take a picture. Remember the icon is small and cannot show detailed information.

#### 10.1.11 Picture

A picture of the sensor is shown to the right of the sensor information. LinkComm includes pictures for many common sensors and Measurement Types. Press "Change" to choose an image in the computer or take a picture to use.

#### 10.1.12 Defaults

Press the Defaults control to set all the settings for a specific measurement to default values. Note the default measurement type is SDI-12. Setting defaults will also set the metadata (picture, icon, description etc.) to default values.

# 10.2 Schedule

#### 10.2.1 Measurement Interval

Measurement interval is simply the time between scheduled measurements. See Measurement Time.

#### 10.2.2 Measurement Time

Measurement interval and time dictate when the measurement will be made. The interval controls how often the measurement is made, and the time controls when the measurement is started.

- Example 1 (The measurement is logged every 10 minutes at 0 seconds past the minute): time 00:00:00 interval 00:10:00
	- ◆ 00:10:00 data measured and logged
	- ◆ 00:20:00 data measured and logged
	- ◆ 00:30:00 data measured and logged
	- ◆ and every 10 minutes afterward...
- Example 2 (The measurement is taken and logged every 5 minutes at 30 seconds past the minute): time 00:00:30 interval 00:05:00
	- ◆ 00:00:30 data measured and logged
	- ◆ 00:05:30 data measured and logged
	- ◆ 00:10:30 data measured and logged

#### 10.2.3 Averaging Time, Sampling Interval, Subsamples, and Results

SatLink 3 can collect multiple samples and average them in order to produce a single result. Averaging is useful for measuring changing conditions, such as wind and water level. For example, correctly measuring the level of choppy water requires that wave action be canceled. That can be accomplished by averaging over several minutes.

**Setting the** *Averaging Time* **to 00:00:00 (zero) disables averaging -- one sample is to be collected.** This is the default setup. If *Averaging Time* is zero, *Sampling Interval* and *Subsamples* will not be shown in the setup.

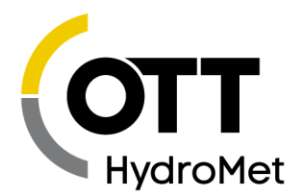

When averaging, SatLink 3 takes several samples and averages them into a final result. Each sample may also be composed of several subsamples.

- *Averaging Time* determines **how long** to collect samples for.
- *Sampling Interval* dictates **how often** to collect each sample.
- *Subsamples* tell how many sensor readings to include in each sample. Do not use *Subsamples* unless you need two levels of averaging.
- **B** Result lets you specify what statistical value to log: average, min, max, running average, running min or running max.

The simplest averaging requires only the use of *Averaging Time.*

#### *Example: Average Temperature Over an Hour*

If you want to know the average temperature for an hour, you will set up the *Averaging Time* to one hour. *Sampling Interval* or *Subsamples* would not need to be changed*.* SatLink 3 will collect sensor data all throughout the hour as fast as possible.

However, if the power consumption for measuring the sensor continuously for an hour were unacceptable, you would use the *Sampling Interval.* 

To take one sample every minute, the *Sampling Interval* should be set to one minute. That way, SatLink 3 will take 60 samples every hour, with approximately a one-minute break between each sample.

If the sensor being used was noisy and needed filtering, SatLink 3 could take several *Subsamples* and average them into each sample.

In the setup for temperature above, if the number of *Subsamples* were set to five, SatLink 3 would take five readings at the start of every minute and average them. That result would be used as a sample. Once an hour, 60 samples would be averaged into a final result.

Data collection starts at *Measurement Time + Measurement Interval – Averaging Time + Sampling Interval*, and the last sample is taken at *Measurement Time + Measurement Interval*.

In the example below, the temperature is measured every 15 minutes and averaged for an hour:

- Measurement Time 00:00:00
- Measurement Interval 01:00:00
- ▶ Averaging Time 01:00:00
- *Sampling Interval 900* (900 seconds is 15 minutes)
- Data Collection
	- ◆ 00:15:00 first sample collected
	- ◆ 00:30:00 next sample collected
	- ◆ 00:45:00 next sample collected
	- ◆ 01:00:00 the last sample collected
	- ◆ 01:00:00 all four samples are averaged, and the result is logged with the 01:00:00 timestamp

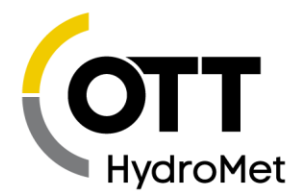

The *Results* field will be shown only if averaging is enabled. If it is enabled, you can select **average, minimum**, **maximum**, **running average**, **running minimum**, **running maximum** to be the logged result value. The difference between average and running average is as follows:

**Average** – Starts a new average for each measurement interval. Computes average only at the end of all the samples. Tracks min/max of each sample as it is measured.

**Running Average** – Running averages continue across measurement intervals. SatLink 3 recomputes the running average with each sample. It tracks min/max of the running average (not individual samples) throughout the interval. As a result, the running minimum and running maximum will be less extreme than the simple minimum and maximum .

If you want to transmit average, minimum, and maximum results, you need to set up three identical measurements except for the *Results* field: one measurement would choose results average, one minimum and one maximum. Note: even though you setup 3 separate measurements, as long as the schedule is identical, the system will only be reading the sensor once.

#### *More on the Running Average*

A Running Average is used when readings need to be averaged over a time period that is longer than the logging interval.

For example, if you would like to produce an hourly average every 15 minutes, you would use a Running Average. In that case, the Averaging Time should be 01:00:00 and the Measurement Interval should be 00:15:00.

For Running Average, Averaging Time may be longer than Measurement Interval. In fact, unless it is longer, there is no point in using a Running Average as a result will be the same as a Simple Average.

- The Measurement Interval and Measurement Time will determine how often reading is produced.
- Averaging Time dictates the time span over which samples will be averaged.
- Sampling Interval tells the system how often to sample the sensor.

If you are interested in logging a five-minute average every minute, set Averaging Time to five minutes, Measurement Interval to one minute and Sampling Interval to 60 seconds. Here is the timeline of the data produced:

- 12:01 Sample sensor (reading = 1.0). There are not enough samples to produce an average. The system will still compute and log a result producing a value of 1.0;
- ▶ 12:02 Sample sensor (reading = 2.0). There are not enough samples to produce an average. The system will still compute and log a result producing a value of 1.5;
- $\blacktriangleright$  12:03 Sample sensor (reading = 3.0). There are not enough samples to produce an average. The system will still compute and log a result producing a value of 2.0;
- $\blacktriangleright$  12:04 Sample sensor (reading = 4.0). There are not enough samples to produce an average. The system will still compute and log a result producing a value of 2.5;
- ▶ 12:05 Sample sensor (reading = 5.0). Compute and log 5-minute average. Result = 3.0, computed as (1.0+2.0+3.0+4.0+5.0)/5;
- $12:06$  Sample sensor (reading = 6.0). Compute and log 5-minute average. Result = 4.0, computed as (2.0+3.0+4.0+5.0+6.0)/5;

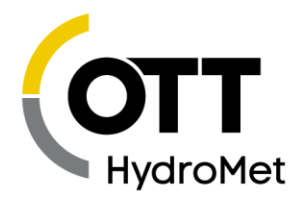

 $\blacktriangleright$  12:07 Sample sensor (reading = 7.0). Compute and log 5-minute average. Result = 5.0, computed as (3.0+4.0+5.0+6.0+7.0)/5;

Compare this to a simple average. A simple average over five minutes would produce a reading every five minutes. It would be setup with Measurement Interval of five minutes, an Averaging Time of five minutes, and a Sampling Interval of 60 seconds.

- $\blacktriangleright$  12:01 Sample sensor (reading = 1.0). No reading is logged.
- 12:02 Sample sensor (reading = 2.0). No reading is logged.
- ▶ 12:03 Sample sensor (reading = 3.0). No reading is logged.
- $\blacktriangleright$  12:04 Sample sensor (reading = 4.0). No reading is logged.
- ▶ 12:05 Sample sensor (reading = 5.0). Compute and log 5-minute average. Result = 3.0, computed as (1.0+2.0+3.0+4.0+5.0)/5;
- 12:06 Sample sensor (reading = 6.0). No reading is logged.
- 12:07 Sample sensor (reading = 7.0). No reading is logged.

A Result of Running Min and Running Max produce results which are the minimum and maximum of the Running Average during the interval. Just like the simple minimum and maximum, running minimum and maximum values are logged with the time stamp of when the minimum and maximum occurred rather than when the measurement was scheduled.

The system holds up to 180 samples for the Running Average. How many samples are to be used is computed by dividing the Averaging Time with the Sampling Interval. If the setup is such that more than 180 samples are required, the system will show a setup error:

Setup Errors: M1 Too many samples setup for running average

Additionally, every time a measurement is completed without all the samples, the system will log a "Missing samples" error.

#### *Logging and Transmitting Minimum and Maximum*

The time for the average will be computed based on the measurement time and interval, as described previously. However, the time stamp for the minimum and maximum will be the actual time when the minimum or maximum occurred. For example, you may see the following in the log for an hourly average with samples every minute where the data is not in time sequence:

- 4/14/2016 16:00:00 AVG 30.335 G
- 4/14/2016 15:24:00 MX 31.248 G
- 4/14/2016 15:15:00 MN 25.661 G
- 4/14/2016 17:00:00 AVG 30.225 G
- 4/14/2016 16:12:00 MX 32.060 G
- 4/14/2016 16:39:00 MN 28.454 G

Explanation of the logged data above: At 16:00 the hourly measurement that started at 15:00 is complete. The average gets timestamped with 16:00. However, the actual maximum value of 31.248 happened at 15:24 and the minimum value of 25.661 happened at 15:15.

Likewise, at 17:00, the measurement that started at 16:00 is complete. The maximum happened at 16:12 and the minimum at 16:39.

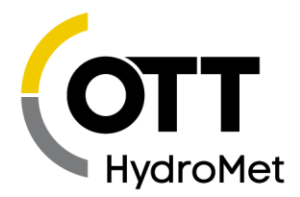

When it comes time to transmitting minimum and maximum results, SatLink 3 will include a unique timestamp with each value transmitted. An example below illustrates the formatting:

:ATMIN 91 #60 22.47 :ATMIN 101 #60 22.50 :ATMIN 191 #60 22.53 :ATMAX 71 #60 22.52 :ATMAX 136 #60 22.54 :ATMAX 216 #60 22.58 :ATAVG 41 #60 22.50 22.52 22.56

:ATMIN 91 #60 22.47 means that a minimum of 22.47 occurred 91 minutes ago.

:ATMIN 101 #60 22.50 means that a minimum of 22.50 occurred 101 minutes ago. Contrast that format with :ATAVG which provides four readings on the same line, the most recent one 41

minutes ago, and subsequent readings each an hour later.

# 10.3 Configuration Settings

#### <span id="page-105-0"></span>10.3.1 Measurement Type

The *Measurement Type* setting (in the Sensor section) will determine what kind of measurement is made. Each of the different types will unlock other settings. For example, choosing *Analog* as the *Measurement Type* will unlock the *Analog Type* setting.

The available *Measurement Type* options are

- Precip Accumulation
- ▶ Precip Rate
- $\triangleright$  SDI-12
- Analog
- ▶ Battery Voltage
- Wind
- Digital
- Meta
- Manual Entry
- Internal Temp
- Modbus

Please note that measurement support depends on the Satlink 3 model:

- SL3-1 supports all measurements.
- ▶ SL3-LITE has SDI-12 and tipping bucket inputs.
- The SL3-XMTR-1 does not support any measurements.

Below are listed all the *Measurement Types* available.

#### 10.3.2 Measure Type: Precip Accumulation and Precip Rate

Precip Accumulation and Precip Rate are designed to measure the pulses from a tipping bucket type rain gauge. Only SL3-1 and SL3-LITE support Precip measurements.

- SL3-1 Connection: terminals 10 TB/DIN#2 and 9 Ground
- ▶ SL3 Lite Connection: TB and Ground

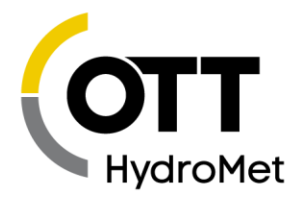

Precipitation accumulation is used to tally the total amount of precipitation since the station has powered up. The count must be set to zero by the user when the station is installed. Counts persist between powerups.

Precipitation rate, unlike precipitation accumulation, measures the precipitation that has occurred since the last measurement. So, if the measurement interval is 15 minutes, this measurement will report the rainfall in the last 15 minutes only.

Multiple measurements can be set up with the same input. For example, if you wanted to know the daily rainfall and the rainfall during the last hour, set up two measurements: one a *Precip Rate* with an interval of one hour, and another as *Precip Rate* with an interval of one day.

Usually, a slope is applied to convert the counts from the tipping bucket into inches of rain. For example, setting the *Slope* to 0.01 means that each tip of the bucket is 0.01".

Precip readings are de-bounced for 4ms.

#### *Notes on Precip Rate*

Precipitation rate is computed as the current count minus the count at the last scheduled measurement.

- The first scheduled reading of precipitation rate is invalid, as it takes two readings before the difference can be computed.
- When the system is not running, it is not able to make sensible Precip Rate readings.
- Forced (live) precipitation rate readings are unreliable. SatLink 3 will compute the rate over the currently elapsed time and extrapolate that value over the rest of the interval.

#### *Precip Accumulation Reset*

Starting with software version 8.06, SatLink 3 features a way of automatically resetting precip accumulation.

Precip Accumulation Reset may only be performed on a tipping bucket connected to TB/DIG IN 2. When SatLink 3 is setup for Precip Accumulation, it may also be setup to automatically reset the accumulation at a specific time.

The Accumulation Reset options are

- Off (default)
- **Daily**
- Monthly
- Yearly

When Accumulation Reset is active, additional settings are used to tell when to reset accumulation:

- Accu Reset Month (default is 0)
- Accu Reset Day (default is 0)
- Accu Reset Hour (default is 0)

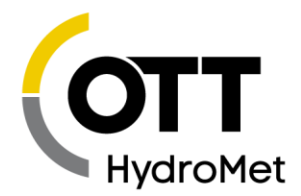

By default, when SatLink 3 is setup for a Daily reset, it will reset accumulation at midnight of the next day. Monthly resets, by default, happen at midnight of the first day of the month. Yearly resets, by default, happen on midnight Jan 1st.

If one wanted to reset accumulation at 11AM on July 2nd every year, one would set the Hour to 11, Day to 2, Month to 7, and Accumulation Reset to Yearly.

If one wanted to reset accumulation at noon every day, one would set the Hour to 12 and Accumulation Reset to Daily.

Whenever SatLink 3 resets accumulation, it will write additional data to the log. The example below has measurement M3 setup for Precip Accumulation with Accumulation Reset set to Daily. The measurement is scheduled every minute. The label is PRECIP DAIL.

- 02/28/2019,23:57:00,PRECIP\_DAIL,1.23,in,G
- 02/28/2019,23:58:00,PRECIP\_DAIL,1.24,in,G
- 02/28/2019,23:59:00,PRECIP\_DAIL,1.24,in,G
- 02/28/2019,23:59:59,M3 Daily,1.24,in,G
- 03/01/2019,00:00:00,Accumulation Reset,3,,G
- 03/01/2019,00:00:00,PRECIP\_DAIL,1.24,in,G
- 03/01/2019,00:01:00,PRECIP\_DAIL,0.00,in,G
- 03/01/2019,00:02:00,PRECIP\_DAIL,0.01,in,G

Please note how the PRECIP\_DAIL is logged at midnight on 03/01/2019 with the PREVIOUS day's accumulation.

Note how the system automatically creates an M3 Daily log entry at 23:59:59 on 02/28/2019. The M3 Daily log entry is meant to help with historic records by providing the daily accumulation with a timestamp of the day that it happened on. The M3 Daily entry does NOT get transmitted.

Note also the Accumulation Reset log event indicating that M3 counts were reset.

When SatLink 3 resets accumulation, it creates the appropriate Daily, Monthly and/or Yearly log entries. Those log entries are created with a pre-date of one second less than the time of accumulation reset. By default, that means the Yearly log entry will have a timestamp of 12/31 23:59:59. Monthly timestamps are on the last day of the month at 23:59:59. Daily timestamps are at 23:59:59.

When it resets Precip Accumulation, SatLink 3 sets the counts to zero, and it also sets the measurement Offset to zero. That means that the first reading after the reset will show an accumulation of zero (unless precipitation happens between the reset and the first reading, in which case SatLink 3 will count the precipitation).

#### *Power loss and Precip Accumulation*

SatLink 3 stores precip accumulation information in persistent memory. It is not lost when power is removed.

After it is powered on, and after SatLink 3 makes a Precip Accumulation reading, it may reset the current accumulation counts. SatLink 3 will make the reset if it has missed at least one reset interval.
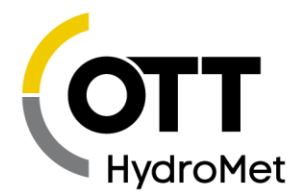

For example, take a SatLink 3 setup for Daily rests. Say that lost power on 22:00:00 Feb 14th, and regained power on 07:00:00 Feb 15th. Since it missed the reset at 00:00:00 Feb 15th, it will reset accumulation right away.

Another example: SatLink 3 is setup for Monthly resets. Just as above, it loses power on the 14th, and regains it on the 15th. SatLink 3 will not perform a reset.

If it does choose to reset accumulation, SatLink 3 will log the current counts first along with a log entry indicating that accumulation was reset.

#### *Setting up Multiple Precip Accumulation Measurements*

SatLink 3 may be setup to tally Daily, Monthly, and Yearly accumulation on the same tipping bucket. To do so, setup three measurements. Each should be of the Precip Accumulation type, and their Accumulation Reset settings may be Off, Daily, Monthly, or Yearly. The measurement schedule is up to the customer. For example, Daily readings can be made every minute, and Monthly readings can be made only once a day. Note that SatLink 3 cannot log less frequently than once a day.

Please note that if multiple Precip Accumulation (or Precip Accumulation and Digital Counter 2) measurements are setup, calibrating one measurement will clear out counts for all the measurements. That does NOT mean that the measurements cannot be calibrated individually. It does mean that each of the measurements must be calibrated.

For example, if installing a station that collects Daily, Monthly, and Yearly accumulation, and the current yearly accumulation is 12 inches, the current monthly is 2 inches, and current daily is 0.1 inches, simply calibrate the Yearly to 12, Monthly to 2, and Daily to 0.1.

#### <span id="page-108-0"></span>*Note on Precip Accumulation and Other Counts*

This section talks about measuring counts. SatLink 3 may be setup for precip accumulation, precip rate, or digital counter type measurements (only SL3-1 supports digital measurements). All of these measurement types fall into the 'counts' category. A tipping bucket is commonly connected to count type inputs. SL3-1 has two physical inputs for counts:

- WS/DIG IN 1
- TB/DIG IN 2

SatLink 3 keeps a tally for each of the two counter inputs. The tally is stored in persistent memory, meaning that counts are not lost when power is removed. To reset the counts, calibrate one of the counter measurements to zero.

SatLink 3 keeps counting even when Recording is OFF, as long as there are active measurements set up that use the counter inputs.

When a count measurement is calibrated, the count tally for that input is set to zero, and the measurement's Offset is to the calibrated value. For example, setting Precip Accumulation reading to 10.2 will clear the tally for TB/DIG IN 2, and set the measurement's Offset to 10.2.

# 10.3.3 Measure Type: SDI-12

Connection:

 $\blacktriangleright$  SL3-1

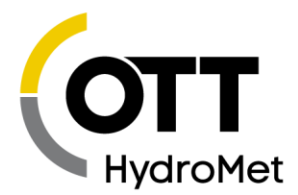

- PORT 1: terminals #13 GND, #14, +12V and #15, Data.
- ▶ PORT 2: terminals #16 GND, #17, +12V and #18, Data
- SL3-LITE:
	- $\triangleright$  SDI #1 GND, +12V and Data
	- ▶ SDI #2 GND, +12V and Data
- ▶ Note: each SDI-12 port is independent with isolated +12V power and Data connections. Power is limited to 500mA. Sensors that use more than 500mA (such as bubblers) must connect to an independent power supply.

SDI-12 is a standardized three wire digital interface. Many manufacturers provide SDI-12 sensors that measure different environmental effects. SDI-12 sensors provide digital data which improves their reliability and accuracy in terms of logger sensor communications.

For details on SDI-12, please see the section **[19](#page-252-0) M[ORE ABOUT](#page-252-0) SDI-12**.

#### *SDI-12 Port*

SDI-12 sensors can be assigned to Port1, Port2 or RS485. Remember that multiple sensors can be connected to either bus as long as each sensor has a unique address. Use RS-485 when you need long cable runs to the sensor and the sensor supports SDI-12 over RS-485.

## *SDI-12 Address*

Multiple sensors can be connected to the same SDI-12 bus. However, each sensor needs a unique address. The address is a single ASCII character. Most sensors default with the address 0. If you are connecting several sensors, connect them one at a time. As each sensor is connected, issue the 0Ax! command, changing the sensor's address from 0 to x, where x is a unique number or letter of your choice.

## *SDI-12 Command*

Select the desired SDI-12 command from the drop-down list or enter a unique command into the text box. The drop-down list includes M!, M1!, MC!, C!, CC!, M2!. Consult the operating manual for the sensor to know what command to use. The software automatically adds the address when issuing the command. The software also automatically issues the commands to retrieve the data after the measurement command is issued.

# *SDI-12 Param*

Most SDI-12 sensors will respond to the measure command with multiple data values. The *SDI-12 Param* designates which of these data values the user is interested in.

Setting the parameter to 1 tells SatLink 3 to use the first value returned from the device; setting the parameter to 3 tells SatLink 3 to use the third value returned from the device.

If you want to record (and transmit) more than one parameter from a single SDI-12 sensor, a different measurement needs to be set up for each parameter. These measurements should have identical setups, except for the *SDI-12 Param* setting. Be sure to keep the measurement time and interval the same for these measurements and SL3 will make a single measurement to provide the data for both. If you vary the time and interval, SatLink 3 will end up taking multiple sensor measurements even though one would have sufficed (thus slowing down the system and using more power).

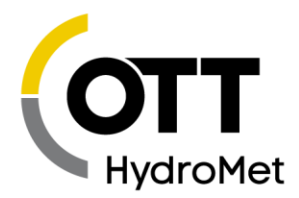

In the case of devices which require multiple commands to be issued (e.g., 0M1! retrieves pressure, 0M2! retrieves temperature) multiple measurements need to be set up. It does not matter if these measurements are scheduled for the same time, as SatLink 3 will have to issue multiple commands to the sensors.

When multiple measurements of type SDI-12 are scheduled to go at the same time, SatLink 3 orders the measurement commands so that concurrent measurements are commanded first. Non-concurrent measurements occur while waiting for concurrent results. Also, SatLink 3 is able to recognize when two different measurement schedules rely on data from a single measurement command (e.g., measurement 1 commands 0M! and expects parameter 1 while measurement 2 commands the same and expects parameter 2, both scheduled at the same time). In such cases, SatLink 3 outputs the measurement command only once.

## *Warmup*

If this number is not zero, then the Switched Power line (terminal #6, SWD#1 +12V) and VREF (terminal #26 and #30) will be turned on for warmup seconds prior to talking to the SDI-12 sensor. The line will be kept on until the measurement completes.

You may use SWD#1 12V instead of SDI-12 Power to supply power to the SDI-12 sensor as long as the sensor does not require to be powered on all the time. Some sensors (such as the Sutron SDR) need to be powered on all the time and will not work correctly if powered from the Switched Power line.

# **If you power the sensor via Switched Power, you must setup the Warmup to at least one second!**

Why use Switched Power instead of SDI-12 Power? To reduce power consumption of the SDI-12 sensor. SDI-12 Power is turned on all the time, while Switched Power is only turned on during the measurement if Warmup is not zero.

Please note that using LinkComm's Send SDI-12 Command window will NOT turn on Switched Power. However, doing a Live/Forced measurement will.

## *SDI-12 Command Utility*

The SDI-12 command utility dialog is used to send SDI-12 commands to sensors connected to SatLink 3. It can also be used to quickly find what sensors are connected to the SDI-12 bus.

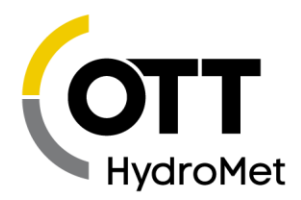

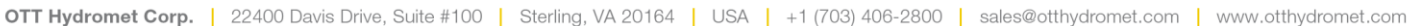

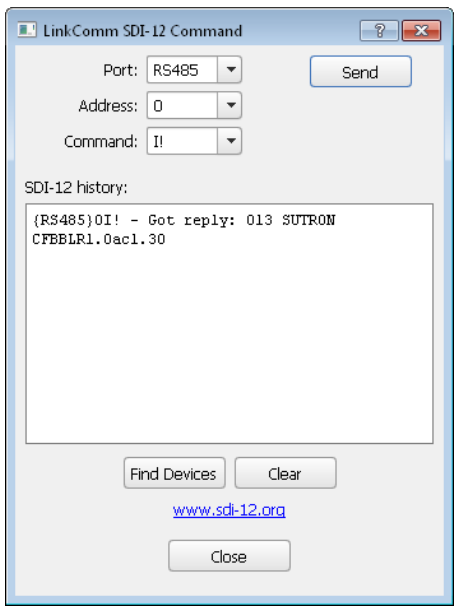

To send a command to an SDI-12 device connected to SatLink 3, enter the **Address** and **Command** fields, and then press the **Send** button. Be sure to select the proper port. The results of the command are shown in the SDI-12 history window.

To have SatLink 3 look for any and all sensors on the SDI-12 bus, press the **Find Devices** button. Information regarding what sensors are found is displayed in the SDI-12 history window.

Press the **Clear** button to clear the SDI-12 history window.

## 10.3.4 Measure Type: Analog

Analog measurements involve reading a voltage or current provided by a sensor. Analog sensors come with instructions that provide information on how to translate the output voltage into desired units. Translating the analog sensor output into environmental units can be done via a slope and offset for simple sensors, and via equations for non-linear sensors.

Only SL3-1 supports analog type measurements.

#### 10.3.4.1 Analog Type

This setting directs the input channel to which the sensor should be connected and the type of analog measurement to make. These options are available

- $\triangleright$  0-5V A
- $\triangleright$  0-5V B
- Diff C
- Diff D
- Diff E
- $\blacktriangleright$  4-20 mA

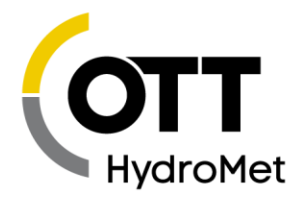

# *0-5V A and 0-5V B*

- *Connection A: 0-5V A Terminal #36 and Signal ground Terminal #37*
- *Connection B: 0-5V B Terminal #34and Signal ground Terminal #35*

Inputs 0-5V A and 0-5B are designed to be general purpose 0-5 Volt DC input. While sometimes referred to as a single-ended input, it is designed to measure voltage with respect to analog signal ground. These inputs have a high impedance (>2 Meg Ohms) and will not load down or draw significant current. The input range is 0V to 5V. Negative voltages with respect to SIGNAL GROUND may NOT be measured on these inputs.

To connect a sensor:

- The voltage **output** by the sensor should be connected to either A or B.
- The **analog ground** from the sensor needs to be connected to Signal ground.
- The sensor will likely require **power** connect that to VREF if 2.5V is appropriate or to +SWD#1 POWER which is 12V (or whatever power SatLink 3 is supplied with). Make sure to set up the warmup (the amount of time to power the sensor before reading its output) as required by the sensor.
- If the sensor has a power ground, connect that to Signal Ground.

# *Diff C, Diff D , Diff E*

- ▶ Connection: Diff C (Terminal #32 and #33)
- ▶ Connection: Diff D (Terminal #28 and #29)
- ▶ Connection: Diff E (Terminal #24 and #25)
	- Optional connection to VREF (#26 or #30) and Signal ground (#27 and #31) as needed

Measurements Diff C, Diff D, and Diff E are designed to operate with a special type of analog output found on many sensors that use a bridge configuration or any sensor that outputs a very small voltage. This input type has a + and - input that connects to the sensor output.

Typically, a bridge sensor will be powered on VREF (sometimes referred to as excitation), have a signal + and signal –, and provide a wire for the analog ground. NOTE: If after wiring the sensor, it displays a negative reading, you may reverse the + and - leads coming from the sensor.

## Reading Negative Output Voltages on Differential Inputs:

In limited cases, sensors with negative outputs may be used on the differential inputs with the following limitations:

- The negative line from the sensor must not connect to the digital ground of the sensor with the sensor making a ground connection to the ground (including antenna ground) of the SatLink 3 logger. (i.e., the sensor outputs must be able to be floated with respect to the grounding of the sensor itself)
- The negative voltage (or positive voltage) must remain within the range of the differential input range selected.

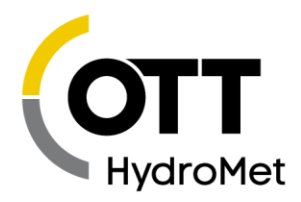

The common mode input range of the differential inputs must not be exceeded (see below).

While the differential inputs are capable of reading negative voltages, it is important to keep the voltages with respect to the ground within in the common mode input range of 0.5 to 3.7 volts. In the case of a bridge sensor, by using the vref and signal ground to establish the voltage on the network, you are assured of having a positive voltage with respect to signal ground. In the case of the bridge, you simply need to remain within the voltage range selected (see 6.1.4.12 below) and simultaneously remaining in the common mode range of the inputs or 0.5 volts to 3.7 volts.

#### *Input Range*

This setting is relevant only to analog differential measurements. Remember that the system must read a voltage that falls into the common mode range mentioned in the above note. Voltages that are negative with respect to the SIGNAL GROUND terminal may not be measured. The following options are available:

- $\blacktriangleright$  -39 to +39mV
- $-312$  to  $+312$ mV
- $-2.5$  to  $+2.5V$
- ▶ -39 to +39mV with Bias
- -312 to +312mV with Bias
- Note that the ranges for absolute measurements are nominal. Guaranteed analog input range over temperature is 0-4.98 V, ± 2.49 V, ± 311 mV, and ± 38.9 mV.

Choose the option that is close to and greater than the input range of the sensor that is being connected.

For example, if a sensor provides a reading from 0 to 100mV, choose the 312mV option. If you were to choose the 39mV option, when the sensor provided a reading greater than 39mV, the unit would indicate a sensor failure.

Use the range "with Bias" if the sensor is not powered by SatLink 3 such as a pyranometer or thermocouple.

#### *4-20 mA*

Connection: 4-20ma IN (Terminal #23)

This input is designed to function with sensors that have a 4 to 20ma current loop interface. This type of interface is superior to voltage outputs when the cables to the sensors must travel a long distance or when the equipment is located in electrically noisy environments. SatLink 3 will measure the current flowing when connected to the 4-20ma Input. Typical 4-20ma sensors will give a 4 to 20ma current for a 0 and 100% FS. Readings that are greater than 21mA will be considered a fault. The current required for the sensor is provided by the 2 wire loop and does not typically require additional connections.

NOTE: SatLink 3 does not provide a dedicated power supply for 4-20ma sensors. The sensor shall have its own supply or run off the 12 volt supply of SatLink 3. While the internal 4-20 measurement is made using an accurate 100-ohm resistor, the overall loop resistance is 200 ohms due to an additional 100 Ohms series protection resistor. This means that a sensor at a full 20 ma current output, approximately 4 volts should be allotted for overhead voltage. This is typically not an issue when an external voltage source is provided to operate the sensor that may be in the 18 to 24-volt range. However, if a 12.5-volt battery is

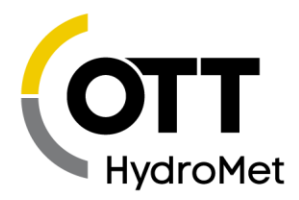

used to source the voltage for the sensor in the current loop, then only 8.5 volts will be supplied to the sensor at the max sensor current output. Therefore if a full 12 volts is necessary for the sensor, an external loop supply will be necessary or alternatively the sensor may be wired to a single-ended voltage input with the use of an external 100 Ohm accurate and stable resistor also attached to the voltage input port.

#### *Warmup*

Analog sensors are powered by SatLink 3 via one of several outputs:

 $\triangleright$  VREF (reference voltage) which provides 2.5V, terminal #26 and #30.

 Switched Power which provides whatever voltage is powering SatLink 3, presumably 12V, terminal #6 Normally, these outputs are off. Prior to making an analog measurement, SatLink 3 will turn on these outputs. After that, SatLink 3 waits *Warmup* amount of time (which is expressed in seconds) before measuring the output of the sensors. This *Warmup* time gives the sensors a chance to power up and prepare their outputs.

If *Warmup* is set to zero, SatLink 3 will not wait at all prior to measuring. The value *Warmup* should be set to depend on the analog sensor being measured.

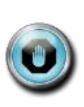

**Warmup is also used for** *Digital and SDI-12* **type sensors. If a such a sensor (or a wind sensor that uses digital or SDI-12 inputs) is set up with a warmup, then VREF and Switched Power (SWD#1) will both be turned on. If warmup is set to zero, those output lines will not be turned on. This is different for** *Analog* **measurements which turn on the lines regardless whether warmup is zero.**

## 10.3.5 Measure Type: Battery

This type measures the voltage of the battery connection to SatLink 3. This measurement is a useful diagnostic for tracking the performance of the battery and any solar panel or other charging equipment.

## 10.3.6 Measure Type: Wind

The Wind measure type makes it possible to do vector averages of data from wind speed and direction sensors. The normal average function does not typically work for wind sensors because of the circular nature of the direction measurement. The vector averages take into account the 0 to 360-degree crossover to produce an accurate average.

Follow these steps to setup for Wind averages:

- Step 1) Setup a measurement to measure the wind speed (see **[5.23](#page-49-0) C[ONNECTING](#page-49-0) PROP/VANE OR A[NEMOMETER](#page-49-0)/VANE WIND SENSORS**)
	- Set measurement interval for how often you want the speed measured
	- Use slope/offset/equation to properly scale the speed to the desired units.
	- $\blacktriangleright$  Disable logging for the data (log interval = 24:00:00)
	- $\blacktriangleright$  Disable transmission of the data (TX Data Content = Exclude)
- Step 2) Setup a measurement to measure the wind direction (see **[5.23](#page-49-0) C[ONNECTING](#page-49-0) PROP/VANE OR A[NEMOMETER](#page-49-0)/VANE WIND SENSORS**)
	- $\blacktriangleright$  Set measurement interval for how often you want the direction measured

Page **115** of **300**

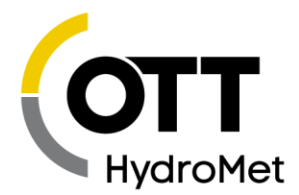

- Use slope/offset/equation to properly scale the direction to degrees.
- $\blacktriangleright$  Disable logging for the data (log interval = 24:00:00)
- $\triangleright$  Disable transmission of the data (TX Data Content = Exclude)
- Step 3) Setup measurement(s) to do the wind calculations with the desired results
	- $\blacktriangleright$  Select Wind measure type
	- Configure the speed and direction index to the measurements setup in steps 1 and 2
	- $\blacktriangleright$  Pick the desired result type.
	- $\blacktriangleright$  Set the schedule interval and averaging time for the duration of the averaging.
	- $\blacktriangleright$  Set the sampling interval equal to the measurement interval of the speed and direction sensors.
- Repeat Step 3 for additional result types.

## *More on the Wind Measure Type*

When you select the Wind Measure type, the configuration section will allow you to specify where to get the speed and direction data and what kind of result to log. The Wind measure type requires you to setup separately the speed and direction measurements and provide the index in the configuration. Normally, you will want to setup these measurements before setting up the Wind type. Speed index is the measurement setup separately to get the speed. Direction index is the measurement setup separately to get the direction. Make sure each input is configured to provide the data in the proper units (mph, mps … for speed and degrees for direction). You will want to schedule these measurements to occur at the interval you want for your vector processing (e.g., 00:00:10 or 00:01:00). You will also want to disable logging for the sensor by setting log interval = 24:00:00 and also exclude the data from transmission tx content = exclude.

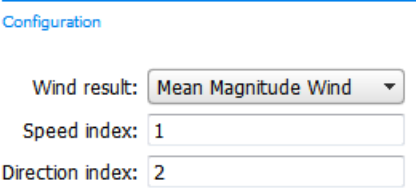

Configuration also allows you to specify what kind of result you're looking for from the wind processing. The available types are shown below. If you want more than one of the results, setup a separate measurement for each:

- Mean Speed Scalar
- Mean Magnitude Unit
- Mean Magnitude Wind
- Mean Direction Unit
- Mean Direction Wind
- STD Speed Scalar
- STD Direction Unit
- STD Direction Wind
- Min Speed Scalar
- Max Speed Scalar

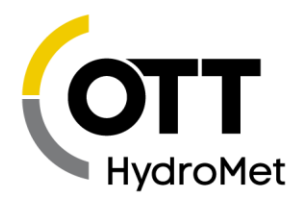

- Max Direction
- Count
- Time of Max Speed

After picking the result, set the schedule for the calculation. The following schedule computes a 15 minute average of wind data collected every 60 seconds. The sampling interval (e.g., 60 below) must match with the interval set for the speed and direction sensors setup separately.

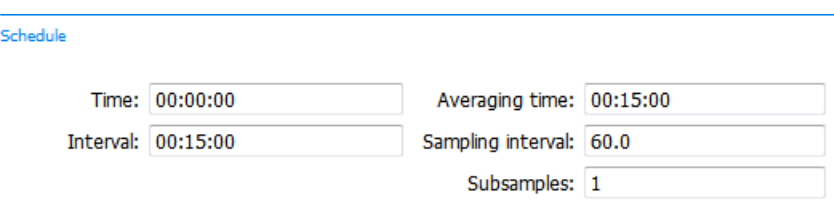

Here's the setup for wind processing to compute a 10 minute average with data collected every 5 seconds. Again, the sampling interval 5 much match the measurement interval setup for the speed and direction sensors.

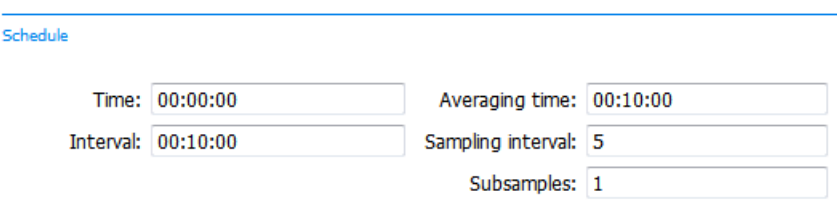

When you setup multiple results, make sure each has the same schedule.

The following sections give details on each of the results.

#### *Wind Results*

The Wind Measurement type processes data using Vector Average techniques that are needed for any sensor that has a circular discontinuity, such as a wind direction sensor with the crossover from 0 to 359 degrees. In these cases, simple averaging does not work -- the mean of 0 $^{\circ}$  and 359 $^{\circ}$  is 179.5 $^{\circ}$ , which is clearly incorrect. Calculating a vector average provides a way around this problem.

When the data is processed the software automatically performs several different types of vector calculations, each conveying slightly different information. It is up to the user to pick which results meet the requirements for the measurement. While the wind processing is geared toward wind sensors, it could be used any time performing a vector average is desired.

The results of Wind processing are as follows, with vector math shown below.

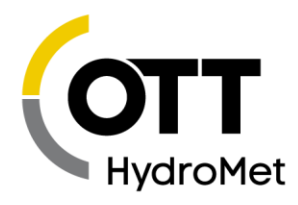

Mean Speed Scalar – This is the scalar wind speed, not taking direction into account. The scalar average of 10mph for an hour and 20mph for an hour is 15mph, regardless of changing direction. This result is identical to the value you'd get with a simple average of the speed.

Mean Magnitude Unit – This is the vector average of the wind speed using unit vectors. The mean magnitude unit of 5mph at  $0^{\circ}$  for 1 hour and 100mph at  $90^{\circ}$  for 1 hour is 0.707. This is found by adding the two vectors, finding the magnitude of the resultant vector, and dividing by the number of vectors in the average (two, in this case). Since the mean magnitude unit is an average of unit vectors, it will always be between 0 and 1.

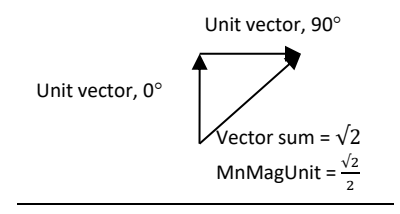

Mean Magnitude Wind – This is the vector average of the wind speed which takes direction into account. Here, the average of 10mph at  $0^{\circ}$  for 1 hour and 20mph at 90 $^{\circ}$ for 1 hour is 11.2 mph.

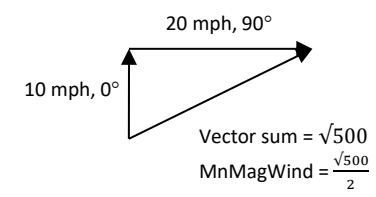

Mean Direction Unit – This is the wind direction (in degrees) not weighted for wind speed. Here, the average of 10mph at 0 $\degree$  with 20mph at 90 $\degree$  is 45 $\degree$ . This is the value you'd get with a simple average of the direction if no 0-360 crossover occurred.

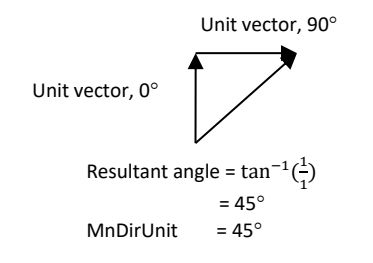

Mean Direction Wind – This is the wind direction (in degrees) weighted for wind speed. Here, the average of 10mph at 0 $^{\circ}$  with 20 mph at 90 $^{\circ}$  is 63.4 $^{\circ}$ .

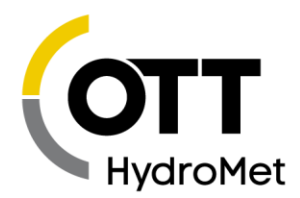

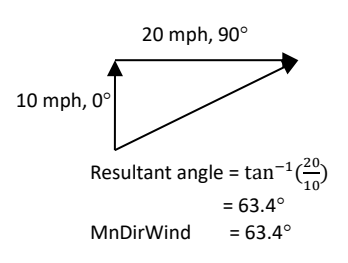

STD Speed Scalar – This is the standard deviation of the scalar wind speed. Direction of the wind has no effect on the calculation. Only the wind speed is used.

STD Direction Unit – This is the standard deviation of the direction unit. Standard deviation only takes into account direction. The wind speed has no effect on the calculation. Utilizes the Yamartino algorithm.

STD Direction Wind – This is the standard deviation of the direction wind. Standard deviation of the direction of the wind vector where the direction is weighted by the wind speed at which occurs.

Min Speed Scalar – This is the minimum of the scalar wind speed.

Max Speed Scalar – This is the maximum of the scalar wind speed.

Max Direction – This is the direction taken at the time the max speed is detected.

Count – This is the number of samples that have been taken.

Time of Max Speed – This is the time in seconds past midnight, when the maximum speed was recorded.

# 10.3.7 Measure Type: Digital

Use the setting *Digital Type* to tell SatLink 3 what kind of sensor is connected. Digital type measurements are supported by the SL3-1 only.

# *Digital Type*

SatLink 3 supports the following digital types:

- ▶ Level 1&2 (terminal 8 and 10)
- ▶ Counter 1&2 (terminal 8 and 10)
- Frequency 1&2 (terminal 8 and 10)
- Period 1&2 (terminal 8 and 10)

*Frequency* will have SatLink 3 sample the input for 750ms. It will provide a result that is the average frequency of the input during that time span.

**10kHz is the maximum input frequency that SatLink 3 supports.** 

Page **119** of **300**

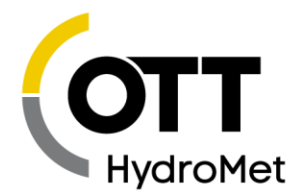

When *Period* is the chosen type, SatLink 3 will watch the input line for up to 10 seconds. SatLink 3 stops watching as soon as one wave period is noticed on the input. Please note that a period measurement could take just over 20 seconds to complete (up to 10 seconds per edge of the signal). If such a slow signal may appear on the input, please make sure that the measurement interval is long enough (longer than 20 seconds) to prevent missing measurements.

Digital measurements also use the *Warmup* setting. If *Warmup* is not zero, then switched power and VREF will be turned on during a *Digital* measurement. See the section on analog measurement types for details on *Warmup.*

*Counter* type readings may be optionally de-bounced for 4ms using the Debounce setting. The 4ms debouncing eliminates false counts from tipping buckets and other devices with noisy switches.

*Counter* type readings may also be limited by a *rollover* value. With *rollover* set to 0, the counter will increase until it reaches 4,294,967,296 (2^32). With *rollover* set to a non-zero value, the counter will be reset to 0 when it exceeds the *rollover* value. For example, if *rollover* is set to 9999, the counter will be reset to 0 on the 10000 counts.

Please note that counter and tipping bucket measurements will keep counting even when recording is off.

SatLink 3 will allow the setup of multiple measurements on the same digital input. For example, it is possible to setup both a tipping bucket rate and a tipping bucket accumulation on the same input.

That being said, some setups that share digital inputs will yield unpredictable results.

- Setting up any number of tipping bucket and counters on DIn2 with debouncing will work well.
- Setting up a tipping bucket and counters without debouncing on DIn2 will not work correctly as far as debouncing is concerned.
- Setting up a level measurement will work in combination with any other measurement.
- Setting up multiple frequency and period measurements on the same input will work as long as the measurements do not overlap.
- For frequency and period readings on the same input, one measurement must finish before a second one starts for the readings to be correct.
- For frequency and period readings, SL3 will not hold up one measurement until another completes.
- Overlapped frequency and period measurements are not considered a meaningful setup.
- Setting up a frequency or period measurement on the same input as a tipping bucket or counter will not work correctly.

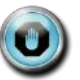

 If you want to measure both frequency and count from an input, you will need to jumper it to both digital inputs and setup one measurement for the counter (e.g., counter 1) and the other for a frequency (e.g., frequency 2).

Please see the **[10.3.2.5](#page-108-0) NOTE ON PRECIP A[CCUMULATION AND](#page-108-0) OTHER COUNTS** for additional details relating to counts.

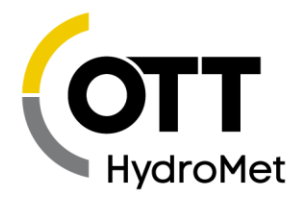

# 10.3.8 Measure Type: Meta

*Meta* measurements use the result of another measurement as their basis. Usually, a *Meta* measurement is used to average results of another measurement.

#### *Meta Index*

This setting tells SatLink 3 what other measurement this *Meta* measurement refers to.

Why use meta measurements? If you had set up an hourly averaged temperature measurement, a *Meta* measurement could be set up to be the daily average of all those hourly readings.

- Measurement M1 (used for Hourly Temperature)
- Measurement Type: Analog
- Analog Type: 0-5VA
- Measurement Interval: 1 hour
- Averaging Time: 1 hour
- Sampling Interval: 1 second
- Measurement M2 (used for Daily Temperature)
- Measurement Type: Meta
- Meta Index: 1 (meaning it refers to measurement M1)
- Measurement Interval: 24 hours
- Averaging Time: 24 hours
- Sampling Interval: 1 hour

When scheduling meta measurements, take care that they occur at the same time or after the measurement they reference. If the meta and the reference are scheduled for the same time, SatLink 3 will try to delay the meta measurement until the reference completes.

# 10.3.9 Measure Type: Manual Entry

Manual entry measurement types allow the user to enter a reading manually. That value becomes the reading of the measurement. SatLink 3 will store the user entered value in the *Offset* field.

To enter a manual entry reading, use LinkComm's Calibrate button.

# 10.3.10 Measure Type: Internal Temperature

*Internal Temperature* measurements use a temperature sensor installed inside SatLink 3. Every SatLink 3 comes with a built-in temperature sensor. The reading provided is in degrees Celsius. To convert from Celsius to Fahrenheit set the slope to 1.8 and the offset to 32.

# 10.3.11 Measure Type: Modbus

SatLink 3 may collect data from Modbus sensors. Please see the ERROR! REFERENCE SOURCE NOT FOUND. ERROR! REFERENCE SOURCE NOT FOUND. section for details.

- SL3-1 supports Modbus sensors connected over RS-485 and RS-232.
- SL3-LITE supports RS-485 Modbus sensors.

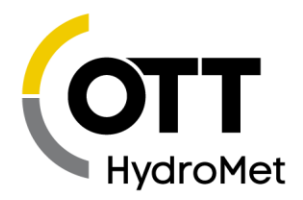

# 10.4 Processing Settings

# 10.4.1 Slope

See Offset below.

# 10.4.2 Offset

Every measurement is computed by taking the sensor reading, multiplying it by slope and adding offset to it.

Measurement result = (sensor output)\*slope + offset Slope defaults to 1.0 and offset defaults to 0.0, meaning they will not affect measurement result by default.

Traditionally, when using an analog sensor, slope and offset are required to convert the voltage output by the sensor into desired units. The required slope and offset are provided by the sensor manufacturer.

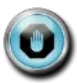

**SatLink 3 supports more complex equation processing (see** *Equations* **below). Slope and offset are applied** *after* **equations.**

The reading before slope and offset are applied referred to as the *raw* reading. For example, if an analog sensor were to provide a voltage of 2 volts, and the user had set up the *Slope* as 5 and *Offset* as 1, the final reading would be 11 (2\*5 + 1). The *raw* reading would be 2.

Calibrating a measurements results in changes to the offset setting.

## 10.4.3 Use Equation

Select "Use Equation" to allow an entry of the equation in the box below it. See the next section for examples.

## 10.4.4 Equation

Data collected from sensors may be processed through an equation. If the reading provided by the sensor needs more than just an offset and a slope applied, equations provide that functionality.

The field *Use Equations* can be set to enabled or to disabled. It determines whether equation processing is to be applied to the raw data. The field *Equation* can be set to an ASCII string no longer than 128 bytes (per measurement). That field contains the equation to be applied.

If both *Equations* and *Slope* and *Offset* are used, *Slope* and *Offset* are applied after the equation is processed.

For example, to convert Fahrenheit to Celsius, type into the command line:

M1 EQUATION = (X-32.0)\*5/9 In the example above, X refers to the sensor reading.

LinkComm comes preloaded with equations for many types of sensors. To see the equations, press "Template…" and then select the desired equation from the drop-down box.

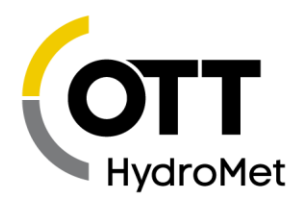

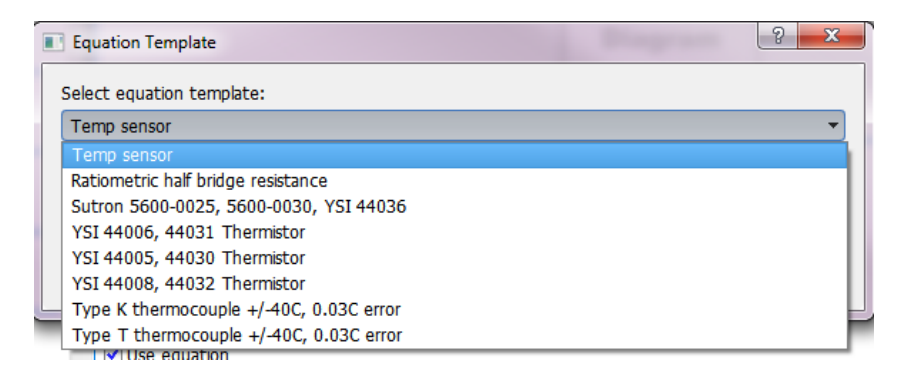

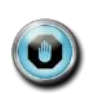

**Equation processing can take a while to complete (up to several seconds). If you are using a lengthy equation, SatLink 3 may not be able to complete a measurement every second, or even every two seconds (see** *Bad Schedule* **in the Error section).**

# 10.4.5 Equations: Syntax

The equation is expressed in terms of "X" which will be applied to incoming sensor data.

The expression is not case sensitive.

The following functions are available:

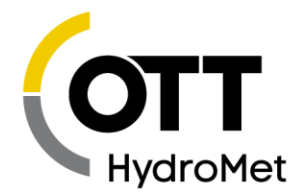

 $SIN, COS, TAN, ARCHAN, eg COS(90) = 0$ SQRT is square root, eq  $SQRT(9) = 3$ To raise a number to a power, multiply it by itself. So, for example, to find x squared, input x\*x. EXP, if EXP(x) = y, then LN(y) = x, eq EXP(1) = 2.718282 LN, natural log, eg LN $(2.718282) = 1$ LOG, 10 based log, eg LOG(10) = 1 INT returns the integral portion of a real number INT(11.456) = 11.000 INT( $-1.345$ ) =  $-1.000$ FRACT returns the fractional portion of a real number. FRACT(11.456) =  $0.456$  FRACT(-1.345) =  $-0.345$ ABS returns the absolute value of a real number. ABS(11.456) = 11.456 ABS( $-1.345$ ) = 1.345 RND provides random integer number between 1 and x. RND(100) will produce whole number between 1 and 100 POLY is used to compute up to a 5th level polynomial equation: POLY(x, A, B, C, D, E, F) equates to A + Bx + Cx^2 + Dx^3 + Ex^4 + Fx^5 STEINHART(x, A, B, C) is used for Steinhart-Hart equations, where x is the resistance and result is the temperature in Celsius A, B and C are thermistor specific constants Steinhart result is computed like so:  $1/(A + B*ln(x) + C*(ln(x) \land 3)) - 273.15$ MINDAY returns minutes into the day. SECDAY returns seconds into the day. VREF returns the exact analog voltage reference. Comparisons can be performed using  $\langle, \rangle$ ,  $\langle =, \rangle$   $=$ ,  $!$  and  $=$ . The result of a comparison is 1 for true or 0 for false. Modulo can be performed using % operator, e.g., 10%2=0, 10%3=1. The following bitwise boolean operators are supported: AND, OR, XOR, SHL, and SHR. The last two are shift-left and shift-right. For instance (X SHL 4) would shift X left by 4 bits. AND & OR can also be used in logical expressions. For instance (X>100) OR (X<50) would result in 1 if X is above 100 or below 50; otherwise it would result in 0. The NOT operator is logical not bitwise. This means that NOT 0 is 1 and NOT 1 is 0. Also, the NOT of any non-zero number is 0, eg. (X AND 128) != 0 results in a 1 if bit 7 in X is set or 0 if bit 7 is clear. The bit mask 128 is 2^7. This assumes bit 0 is the least significant bit. In general, the bit mask for any bit N is 2^N. OUTPUT(A,B,C,D) controls one of the 2 digital outputs or 3 switchable voltages. A is the conditional. If 0, no output happens; if 1 output activates. B is the output (1 =  $DOUT#1, 2 = DOUT#2, 3 = SWD#1, 4 = SWD#2, 5 = PROT12$ C tells whether to switch (0) or to pulse (1) if switching (C=0), D is direction to drive (0 open, 1 closed. line is open by default.) if pulsing  $(C=1)$ , D is duration of the pulse in ms  $(20 - 10000)$ Equations can also contain references to other sensors: eg.  $(X + M4)/2$ , would add X to the value of measurement M4 and divide by 2. Use Prev1, Prev2, Prev3.. to access the previously made reading by said measurement. And, use DeltaT1, DeltaT2, Delta T3.. to access the amount of time in seconds between the most recent and the previous measurements. 12:00:00 Measurement M1 has made a reading of 1.0 At this point, we do not have enough data to compute Prev1 or DeltaT1 12:05:00 Measurement M1 has made a reading of 2.0 At this point,  $M1 = 2.0$ , Prev1 = 1.0, DeltaT1 = 300

Page **124** of **300**

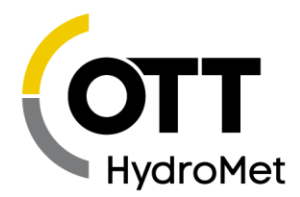

```
12:15:00 Measurement M1 has made a reading of 3.0
At this point, M1 = 3.0, Prev1 = 2.0, DeltaT1 = 300
Comments can be contained within braces { }. For example: 
{convert from degrees Celsius to degrees Fahrenheit} X*9/5+32
Other examples:
SIN(X) + COS(X) +X^3+LOG(X)(X>1000)*1000 + (X<=1000)*X {would limit the value so that it could never
be greater than 1000}
```
Troubleshooting:

The only true test of equation processing is to hit Force Measurement after the equation has been set.

# 10.4.6 Equations: Referencing other measurements

If you are setting up an equation that references another measurement, set the measurement type to meta, and make sure the measurement time and interval are the same as the referenced measurement. In the equation, reference the other measurements as M1, M2, M3, etc.

If you wish to use the analog reference voltage in the equation, use VREF.

For example, if you wanted to trigger a sampler via the digital output when a conductivity sensor reading exceeded 80, do the following:

- Setup measurement M1 to collect data from the conductivity sensor.
- Setup measurement M2 as a Meta measurement, with the Meta Index set to 1 in order to reference M1. This ensures that M2 will wait for M1 to complete before producing a result. Make sure the schedule for M1 and M2 is the same.
- ▶ Setup the equation of M2 to OUTPUT(M1>80, 1, 1, 2000). That will cause SatLink 3 to pulse DOUT#1 for 2 seconds whenever the conductivity sensor exceeds 80.

# 10.5 Alarm Settings

Alarms are used to send immediate notifications when sensor readings read a certain threshold. They can also be used to control output (please see **[12.4](#page-160-0) D[IGITAL](#page-160-0) OUTPUT**).

When a measurement is made, if alarms are enabled for that measurement, the sensor reading is compared to the *Alarm Threshold* and *Alarm Deadband*. If certain criteria are met, the alarm triggers (see below).

- When a sensor reading reaches a certain threshold, the station is said to **go into alarm.**
- While that sensor reading stays above the threshold, the system is **in alarm.**
- After the sensor reading drops below the threshold, the system **goes out of alarm**.

When the station is in alarm, it is noted in the station's status.

When a station goes into or out of alarms, the reading causing the alarm is logged. Additionally, an event is recorded in the log.

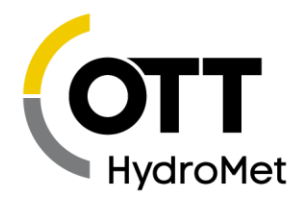

SatLink 3 can be set up to send transmissions when it goes into alarm. Alternatively, SatLink 3 can be set up to make a transmission when it goes into alarm **and** to make another transmission when it goes out of alarm.

All enabled transmissions that are of the Random and of the Alarm kind will trigger with alarms.

SatLink 3 can control its digital output based on alarm conditions. Please see **[12.4](#page-160-0) D[IGITAL](#page-160-0) OUTPUT**.

# 10.5.1 Alarm Timing and Precip Alarm

Most sensor readings cause alarms at the time the measurement is scheduled. If a temperature sensor is set up for alarms with a *Measurement Interval* of 15 minutes, the station will read the sensor every 15 minutes and decide whether to go into alarms.

The **Precip Accumulation** measurement is an exception to the rule above. Precip Accumulation may trigger either immediately in response to tipping bucket tips, or on measurement schedule. This behavior is controlled by the setting **Precip Alarm**.

- Precip Alarm: Real Time
	- $\blacktriangleright$  Alarms happen immediately when the tipping bucket tips exceed the alarm threshold. This could happen at any time.
- Precip Alarm: Scheduled
	- Alarms happen on measurement schedule. Alarms may only happen at the fifteen minute mark.

For example, if the system is scheduled with a Measurement Interval of 00:15:00 and a Measurement Time of 00:00:00, alarms, and the tipping bucket tips over the alarm threshold at 12:17:33:

- $\blacktriangleright$  Precip Alarm: Real Time
	- Alarm triggers immediately at 12:17:33
- ▶ Precip Alarm: Scheduled
	- Alarm triggers at the next scheduled measurement at 12:30:00

Precip Alarm was added with version 1.83. Prior to 1.83, the system behaved as with the Real Time setting described above.

# 10.5.2 Alarm 1, Alarm 2, and Alarm 3

Each measurement may be set up with up to three different alarms. This way, it is possible to get an alarm when the stage reaches 3 feet, another alarm when it reaches 4 feet, and a third alarm when it reaches 6 feet.

If more than three alarms are needed for one sensor, set up two measurements to read the same sensor, but give them different alarm conditions.

Each of these settings can have one of the following values

- **I** Off
- High
- **Low**
- ROC

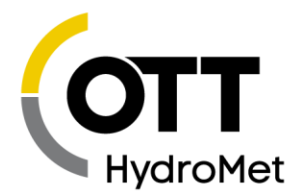

These settings are used to determine what kind of computation is made when checking a sensor for alarms. Read on for a complete explanation.

# 10.5.3 Threshold 1, Threshold 2, and Threshold 3

The threshold is a value that is compared to the sensor reading in order to determine whether to go into or out of alarms.

# 10.5.4 Deadband

The *Deadband,* along with the *Threshold* value is used to compute whether the measurement will go **out of alarms**. Deadband helps the system ignore noise on the input that would cause the measurement to go in and out of alarm on each measurement.

For example, if a High Alarm with a the Threshold of 10.5 and a Deadband of 3.0 were setup, the system would go into alarm once the reading was equal to or greater than 10.5. The system would stay in alarms as long as the reading was equal to or greater than 7.5. Once the reading dropped below 7.5, the system would go out of alarms.

# 10.5.5 Alarm Tx Mode

*Alarm Tx Mode* determines whether transmissions are made when the station goes (into alarm) or (when it goes into *and* out of alarm).

- If the *Alarm Tx Mode* is *Tx In*, the station will only make a transmission when it goes into alarm.
- If the *Alarm Tx Mode* is *Tx In And Out*, the station will make a transmission when it goes into alarm and it will make another transmission when it goes out of alarm.
- Random and Alarm transmissions are the only types of transmissions triggered by alarms.
- The telemetry setting Alarm Interval can be used to keep transmitting as long as a station is in alarm. Please see section **[11](#page-133-0) T[ELEMETRY](#page-133-0)** for details.

# **ROC alarms setup for** *Since Last Tx* **do not generate out of alarm events or transmissions.**

# 10.5.6 Alarm Logging

- If Alarm Logging is set to Every Measurement, the system logs on the Measurement Interval.
- If Alarm Logging is set to Use Logging Interval, the system logs on the Logging Interval. This setting is only relevant if the customer setup the *Measurement Interval* to be more frequent than the *Logging Interval*. In that case, the system can be configured to log more frequently when it is in alarm.

Here is an example of a system setup to log more frequently while in alarms. The system is set up to read the temperature sensor every two minutes and check for alarms. If the temperature exceeds 20 degrees, the system will go into alarm. The system will log once every two minutes when in alarm, and once an hour when not in alarm.

> Measurement Interval = 00:02:00 Logging Interval =  $01:00:00$ Alarm Logging = Every Measurement Alarm 1 = Hi

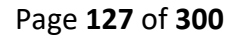

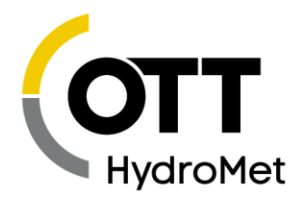

Threshold = 20

# 10.5.7 Alarm ROC Interval

This setting affects ROC (Rate of Change) alarms. When set to *Since Last Meas* the system will compare two consecutive scheduled readings when deciding whether to trigger alarms.

When it is set to *Since Last Tx*, the system will compare the current sensor reading with the last transmitted reading. If there is no past transmission, the first reading made after boot up is used.

# 10.6 Alarm Computation Details

This section contains details on how SatLink 3 decides whether to go into alarms. The section is broken down by the user chosen *Alarm Type* setting:

# 10.6.1 Hi Alarm

When the Alarm Type is set to Hi, if the sensor reading is greater than or equal to Alarm Threshold, the station goes into alarm.

That station will go out of alarm when the sensor reading goes below Alarm Threshold minus Alarm Deadband.

## **Hi alarm scenario:**

- System measures stage every 15 min
- $\blacktriangleright$  Hi Alarm threshold is at 2ft
- Tx Alarm Interval is 5min
- Once stage exceeds 2ft, the system sends out an alarm transmission
- $\blacktriangleright$  As long as stage is above 2ft, the system will send out alarm transmissions every 5min
- Note how even though the measurement interval is 15min, the transmissions are fired off every 5min

# 10.6.2 Low Alarm

When the Alarm Type is set to Low, if the sensor reading is less than or equal to Alarm Threshold, the station goes into alarm.

That station will go out of alarm when the sensor reading goes above Alarm Threshold plus Alarm Deadband.

# 10.6.3 ROC Alarm

ROC stands for Rate Of Change. ROC alarms compare the current measurement reading with a past reading. If *Alarm ROC Interval* is *Since Last Meas*, the past reading is the last scheduled reading made according to *Measurement Time* and *Measurement Interval.*

If *Alarm ROC Interval* is *Since Last Tx*, the past reading is the one that was included in the last alarm transmission. If there is no past transmission, the first reading made after boot up is used.

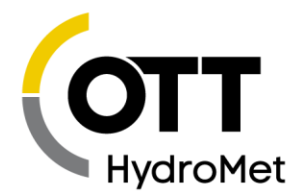

If the absolute difference between the two readings (absolute of current reading minus past reading) is greater or equal to the *Alarm Threshold*, the station goes into alarm.

The same station goes out of alarm if the absolute difference between the two readings (absolute of current reading minus past reading) is less than the *Alarm Threshold* minus *Alarm Deadband.*

**Exception:** ROC alarms setup for *Since Last Tx* do not generate out of alarm events or transmissions.

**ROC alarm scenario:**

- $\blacktriangleright$  System measures stage every 15 min
- ▶ ROC Alarm threshold is at 2ft
- Tx Alarm Interval is 5min (not relevant)
- If the most recent stage minus the prior sample is 2ft or greater, the system sends out an alarm transmission.
- No transmissions are sent until the next measurement time (15 min)
- At the next measurement time, another ROC computation is made. If current minus prior is 2ft or greater, another transmission is made.
- Note how the Tx Alarm Interval is not relevant to this scenario.

# 10.7 Logging Settings

# 10.7.1 Logging

By default, readings are logged as they are measured. However, it is possible to log less frequently, or to not log at all.

Logging options:

- Log all
	- $\blacktriangleright$  Default setting logs results according to measurement interval
- Log in interval
	- Readings are logged less frequently then they are measured.
- ▶ Do Not Log
	- $\blacktriangleright$  Sensor readings are never logged.
	- **Readings cannot be transmitted.**
	- $\blacktriangleright$  Please note that version 8.39 added this option.

# 10.7.2 Log on interval

*Logging Interval* dictates how often to log sensor data.

Change the *Logging Interval* to measure sensors more frequently than to log them. This is useful for alarm setups, in which you want to check the water level once a minute in order to detect fast-rising water, but one only wants to log the water level data once an hour. For this scenario, the *Measurement Interval* would be one minute, and the *Logging Interval* would be one hour.

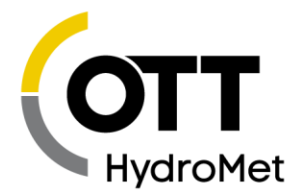

For alarm conditions, it is possible to set *Alarm Logging* to *Every Reading.* That would result in the water level in the example above being logged once a minute when the system was in alarm, and logging once only once an hour when not in alarm.

If *Logging Interval* is set to zero, SatLink 3 will log every measurement. It is the same as having the *Logging Interval* equal to the *Measurement Interval.* 

LinkComm provides a *Log All* checkbox: when checked SatLink 3 will measure and log at the *Measurement Interval.*

Having a *Logging Interval* that is shorter than the *Measurement Interval* is a bad setup.

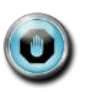

**Only logged readings may be transmitted.** 

# 10.7.3 Log Error Value

When SatLink 3 cannot get valid data from a sensor (more specifically, when a sensor failure error occurs), SatLink 3 will change the sensor reading to match the user-set *Log Error Value,* which defaults to -99999. Such atypical numbers are used to attract the user's attention when viewing the log.

# <span id="page-129-0"></span>10.8 Transmission Data Content Settings

# 10.8.1 Tx Data Content

*Tx Data Content* tells SatLink 3 which readings to include in the transmission. Each measurement has multiple *Tx Data Content* settings: one for each transmission.

The options are All Logged, Individual, Last, and Exclude.

- By selecting *All Logged*, measurements that are logged according to the measurement schedule are transmitted. Only readings made since the last transmission are included. This setting is dependent on the *Logging Interval* setting.
	- $\blacktriangleright$  Please note that if the system is logging data more frequently due to being in alarms, the extra data is NOT transmitted. To include extra data created by alarms, please use the *Last* option.
	- The only data points transmitted are those made according to the measurement time and logging interval settings.
- See below for the *Individual* setting.
- *Last* means to transmit a set number of the most recent readings (determined by *Number of Values to Tx*).
	- Use *Last* for alarm and random transmissions to ensure that the value that caused alarms is transmitted!
	- **▶** Last is the only option that may be used to transmit data that is not collected based upon the measurement schedule.
- By selecting *Exclude*, no readings of this measurement are transmitted.
- *All Since Last Tx* includes all logged data since the last transmission. *All Since Last Tx* selection is different from *All Logged* in that it ignores measurement scheduling. *All Since Last Tx* will parse through the log and include every logged entry of the measurement.

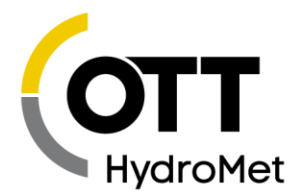

- This option is useful when the logging interval changes due to alarms or scripts.
- This option results in a variable amount of data in the transmission. Only certain *Tx Format*  options are suitable for *All Since Last Tx*. Timestamps of transmitted data using SHEF, some Pseudobinary, and all formats that do not give each reading its own timestamp, may be incorrect. CSV and MIS will work correctly. Pseudobinary B is not suitable.
- With *All Since Last Tx*, all estimates of data content may be incorrect.
- With *All Since Last Tx*, newest data in transmission may be at (transmission time *Sensor Encoding Time*). Oldest data will be newer than (last transmission time – *Sensor Encoding Time*).
- *Skip First Missing* does not work with *All Since Last Tx*.
- Feature added in version 8.11

# 10.8.2 Tx Data Time, Interval, and Duration

If *Individual* is selected for *Tx Data Content*, the fields *Tx Data Time*, *Tx Data Interval,* and *Tx Data Duration* will appear, allowing the choice of what data to include in the transmission.

These options may be used to measure and log data more frequently than to include them in transmissions. They may also be used to transmit redundant data.

For example, if one wanted to measure and log data once a minute, one would set the *Measurement and Logging Intervals* to one minute. Since it may be expensive to transmit all that data, one can choose to transmit only every 10th reading by setting the *Tx Data Interval* to 00:10:00.

The example below uses Measurement and Logging Intervals of 15 minutes. Tx Data Content is set to Individual.

#### Timeline:

- ▶ 11:00 measure and log data
- $\blacktriangleright$  11:15 measure and log data
- ▶ 11:30 measure and log data
- $\blacktriangleright$  11:45 measure and log data
- ▶ 11:50 transmission

#### Setup options:

- The user could set up to transmit all four of those values:  $\triangleright$  Tx Data Content = All Logged
- The user could set up to transmit the data from 11:15 and 11:45:
	- $\blacktriangleright$  TX Data Time = 00:15:00, Tx Data Interval = 00:30:00
- The user could set up to transmit only the data from 11:45:
	- $\blacktriangleright$  Tx Data Time=00:45:00, Tx Data Interval = 01:00:00
- The user could set up to transmit only the data from 11:00:
	- ▶ Tx Data Time=00:00:00, Tx Data Interval= 01:00:00
- Setup to transmit the most recent two readings from 11:30 and 11:45
	- $\triangleright$  Tx Data Content = Last, Number of Values to Tx = 2

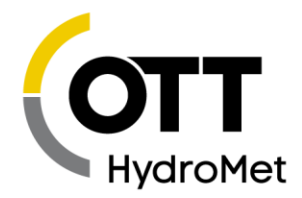

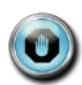

*Tx Data Interval* **must be a multiple of the** *Logging Interval.* **Setting** *Logging Interval* **to 15 minutes and** *Tx Data Interval* **to 20 minutes is not a good idea.**

The *Tx Data Duration* setting may be used to include redundant data in a transmission. It controls how much data is included in a transmission. On a system with hourly transmissions, the system would transmit an hour's worth of data by default. If *Tx Data Duration* were set to two hours, then the transmission would contain two hours worth of data. In effect, this means that system will be transmitting redundant data.

When *Tx Data Duration* is zero, and it is zero by default, one *Tx Scheduled Interval* worth of data is transmitted. i.e. if you transmit once an hour, you will get an hour's worth of data.

Coupled with the *Tx Data Interval*, the *Tx Data Duration* may be used to fine tune the data content of the transmission. Example setup:

- $\blacktriangleright$  The setup measures a sensor every five minutes.
- The setup makes hourly GOES transmissions
	- Each GOES transmission has 2 hours worth of 15-minute data (8 data points)
- The setup also does Iridium transmissions every 30 minutes
	- Every Iridium transmission has 30 minutes worth of 5-minute data (6 data points)

```
M1 Interval = 00:05:00TX1 Satellite Type = GOES 300
TX1 Scheduled Interval = 01:00:00
M1 Tx Data Content1 = Individual
M1 Tx Data Interval1 = 00:15:00M1 Tx Data Duration1 = 02:00:00TX2 Radio Type = Iridium
TX2 Scheduled Interval = 00:30:00
M1 Tx Data Content2 = Individual
M1 Tx Data Interval2 = 00:05:00
M1 Tx Data Duration2 = 00:30:00
```
The *Tx Data Duration* setting was added in version 8.21.

# 10.9 Measurement Setup Defaults

To change the setup of a single measurement to its defaults, type M1 SETUP DEFAULT on the command line to reset measurement one. This will affect only one measurement.

# 10.10 Measurement Calibration

SatLink 3 offers an easy way to change the current reading of any measurement. Press the Calibrate button on the Measurements tab in LinkComm and enter the desired reading.

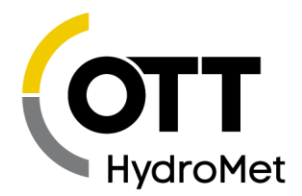

Via command line, type M1=10.5 to set the reading of measurement one to 10.5

This calibration procedure has the effect of modifying the measurement's O*ffset*.

When a sensor is calibrated, the system will log several events:

```
M2 = 30.5Measurement M2 STAGE set to 30.5
08/20/2019,15:26:36,Calibration Meas,2,,G
08/20/2019,15:26:30,Cal before STAGE,15.0,,G
08/20/2019,15:26:36,Cal after STAGE,30.5,,G
```
Please note that prior to version 8.28, the system logged measurement readings (rather than events). This resulted in the transmission of calibrated values if Tx Data Content was set to Last. Additionally, prior to 8.28, calibration could trigger alarms. That is no longer the case.

# 10.11 Multiple Measurements Using the Same Sensor

You can set up multiple measurements with the same input. For example, to log the daily rainfall and the rainfall during the last hour, set up two measurements: one as a precipitation rate with an interval of one hour, and another as precipitation rate with an interval of one day.

To log the daily temperature **and** the hourly temperature, only one physical temperature sensor is needed. Set up two measurements with the same setup; change the *Measurement Interval* and the A*veraging Time* and use a different *Label* for each. One would happen once a day (*Measurement Interval* 24 hours, A*veraging Time* 24 hours), and the other once an hour (*Measurement Interval* 1 hour, A*veraging Time* 1 hour). It would be a good idea to set up the sampling Interval to one minute for both sensors in order to save power (See page **[10.2.3](#page-101-0) AVERAGING TIME, SAMPLING INTERVAL, S[UBSAMPLES](#page-101-0), AND RESULTS**).

If two separate measurements are scheduled to measure the same sensor at the same time (as they will in the examples above), only one reading of the sensor is made and the result is shared by both measurements.

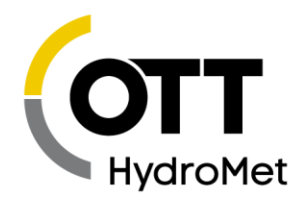

# <span id="page-133-0"></span>11 Telemetry Setup

SatLink 3 has a built-in environmental satellite transmitter certified by NESDIS, Eumetsat, Insat and other satellite agencies. These satellites provide reliable one-way communications of data from remote locations to receive stations/computer systems around the world.

The setup for the transmitter and its status is provided on the Telemetry tab as shown below.

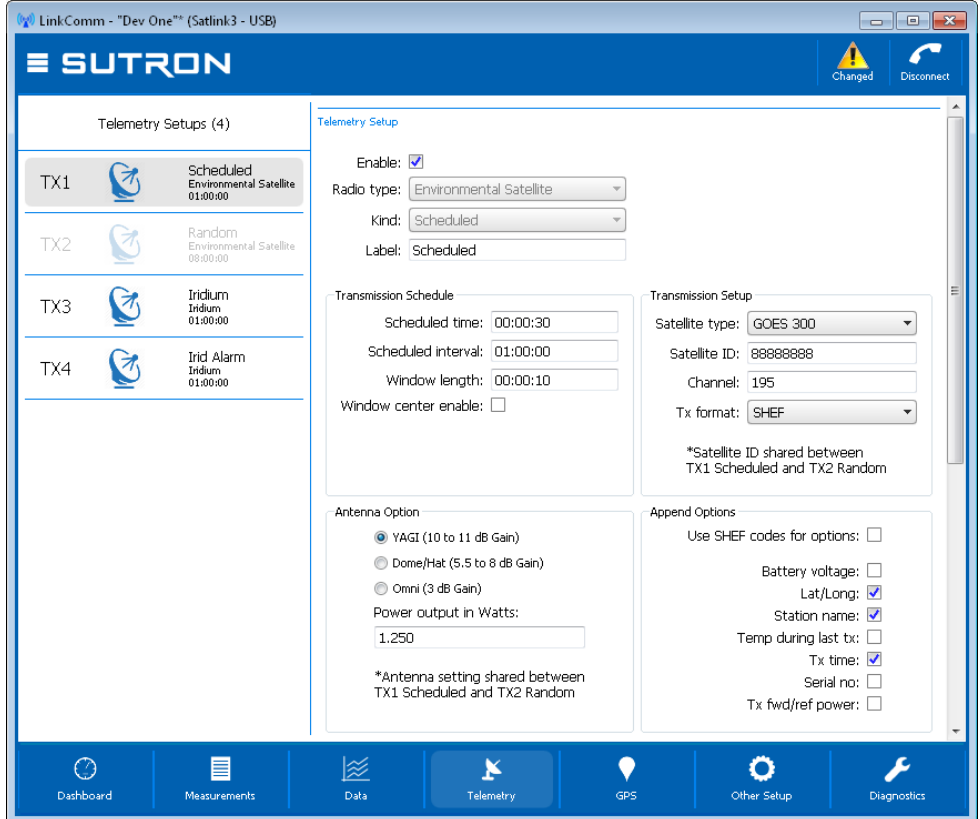

The column on the left shows that up to four independent telemetry setups are possible.

The first two setups are reserved for Environmental Satellite transmissions: the first setup is reserved for scheduled transmissions (aka self-timed transmissions), and the second for random transmissions.

The last two setups may be setup for any kind of telemetry, including Iridium, Cell, and Environmental Satellite.

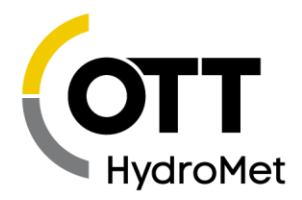

Each telemetry setup is configured and enabled separately. If no telemetry setups are enabled, the system will show an error on the dashboard.

Please note that the transmission data content is governed by measurement setup. Please see the section **[10.8](#page-129-0) T[RANSMISSION](#page-129-0) DATA CONTENT SETTINGS** for details.

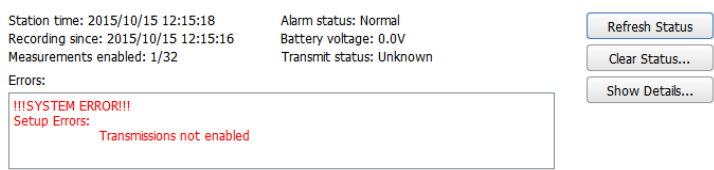

The column on the right has two main sections – Telemetry Setup and Telemetry Status. You may need to scroll down to see the Telemetry Status

The setup consists of information that tells SatLink 3 when to transmit, what type of satellite to use, the channel, the antenna type and other critical information. Most of this information originates from the agency that operates the satellite (e.g. NESDIS) and is unique for each station. Incorrect information can cause the system to mishandle the information you send or interfere with the operation of another station. Always check to make sure the information you have for the station is unique for that station and correct.

Some of the settings are common to different Radio Types.

## 11.1.1 Enable

This is the master switch for enabling the telemetry setup.

#### 11.1.2 Radio Type

Which radio is to be used for the telemetry? SatLink 3 comes with an Environmental Satellite radio built in. Optional radios for the SL3-1 include Iridium and Cell.

# 11.1.3 Kind

Several different transmission kinds may be setup:

- $\blacktriangleright$  Scheduled
- Random
- Alarm

Please read on for details on each Tx Kind. Note that not all Tx Kinds are available for all Radio Types.

# 11.1.4 Transmission Schedule

When SatLink 3 should make a transmission depends on the transmission schedule. The time is generally computed based upon these settings:

- Scheduled Time
- Scheduled Interval

The interval controls how frequently the transmission is made, and the time controls when the transmission is started.

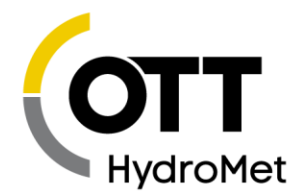

# 11.1.5 Sensor Cutoff Offset and Skip First Missing

What data is included in a transmission is governed by the measurement setup. Please see the **[10.8](#page-129-0) T[RANSMISSION](#page-129-0) DATA CONTENT SETTINGS** section. In order to prevent missing measurements in a transmission, SatLink 3 has two settings:

- Skip First Missing
- Sensor Cutoff Offset

When Skip First Missing is enabled (it is enabled by default), if the first reading that was slated for transmissions is missing, SatLink 3 will skip that reading and go for the next one.

For example, a measurement is scheduled for 12:00, 12:15, 12:30, etc. A transmission is scheduled for 12:31. With that setup, SatLink 3 is supposed to include the 12:30 measurement in the transmission. However, SatLink 3 does not find that reading in the log. SatLink 3 has two options at this point:

- Skip the 12:30 reading and use the 12:15 reading as the first one (Skip First Missing is On)
- $\blacktriangleright$  Put a missing reading marker in the transmission (Skip First Missing is Off)

The most likely cause for a missing reading is the response time of the sensor. If the sensor takes 20 or more seconds to respond, the reading is likely to be missing. However, if the sensor takes a variable amount of time to respond, sometimes taking less than 20 seconds, and sometimes taking more than 20 seconds, SatLink 3 may end up with inconsistent transmission data content. In that case, disable Skip First Missing, and increase the Sensor Cutoff Offset.

Sensor Cutoff Offset helps prevent missing data in a transmission by specifying how old the newest measurement in the transmission may be. The default value for the offset is 1 minute. Scheduled environmental satellite transmissions should never be set to less than 1 minute. Cell and Iridium transmissions have no such limitation. However, the setting still applies to them.

Let us continue with the example above. With the Sensor Cutoff Offset at 00:01:00, the transmission scheduled for 12:31:00 will look for the first measurement to have been collected at 12:30:00. If the Sensor Cutoff were 00:05:00, then SatLink 3 would not try to include any data collected after 12:26:00, which would effectively cause SatLink 3 to use the 12:15:00 reading as the first one.

# 11.2 Environmental Scheduled Transmissions

This section describes Environmental Satellite scheduled transmissions. Scheduled transmissions happen periodically at a fixed time.

TX1 setup is reserved for scheduled transmissions using an environmental satellite. Additional scheduled transmissions may be setup on TX3 and TX4.

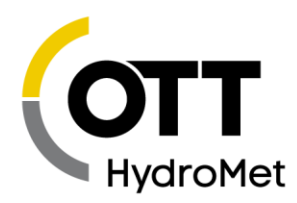

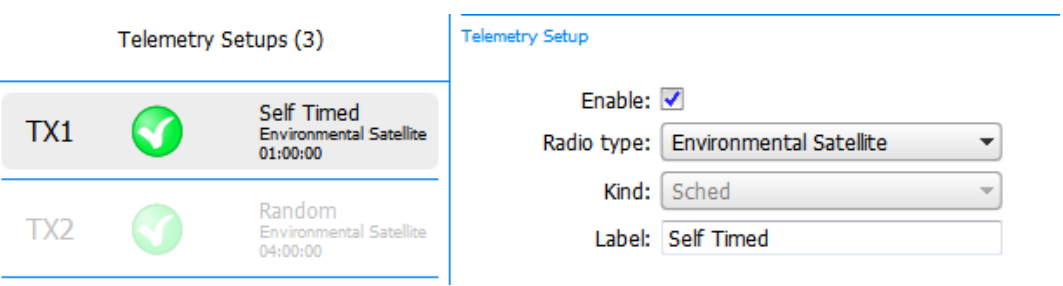

SatLink 3 is certified to operate with NESDIS, EUMETSAT, INSAT and other agencies who operate their respective satellite systems. The governing agency will assign to each transmitter a unique Satellite ID, channel (and associated type) and scheduled time and interval. The combination of these settings is unique to each field station.

Warning: Any errors entering the information may cause the transmitter to interfere with other stations in the field.

# 11.2.1 Tx Enable

Enables scheduled (sometimes called self-timed) transmissions. If this setting is enabled, SatLink 3 will periodically deliver sensor data to the designated destination. If disabled, SatLink 3 will not initiate any scheduled transmissions.

## 11.2.2 Transmission Schedule

The governing agency will assign a specific transmission time and interval for scheduled transmissions. Enter the assigned schedule via the Scheduled Time, Scheduled Interval, and Window Length settings.

For example, a station may be assigned to transmit on GOES 300 baud channel 195 at a time of 00:02:30, an interval of 04:00:00 and the time slot is 30 seconds long. That means the transmitter is allowed to transmit at 00:02:30, 04:02:30 …20:02:30 and transmissions are to last no more than 30 seconds. In that case, setup

- $\triangleright$  Scheduled Time: 00:02:30
- Scheduled Interval: 04:00:00
- Window Length: 00:00:30

Please note that all scheduled times are related to UTC.

Any transmission outside the assigned time, either early or late may interfere with other field stations.

Any transmission longer than the assigned window length will be truncated to the window length.

Window center enable causes SatLink 3 to delay a transmission that does not last the entire allowed length so it is centered during the assigned window. Window centering helps the satellite system to operate more efficiently. In the example above, if the transmission were 20 seconds long, it would start at 00:02:35 instead of 00:02:30 if window centering were enabled.

If SatLink 3 is setup with an extremely aggressive measurement and logging schedule, it may fail scheduled transmissions and note the error "Too Much Sensor Data To Format". This means that SatLink 3 could not

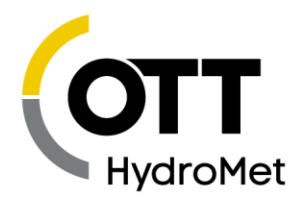

ready all the sensor data prior to transmission. Simply put, SatLink 3 is overloaded as a data logger. To solve this problem, see if any other transmissions such as Cell and Iridium are scheduled at the same time. If so, modify the schedule of those transmissions such that they do not coincide with the environmental satellite transmission. Alternatively, reduce the frequency at which SatLink 3 is measuring and/or logging data.

# 11.2.3 Satellite Type and Channel

The satellite types are as follows. Each type has a number of channels that can be used for the transmitter. The channels are assigned by the governing agency. Any error entering the channel may cause the transmitter to interfere with other stations.

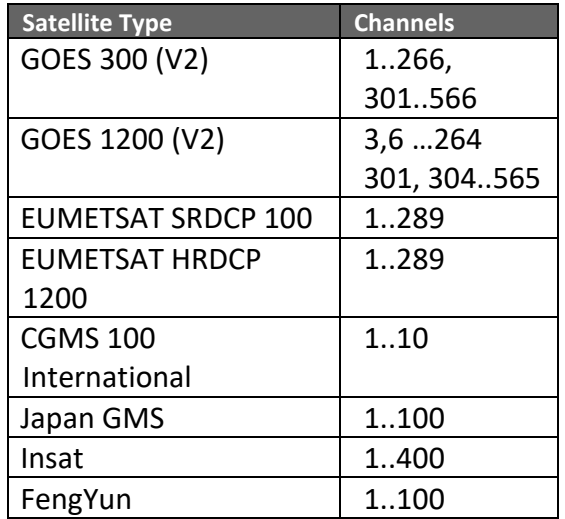

# 11.2.4 Satellite ID

The Satellite ID is an 8 character Hexadecimal value (0-9, A-F) that is assigned by the governing satellite agency to uniquely identify the transmitter. Any errors entering the Satellite ID may cause the transmitted message to be lost or ignored.

# 11.2.5 TX Format

The TX Format field sets the format that SatLink 3 uses when it transmits sensor data. Tx Format is only relevant to data collected by SatLink 3 – it does not apply to data given to SatLink 3 by another logger. Each format has its own distinctive advantages.

SHEF" formats the data into readable ASCII messages. SHEFFIX is just a modified version of SHEF where the data is positioned in fixed spacing so that it will line up better when displayed. However, both the SHEF and SHEFFIX formats generally create long messages.

The Pseudobinary format encodes the data into 3 characters that you cannot read without the aid of a program. This format is over 50% shorter than the SHEF and SHEFFIX formats which results in shorter transmissions and lower power consumption. Although it is much harder for a person to visually inspect the data in this format, it is a much more efficient format for sending data.

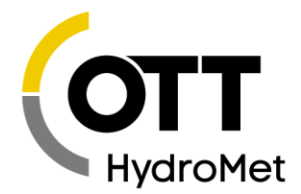

There are several flavors of the Pseudobinary format. Please see details in section **[16.1](#page-187-0) P[SEUDOBINARY](#page-187-0) B DATA F[ORMAT](#page-187-0)**.

ASCII Column and ASCII Sensor formats are similar to SHEF in that they create human readable and lengthy messages.

ASCII Column transposes the data, showing data from different sensors on each line. The columns will have data from the same sensor.

ASCII Sensor mode formats each sensor reading into four digits after multiplying the reading by 100. No decimal point is used in this format.

Several other high bandwidth formats are available, including CSV, MIS, and OTT-ML. These are appropriate for cell communications.

**The specifics of formatting are covered in greater detail in [16](#page-187-1)** [Transmission Data Formats](#page-187-1)**.**

To see what your data will look like after it has been formatted, click the "Show Tx Data" button in the Telemetry Status section of the telemetry tab.

*Date Format*

The Date Format setting is used for **CSV** [is normally used for log downloads, but it may be used for](#page-200-0)  [transmitted data as well. However, CSV messages are large compared to SHEF and Pseudobinary.](#page-200-0)

[By default, the CSV format is Sutron Standard CSV. The format was introduced in 2009 and is common to](#page-200-0)  [current Sutron products. The general format specification for Sutron Standard CSV format is](#page-200-0)

[mm/dd/yyyy,hh:mm:ss,label,data\[,units,qual\]\[,label,data\[,units,qual\]\]](#page-200-0)

However, if the "Custom" Log Download Format [field has been set, it will affect transmitted data as well,](#page-200-0)  [allowing for variations on the CSV format. Please see](#page-200-0) **"CUSTOM" LOG DOWNLOAD FORMAT.**

## 11.2.6 [Sutron Standard CSV Example](#page-200-0)

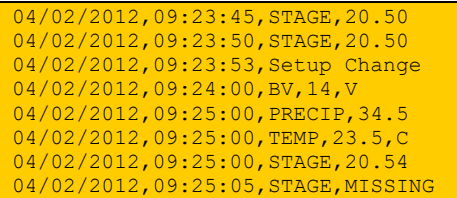

The Setup Change entry in the example above is [an event. Events will only be found when downloading](#page-200-0)  [the log and choosing to include events; it will not appear as a part of the transmission.](#page-200-0)

## 11.2.7 [CSV and Missing Data](#page-200-0)

[Note that if a data point is missing, the data field will be set to the string "MISSING".](#page-200-0)

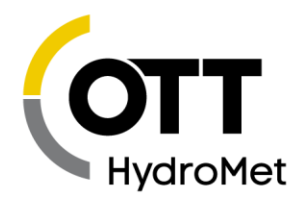

[MIS](#page-200-0) and **[OTT-ML](#page-207-0)** formatting **(**see section **[0\)](#page-200-0)**. It defaults to YYYY/MM/DD. It may be used to change the format of the date in the transmitted data.

# 11.2.8 Antenna Options

In the setup, you specify the antenna option: Yagi, Dome or Omni. Each of these choices represent a type of antenna with different gain. Each satellite agency has specified the nominal power for transmitting to the satellite. Depending on the gain of the antenna that is connected, the transmitter must use the proper power in order to properly operate with the satellite. All you need to do is tell SatLink 3 what antenna is connected and the software does the rest. The resultant transmission power is displayed on the screen. The following table shows the power (during the carrier portion of the transmission) for each of the Satellite types.

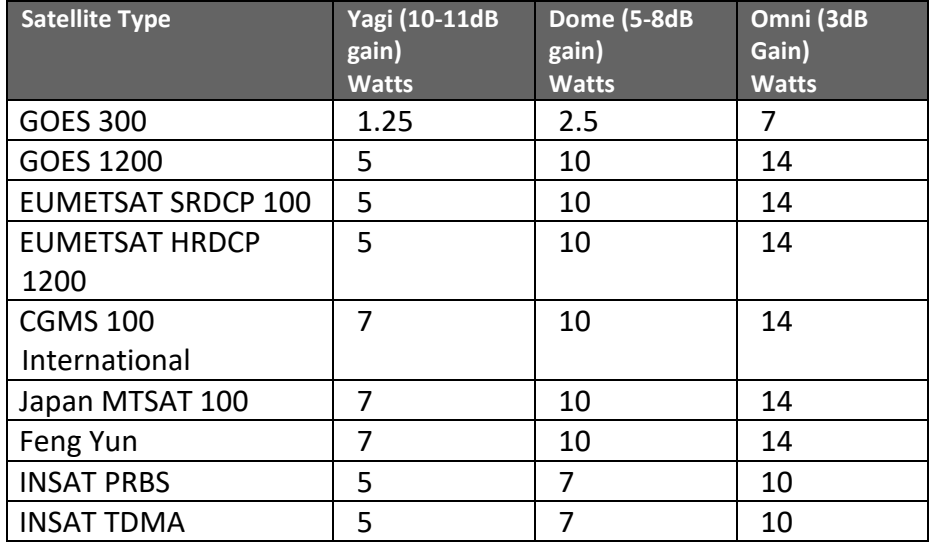

# 11.2.9 Append Options

The "Append Options" add information to the end of the transmitted data. Not all options are available for all transmission kinds. Not all transmission formats support all the append options.

- Random transmissions always use Pseudobinary B formatting and only allow the Lat/Long option.
- ASCII Column, MIS, and OTT-ML formats do not use any append options.
- All the other formats support all the append options.

Please see section **[16](#page-187-1) T[RANSMISSION](#page-187-1) DATA FORMATS** for formatting details.

The options are listed below.

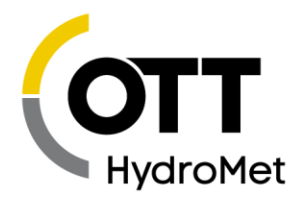

# *Use SHEF Codes for Options*

This setting is not an append option per se; it controls how the headers for the other append options. If selected, standard SHEF codes are used as the headers. All the examples below use SHEF codes.

## *Battery Voltage*

The battery reading appended is the battery under load reading in Volts made at the start of the PREVIOUS environmental satellite transmission. The initial transmission will have append minus one (- 1.0). Example: ":YB 12.50" would be formatted if the voltage were 12.5.

## *Lat/Long*

This setting stands for Latitude/Longitude and it appends the geolocation of the station. This information is provided by SatLink 3's GPS module. Example: ":YL N39o1'15.00"W77o24'37.00"". Please note that the " symbol is used in the example to indicate seconds.

#### *Tx fwd/ref power*

This option provides the forward and reflected power readings of the PREVIOUS environmental satellite transmission. The initial transmission will append minus one (-1.0). With a forward power of 5W and a reflected power of 0.3W, SatLink 3 would format ":YF 5.0 :YR 0.3".

## *Station Name*

The station name option appends the customer entered Station Name setting. For Iridium telemetry, this setting also controls whether the station name is included in the transmission header.

If the station name were "Small Creek", it would be formatted as ":YN Small Creek"

## *Temp During Last Tx*

This is the temperature recorded during the PREVIOUS environmental satellite transmission. It is expressed in degrees Celsius. The initial transmission will append -1000.0. For a temperature of 25.53, SatLink 3 will format ":YM 25.53C"

## *Tx time*

The time of the current transmission, expressed as HHMMSS. ":YD 131015" is used for a time of 13:10:15.

## *Serial no*

This is the serial number of station. The SHEF format would be ":SN 00001" where 00001 is the station serial number.

## *Tx Count*

This option provides the count of good and bad transmissions. For a station that has made 19350 good and 2 bad transmissions, the SHEF format would be ":YG 19350 :YH 2".

#### *Append Options Example*

Here is an example of all the append options in a SHEF format using SEHF codes. The order of the values is battery, lat/long, forward power, reflected power, station name, temperature, time (HHMMSS), serial number, and transmission count:

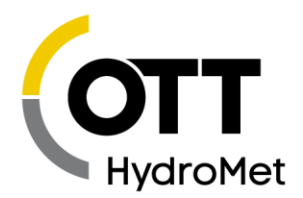

:YB 11.99 :YL N45o27'28.47"W122o43'59.08" :YF 1.6 :YR 0.0 :YN Small Creek :YM 25.53C :YD 172100 :SN 00001 :YG 19350 :YH 2

With SHEF codes disabled, the same append options look like so:

:BL 11.99 N45o27'28.47"W122o43'59.08" :NAME Small Creek :AMPTEMP 25.53C :PWR 1.6/0.0 :YD 172100 :SN 00001 :GOOD/BAD 19350/2

For append option details in other formats, please take a look at section **[16](#page-187-1) T[RANSMISSION](#page-187-1) DATA FORMATS**.

*Include Station Info, Include Station Events, Include Channel Events* These settings are only used by the **OTT-ML [TRANSMISSION FORMAT](#page-207-0)**.

# 11.2.10 Advanced Options

*Circular Buffer Enable*

This setting is only relevant if another data logger is giving SatLink 3 transmission data (see section **[17](#page-231-0) C[ONNECTING TO](#page-231-0) ANOTHER LOGGER**).

Circular Buffer is an advanced option that is only useful if you have varying amounts of data to transmit. Please consult the factory before trying to use it. If Circular Buffer is enabled, SatLink 3 Logger will transmit only a portion of its data every time, and keep the rest for the next transmission. If a number of bytes to be transmitted is specified ("Bytes to Tx at a time"), then SatLink 3 Logger will transmit only that many bytes, and leave the rest of the data in the buffer for the next transmission. If "Transmit all data that can fit" is selected, then SatLink 3 Logger will transmit all the data that can fit into the transmission. (All transmissions are time-limited).

## **If Circular Buffers are not enabled, SatLink 3 Logger will throw away any data it cannot fit into the transmission.**

## 11.2.10.2 Dumb Logger Mode

The "Dumb Logger" mode is used to have SatLink 3 transmit data from another logger. Please see section **[17](#page-231-0) C[ONNECTING TO](#page-231-0) ANOTHER LOGGER** for details.

# 11.2.11 Random Transmissions

TX2 setup is reserved for the Random Environmental Satellite transmissions. Random transmissions are generally used to notify the customer of alarm conditions.

Unlike scheduled transmissions, random transmissions do not get assigned a time slot. Multiple stations are allowed to transmit on the same channel. That being said, the agency governing the satellite provides appropriate settings for random transmissions including the channel.

These transmissions are called random because the transmission time is randomized. The randomization is done in order to mitigate potential collisions with other transmitters on the same channel. In addition to transmitting at a randomized time, more than one transmission is sent to increase the chances of successful data delivery. The multiple transmissions are referred to as a **burst**.

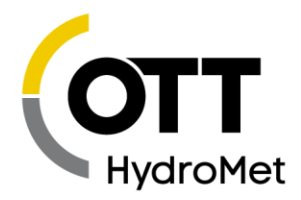

Random transmissions are generally initiated when the system goes into alarm. If random transmissions are enabled, when SatLink 3 goes into alarms, a burst of transmissions is fired soon after the alarm. The exact time of the transmissions is randomized. The number of transmissions in the burst is controlled by the setting **Number of Txs per Burst**. The default value is three, meaning SatLink 3 will fire off three transmissions once the station goes into alarms.

**Burst Interval** is a setting that controls approximately how much time passes between the transmissions. The transmission time is slightly randomized. The default value is 2 minutes.

After the burst transmissions are completed, if the station remains in alarm, SatLink 3 will fire off a random transmission every **Alarm Interval**. The intention is to keep notifying the customer about the current alarm state. The default value is once an hour.

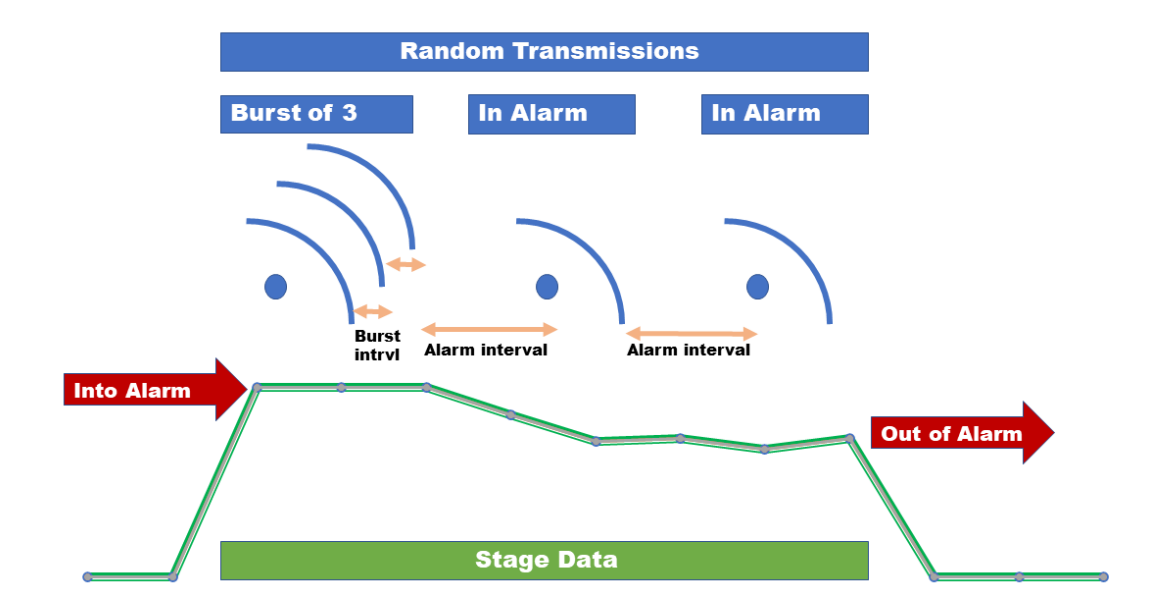

Random transmissions may be sent even when the system is not in alarms. If the **Scheduled Interval**  setting is not zero, SatLink 3 will send a random transmission every interval. These transmissions are called **'random normal'**. The first random normal transmission will happen roughly Scheduled Interval time after recording is turned on or after the station is powered on.

Random normal transmissions may be completely disabled by setting the **Scheduled Interval** to zero.

TX2 random transmissions share the Satellite ID and Antenna Option with TX1 scheduled transmissions setup. The same ID and Antenna should be selected for TX1 and TX2.

Random transmissions should be kept as short as possible. To that end, Pseudobinary B is the only format available.

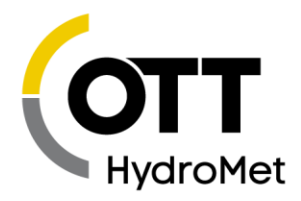

# 11.3 Iridium Setup

SL3-1 may be equipped with an optional Iridium modem. If such hardware is available, SatLink 3 can be setup to make scheduled and alarm transmissions via the Iridium modem.

Additionally, SatLink 3 can receive messages via the Iridium modem. These messages can be used to check station status, change station setup, request re-transmissions of logged data, and more. Iridium messages are limited in bandwidth and are time delayed. Email is generally used to send commands to SatLink 3 via Iridium. LinkComm cannot be used to send messages via Iridium.

Please see the **[13.1](#page-169-0) IRIDIUM T[ELEMETRY](#page-169-0)** section for more details on Iridium.

Some of the Iridium settings are found on the Telemetry tab and are specific to a single telemetry setup. Additional Iridium settings are found on the Other Setup tab of LinkComm; those are global settings.

# 11.3.1 Radio Type

Choose Iridium as the Radio type of the transmission you are setting up. TX1 and TX2 cannot be setup for Iridium telemetry; TX3 and above can.

# 11.3.2 Kind

Iridium supports two kinds of transmissions:

- Scheduled
- Alarm

## *Iridium Scheduled*

Iridium Scheduled transmissions are much like Environmental Satellite Scheduled transmissions: Settings Scheduled Time and Scheduled Interval are used to determine when and how often Iridium transmissions are to happen. However, the choice of when to transmit is entirely up to the user. The Iridium network is a commercial network and customers pay for bandwidth.

Unlike Environmental Satellite Scheduled transmissions, Iridium transmission do not happen at the exact time that they were scheduled for. Instead, the modem is turned on at the scheduled time. It takes the modem a little while (usually under a minute) to acquire a connection with the satellites and complete a data transfer.

Additionally, Iridium transmissions are delayed by a random time of up to 30 seconds. This delay is mean to prevent on-air collisions from multiple transmitters.

## *Iridium Alarm*

When setup for Alarm transmissions, Iridium telemetry will send data as the station goes into and out of alarms.

When the station enters alarms, an Iridium transmission will be sent. The measurement that went into alarms should be configured with the Tx Data Content set to Last in order to make sure that the reading that caused the alarms is transmitted.
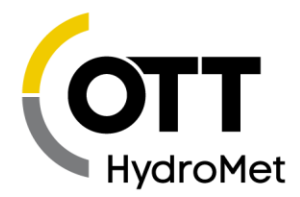

### *Alarm Interval*

This setting is relevant to Alarm transmissions only. If not zero, Iridium will repeat transmission at the Alarm Interval for as long as the station is in alarm.

Additionally, if not zero, the Alarm Interval dictates the minimum time between transmissions. If set to one hour, Iridium Alarm transmissions will not happen more than once an hour no matter how often the station goes into alarms.

### *Max Tx Time*

This value dictates how long SatLink 3 will keep trying to reach the Iridium satellite network. If a connection is not made during this time, SatLink 3 will give up on the Iridium transmission and mark it as failed.

### 11.3.2.5 Retransmit

The retransmit setting controls whether or not SatLink 3 will automatically attempt to retransmit failed transmissions. Please see the **[13.4](#page-179-0) R[ETRANSMISSIONS](#page-179-0)** section for details.

### <span id="page-144-1"></span>11.3.3 Iridium Global Settings

These settings are found on the Other Setup tab of LinkComm. Please read on for a list and description of each setting.

#### 11.3.3.1 Iridium Listening

If enabled, **Iridium Listening** will cause SatLink 3 to keep the Iridium modem on all the time. This results in messages sent to SatLink 3 being received near immediately. This reduces the data costs associated with connecting to the Iridium gateway in order to check messages. In this mode, SatLink 3 will reset the modem once a day for reliability, resulting in at least one connection to the gateway daily.

The downside to enabling Listening is increased power draw.

#### <span id="page-144-0"></span>*Iridium Msg Interval*

Please note that even with Listening disabled, SatLink 3 will still check for messages periodically. A message checks happens with every transmission. If scheduled transmissions are disabled, message checking still happens every Msg Interval**.** The message checking may not be disabled without disabling the whole modem. Message checking will happen at least once a day. **Message checking happens even if recording is off.**

Message checking will NOT happen if the transmission interval is faster than *Msg Interval*. This is because **every transmission already includes a message check.**

If a unit is setup with a *Scheduled Interval* of 1 hour, and a *Msg Interval* of 15 minutes:

- ▶ 00:15:00 Message Check
- ▶ 00:30:00 Message Check
- ▶ 00:45:00 Message Check
- 01:00:00 Transmission and Message Check- No additional message checking required
- ▶ 00:15:00 Messages Check

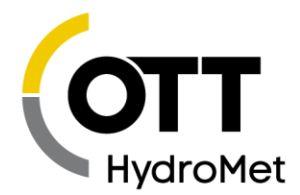

With a *Scheduled Interval* of one hour and a *Msg Interval* of 24 hours, no additional message checking occurs:

- 23:00:00 Transmission and Message Check No additional message checking required
- 00:00:00 Transmission and Message Check No additional message checking required
- 01:00:00 Transmission and Message Check No additional message checking required

The message check serves several purposes:

- It prevents the customer from permanently severing the remote connection.
- It allows stations to go into lower power mode than if *Listening* were enabled.

Please note that message checking is not scheduled to occur at a specific time. Message checking is guaranteed to happen at least every Msg Interval. It is not scheduled to happen at the top of the hour or at any other time. If the interval is set to an hour, it means that it may take up to an hour for a message to be received. It does NOT mean that it will happen at the top of every hour.

### 11.3.3.3 Iridium Enable

The **Iridium Enable** setting may be used to completely disable the Iridium modem. If disabled, SatLink 3 will never power on the modem and no Iridium features will be available. This setting is the equivalent of disconnecting the modem from the board. It may not be set remotely.

### 11.3.3.4 Iridium Tx Station Name

This setting controls whether Iridium telemetry should include the station name in the header of the message. The setting defaults to off and was introduced in version 8.13. Please see **[16.12.3](#page-207-0) I[RIDIUM](#page-207-0) TX S[TATION](#page-207-0) NAME** for more details.

# 11.4 Cell Setup

A cellular modem is an optional component for SL3-1. A cellular modem is similar to equipment found in a mobile phone.

SatLink 3 will use the cellular modem in order to connect to the internet and deliver sensor data to a server. When equipped with a cell modem, SatLink 3 can easily be accessed remotely over the internet.

Please make sure to read section **[13.2](#page-172-0) CELLULAR T[ELEMETRY](#page-172-0)** for additional information.

A lot of the telemetry settings for cell are similar to those for Iridium and Environmental Satellites.

Some of the Cell settings are found on the Telemetry tab and are specific to a single telemetry setup. Additional settings are found on the Other Setup tab of LinkComm; those are global settings.

### 11.4.1 Radio Type

Choose Cell as the Radio type of the transmission you are setting up. TX1 and TX2 cannot be setup for cell telemetry; TX3 and above can do cell telemetry.

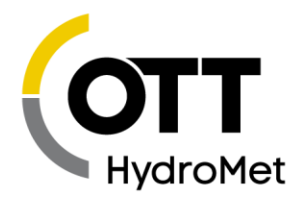

# 11.4.2 Kind

Cell supports two kinds of transmissions:

- Scheduled
- $\blacktriangleright$  Alarm

### *Cell Scheduled*

Cell Scheduled transmissions are much like Iridium and Environmental Satellite Scheduled transmissions: Settings Scheduled Time and Scheduled Interval are used to determine when and how often transmissions occur. However, the choice of when to transmit is entirely up to the user. The Cell network is a commercial network and customers pay for bandwidth.

Unlike Environmental Satellite Scheduled transmissions, Cell transmission do not happen at the exact time that they were scheduled for. Instead, the modem is turned on at the scheduled time. It takes the modem a little while (usually under a minute) to acquire a connection with cell network and complete a data transfer.

### *Cell Alarm*

When setup for Alarm transmissions, SatLink 3 will send data as the station goes into and out of alarms.

When the station enters alarms, a transmission will be sent. The measurement that went into alarms should be configured with the Tx Data Content set to Last in order to make sure that the reading that caused the alarms is transmitted.

### *Alarm Interval*

This setting is relevant to Alarm transmissions only. If not zero, SatLink 3 will repeat transmission at the Alarm Interval for as long as the station is in alarm.

Additionally, if not zero, the Alarm Interval dictates the minimum time between transmissions. If set to one hour, Alarm transmissions will not happen more than once an hour no matter how often the station goes into alarms.

### *Max Tx Time*

This value dictates how long SatLink 3 will keep trying to reach the cellular network. If a connection is not made during this time, SatLink 3 will give up on the transmission and mark it as failed.

### *Retransmit*

The retransmit setting controls whether or not SatLink 3 will automatically attempt to retransmit failed transmissions. Please see the **[13.4](#page-179-0) R[ETRANSMISSIONS](#page-179-0)** section for details.

### <span id="page-146-0"></span>11.4.3 Data Source

This setting determines whether the station will transmit measured sensor data (traditional setup) or files (created by Python scripts and saved to a specific folder on the SD card). Options are

- Measurement
- File

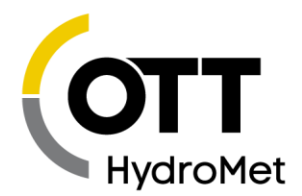

This setting should only be changed to File in order to transmit files created by Python scripts on the SD card.

**Please leave this setting at the default Measurement in order to transmit sensor data.**

If Data Source is set to File, FTP and HTTP are the only available Tx Mode. Please see section **[13.2.6](#page-175-0) F[ILE](#page-175-0)  T[RANSMISSIONS](#page-175-0)** for more info.

### *Max Files Per Tx*

Relevant only when Data Source is set to File. Please see section **[13.2.6](#page-175-0) FILE T[RANSMISSIONS](#page-175-0)** for more info

This setting may be used to limit the number of files transmitted with each transmission.

#### *File Expiry Period*

Relevant only when Data Source is set to File. Please see section **[13.2.6](#page-175-0) FILE T[RANSMISSIONS](#page-175-0)** for more info

This setting is used to ensure that the system does not transmit outdated files. At transmission time, the time the file was created is checked. It the file was created more than File Expiry Period ago, the file is deleted.

The File Expiry Period setting is expressed in minutes.

### 11.4.4 Tx Mode and Protocol

When the station has access to the internet, it may be setup to deliver sensor data to a server. Several different modes of connecting to a server are provided:

- **TCPIP** 
	- $\blacktriangleright$  This method uses raw socket communications. The station connects to a port on the server and delivers the sensor data.
	- If *Protocol* is set to *HydrometCloud*, there is a bit of handshaking between the station and the server (see **[13.2](#page-172-0) CELLULAR T[ELEMETRY](#page-172-0)**). This option should be selected when transmitting to Hydromet Cloud.
	- If *Protocol* is set to *None*, the raw sensor data is delivered to the server. Use this option if you are hosting your own server.
	- See the section [16.11](#page-203-0) **[TCP/IP](#page-203-0)** SESSION for details on the connection.
	- *TCPIP* mode used to be called *Internet Only* prior to version 8.21.
- FTP
	- $\blacktriangleright$  File transfer protocol is a standard means of transferring files. When this option is chosen, the station will connect to an FTP server and deliver sensor data as a file.
	- FTPS is also supported enable the *Secure* option to use FTPS.
	- ▶ The system supports explicit FTPS.
	- Passive FTP mode is recommended and used by default.
	- Active FTP mode is supported starting with version 8.39. Please note that Passive mode is the recommended, modern mode. Active mode often runs into firewall issues.
- **F** HTTP
	- The station may deliver data to Hydromet Cloud using HTTP or HTTPS. Enable the *Secure* option to use HTTPS.

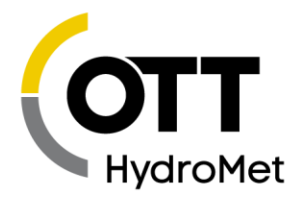

- Please see the **[SECTION ON](#page-210-0) HTTP** for communication details.
- $\blacktriangleright$  SMS
	- If *Tx Mode* is set to *SMS*, the station will send transmission data via SMS (text messages) to up to three telephone numbers, as specified by *SMS Tx Phone*.

### *Main Server and Backup Server*

If the station is setup to deliver data to a server, the system will use the modem to get an internet connection. Once the connection is established, the system will connect to the *Main Server* in order to deliver data. Failing that, it will try the *Backup Server.* A transmission is considered a success if either of those servers receives the data.

The server may be expressed as a name (such as www.HydrometCloud.com) or an IP address (such as 10.0.0.1).

To deliver to more than one server, setup multiple transmissions for cell telemetry, each with a different *Main Server*.

To not use a *Backup Server*, leave the field blank.

#### *Server Port*

What port to connect to on the *Main and Backup Servers.* Note that both FTP and FTPS traditionally use port 21, HTTP uses 80, and HTTPS uses 443.

### *Server Username*

If a login is required on the server, please enter it here. FTP traditionally requires a username. TCPIP protocols do not use the username. If a name is not required, leave the field blank.

### *Server Password*

If the *Main and Backup Servers* are protected by a password (sometimes called a shared secret), it must be entered in this field. If it is not, the station will not be able to deliver sensor data.

If the server does not provide password protection, leave this field blank.

### *Server Path*

HTTP communications require that the correct path be set. The path will be provided once a Hydromet Cloud or Hydras account is setup. Only HTTP uses this setting.

HTTP communications require that the correct path be set.

- For Hydromet Cloud, the Server Path will be provided to you when the Hydromet Cloud account is setup.
- For Hydras, LinkComm will simplify the setup so that only the Workspace ID needs to be entered.
- For custom servers, the Server Path must be set manually, along with additional Script Paths.
- Server Path must not be blank for HTTP telemetry to work
- There exist additional HTTP settings that are not required for use with Hydromet Cloud or Hydras.
	- **PIEALLY** Please see the **[SECTION ON](#page-210-0) HTTP** for more details on Script Path settings

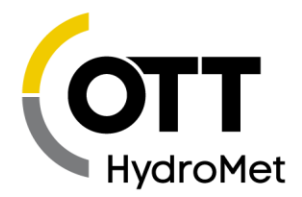

### *FTP Path*

This setting may be used to deliver FTP data to a specific path on the server. Please note that the station CANNOT create directories. The path must exist on the FTP server before the station can deliver files to it. An example of a path: "Rain\_station/A2/B12".

When it delivers data to an FTP server, the station creates a new file with each delivery. The file name will be made up of the Station Name and the time of the transmission:

- StationID\_YYYYMMDDHHMMSS
- Station ID is the first 15 characters from the Station Name setting (prior to version 8.28, it was only 10 characters).
- $\blacktriangleright$  The rest of the filename is based on the date and time of the transmission.
- ▶ The file extension is based on the Tx Format setting: "shf", "pbn", "csv", "mis"

### *FTP Mode*

Passive FTP mode is recommended and used by default.

Active FTP mode is supported starting with version 8.39. Please note that Passive mode is the recommended, modern mode. Active mode often runs into firewall issues.

### *Compress Data*

This setting is used with the HTTP and FTP protocols. By default compression is off, but it may be set to gzip in order to reduce data usage. For HTTP, if set to gzip, the HTTP header will include the line "Content-Encoding: gzip". For FTP, the file will have the .gz extension.

Please note that FTP gzip compression is only available is Data Source is set to Measurement. No gzip compression is available for files on the SD card.

#### *SMS Tx Phone A, B, and C*

When it is time to make a scheduled transmission, if *Tx Mode* is set to *SMS,* the station will send data to the phone number(s) set up in *SMS Tx Phone*.

If you want data delivered to just one phone, enter it into *SMS Tx Phone A,* and leave *SMS Tx Phone B and C* blank. To deliver to a second phone number, enter the number in *SMS Tx Phone B.* Use *SMS Tx Phone C* to deliver data to a total of three different numbers.

### <span id="page-149-0"></span>11.4.5 Cell Global Settings

These settings are found on the Other Setup tab of LinkComm. Please read on for a list and description of each setting.

#### *Cell Listening*

If enabled, *Cell Listening* will cause the station to keep the cellular modem on all the time. This makes it possible to connect to the station with LinkComm over the internet at any time. It also ensures that incoming SMS are received immediately. However, it significantly increases the power consumption.

If *Cell Listening* is not enabled, the station will only power on the modem when it makes transmissions, when it checks for messages, when it boots up, and when the operator is inspecting the station.

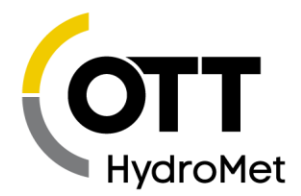

Listening is automatically turned on by the station for 10 minutes at these times:

- At boot up
- When the station is connected to, whether via USB, over the modem, or over Wi-Fi
- When an SMS is received

Additionally, listening is on for 5 minutes

After a transmission is completed

When the front panel button is pressed, and when the station goes into alarms, listening is automatically turned on for one hour.

When the cell modem is powered on, the station will act as a TCP/IP server, ready to accept incoming connections from LinkComm if *Accept TCPIP Connects* is enabled. Additionally, the station will be ready to accept incoming SMS if the *Accept SMS* setting is enabled.

If *Accept TCPIP Connects* is enabled, the station will listen on port 3001. Only one connection may be established at a time.

If power consumption is of concern, setup the station to periodically check for SMS messages (see *Msg Interval* below). Shorter intervals result in higher power consumption. Longer intervals mean a longer response time. For example, if *Msg Interval* is one hour, it may take up to one hour for the station to receive a message.

Once there is a need to connect to the station, send a message to the station asking it to start listening and to accept TCP/IP connections. That message should say

!ACCEPT TCPIP CONNECTS = ON !CELL LISTENING=ON

Once the station receives the message, it will send a reply. From that point on, the station is online and available to connect. It will stay online until listening is turned off. Use LinkComm to connect to the station and perform the appropriate operations.

Do not forget to turn off listening and TCP/IP connects before disconnecting.

To have the station only turn on listening for a limited time period, use the LISTEN command. For example, to have the station go online for two hours send an SMS saying

!ACCEPT TCPIP CONNECTS = ON !LISTEN 7200

Two hours is 7200 seconds.

Please note that the *Msg Interval* setting (described below) determines how often the station checks for incoming messages. If that is set to six hours, it means that it may take up to six hours before the station receives incoming messages.

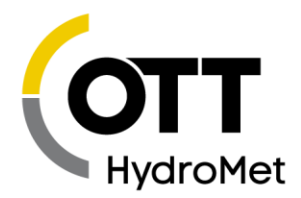

### *Accept TCPIP Connects*

This setting controls whether the system will *ever* open a listening socket in order to accept incoming TCP/IP connections on port 3001. Normally, that port is used to allow LinkComm to connect to the station remotely. *Accept TCPIP Connects* is enabled by default.

Disabling incoming TCP/IP connections increases the security of the station. This setting is new with version 8.21.

### *Whitelist*

In order to further protect the station from unwanted access over the internet, whitelisting may be used.

A whitelist contains a list of IP addresses (or address ranges). Unless a client is on the list, the client will not be able to connect to the station using TCP/IP. Please note that if Accept TCPIP Connects is off, whitelisting is not relevant.

Whitelisting is controlled by the following settings

- Whitelist Enable
	- $\blacktriangleright$  This master switch controls whether whitelisting is enabled. The default is off.
	- $\blacktriangleright$  If this setting is off, whitelisting is not used by the station and any client may connect (assuming other settings such as Accept TCPIP Connects are set)).
	- $\blacktriangleright$  If you enable whitelisting, you must add some IP addresses to the list.
- ▶ Remote Whitelist Change
	- This setting controls whether any of the whitelist settings may be changed remotely. The default is on, allowing remote changes.
	- $\blacktriangleright$  If you wish to lock the station down even further, change this setting to off while on site. Once it is off, the whitelist is fixed and may only be changed on site.
	- $\blacktriangleright$  The Remote Whitelist Change setting may never be changed remotely you must be on site to modify it.
- Whitelist IP1, Whitelist IP2 .. Whitelist IP16
	- $\blacktriangleright$  There are 16 whitelist IP address/range settings
	- $\blacktriangleright$  The notation used for IP addresses is xxx.xxx.xxx.xxx/yy
	- $\blacktriangleright$  xxx are decimal digits. Alternatively, xxx may be set to wildcard  $*$  making it a range.
	- /yy is for CIDR notation it is optional
	- E.g. of a single IP address: 192.168.3.1 this allows only one IP address to access the station.
	- $\blacktriangleright$  E.g. of a range of IP address range using a wildcard: 192.168.3. $*$  this allows all addresses from 192.168.3.0 to 192.168.3.255 to access the station. The wildcard must be last byte of the IP address.
	- E.g. of the same range if IP addresses using CIDR notation: 192.168.3.0/24

Please talk to your network administrator and ensure that you are using the correct IP addresses.

The station will report the IP address of the last client that accessed it in the Radio Diagnostics. It will also count the number times client connections were blocked and accepted:

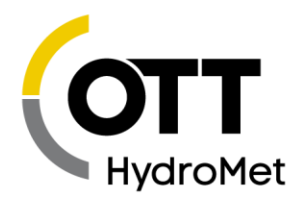

Total client connects: 4 total, 1 today Total client blocks: 9 total, 9 today Last client IP 192.168.3.153 accepted at 2019/08/07 18:36:43

The total number of accepted and blocked clients will be logged with the daily events.

Whitelist support was added with version 8.28.

#### 11.4.5.4 Accept SMS

*Accept SMS* controls whether the system will accept any incoming SMS. It is enabled by default.

If *Accept SMS* is disabled, the station will not accept any SMS. Disabling this setting strengthens the security of the station.

Prior to version 8.21, there was a setting called *SMS Listening Only* which prevented the station from opening a listening socket. That setting was replaced by *Accept SMS* and *Accept TCPIP Connects.*

### *Cell Msg Interval*

The Cell Msg Interval setting dictates how often the station will check for incoming SMS messages.

This setting is near identical to the **[11.3.3.2](#page-144-0) IRIDIUM MSG I[NTERVAL](#page-144-0)** setting. Please read that section for details on message checking.

#### *Cell Enable*

The *Cell Enable* setting may be used to completely disable the Cell modem. If disabled, the station will never power on the modem and no cell features will be available. This setting is the equivalent of disconnecting the modem from the board. It may not be set remotely.

#### *Cell Notifications Enable*

This setting controls whether notifications are sent via SMS when certain events happen. Please see section **13.2.5 SMS N[OTIFICATIONS](#page-173-0)** for details.

### *Additional Cell Settings*

Changing these settings is not normally required. In fact, incorrect settings may result in the Cell modem not working!

- Cell APN
	- $\blacktriangleright$  This is the service provider's APN (Access Point Name). If the station is not able to get online, the APN may be incorrectly set. Please note that leaving this setting blank will work with most providers.
- Cell SIM PIN
	- Some SIM cards are locked with a PIN. This setting holds the value to give to the SIM when turning the modem on. A locked SIM will not work without a PIN and the station will report a Bad PIN error.
- Cell Username
- Cell Password

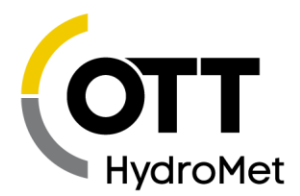

- Some providers require that a username and password be provided in order to connect to the internet.
- Network selection
	- This setting only pertains to the MOD-7 North America LTE modem. Systems with other modems do not use this setting.
	- If the SIM card network provider is Verizon, you should switch this setting to Verizon. For all other carriers, choose AT&T. The default value is AT&T.
	- The system **requires a reboot** after changing this setting.
- SIM selection
	- ▶ This setting only pertains to the MOD-6 global CAT M1 modem and the MOD-7 North America LTE modem. Systems with other modems do not use this setting.
		- ▶ The setting chooses between a traditional SIM card which is inserted into the modem, and the embedded SIM built into every modem. The embedded SIM cannot be removed from the modem. The default setting is the SIM card.
		- ▶ The embedded SIM only works on Verizon networks. The embedded SIM may not be used with other network carriers.
	- The system **requires a reboot** after changing this setting.

# 11.5 Telemetry Status

Telemetry status provides details for each type of transmission setup. The details can give valuable insights into how each type of telemetry is performing.

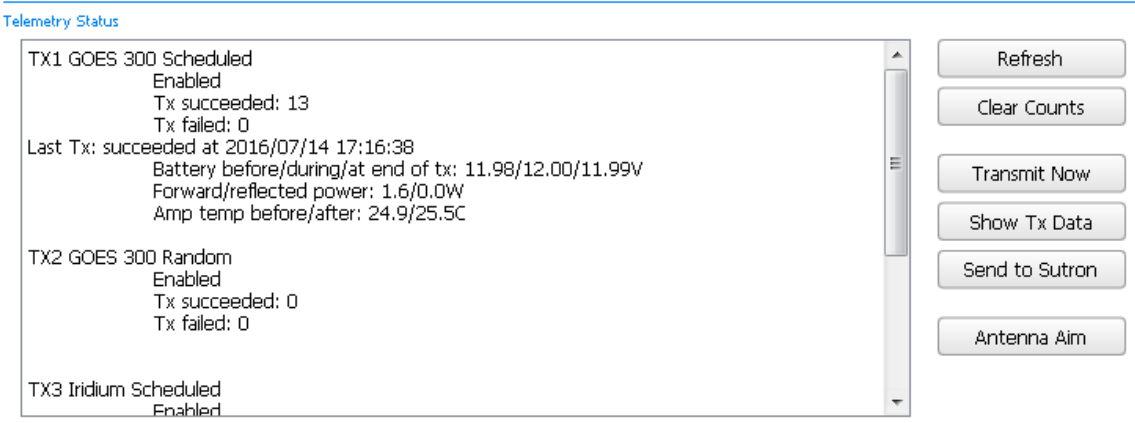

### 11.5.1 Refresh

The telemetry status does will not update automatically. The "refresh" control retrieves from SatLink 3 current information.

# 11.5.2 Clear Counts

This control clears the succeeded and failed counts. Sutron recommends clearing the counts during each field visit.

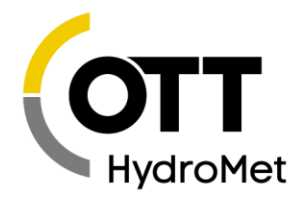

# 11.5.3 Transmit Now

**Transmit Now** causes SatLink 3 to initiate a transmission on the selected setup (TX1, TX2, ...).

Warning – Do not use "transmit now" unless you are sure that your transmission will not interfere with another station. Disconnecting the antenna and connecting a dummy load is the best way to do this. Note that the transmission will not start immediately but may start 30-60 seconds after pressing "Yes".

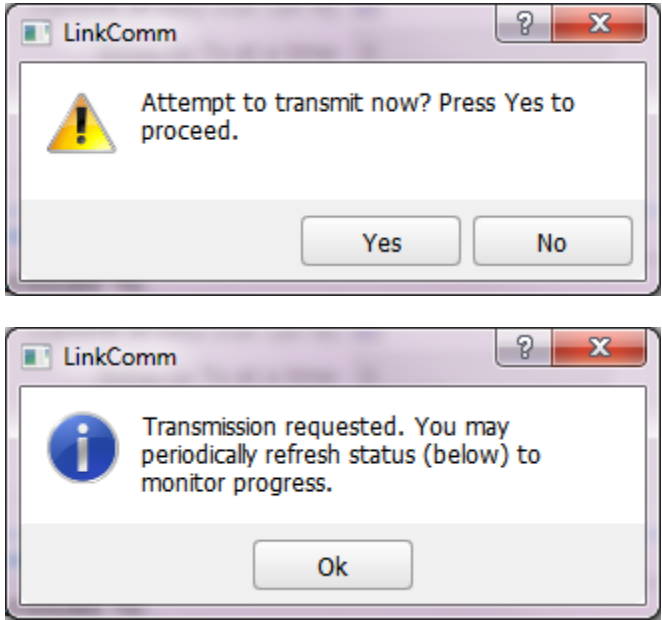

During the transmission, you may see the status indicate what the transmitter is doing.

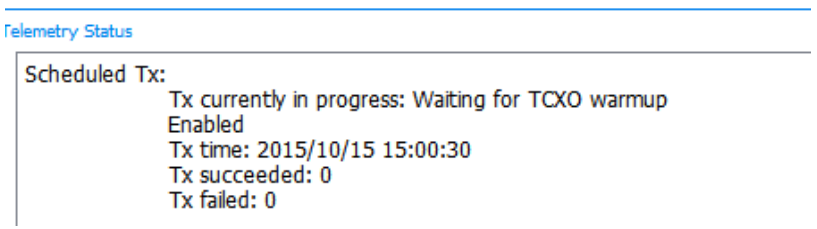

### 11.5.4 Show Tx Data

Show Tx Data is a great way to confirm that SatLink 3 has been properly setup to transmit your intended data. The display shows the last transmission and what will be transmitted by the next transmission. Review the information carefully to make sure that you have the right number of readings marked for tx and the transmission fits in the specified window.

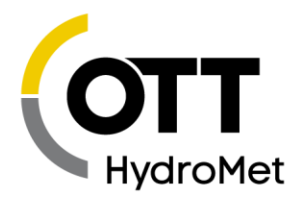

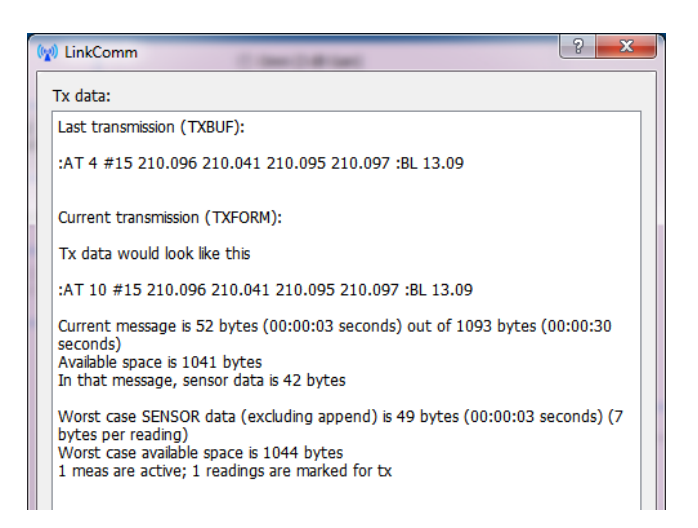

### 11.5.5 Send to Sutron

This feature causes SatLink 3 to send an Environmental Satellite transmission on the GOES satellite using Sutron's allocated Channel and Satellite ID. The intention is to allow the installer to test out that a station is working correctly without having to wait for the allocated Scheduled Transmission time slot.

After requesting a Send To Sutron transmission, check the status of the transmission in the Telemetry Status window (Telemetry tab) under TX1. Press Refresh to update the status.

This feature only shows for Environmental Satellite Radio Type.

### 11.5.6 Antenna Aim

This is another feature of Environmental Satellite telemetry. It helps the installer correctly point the satellite antenna. The system will compute the antenna azimuth and elevation based up the current location of SatLink 3 (provided by SatLink 3's GPS) and the Satellite type (chosen by the customer).

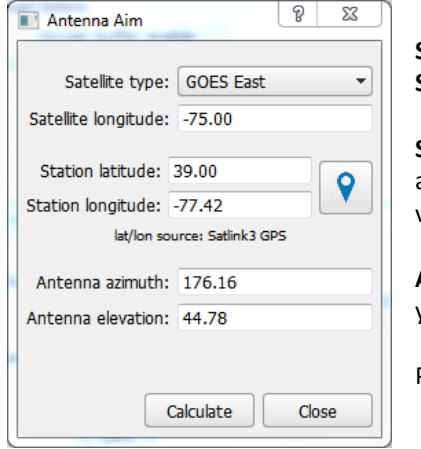

**Satellite type**: Select the satellite type in use **Satellite longitude**: Enter the satellite longitude

**Station latitude and longitude**: These values may be calculated automatically by pressing the button with the blue map icon. The values may also be entered manually

**Antenna azimuth and elevation**: These values are calculated when you press the **Calculate** button

Press the **Calculate** button to calculate **azimuth** and **elevation**

In the example above, the azimuth is 176.75 and the elevation is 45.92.

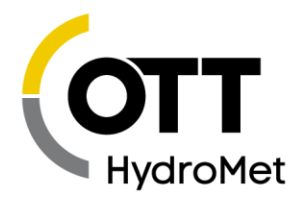

This means the antenna will be pointed up to the satellite with the angle of the antenna boom WITH RESPECT TO THE GROUND forming a 45.92 degree angle. (0 degrees means the antenna will point horizontally to the ground and 90 degrees means the antenna will be pointing straight up in the air.)

The azimuth is the reading in degrees from true north. Note that the GPS system is not impacted by the magnetic variations that usually impact compasses so the reading may be used directly. In this example, the antenna boom will mostly point due south or 176.75 degrees. A value of 0 means the antenna points due north and a value of 180 means it is pointed due south. Similarly a reading of 270 degrees would point the antenna due west.

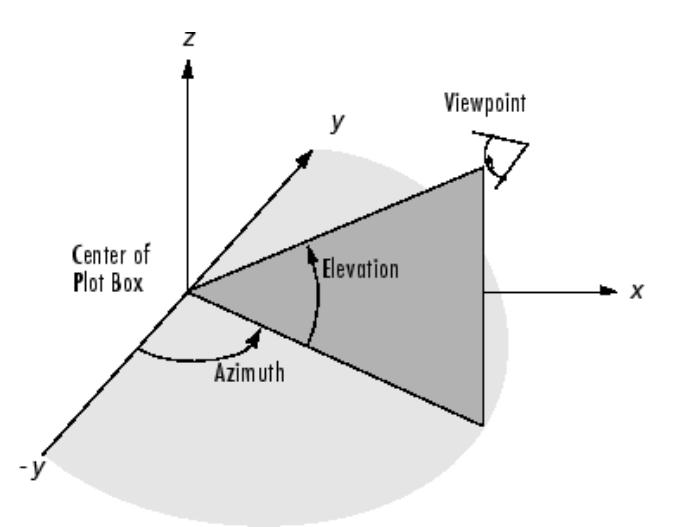

### 11.5.7 Radio Diags

This button is used for Iridium and Cell telemetry setups. Pressing it will bring up a Diagnostics window that shows the current status of the Iridium or Cell modem, along with signal strength information. The information will automatically upgrade and graph the signal strength over time.

Besides signal strength, information provided includes the time when the modem last connected to the network, contents of the last received message, phone number, IP address, and IMEI.

For Iridium modems, the Diagnostics window brings up the **Message Check** option. Pressing this button causes SatLink 3 to immediately contact the Iridium gateway or the Cellphone network and ask for new incoming messages. The most recently received message since power on will be shown in the Diagnostics window.

For cell modems, the Diagnostics window offers the **Send SMS** option. It may be used to send a text message to any cell number provided. The text message will contain the station name and current time.

Data usage metrics are shown in the Diagnostics window. They only apply to Iridium and Cell telemetry. The system will track

- Number of bytes transmitted today
- Number of bytes received today
- Number of bytes transmitted lifetime

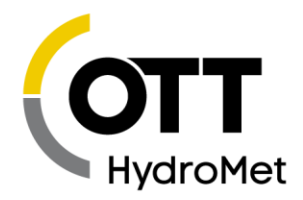

### Number of bytes received lifetime

Please note that these numbers are estimates. To get accurate data usage, especially over the cellular network, please contact the network provider.

Clearing the status will clear the data usage tallies.

If there is a telemetry setup with HTTP mode, the last data exchange with the server is shown in the Radio Diags.

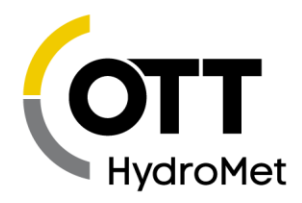

# 12 Other Setup

The Other Setup tab provides settings for Wi-Fi, Logging, Digital Output DOUT and Modbus. The settings for each is described below.

# 12.1 Wi-Fi

The Wi-Fi section controls the operation of the Wi-Fi hotspot built into Satlink 3. Please note that the SL3- XMTR does not support Wi-Fi.

**Please note that this Wi-Fi hotspot is NOT connected to the internet.**

The purpose of the Wi-Fi hotspot is to allow someone who is on site to connect to SatLink 3 with a mobile phone, a tablet, or a laptop wirelessly. This hotspot is not connected to the internet. It is a one on one connection between SatLink 3 and the computer.

The range of the Wi-Fi is circumstantial. Direct line of sight may provide access within 100 feet.

For instructions on how to connect to SatLink 3 via Wi-Fi, please see **[6.3.3](#page-59-0) C[ONNECTING VIA](#page-59-0) WI-FI.**

To ensure security, please enable Wi-Fi password protection. The Wi-Fi security is distinct from SatLink 3's password protection. Even if Wi-Fi security is not enabled, SatLink 3 is still protected by **P[ASSWORD](#page-94-0)  P[ROTECTION](#page-94-0)** as per section **[8.2](#page-94-0)**.

SatLink 3 only turns on the Wi-Fi hotspot at certain times. There are two settings that control when SatLink 3 turns on the Wi-Fi hotspot:

- *Wifi Enable:* If this setting is off, Satlink3 will never turn on it's Wi-Fi **automatically**. It will only turn on when the front button is pressed or when the WIFI ON command is issued.
- **Please note that pressing the wakeup button will turn on the Wi-Fi hotspot even if Wifi Enable is off.**
- *Wifi Always On:* if this setting is on, the Wi-Fi spot provided by SatLink 3 will always be turned on. Turning this setting on will result in increased power consumption, but it will make SatLink 3 always available to connect to.
- *Wifi Security enable:* This setting enables WPA2-AES security. A passphrase must be entered to allow Wi-Fi access.
- *Wifi passphrase:* This is the password that must be entered in order to connect to the Wi-Fi hotspot if Wi-Fi security is enabled. The password must be 8 to 48 bytes long, no \$, no space.

The table below describes when the Wi-Fi hotspot is on.

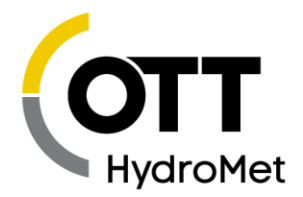

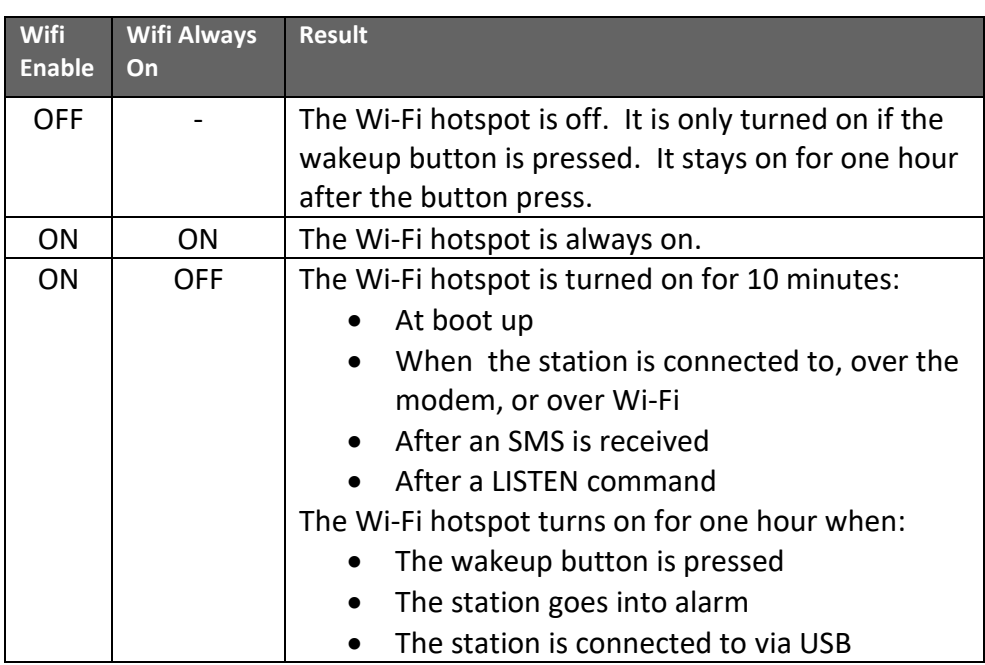

# 12.2 Log Daily Values

SatLink 3 can log diagnostic information at 23:59:59 each day. That information consists of current battery voltage, current temperature, and telemetry accounting, such as the number of transmissions made and the number of bytes transmitted.

To prevent this data from being logged, disable the *Log Daily Values* setting as shown below. The data will only be downloaded if the *Include Events* option is selected during the download.

This feature was added in version 8.12.

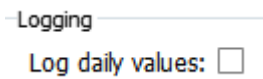

# 12.3 Programmable Voltage References

The built-in excitation reference voltage in SL3-1 is 2.5 volts available on pins 26 and 30. SL3-1 also supports a programmable excitation reference voltage via an optional plug-in card. This may be used in place of the 2.5VREF when you need a different excitation voltage for a sensor.

The optional card (Sutron part 6461-1328) can be plugged into either Option port 1 or 2. Note: You must issue the command OPTION PORT 1 = PREF (or OPTION PORT 2 = PREF) when you first install the PREF card in SL3. The card provides two outputs labeled PREF1 and PREF2. The output voltage turns on whenever SL3 turns on VREF.

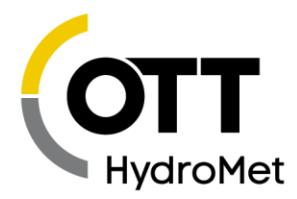

The outputs have a range of 0 to 5VDC. The desired output is set via the menu on the options tab:

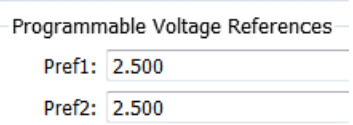

The PREF board has the following terminals:

GND, PREF1, GND, PREF2

# 12.4 Digital Output

SatLink 3 includes two digital output labeled as DOUT 1 and DOUT2.

The digital outputs are DOUT#1 (Output1) and DOUT#2 (Output2). The digital output is an open collector type output. This provides direct interface to many products. The open collector output sinks 100mA (rated at >400mA) on a continuous basis.

It is expected that a pull-up resistor will be connected to the Prot+12V or other supply. The value of the pull-up may be determined by the impedance of the connected load. A10 kOhm resistor may be used as a default.

**With a pull-up** resistor connected

- When the output is **turned on**, the output sinks current from all attached devices.
- When the output is **turned off**, the output is pulled up to the supplying voltage.

The digital output may be activated via several means.

- Manually via command line. A command may be sent via LinkComm over USB, via an SMS, via an Iridium message, or via any other means of connecting to the station.
- Alarms: any sensor going into alarm may trigger the digital output.
- Equations: any measurement setup with the Output function in an equation may pulse the digital output for a specified amount of time. Please see section **[10.4.5](#page-122-0) E[QUATIONS](#page-122-0): SYNTAX** for details.

The system can automatically activate the output based on alarms. The setting *Output1 Control* dictates whether alarm activity triggers the output.

The setting *Output1 Control* can be set to:

- *Manual:* The system will do nothing with the digital output when it goes into and out of alarms.
- *Alarm In*: The system turns on digital output when any measurement goes into alarm. The system does nothing with the output when it goes out of alarm.
- *Alarm In And Out*: The system turns on digital output when any measurement goes into alarm and it turns off digital output when any measurement goes out of alarm.

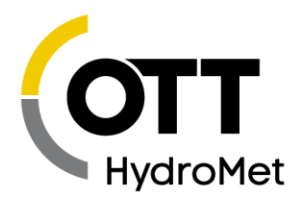

**LinkComm** has the Digital Output settings on the Other Setup dialog.

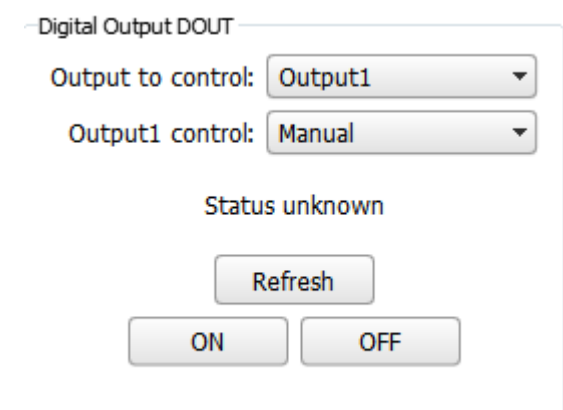

The controls in the **Digital Output DOUT** section can be used to view the status of the digital output, and to control its state. Press the **Refresh** button to display the current state of DOUT. The current state is displayed just above the button. Press the **ON** button to turn DOUT on. Press the **OFF** button to turn DOUT off.

**Command line** access to output 1:

- OUTPUT1 tells whether the output is currently on. SatLink 3's possible replies:
	- ▶ Output1 is NOT active
	- $\blacktriangleright$  Output1 is ACTIVE
- OUTPUT1 ON turns on the output
- OUTPUT1 OFF turns off the output

**If the digital output is turned off via command line while the system is in alarm, the system will not turn it back on until it goes out of alarm and later back into alarm.**

**A measurement setup for a** *ROC Alarm* **and an** *Alarm ROC Interval* **set to** *Since Last Tx* **does not have a going out of alarm state. Those alarms will never turn off the digital output.**

# 12.5 Cutoff

The system provides several cutoff settings. These settings are used to prevent the system from operating when the supply voltage or the temperature is outside of the allowed range.

These settings may only be changed via command line; LinkComm does not support them.

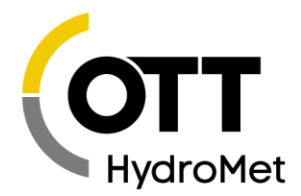

# 12.5.1 Battery Low

The Cutoff System Low and Cutoff Tx Low settings indicate a minimum voltage required for the system to operate. If the supply voltage goes below the cutoff, the system will go into battery low mode. The system will not operate normally when in battery low mode.

When the system is below Cutoff System Low:

- ▶ No measurements are made.
- ▶ Cell and Iridium modems are shut off.
- Wi-Fi is shut off.
- GPS is shut off.
- All output voltages are shut off:
	- ▶ VREF
	- $\triangleright$  +SW POWER
	- ▶ SDI-12 POWER
	- PROT +12V

When the system is below Cutoff Tx Low:

 $\blacktriangleright$  No transmissions will be made.

The following systems are still operational when battery is low:

- USB micro port may be used to talk to LinkComm.
- ▶ RS-232 port is functional.
- USB thumb drive port may be used.
- **Figule** Tipping bucket inputs are still counted when in battery low mode.

Once in battery low mode, the supply needs to exceed the cutoff voltage plus the deadband before it will return normal operation. By default, that value is 10V. Please see the Cutoff Deadband setting below.

### 12.5.2 Cutoff System High and Cutoff System Low

The unit will automatically disable measurements if the voltage falls outside the Cutoff System High and Cutoff System Low limits. Measurements will recommence with the voltages return within range. The default operating range is 9V to 20V.

### 12.5.3 Cutoff Tx High and Cutoff Tx Low

The unit will automatically disable transmissions if the voltage falls outside of Cutoff Tx High and Cutoff Tx Low limits. Transmissions will recommence with the voltages return within range. The default operating range is 9V to 20V.

Cutoff Tx Low should be equal to or higher than Cutoff System Low.

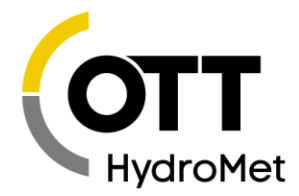

# 12.5.4 Cutoff Deadband

**After the system has gone below a cutoff low voltage level, it will not revert to normal operation until the supply voltage exceeds the cutoff low plus the deadband.**

For example, if the Cutoff System Low is at the default 9.0V and Cutoff Deadband is at the default 1.0V, the system will enter battery low mode when the supply dips below 9.0V. Once the supply provides 10.0V or more, the system will restore normal operation.

This setting was added in version 8.24.

### 12.5.5 Cutoff Temp Tx High and Cutoff Temp Tx Low

The unit will automatically disable transmissions if the temperature falls outside user specified limits. Transmissions will recommence with the temperatures return within range. The default range in -45C to +80C.

Below is a list of all the cutoff captured from command line usage:

```
Cutoff System High = 20.00 V, Range (14.00, 20.00)Cutoff System Low = 9.00 V, Range (9.00, 13.00)Cutoff Tx High = 20.00 V, Range (14.00, 20.00) 
Cutoff Tx Low = 9.00 V, Range (9.00, 13.00)
Cutoff Temp Tx High = 85.0 C, Range (40.0, 100.0)Cutoff Temp Tx Low = -45.0 C, Range (-80.0, -20.0)Cutoff Deadband = 1.00 V, Range (0.00, 5.00), Default = 1.00
```
# 12.6 Iridium

**Please see the [11.3.3](#page-144-1) IRIDIUM GLOBAL S[ETTINGS](#page-144-1) section for a description of these settings.** 

# 12.7 Cell

Please see section **[11.4.5](#page-149-0) CELL GLOBAL S[ETTINGS](#page-149-0)** for information on these fields.

# 12.8 Log Download Format

The settings in this section define the format of data downloaded from SatLink 3, whether the download occurs in LinkComm, or to USB thumb-drive.

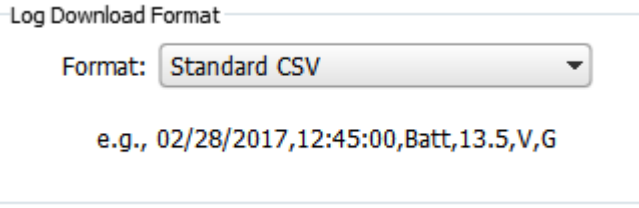

The **Format** setting may be "Standard CSV", "Legacy CSV", or "Custom".

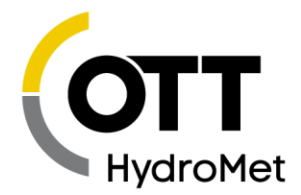

# 12.8.1 "Standard CSV" Log Download Format

The "Standard CSV" format follows the export formatting conventions you will find in most Sutron data loggers. The format of the data is as follows: date,time,label,value,units,quality. For example:

02/28/2017,12:45:00,Batt,13.5,V,G

### 12.8.2 "Legacy CSV" Log Download Format

The "Legacy CSV" format follows the export formatting conventions you would find in early SatLink 3 logging transmitters. The format of the data is as follows: label,date,time,value,quality. For example:

Batt,02/28/2017,12:45:00,13.5,G

# 12.8.3 "Custom" Log Download Format

The "Custom" log download format allows you to specify a custom format for not only the measurement values, but also for the header and descriptor portions of the output file. When **Format** is set to "Custom", three setup properties become visible.

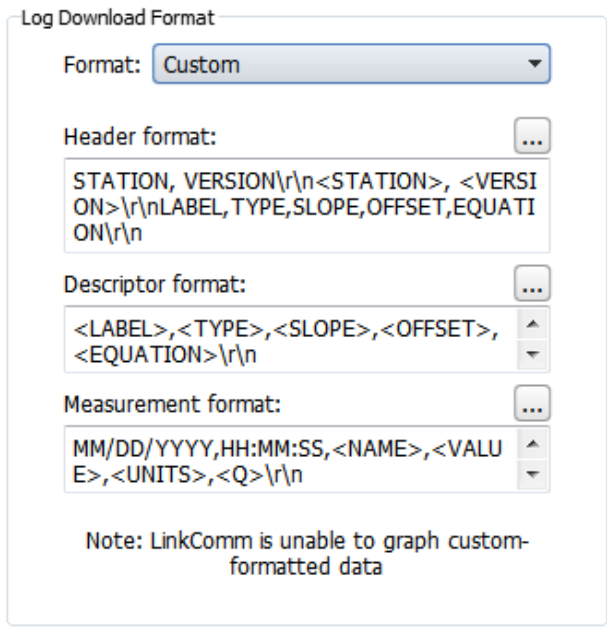

The three setup properties used to define the format of downloaded data files are:

- ▶ Log Header Format
- Log Descriptor Format
- Log Measurement Format

The format strings you'll use in each of these setup properties consist of VARIABLEs, ESCAPE SEQUENCEs, and FIELDs. Any text that isn't recognized as a VARIABLE, ESCAPE SEQUENCE, or FIELD, appears as-is in the final output.

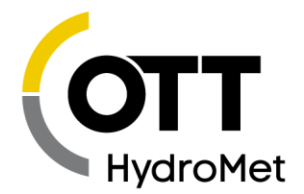

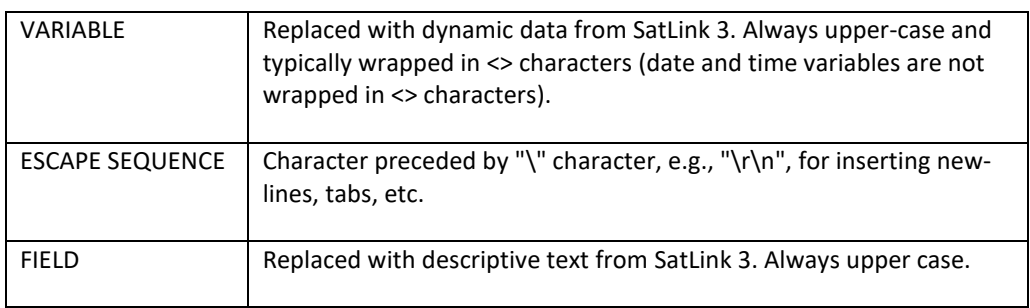

The "Custom" Log Download Format affects not only the log download, but the **CSV T[RANSMISSION](#page-200-0) DATA F[ORMAT](#page-200-0)** as well. If the Tx Format setting is set to CSV, transmitted data will use the specified custom format as well.

### *Log Header Format*

The Log Header Format entry defines the header that appears at the top of the file. Its maximum length is 511 bytes. The entry may be blank. The following example defines the standard header (when selected for inclusion in the download):

```
STATION,VERSION\r\n<STATION>,<VERSION>\r\nLABEL,TYPE,SLOPE,OFFSET,EQUATION\r\n
```
Variables that may be used when defining the Log Header Format entry:

- <SERIALMICRO>, micro board serial number, e.g., "1242671"
- <SERIALPRODUCT>, product serial number, e.g., "32XY812"
- <SERIALTX>, transmitter serial number, e.g., "0023354"
- <STATION>, station name, e.g., "RedRiver"
- <STARTTIME>, directive to use start time of log download when formatting a date-time for use in the header. The directive itself is not replaced by text, only date-time variables following the directive.
- STOPTIME>, directive to use stop time of log download when formatting a date-time for use in the header. The directive itself is not replaced by text, only date-time variables following the directive.
- <VERSION>, firmware version information, e.g., "Sutron Satlink 3..."

### *Log Descriptor Format*

The Log Descriptor Format entry defines measurement settings, and appears after the header, if any. Its maximum length is 127 bytes. The entry may be blank. The following example defines the standard descriptor (when selected for inclusion in the download):

<LABEL>,<TYPE>,<SLOPE>,<OFFSET>,<EQUATION>\r\n

Variables that may be used when defining the Log Descriptor Format entry:

- <EQUATION>, equation of a measurement, e.g., "X+1"
- <LABEL>, label of a measurement, e.g., "Batt"
- <OFFSET>, offset of a measurement, e.g., "0.0"

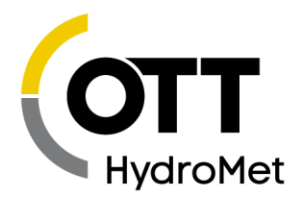

- ▶ <SLOPE>, slope of a measurement, e.g., "1.0"
- <TYPE>, type of a measurement, e.g., "SDI-12"

### *Log Measurement Format*

The Log Measurement Format entry follows the descriptor (if any), and defines the format of each measured value. The following example defines the standard measurement format:

MM/DD/YYYY,HH:MM:SS,<NAME>,<VALUE>,<UNITS>,<Q>\r\n

Variables that may be used when defining the Log Measurement Format entry:

- <NAME>, name (label) of a reading, e.g., "Batt"
- <Q>, quality of a reading (short), e.g., "G"
- <QUALITY>, quality of a reading (long), e.g., "Good"
- <UNITS>, units of a reading, e.g., "ft"
- <STATION>, station name, e.g., "RedRiver"

### *Date and Time Variables*

The following are examples illustrate how to specify date and time variables in format strings:

- MM, 2-digit month, e.g., "12"
- DD, 2-digit day, e.g., "01"
- YY, 2-digit year, e.g., "16"
- YYYY, 4-digit year, e.g., "2016"
- HH, 2-digit hour, e.g., "12"
- MM, 2-digit minutes, e.g., "03"
- SS, 2-digit seconds, e.g., "22"

Note, for measured data, date-time comes from the time of the data. For header and descriptor, datetime is current time, unless <STARTTIME> or <STOPTIME> has been specified (see below). Also note, context determines whether the formatter uses minutes or months for "MM".

#### *Escape Sequences*

Backslash ("\") is used to insert special characters, or to ignore formatting:

- $\blacktriangleright$  \r inserts a carriage return
- $\blacktriangleright$  \n inserts a line feed
- \r\n inserts standard line ending for files on Windows
- \t inserts a tab (use CTRL-TAB key combination in LinkComm)
- $\blacktriangleright$  \\ inserts a single backslash
- A backslash preceding a field name means insert the literal field name, e.g., "\STATION" results in "STATION".

### *Fields*

Fields are replaced with standard descriptive text from SatLink 3, which may change between firmware versions. Fields are always upper case.

- LABEL, e.g., "Label"
- OFFSET, e.g., "Offset"

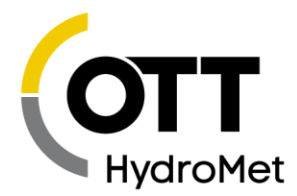

- STATION, e.g., "Station Name"
- SLOPE, e.g., "Slope"
- SERIALPRODUCT, e.g., "SerialNo Product"
- SERIALMICRO, e.g., "SerialNo Micro"
- SERIALTX, e.g., "SerialNo Tx"
- TYPE, e.g., "Meas Type"
- VERSION, e.g., "model and version"

### *Fixed Width Output*

Vertical bar characters are used to fix column width and alignment. For example:

- |11:<VALUE>| : Left aligned, width 11
- |<VALUE>:11| : Right aligned, width 11
- |11:<VALUE>:| : Centered, width 11

### 12.8.3.8 Optional Output

Brackets are used to signal output that should be populated only if at least one of the contained variables is non-blank, or in the case of the quality field, bad quality. The following examples makes both units and quality optional in measurement output:

MM/DD/YYYY,HH:MM:SS,<NAME>,<VALUE>[,<UNITS>,<Q>]\r\n

Optional fields may be nested.

# 12.9 Modbus

Please refer to section ERROR! REFERENCE SOURCE NOT FOUND. ERROR! REFERENCE SOURCE NOT FOUND. for details.

# 12.10 General Purpose Variables

A set of general purpose variables allows the user to store information in the station's setup.

- Each set consists of a label and a value.
- The label is an ASCII string up to 19 bytes long.
- ▶ The value is IEEE32 bit floating point number.
- There are 32 sets, allowing one to store 32 labels and 32 values.

The variables' original purpose is to allow a means of storing configuration data for Python scripts. However, the variables may be used in any way the user sees fit.

- The system will not normally read or write the variables.
- These variables are stored in permanent memory. They are not lost on bootup.
- Setting the system to defaults will reset the values of the variables.
- **I.** LinkComm provides a convenient way of reading and writing these variables via the Other Setup tab.

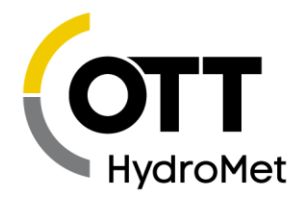

- ▶ The variables are stored in EEPROM which has an endurance of 100,000 to 1,000,000 cycles. Do not write the variables too often lest the EEPROM wear out.
- General Purpose Variable support was added with version 8.26

Please take a look at the command line capture below:

```
GP1 Label = Variable1, max length 19, Default = Variable1
GP1 Value = -1.000000, Range (-1000000.000000, 1000000.000000), Default = -
1.000000
GP2 Label = Variable2, max length 19, Default = Variable2
GP2 Value = -1.000000, Range (-1000000.000000, 1000000.000000), Default = -1.000000
```
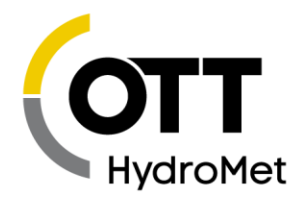

# 13 Telemetry

# 13.1 Iridium Telemetry

SatLink 3 may be equipped with an optional Iridium module. The module is plug and play and fits into one of the two option ports found on SL3-1. When so equipped, SatLink 3 is capable of sending transmissions and receiving messages using the Iridium satellite network.

There are reasons for using SatLink 3 with Iridium:

- It may be used to provide two way remote communications with SatLink 3.
- Iridium may be used for redundant telemetry, duplicating all data transmitted via GOES.
- Iridium may be used to provide a reliable and timely way of sending alarms.
- Iridium may be used to retrieve data from missing transmissions (see **[13.2.5](#page-173-0) SMS N[OTIFICATIONS](#page-173-0)**)
- SatLink 3's flexible telemetry setup allows for any or all of those scenarios.

Please see the [11.3](#page-143-0) **I[RIDIUM](#page-143-0) SETUP** section for details on setting up Iridium.

Iridium satellite coverage is available everywhere. The diagram below shows how the signal travels through the Iridium Gateway to an email address, etc.

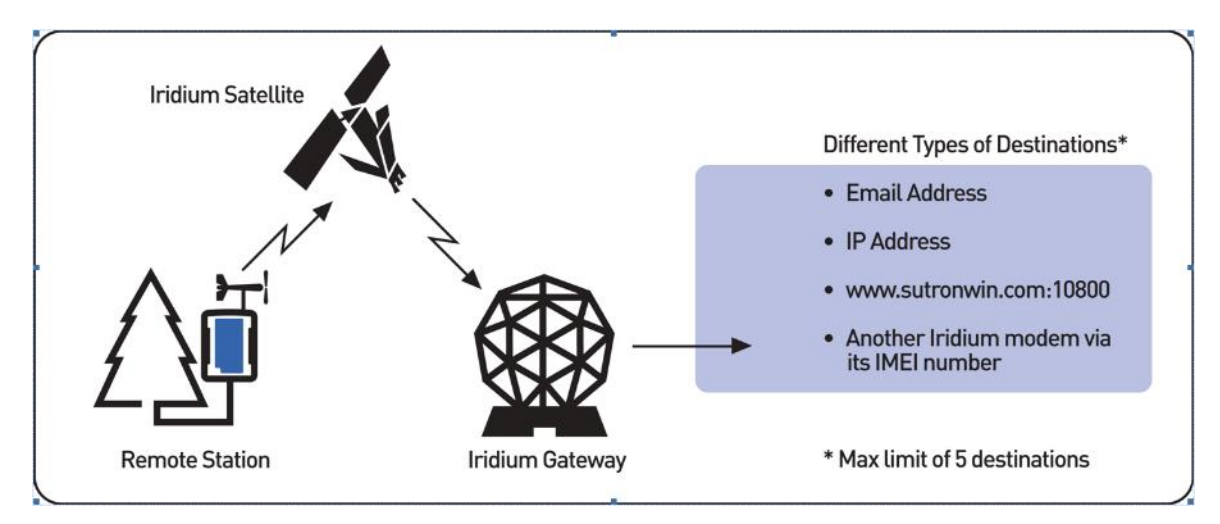

### 13.1.1 Iridium Antenna Placement

The Iridium antenna must be placed where it has a clear view of the sky.

Iridium satellites are not geostationary. This means that coverage of a certain area may vary from one minute to the next. To be considered reliable, the station must have a strong signal for 10 to 20 minutes.

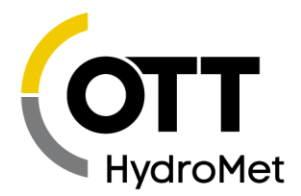

The antenna-aiming feature can aid in correct station setup. It will show the current signal strength. Signal strength ranges from 0 (no signal) to 5 (excellent signal).

- A signal strength of 4 or higher indicates a strong signal.
- SatLink 3 needs to consistently report a strong signal for 10 to 20 minutes to indicate good antenna placement.
- If signal strength is varying, the antenna's view of the sky is obstructed.
- In theory, any signal strength above 0 means that a transmission can be made. However, to ensure reliable and consistent data transmissions, reposition the antenna to get better signal.
- A signal strength of 0 indicates that there is no signal at all; SatLink 3 will not be able to make any Iridium transmissions.

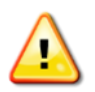

**Iridium antenna should have at least 27 cm separation from any other antennas.**

**Les antennes Iridium doivent être séparées d'au moins 27 cm des autres antennes.**

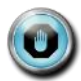

**When installing the station, make sure SatLink 3 consistently reports a signal strength of 4 or higher for at least 10 minutes.**

### 13.1.2 Short Burst Data

SatLink 3 uses the Iridium Short Burst Data (SBD) capability to send transmissions and receive messages.

SatLink 3 uses messages to communicate via Iridium. Messages may be sent to SatLink 3 via Iridium, and SatLink 3 may send messages in return.

Each message may contain up to 340 bytes.

### 13.1.3 Transmission Data Content

Each measurement is independently setup with the data content for each transmission. Please see section **[10.8](#page-129-0) T[RANSMISSION](#page-129-0) DATA CONTENT SETTINGS** for details.

A single message can only hold a limited amount of data. If there is more data than can fit, multiple transmissions will have to be sent. In order to receive the freshest data, the transmission interval should be set such that only one message is sent at one time. Given the choice of getting one transmission every 15 minutes or getting two back-to-back transmissions every 30 minutes, opt for the 15 minute data. The price is the same, but the data is refreshed more frequently.

SatLink 3 will send up to five separate SBD messages for each transmission, providing a maximum capacity of 1655 bytes worth of data. If that is not enough data, increase the transmission interval or setup two different Iridium transmissions.

#### 13.1.3.1 Iridium Setup

Please see the **[11.3](#page-143-0) I[RIDIUM](#page-143-0) SETUP** section for details on setting up Iridium.

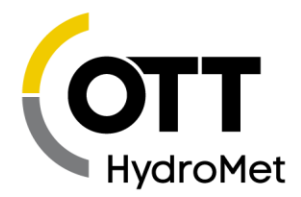

### 13.1.3.2 Iridium Message Checking

When an Iridium Scheduled transmission is made, SatLink 3 is notified of any incoming messages. Checking for messages in this fashion does not incur any additional data usage costs.

If your station is set up to make transmissions every 30 minutes, that means that it will take up to 30 minutes for SatLink 3 to receive any messages sent to it. If that is too long, you may consider turning on *Listening*. Please see section **[11.3.3](#page-144-1) IRIDIUM GLOBAL S[ETTINGS](#page-144-1)** for more on Listening and message checking.

### 13.1.4 Sending Messages to SatLink 3 via Iridium

SatLink 3 with Iridium can have messages sent to it via emails that get routed through the Iridium system.

If *Listening* is enabled, SatLink 3 receives messages immediately. In this mode, the modem is always on, and the station consumes more power.

If *Listening* is disabled, SatLink 3 checks for messages when it makes a transmission. If the station is set up with a *Tx Interval* of 15 minutes, it may take up to 15 minutes for the station to receive the message sent to it. With *Listening* disabled, SatLink 3 turns off the modem between transmissions to save power.

Additionally, SatLink 3 can be setup to do periodic message checking. No matter how it is setup, SatLink 3 will do a message check every 24 hours as long as it has power. Please see section **[11.3.3](#page-144-1) I[RIDIUM](#page-144-1) GLOBAL S[ETTINGS](#page-144-1)** for more on Listening and message checking.

When SatLink 3 is turned on, it keeps the Iridium modem on for ten minutes. During that time, it will receive messages immediately. When it does receive a message, SatLink 3 will keep the modem turned on for ten additional minutes to facilitate additional message conversations.

Messages are treated like command line input with a few differences. Some commands cannot be executed via a message (e.g. log download). Other commands may have a differently formatted output (in order to reduce message size).

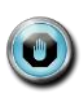

**Do not forget to precede the commands with an exclamation point if you want the station to reply.** 

To check the status of your station, send it the message

!STATUS

Password protected stations will need login information to be the very first thing in a message:

!LOGIN=XXX; !STATUS

SatLink 3 remembers the last message received since boot up. To see it, press the Radio Diags button on LinkComm's Telemetry tab or issue the STATUS TX command.

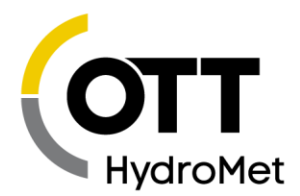

Email is used to send messages to SatLink 3 via Iridium.

- ▶ The email message must be sent to Data@SBD.Iridium.com
- The email's subject must be the IMEI of the Iridium modem. The IMEI may be seen by pressing the Radio Diags window of LinkComm's Telemtry tab. Each transmission made by SatLink 3 over Iridium will be stamped with its unique IMEI.
- $\blacktriangleright$  The email needs an attachment containing the command(s) to be sent. The attachment is a simple text file and it must have the .sbd extension. Example file names: Status.sbd, MultiCmd.sbd
- The body of the email should be blank. Do not put commands for SatLink 3 into the body of the email.
- The attachment may not be larger than 270 bytes.
- Each command may be replied with no more than two messages, for a total of 680 bytes.
- The first byte of this file must be an ! in order for SatLink 3 to send a reply. E.g. !STATUS
- Multiple commands may be sent in a single message. Commands can be separated with a new line or a semicolon ; E.g. ! LAST; ! STATUS;

# <span id="page-172-0"></span>13.2 Cellular Telemetry

SatLink 3 may be equipped with a cellular modem. The cell modem provides SatLink 3 with internet connectivity and the ability to send and receive SMS (text messages). The cellular modem is plug and play and fits into one of the two option ports found on SL3-1.

Depending on the modem and the network service, SatLink 3 can

- Deliver sensor data on a regular schedule, much like the environmental satellite radio.
- Deliver timely alarm notifications.
- Send data via SMS (text messages) and via TCP/IP (internet).
- Allow remote LinkComm connections over the internet.
- Receive command line commands via text messages; respond to said commands.

When the modem is online, LinkComm may be used to remotely connect to SatLink 3. Such connections are very similar to being directly connected to SatLink 3 via USB cable: one may download the log, change the setup, and upgrade SatLink 3's firmware.

There are several good reasons for including a cell modem in your SatLink 3 station:

- $\blacktriangleright$  Two way communications
- $\blacktriangleright$  High bandwidth remote station access
- Reliable and timely alarm notifications
- Redundant telemetry
- **[13.2.5](#page-173-0) SMS N[OTIFICATIONS](#page-173-0)**

Please note that cell modem operation requires network coverage and network service. Network service generally requires a service contract that involves monthly and/or per usage charges.

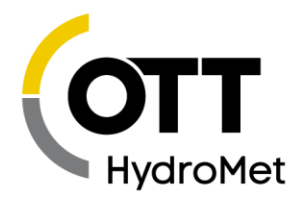

# 13.2.1 Antenna Placement

A SatLink 3 with a cell modem must be installed in places with usable cell phone coverage. The antenna aiming feature can help determine the quality of signal at installation time.

**The cellular antenna should have at least 27 cm separation from any other antennas. Greater distance is better.**

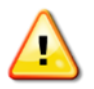

**L'antenne cellulaire doit être séparée d'au moins 27 cm de toute autre antenne. Plus la distance est grande, le mieux c'est.**

### 13.2.2 Two-Way Communication

When the cell modem is online, you may use LinkComm to download the log, change the setup, check the status, upgrade the firmware, and do almost any other operation that can be done over USB.

### 13.2.3 Scheduled Transmissions

Scheduled transmissions over cell are similar to Environmental Satellite Scheduled transmissions. SatLink 3 is set up with a time and interval dictating how often to deliver data. At designated times, SatLink 3 will power up the modem, establish a connection to the internet, get in touch with the server and deliver the data. To use scheduled transmissions, SatLink 3 needs to be set up with the internet address of a primary server and, optionally, a backup server so that it knows where to deliver the data. The backup server is contacted only if the primary server cannot be reached.

If internet service is not an option, SatLink 3 may be setup to transmit data via SMS (text messages). Data can be delivered to up to three cell phone numbers for each telemetry setup.

### 13.2.4 Listening

An station can be set up to always be listening, which means that it will act as a server, accepting TCP/IP incoming connections. Sutron's AutoPoll PC software can periodically reach out to a listening station and download sensor data from the station. In the listening mode, the station will keep the modem on at all times, resulting in higher power consumption.

Please see section **[11.4.5](#page-149-0) CELL GLOBAL S[ETTINGS](#page-149-0)** for more details on listening and accepting incoming connections.

The transmission status (use LinkComm's Telemetry tab or issue STATUS TX command) indicates the IP address assigned to the station by the service provider. The *Listen Port* setting determines which port station keeps open.

### <span id="page-173-0"></span>13.2.5 SMS Notifications

If *Cell Notifications Enable* is enabled by the customer, SatLink 3 reports certain events via SMS to a list of user-entered phone numbers (*SMS Notify Phone A* and *SMS Notify Phone B)*. The purpose of this feature is to notify the customer that a major event has transpired at the station. This feature was added with version 8.13.

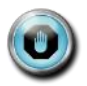

**SMS notifications are meant to be sent to a customer's cell phone. They are meant to be immediately read by a person (rather than a computer, like Hydromet Cloud). SMS** 

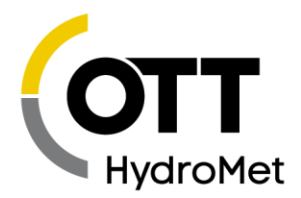

# **notifications are the way for a customer to receive notices about station issues on his cell phone.**

The following events may cause notifications:

- Alarms: Details such as which measurement went into alarm and the measurement reading
- Station Rebooted: The time the station rebooted is sent along with the kind of reboot (power on, watchdog reset, upgrade, etc).
- Recording on/off: When recording is started or stopped, a SMS message will be sent
- Transmission failure
- SDI-12 sensor failure
- Measurement failure
- Any error

The following settings control the events that cause notifications:

- Notify On Bootup
- Notify On Recording
- ▶ Notify On Tx Fail
- Notify On Alarms
- ▶ Notify On SDI12 failure
- Notify On Measurement error
- Notify On Any error

Please note that there is some overlap between the error notifications.

Only one error notification is sent at a time and only one error notification is sent per day. This means that additional errors may be not be reported.

The cell modem will be kept on for 15 minutes after a notification is issued, allowing the customer to send a follow up SMS to get more information. For example, replying to a notification SMS with the text "!ERROR" will cause the station to reply with an SMS containing the list of errors.

All notifications have the same format. Up to two SMS are sent per notification; please note that not all the data may fit. Here are some examples:

- The station name is on the first line of the message.
- The current station time is on the second line.
- The next line contains the event that caused the notification, e.g. "Alarm In", "Error".
- If appropriate, error details are on the next line.
- The most recent measurements are listed next, along with the alarm state for each. E.g. "TEMP 25.5 C"
- At the end of the SMS are the number of transmissions made today, e.g. "TX3 today: good 31, bad 3"

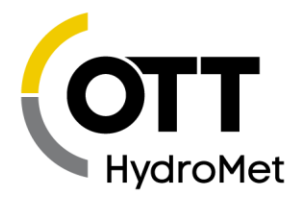

Below is an example of a bootup notification. There is no measurement data because the system had no time to make a reading.

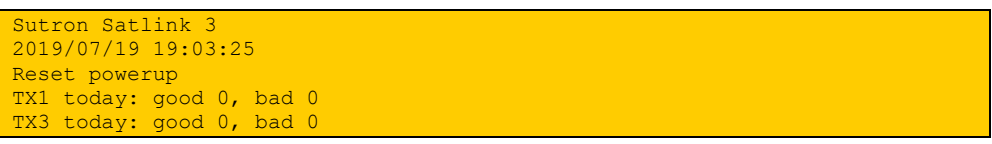

Here is an alarm notification:

```
Sutron Satlink 3
2019/07/19 19:05:07
Into Alarm
BATT 13.424 V Into Alarm
TEMP 22.75 C
PRECIP 11.45
TX1 today: good 12, bad 0
TX3 today: good 24, bad 0
```
# <span id="page-175-0"></span>13.2.6 File Transmissions

Files created by Python scripts may be transmitted to an FTP or an HTTP server using the cellular modem. An SD card is required for this operation. *The feature was added in version 8.33 for FTP, 8.52 for HTTP.*

- File transmissions may be used to send data that is not collected via Measurements.
- $\blacktriangleright$  Python scripts are the only way to create files.
- Files must be saved on the SD card, in a specific folder
	- o Telemetry 1 uses SD/TX1, Telemetry 2 uses SD/TX2, etc.

### 13.2.6.1 Procedure

Transmission setup

- Set Data Source to File.
- ▶ Set Tx Mode to FTP or to HTTP.
- Optionally modify Max Files Per Tx and File Expiry Period settings.
	- ▶ Please read below and see section [11.4.3](#page-146-0) DATA S[OURCE](#page-146-0) to understand the settings.

#### Python file creation

- A Python script is required to create a file.
	- **Please see section [21](#page-272-0) S[CRIPTS](#page-272-0)** for instructions on working with scripts.
- Python scripts must save the files in the transmission folder:
	- Use SD/TX1 for files to be sent by Telemetry 1, SD/TX2 for Telemetry 2, etc.
- Multiple scripts may write to the same folder.
- Multiple files may be placed in the same folder.
- Files must be ready by transmission start time.

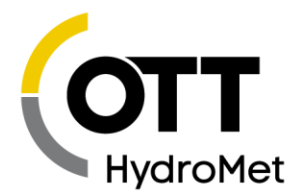

#### At transmission time

- $\blacktriangleright$  Files are first checked for expiry:
	- $\blacktriangleright$  The timestamp of the file is compared to the transmission time. If the difference in time is greater than the File Expiry Period setting, the file is considered expired.
	- All expired files are deleted.
- Any remaining files in the transmission folder are transmitted
	- $\blacktriangleright$  The newest file is transmitted first.
	- ▶ The number of transmitted files may be limited using the Max Files Per Tx setting.
	- $\blacktriangleright$  If Max Files Per Tx is set to 1, only one file will ever be transmitted at each transmission time. If a file transmission should fail, that file will never be transmitted.
	- Otherwise, files that were not transmitted on time may be transmitted in subsequent transmissions.
	- $\blacktriangleright$  If there are no files in the folder, the transmission will fail with an error.
- Transmitted files are deleted:
	- $\blacktriangleright$  Once a file is successfully delivered to the server, the file is deleted from the transmission folder.

In order to both transmit a file and keep the file on the SD card, have the Python script save two copies of the file. One copy should go into the transmission folder, the other into any other folder.

#### **Please note file deletions:**

- Successfully transmitted files are deleted!
- Old, expired files are deleted!

### *Example Scenarios*

The scenarios below illustrate how to use the Max Files Per Tx and File Expiry Period settings.

The system creates and transmits one file every two minutes. Only the most recent file is relevant.

- Set Max Files Per Tx to 1. This ensures only the most recent file is transmitted.
- Set File Expiry Period to 4 minutes. The ensures unwanted files do not accumulate on the SD card.

The system transmits one file every 4 hours. All files are important.

- Leave Max Files Per Tx at the default 16. This ensures that, if a transmission fails, subsequent transmission transmit older files.
- Leave File Expiry Period at the default of 7 days. This ensures that files are kept until transmitted while at the same time ensuring that a station does not transmit old files after a prolonged shutdown.

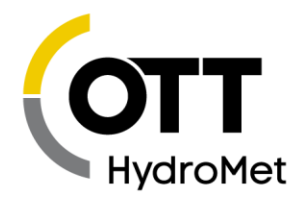

# 13.3 Missing Data Retrieval

In the case of transmission failures, SatLink 3 offers several ways of retrieving the data from the missing transmissions. Only sensor data collected and logged by SatLink 3 may be retrieved; data handed to SatLink 3 by other loggers may not be retrieved in this fashion.

# 13.3.1 On Site Data Retrieval

To retrieve missing data when on-site, download SatLink 3's log. Either use a USB thumb drive or connect to SatLink 3 with LinkComm in order to download the log.

# 13.3.2 Remote Data Retrieval

Environmental Satellite transmissions are one-way transmissions. If the only radio that SatLink 3 is equipped with is the Environmental Satellite radio, there is not a way of retrieving data remotely. The optional Iridium and Cell modules provide a means of remotely accessing SatLink 3.

### *TCP/IP Connection*

If SatLink 3 has a cell modem module, a TCP/IP connection may be established using LinkComm. Once the session is established, download SatLink 3's log the same way you would as if you were on-site.

### *Messaging*

If SatLink 3 is equipped with the Iridium or the Cell module, it is possible to send SatLink 3 a message requesting the missing data. Please see the section below.

### 13.3.2.3 Repeat Tx Data

Repeat tx data requests may be used to get missing data from a SatLink 3. These requests may be issued when directly connected to SatLink 3 (via USB, RS-232, Wi-Fi) and they may be issued remotely (e.g. via Iridium). SatLink 3 will reply to these requests by providing transmission data that would have been transmitted at some point in the past.

In order to have SatLink 3 repeat a transmission, apply the REPEAT option to the TXFORM command along with a date/time of the missing transmission. SatLink 3 will reply immediately with the data.

- Syntax: TXx TXFORM REPEAT YYYY/MM/DD HH:MM:SS
	- $\blacktriangleright$  TXx may be any Tx (e.g. TX2, TX3)
- ▶ YYYY/MM/DD HH:MM:SS is the date/time of the Tx data that needs to be provided Here is a capture of the command line session:

```
!TX1 TXFORM RETX 2016/6/20 23:00:30
:BATT 0 #10 10.887 11.032 11.232 10.971 11.316 11.111 :TEMP 0 #10 28.25 
28.25 28.00 28.25 27.75 27.50
```
Here is a usage scenario:

- Customer is missing a GOES Tx that should have happened at 2016/6/20 23:00:30.
- Customer sends an Iridium message with the syntax
- !TX1 TXFORM REPEAT 2016/6/20 23:00:30

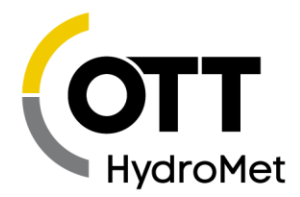

- SatLink 3 eventually replies via an Iridium message with
- 6:BATT 0 #10 10.887 11.032 11.232 10.971 11.316 11.111 :TEMP 0 #10 28.25 28.25 28.00 28.25 27.75 27.50

Please note that SatLink 3 does NOT make a GOES transmission. It simply replies to the command with tx data. In this example, SatLink 3 was asked for data via Iridium, so it replied via Iridium. If it had been asked via RS-232, it would have replied via RS-232.

A note about timestamps in the repeat Tx data: The timestamps are the same as if the Tx were made at the provided time, rather than indicating the true age of the data. This meas that the sensor data in the Tx is exactly the same as that of the Tx made in real time (which is 2016/6/20 23:00:30 in the example above). It is the caller's responsibility to handle the timestamps.

Why not have the timestamps indicate the true age of the data:

- Unlike re-transmissions which are initiated by the logger, these repeat Tx data transmissions are initiated by someone who knows the timestamps of the missing data.
- Some systems will find it easier to integrate data that is in an unmodified format.
- Most data formats (including SHEF and Pseudobinary B) do no support timestamps that indicate very old data.
- Note that append data is NOT provided in a repeat transmission!

The capture below illustrates the difference that the REPEAT option has on the TXFORM command. Note that no date was issued with the REPEAT command, meaning it uses the current time as the time of Tx. Note the lack of append data.

```
>TX1 TXFORM
Tx data would look like this
:BATT 2 #10 11.347 11.423 11.385 11.377 M M :TEMP 2 #10 26.00 25.25 25.75 
26.00 M M :BL -1.00 :PWR -1.0/-1.0
Current message is 108 bytes (00:00:04 seconds) out of 2218 bytes (00:01:00 
seconds)
Available space is 2110 bytes
In that message, sensor data is 83 bytes
Worst case SENSOR data (excluding append) is 138 bytes (00:00:05 seconds)
Worst case available space is 2080 bytes
2 meas are active; 2 are marked for tx
>TX1 TXFORM REPEAT
:BATT 2 #10 11.347 11.423 11.385 11.377 M M :TEMP 2 #10 26.00 25.25 25.75 
26.00 M M
```
### 13.3.3 Automatic Missing Data Retrieval

Cell and Iridium transmissions may be automatically retried by SatLink 3. Please see section **[13.4](#page-179-0) R[ETRANSMISSIONS](#page-179-0)**.

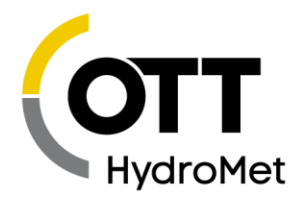

# <span id="page-179-0"></span>13.4 Retransmissions

Starting with version 8.13, SatLink 3 is able to make retransmissions (ReTx). Retransmissions are retries of failed scheduled transmissions. The goal of retransmissions is to automatically retransmit data that was in the failed transmissions.

# 13.4.1 How Retransmissions Work

When a scheduled transmission fails, SatLink 3 notes the time of the failure. Once a future scheduled transmission succeeds, SatLink 3 will proceed to re-transmit the data from the missing transmissions.

Here is an example of retransmissions in action:

- o 12:00 Scheduled transmission succeeds. All is well.
- o 12:30 Scheduled transmission fails due to lack of network.
- o 13:00 Another scheduled transmission fails.
- o 13:30 Scheduled transmission succeeds. Network is back up.
- o 13:31 Retransmission with data as if it were 12:30 completes.
- o 13:32 Retransmission with data as if it were 13:00 completes. All previously missing data has been transmitted.
- o 14: 00 Scheduled transmission completes. Back to business as usual.

### 13.4.2 Retransmission Setup

For retransmissions to take place, the setting *Retransmit* must be enabled. It is enabled by default. A proper *Tx Format* is also needed to ensure that the data in the transmission is timestamped. Pseudobinary B is the only unacceptable format. Use Pseudobinary D instead of Pseudobinary B.

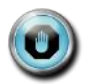

# **Enable** *Retransmit* **and choose any** *Tx Format* **but Pseudobinary B to take advantage of Retransmissions.**

Retransmissions are only available for Iridium and Cellular telemetry. GOES and other environmental satellites cannot be setup for retransmissions.

*Retransmit* is the setting that controls whether retransmissions are enabled. It is on by default.

Only scheduled transmissions can be retransmitted.

For optimal retransmission performance, please use the following settings:

- *Radio Type: Cell or Iridium*
- *Kind: Scheduled*
- *Format: CSV, Pseudobinary D*
- *Tx Data Content: All Logged*
- Setup needs to remain constant; changes to telemetry and measurement setup may result in incorrect sensor data in retransmissions.
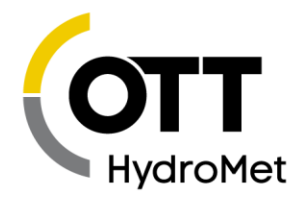

#### 13.4.3 Notes

- o Toggling recording, clearing status, and changing some telemetry settings will clear out any pending retransmissions. Rebooting a station will NOT reset transmissions.
- $\circ$  If SatLink 3 does not have any data logged for the relevant time period, no retransmission will be made.
- o Loss of power cannot be overcome with retransmissions.
- o Retransmissions are only useful if SatLink 3 is still able to collect and log sensor data.
- o Data older than 7 days will not be retransmitted.
- $\circ$  If there are pending retransmissions, Telemetry status will show when the first failure happened. E.g. "Retransmissions pending from 2017/11/12 12:30:00"
- o Each telemetry setup has its own retransmissions.

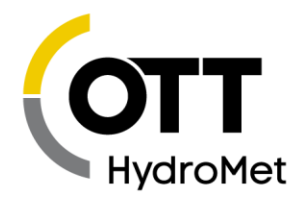

# 14 Logging

SatLink 3 automatically logs the sensor data that it collects (see **[10.7](#page-128-0) L[OGGING](#page-128-0) SETTINGS**). Data is logged on secure flash memory with a capacity of over 1,000,000 entries. Each log entry uses an IEEE 64 double precision float to represent the sensor reading.

Log usage and capacity information is available in the main status (requires version 8.11). For more details, use the STATUS LOG command.

 Measurement readings are logged according to the *Logging Interval* (see **[10.7.1](#page-128-1) L[OGGING](#page-128-1)**  [By default, readings are logged as they are measured. However, it is possible to log less frequently, or to](#page-128-1)  [not log at all.](#page-128-1) 

[Logging options:](#page-128-1)

- [Log all](#page-128-1)
	- $\blacktriangleright$  [Default setting logs results according to measurement interval](#page-128-1)
- [Log in interval](#page-128-1)
	- [Readings are logged less frequently then they are measured.](#page-128-1)
- [Do Not Log](#page-128-1)
	- $\blacktriangleright$  [Sensor readings are never logged.](#page-128-1)
	- **Readings [cannot be transmitted.](#page-128-1)**
	- $\blacktriangleright$  Please note that version 8.39 added this option.
- [Log on interval\)](#page-128-1). Each measurement has its own logging interval.
- Logged data will *not* be lost if power is removed. Once the log is full, the oldest data will be overwritten.
- Only logged data may be transmitted.
- SatLink 3 logs events such as power-up, log download, and setup change.

When downloaded, the data is presented in Sutron Standard CSV format. It is a format common to current Sutron products. A log entry looks like this:

#### 04/02/2012,09:25:00,STAGE,20.50,FT,G

- date and time (with a one-second resolution)
- user set measurement label (STAGE)
- ▶ measurement reading (20.50)
- user set measurement units (FT)
- measurement quality  $(G = good, B = bad)$

The general format specification for Sutron Standard CSV format is:

mm/dd/yyyy,hh:mm:ss,label,data,units,quality

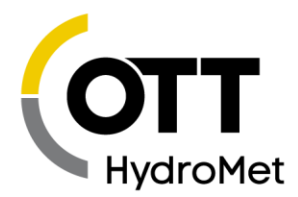

Here are some examples of log entries:

- ▶ 01/19/2015,09:30:00,Stage,1.25,ft,G
- ▶ 01/19/2015,09:45:00,Stage,1.27,ft,G
- ▶ 01/19/2015,09:50:27, Setup Change,, G

To help preserve data integrity and reliability, there is no way to erase data from the log.

## 14.1 Downloading the Log

Logged data can be downloaded using LinkComm or via a terminal program using the LOG command. Additionally, plugging in a USB thumb drive into SatLink 3 will automatically download the log.

The downloaded data is in Sutron Standard CSV format and can be easily displayed using Sutron's GRAPHER program (downloadable from **HTTPS://WWW.SUTRON.COM/GRAPHER-[SOFTWARE](https://www.sutron.com/grapher-software/)/)** or common spreadsheet/word processing programs.

You can download the whole log or only parts of it. You may specify the start date and optionally the end date for the downloaded data. You may also ask for data from the last X days. Downloading via the USB thumb drive will download all the new data since last download.

There are options to download only data from a specific measurement. Events can be excluded from the log download.

SatLink 3 remembers the last log download and will allow downloads since last download. This means that the only parts of the log downloaded are those that have not been previously downloaded.

## 14.2 Log Events

Occasionally, SatLink 3 will log events. Events are used to help troubleshoot the data.

The following actions will cause the SatLink 3 to log an event:

- Setup change (when any setting is changed)
- Log download (when the log is downloaded)
- $\blacktriangleright$  Reset (log contains reset type and count)
- Errors (such as low battery and sensor failure)
- Before cal and after cal (logged when the user sets the sensor level to record the value before and after the calibration)
- Log in events (if password is enabled), including failure to log in.
- Telemetry events (transmission made, message received, etc.)
- Alarm events

The setting *Log Daily Values* (section **[12.2](#page-159-0)**) determines whether certain log events are logged every day before midnight.

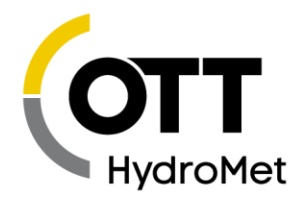

The setting *Log Diagnostics* (command line only) sets the software to log transmission diagnostic information.

# 14.3 Logged Time

Measurements are not instant. Once initiated, a measurement takes the user-defined averaging time, plus some overhead, to complete.

For measurements without averaging, t**he timestamp of the logged measurement is the time the measurement was started.** The same is true for transmissions. The timestamp of the transmission is the time when the transmission process was started, not when it was completed.

This means that if a SDI-12 sensor takes 1 minute to provide a result, and the measurement is setup to go every 15 minutes, the measurement will start at 00:15:00 and complete at 00:16:00. The logged data will have the timestamp of 00:15:00.

SatLink 3 handles averaged readings in such a way that the last sample is collected at *Meas Time + Meas Interval.* Please see the averaging section **[10.2.3](#page-101-0) AVERAGING TIME, SAMPLING INTERVAL, S[UBSAMPLES](#page-101-0), AND R[ESULTS](#page-101-0)** for details.

Minimum and maximum values are logged at the time the minimum or maximum occurs, not when the measurement was scheduled. This provides knowledge of the exact time the maximum or minimum happened.

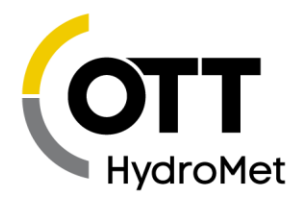

# 15 Errors

During operation, SatLink 3 may notice system errors. If it does, it will blink the red LED on the front panel.

To see the error details, check the status with LinkComm. Via command line, type STATUS to see any potential errors.

# 15.1 Clearing Errors

Some errors can only be cleared by fixing the condition that is causing them. Most errors can be cleared with LinkComm's Clear Status button on the main tab. On the command line, type STATUS 0 to clear the errors.

# 15.2 Measurement Errors

Measurement errors occur as the system collects sensor data. When data from the sensor contains an error, that error is logged along with the sensor reading. The system notes this error until the error is cleared. Even if the error were to occur only once, it remains in the system until cleared.

#### 15.2.1 Sensor Failure

This error indicates a problem with a sensor or a setup. This error is recorded for SDI-12 sensors when the SDI-12 sensor does not reply to the measure and to the data commands. It is also recorded for analog measurements when the analog to digital converter indicates a problem reading the input which could be to the input voltage being out of range or not being connected (SatLink 3 cannot always be able to tell if an analog sensor is present).

When the sensor failure error occurs, SatLink 3 changes the sensor reading to match the user set *Log Error Value,* which defaults to -99999. Such outlandish numbers are used to attract the user's attention when viewing the log.

#### 15.2.2 Meas Interval Too Short

If this error is present, then the measurement schedule is inappropriate.

This error means that SatLink 3 missed a scheduled measurement. This gets logged when the system realizes that more than one measurement interval has passed between two subsequent measurements. One of the following likely took place:

- **The system missed a scheduled measurement (likely due to measurement taking longer than** *Meas Interval* to complete – e.g. system was told to measure every 5 seconds even though the sensor takes 10 seconds to finish a reading
- *Equations* are enabled and the *Meas Interval* is short (once a second or once every two seconds). SatLink 3 may take several seconds to compute a lengthy equation and cannot complete a measurement as quickly.

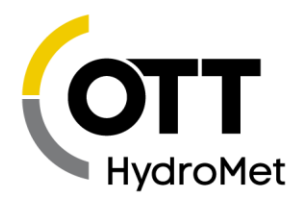

#### 15.2.3 Sampling Too Short

This happens when the sensor response time is longer than the sampling interval. SDI-12 readings are a good example: if a sensor requires 10 seconds to produce a reading, and the sampling interval is 10 seconds, this error gets set.

#### 15.2.4 Averaging Too Short

The averaging interval is either shorter than the sampling interval or than the sensor reply time.

#### 15.2.5 Bad Setup

This error is recorded to indicate one of the following:

- The equation processor reported an error (could be a divide by 0 or syntax error)
- A meta measurement referenced an inappropriate measurement
- ▶ The SDI-12 Command was set to an invalid value
- The SDI-12 sensor did not provide enough data values in the result (check *SDI-12 Param*)

#### 15.2.6 Bad Wind Setup

SatLink 3 requires that two measurements to be set up for wind: a speed and a direction and that the two measurements have an identical schedule. See section **[10.3.6](#page-114-0) M[EASURE](#page-114-0) TYPE: WIND**.

### 15.3 System Errors

#### 15.3.1 Recording Off

If recording is turned off, SatLink 3 is not collecting data. That is why this condition is considered an error. This error persists until recording is turned on.

#### 15.3.2 Time Not Set

This error is noted when SatLink 3 does not have valid time. This error can only be fixed by allowing the system to sync its time via GPS.

SatLink 3 has an RTC (real time clock) backed by an internal battery. The clock is set at the factory. The RTC keeps ticking even if the main battery is removed. This means that SatLink 3 should not forget the correct time when it loses power. The battery life is more than five years.

#### 15.3.3 Battery Low

SatLink 3 considers any battery voltage below 9.00 V to be an error in an effort to indicate that the battery needs to be changed. SL3 will not make any measurements or transmissions when the voltage is below this value. The value can be changed via the "Cutoff System Low" command. The only way to fix this error is to provide a supply of more than the cutoff voltage.

#### 15.3.4 Transmission Failures

A variety of issues can cause problems with transmissions:

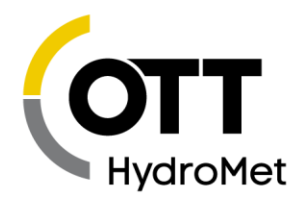

- Two or more consecutive transmissions failing cause an error.
- If more than 25 percent of total transmissions fail, an error is flagged.
- If no measurements are set up to be included in the transmission data, the system flags an error.

#### 15.3.5 Hardware Failure

This error is recorded if any hardware issues were noted since boot up. The errors will also be placed in the log. Every hardware error has a code logged with it. A hardware error usually indicates a serious problem with the unit. Contact Sutron customer support at 703 406 2800 for help with hardware errors.

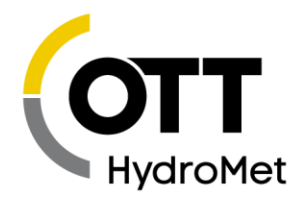

# 16 Transmission Data Formats

# 16.1 Pseudobinary B Data Format

This format is based on GOES Pseudobinary format. It is used when the user selects P*seudobinary B* as the choice for *Tx Format.* The format uses ASCII characters. Three bytes are used for each data value. To correctly decode the measurement, you need to know how many readings of each measurement are included in the transmission. There is no metadata that would describe which measurement is which.

#### 16.1.1 Pseudobinary B for Random Txs

Random transmissions are always made using Pseudobinary B. Their formatting is unique. These are the fields that appear in Pseudobinary B Random transmissions:

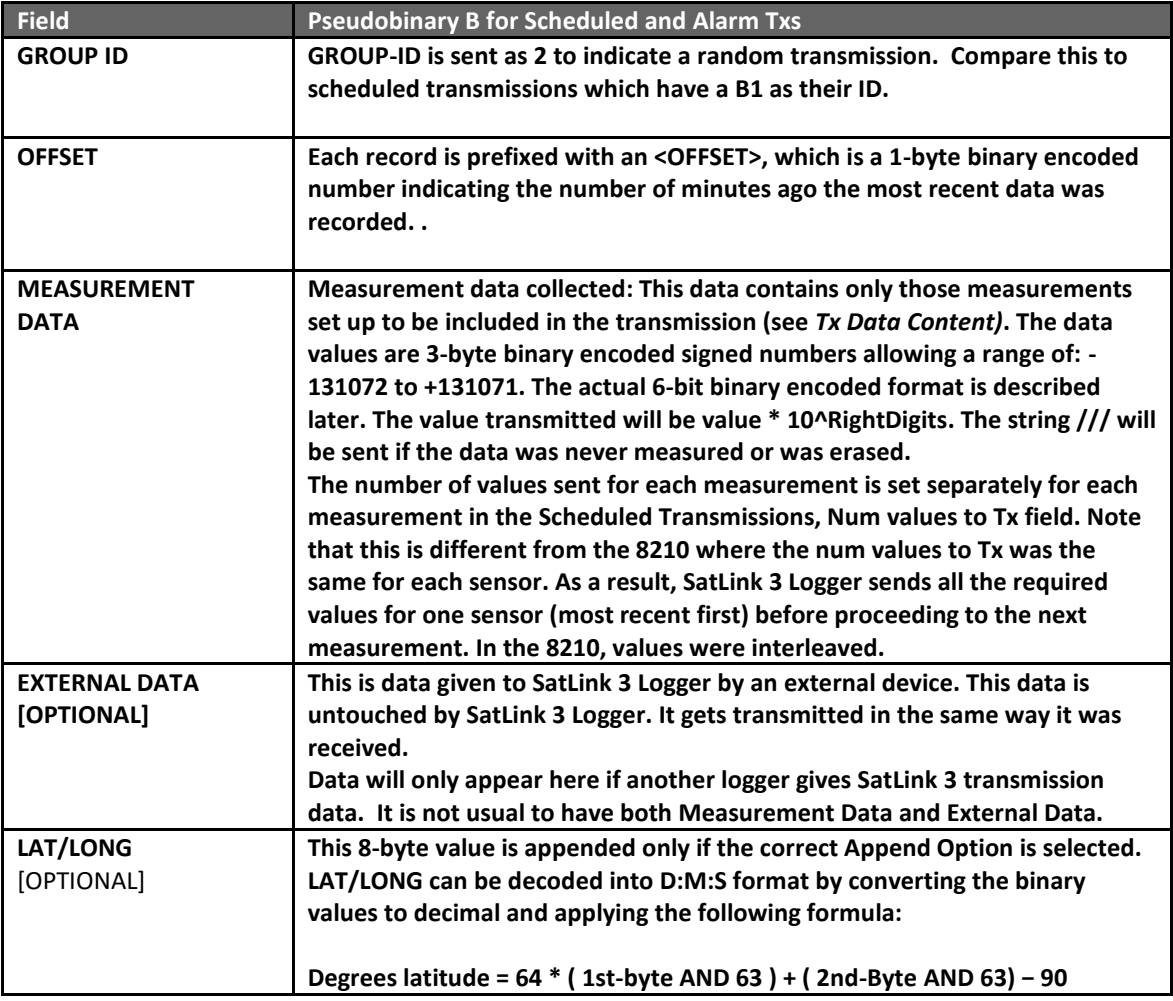

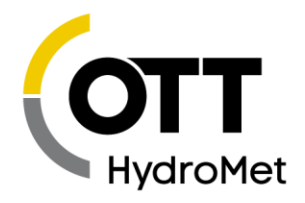

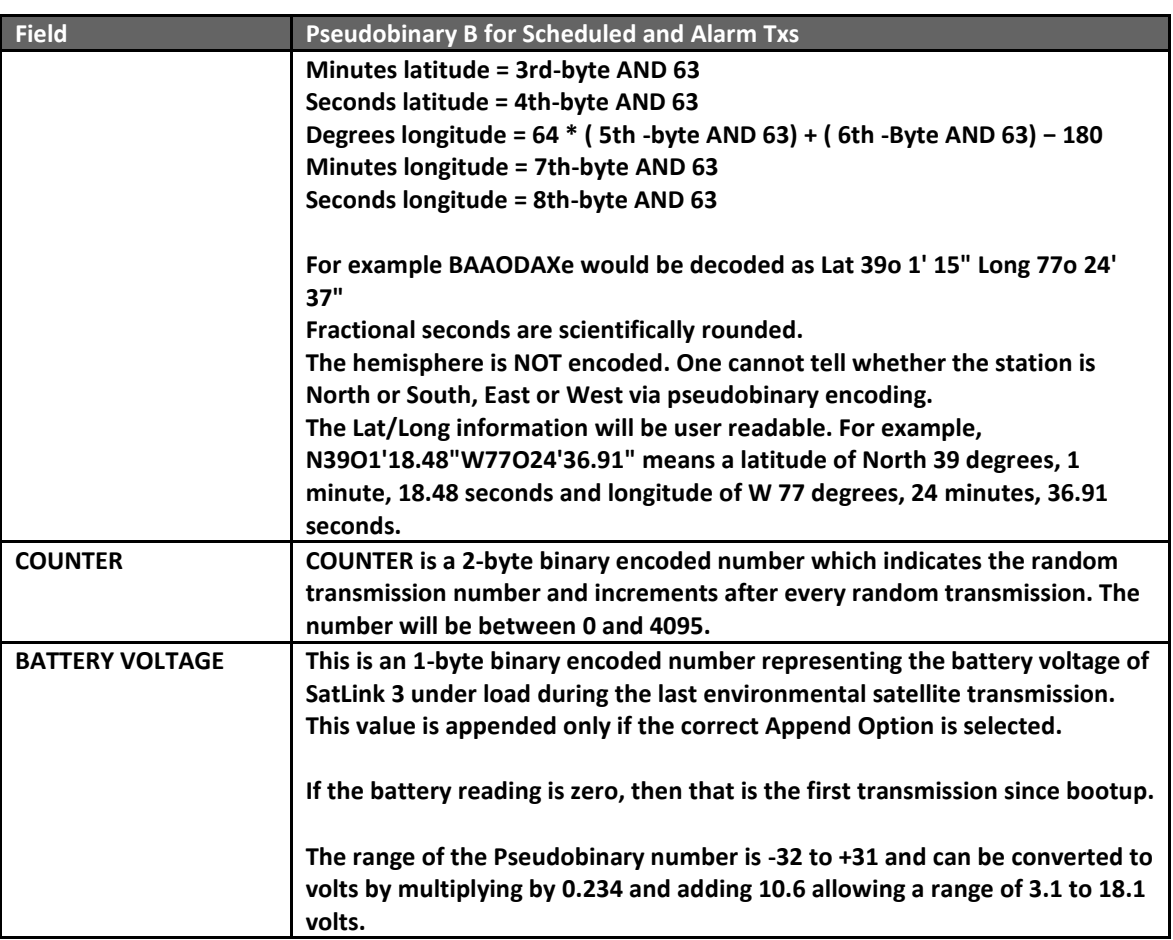

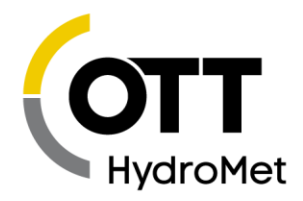

#### *Pseudobinary B Random Example*

Here is an example random transmission with three active measurements; each one is set to include two readings:

2@@Gt@Gs@Sx@Sr@@i@@iEXTBAAODAXe@GL

Decoding the message

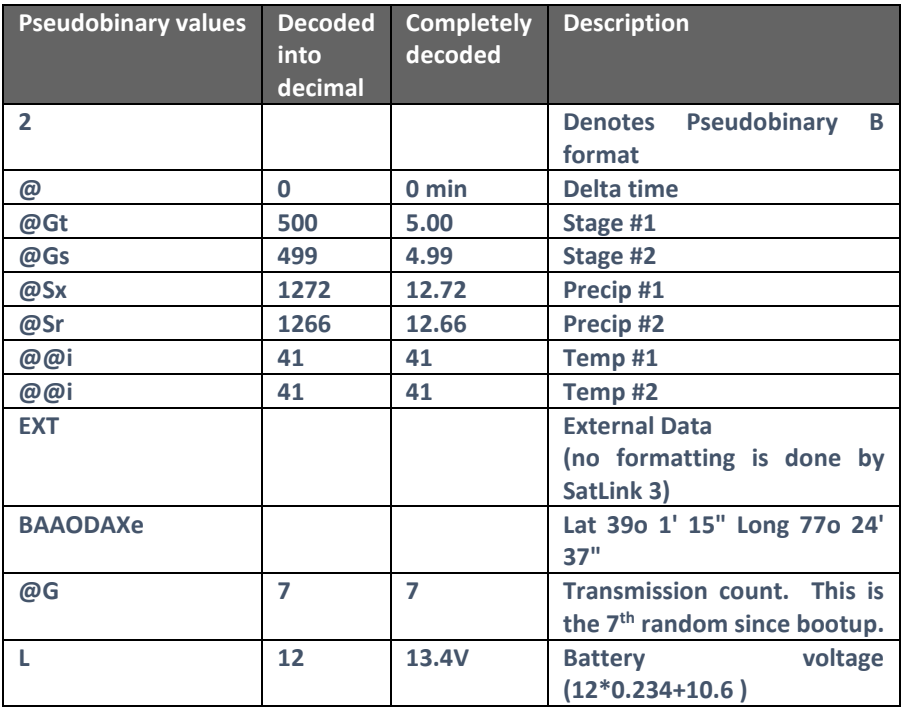

#### <span id="page-189-0"></span>16.1.2 Pseudobinary B for non-Random Txs

If the Pseudobinary B format is used for any transmission type except Random, it will have the fields listed below. Scheduled and Alarm transmissions will use this format.

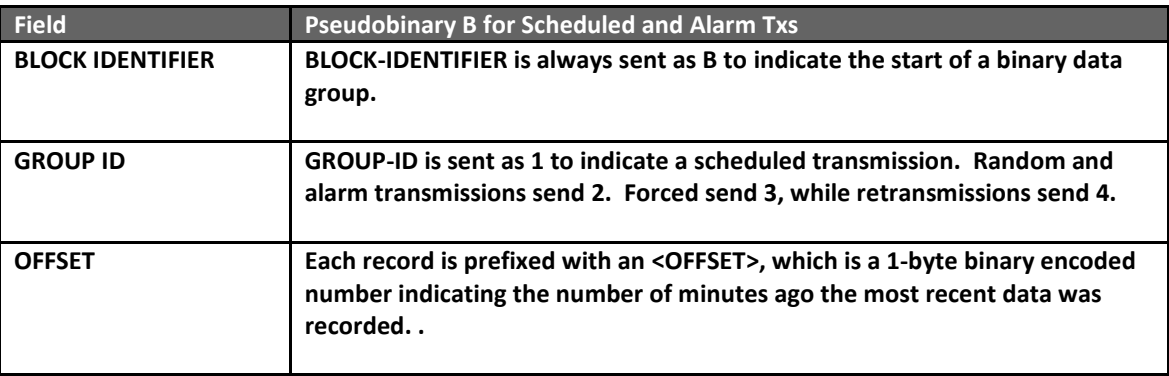

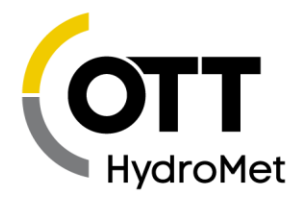

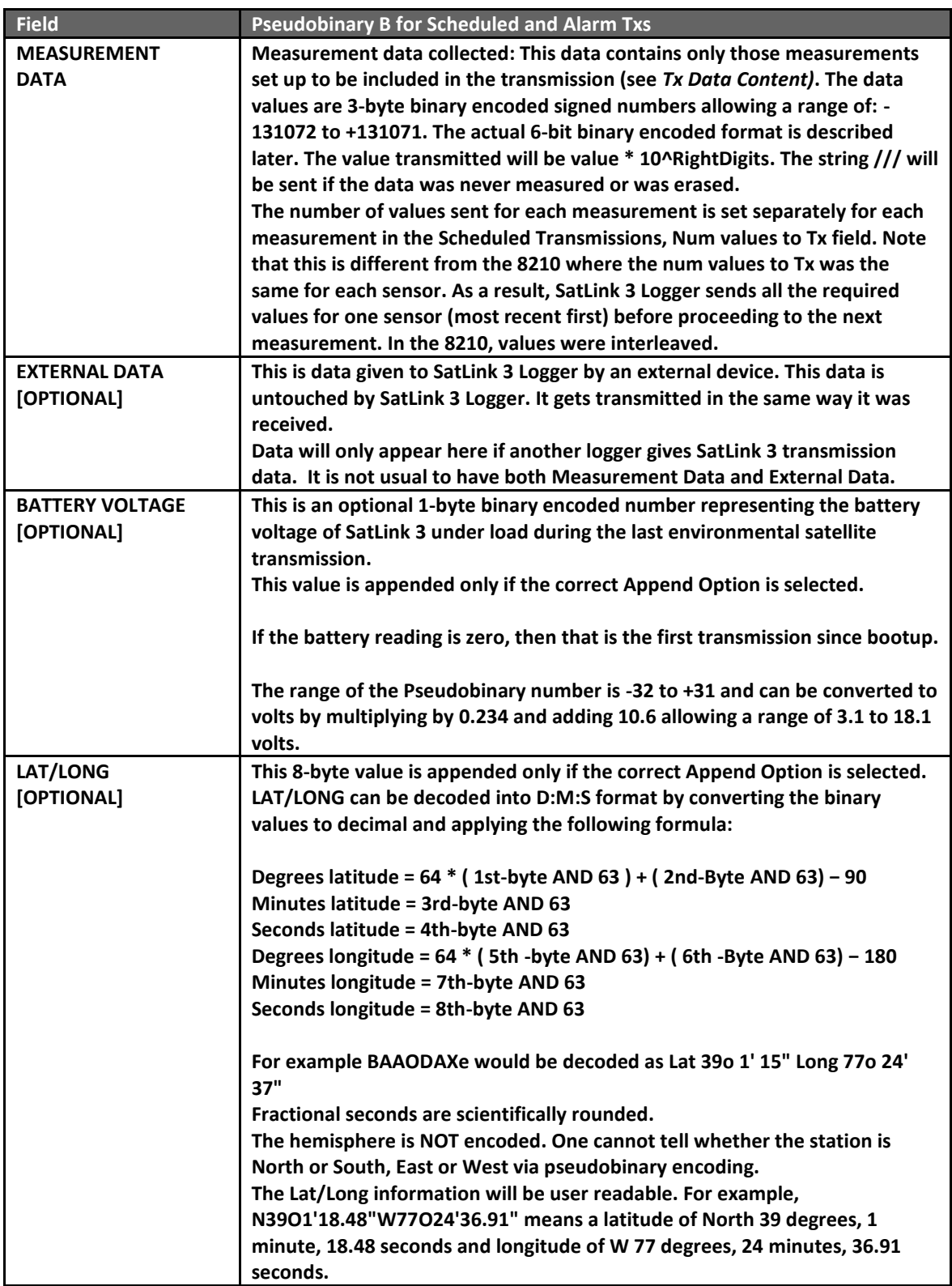

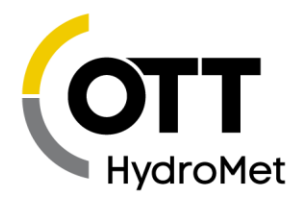

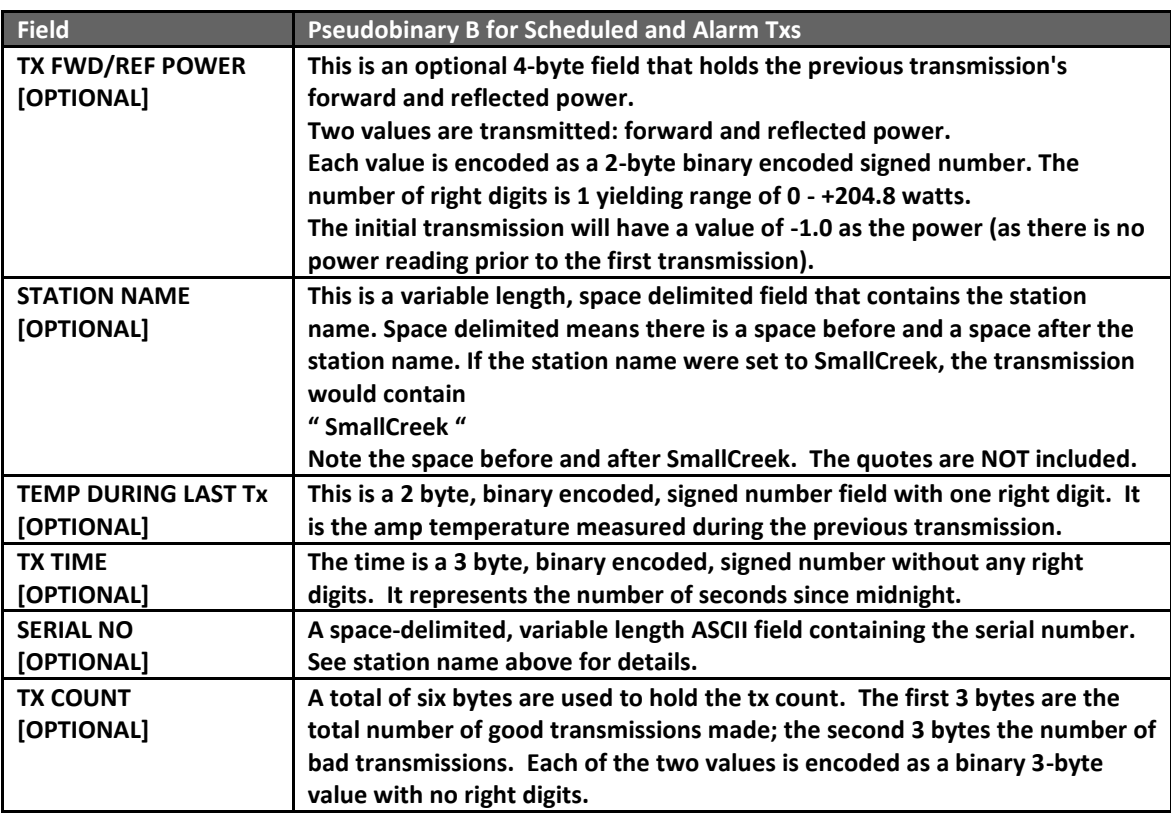

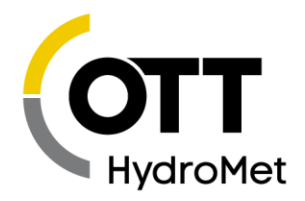

#### *Pseudobinary B Scheduled Example*

Here is a transmission with three active measurements; each one is set to include two readings:

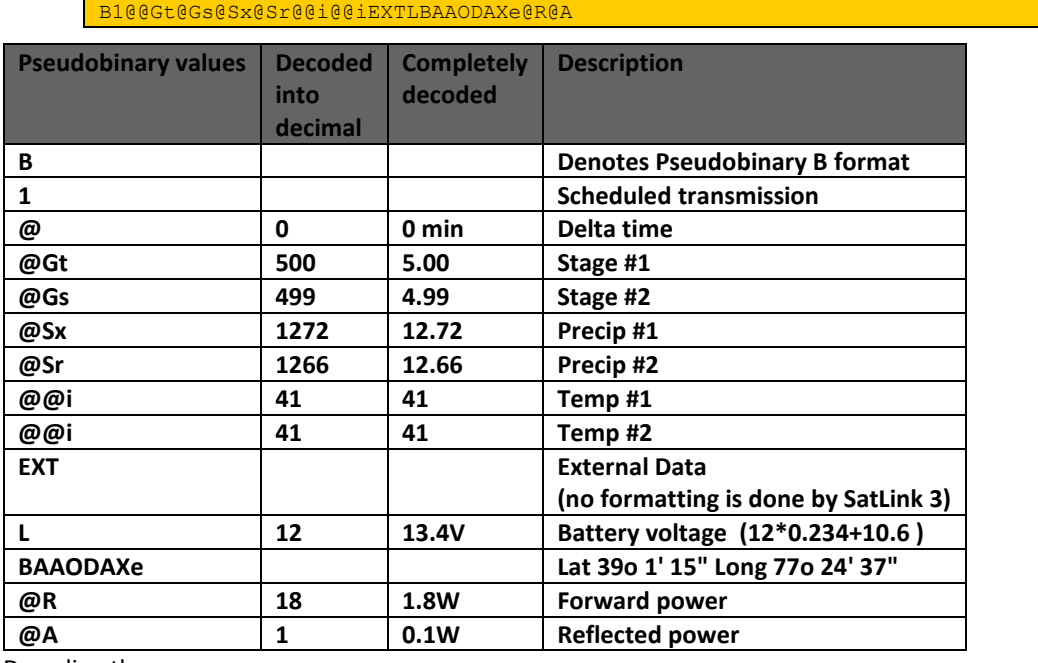

Decoding the message

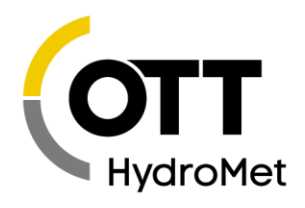

# 16.2 Pseudobinary C Data Format

This format is based on the pseudobinary B format. It uses slightly more bandwidth than the B format, but it is self-descriptive. It is used when the user selects P*seudobinary C* as the choice for *Tx Format.*

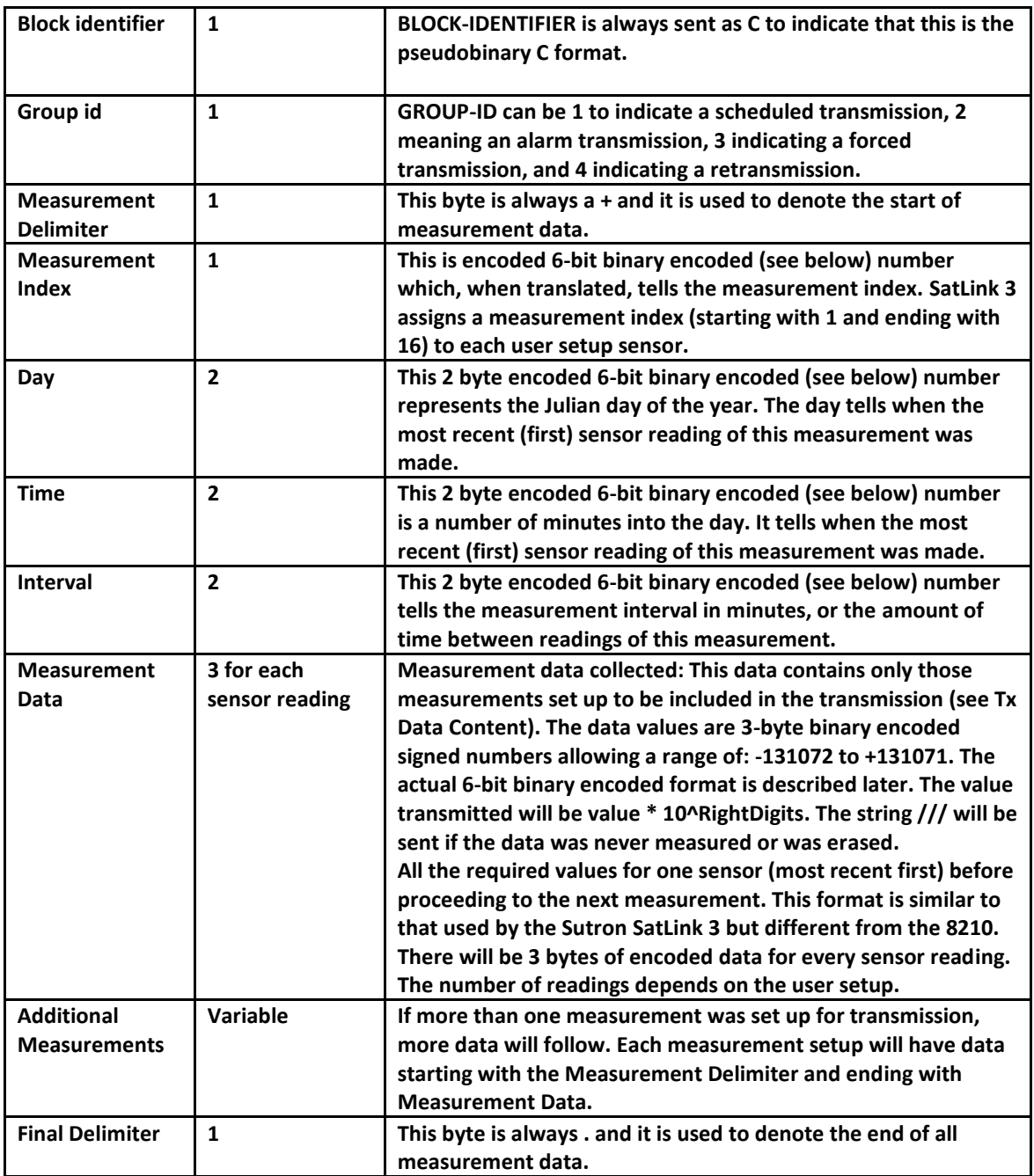

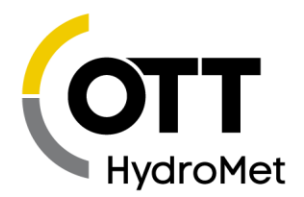

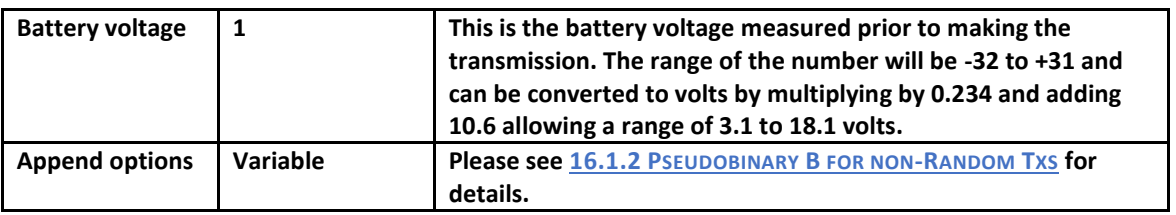

#### 16.2.1 Example of Pseudobinary C

To help understand the message below, here is a relevant bit of SatLink 3's setup:

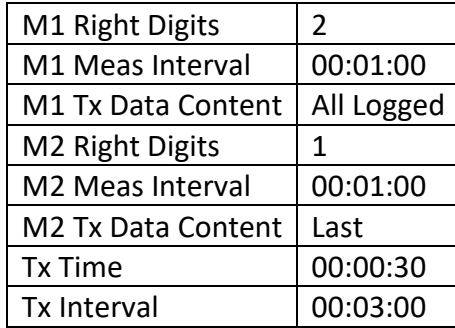

Here is the message:

C1+ABeHq@A@E|@FG@FM+BBeHq@A@@O.K

#### Decoding the message:

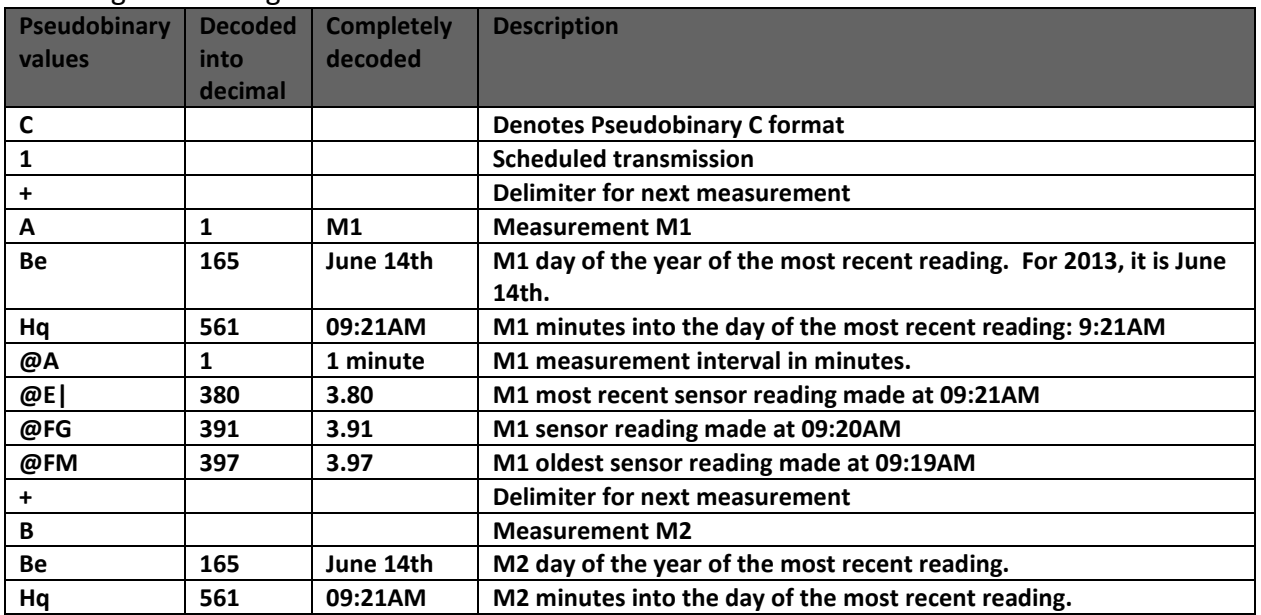

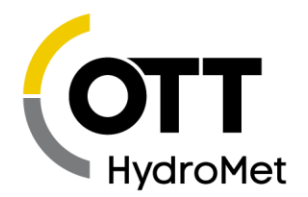

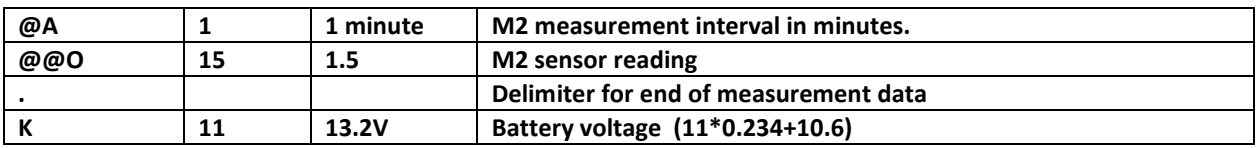

# 16.3 Pseudobinary D Data Format

This is another compact data format. It differs from Pseudobinary B in that it has a timestamp at the start of the message. The timestamp indicates when the transmission should have taken place and helps decode when the data was collected. Pseudobinary D is 4 bytes larger than format B.

The timestamp is similar to the one in Pseudobinary C. Pseudobinary D is smaller than Pseudobinary C and it lacks detailed timestamps that would allow one to completely reconstruct the time the data was collected from the message itself. To correctly use Pseudobinary D, the decoder needs to know the measurement setup used.

The benefit of using Pseudobinary D is being able to correctly decode data regardless of when it was sent or received. This allows stations to re-transmit old data and have it correctly interpreted by the decoder while keeping the message size at a minimum.

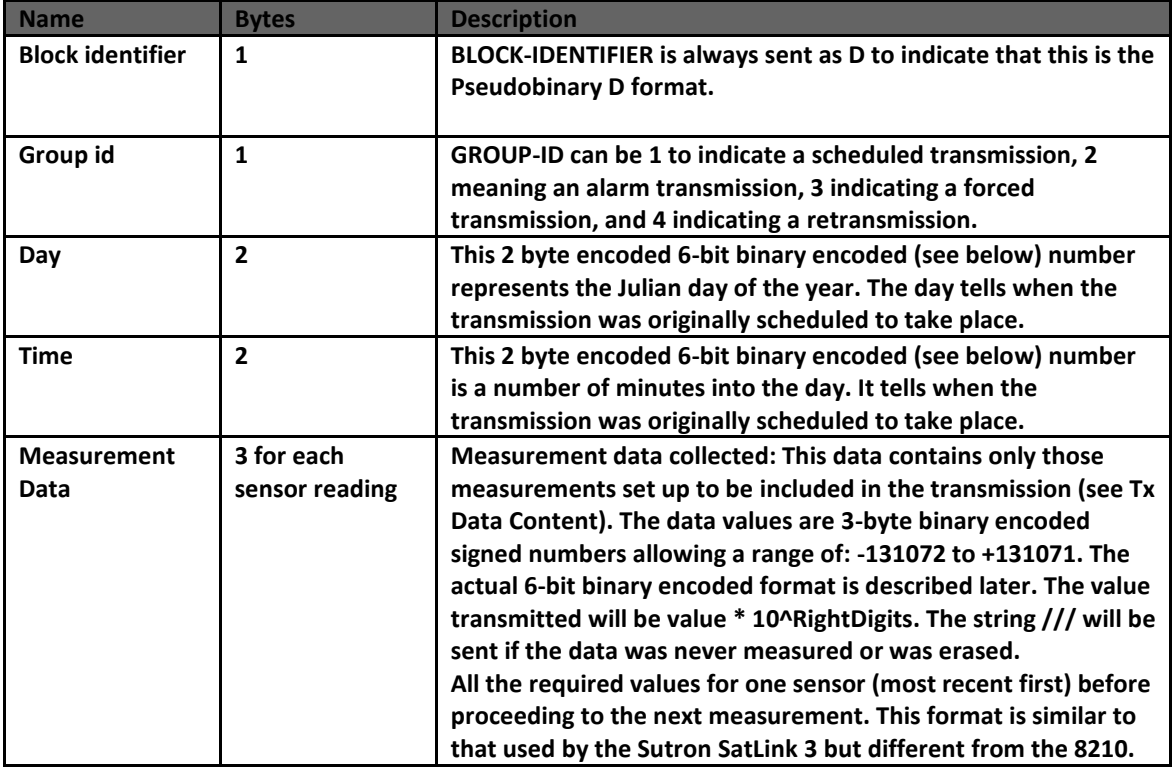

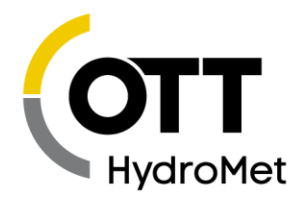

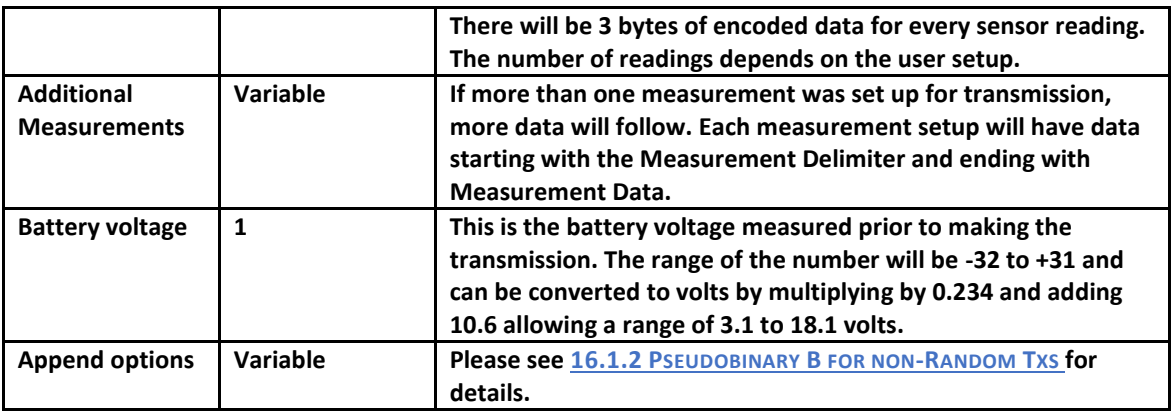

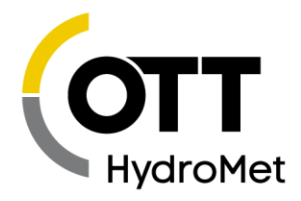

#### 16.3.1 Example of Pseudobinary D

To help understand the message below, here is a relevant bit of SatLink 3's setup:

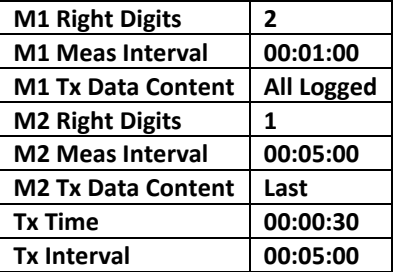

Here is the message:

D1D~A8@NI@NH@NG@NF@NE@DGF

Decoding the message:

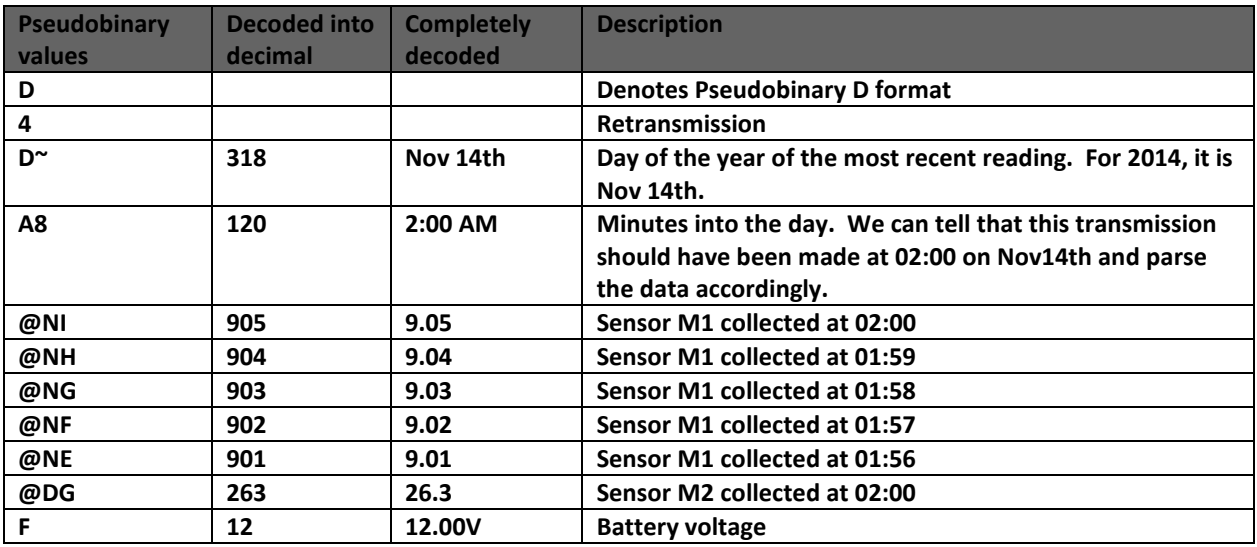

## 16.4 Six Bit Binary Encoded Format

The 6-bit binary format is used to encode numbers into displayable ASCII characters. Fractional numbers cannot be represented, so, for instance a battery voltage of 13.04 volts set up with 2 right digits will be sent as 1304.

- A 1 byte encoded number can range from -32 to +31.
- A 2 byte encoded number can range from -2048 to +2047
- A 3 byte encoded number can range from -131072 to +131071

Page **198** of **300**

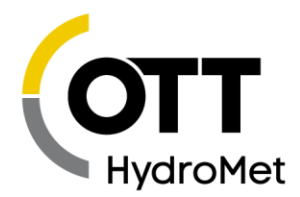

Binary encoded numbers are always sent most significant bytes first. The number itself is broken down into 6-bit digits, and each digit is placed in one byte of data. The number 64 (ASCII @) is added to each digit to make it fall within the range of displayable ASCII characters. The only exception is that 127 (ASCII <DEL>) is sent as 63 (ASCII ?)

#### 16.4.1 Example 1: Encoding the Number 10 in 1 Byte

Since 10 will fit in 6-bits we only have to add 64 which would yield 74. So the number 10 would appear as ASCII 74 or the letter J.

#### 16.4.2 Example 2: Encoding the Number 12345 in 3 Bytes

- First we have to convert 12345 into binary in 6-bit pieces:
	- $\blacktriangleright$  12345 (base 10) = 11 000000 111001 (base 2)
- Now we can convert each piece back to base 10:
	- ◆ 11 000000 111001 (base 2) = 3, 0, 57
- Finally, we add 64 to each piece and convert to ASCII:
	- ▶ 67, 64, 121 = ASCII C@y

#### 16.4.3 Example 3. Encoding the Number -12345 in 3 Bytes

- First we have to convert -12345 into two's complement 18-bit binary: -12345 (base 10) = 111100 111111 000111 (base 2)
- Now we can convert each piece back to base 10: 1111100 111111 000111 (base 2) = 60, 63, 7
- Finally, we add 64 to each piece and convert to ASCII (since the second piece is 63 we leave it alone):
	- ◆ 124, 63, 71 = ASCII | ?G

#### *Example 4. Decoding the 3-byte string @SW:*

This is just like encoding except we follow the steps backward.

- First we convert all the characters to ASCII decimal codes:  $A$  ASCII @SW = 64, 83, 87
- Now we subtract 64 from each piece and convert to 6-bit binary:
	- $\triangleright$  0, 19, 23 = 000000 010011 010111
- Finally, we combine all the bits to form one 18-bit two's complement number and convert to base 10:
	- $\triangleright$  000000010011010111 = 1239

### 16.5 Pseudobinary over SMS

Some bytes that are normally used as a part of Pseudobinary transmissions are not allowed in SMS. When SatLink 3 sends Pseudobinary data over SMS, those bytes are replaced according to the following table:

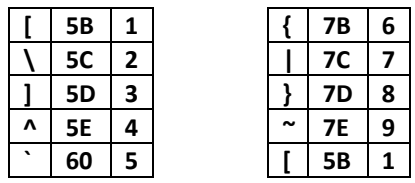

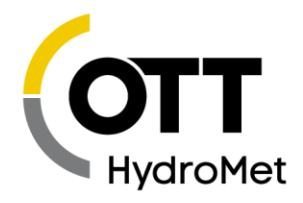

# 16.6 SHEF and SHEFFIX Data Format

SHEF is a format that is commonly used by Sutron's SatLink 3 satellite transmitter. It is an ASCII format that is easy to read and contains some self-descriptive information.

The format of the transmission data is:

: <LABEL1> <OFFSET> #<INTERVAL> <DATA1> <DATA1> ... <DATA1)>

- : <LABEL2> <OFFSET> #<INTERVAL> <DATA2> <DATA2> ... <DATA2> ...
- : <LABEL(N)> <OFFSET> #<INTERVAL> <DATA(N)> <DATA(N)> ... <DATA(N)>

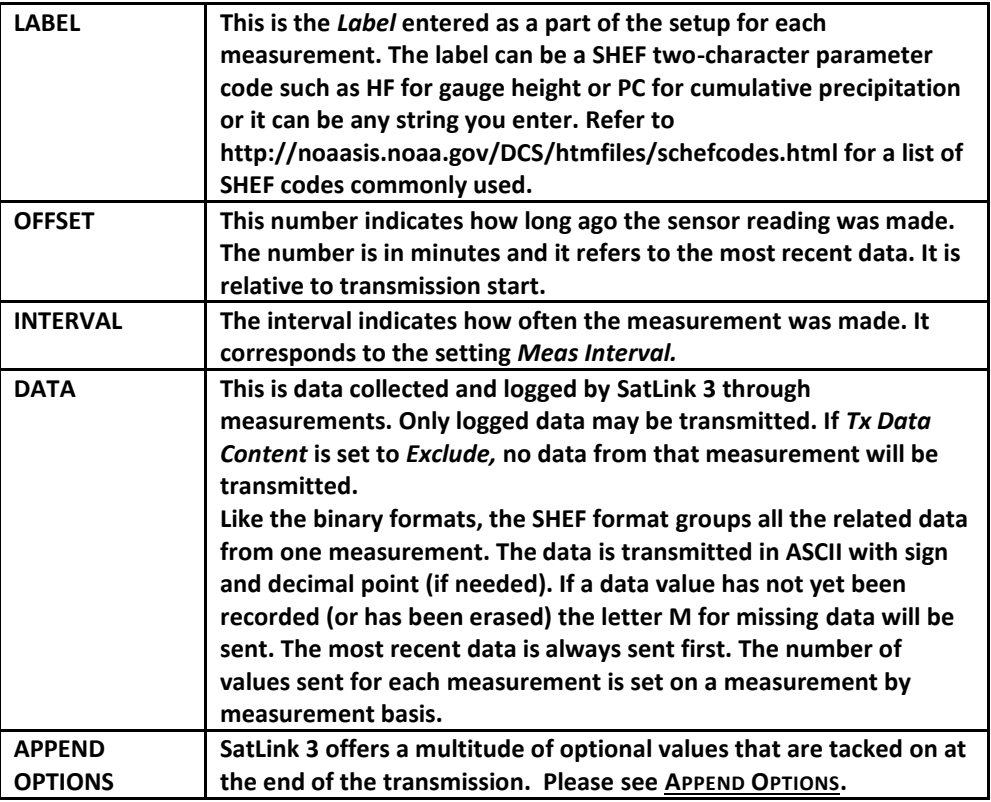

#### 16.6.1 SHEF Example

Here is a message with three active measurements. Each is set to include two readings. The random buffer contains the string EXT. This string was given by an external device through the RS-232 port. Notice how much longer this message is compared to the earlier binary examples.

#### :HG 3 #15 10.20 10.15 :PC 1 #15 50 49 :TA 0 #15 -22.1 -22.0 :VB 0 12.2

In the example above *:HG 3 #15 10.20 10.15* means that the sensor labeled HG read the value 10.20 three minutes prior to the start of the transmission. It read 10.15 18 minutes before the start of the transmission, or 15 minutes before it read 10.20. Here is the complete decode:

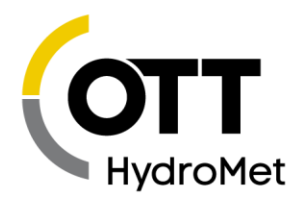

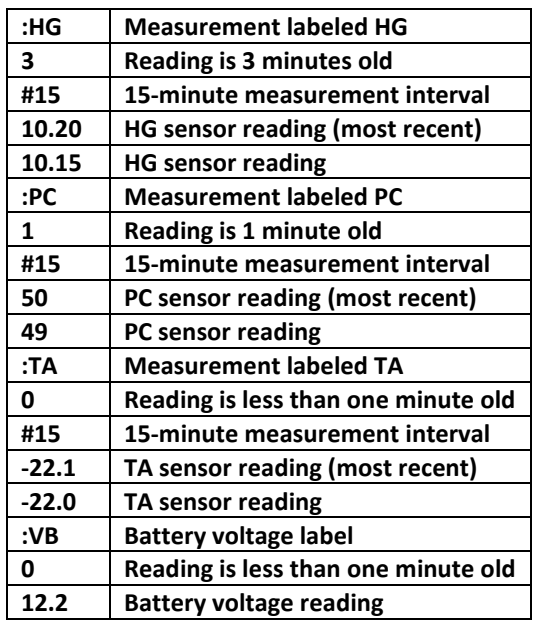

SHEFFIX is a modified version of SHEF where the data is positioned in fixed spacing so that it will line up better when displayed. Each measurement reading is given seven bytes. If a reading uses fewer bytes it is padded with spaces. SHEIFIX transmissions are larger than SHEF transmissions.

#### *SHEFFIX Example*

:STAGE 0 #2 20.50 20.50 20.50 20.50 :PRECIP 3 #5 12.00 12.01 :TEMP 3 #5 23.5 23.2 :BV 1 #3 14

#### *SHEF Example with Min/Max data included*

When transmitting Min/Max data, the formatter includes a timestamp for each value because the Min/Max data is logged at the time of the occurrence rather than the measurement interval. Note how in the message below the MX and MN only have one value and the timestamp is different for each.

:ITEMP 12 #15 25.9018 26.0289 26.0988 26.2451 :MX 64 #60 26.686 :MX 101 #60 27.426 :MN 14 #60 25.891 :MN 131 #60 25.334 :AVG 12 #60 26.169 26.368

# 16.7 CSV

CSV is normally used for log downloads, but it may be used for transmitted data as well. However, CSV messages are large compared to SHEF and Pseudobinary.

By default, the CSV format is Sutron Standard CSV. The format was introduced in 2009 and is common to current Sutron products. The general format specification for Sutron Standard CSV format is

mm/dd/yyyy,hh:mm:ss,label,data[,units,qual][,label,data[,units,qual]]

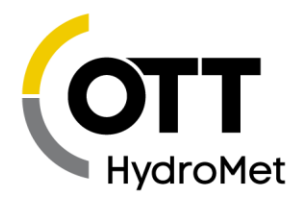

However, if the "Custom" Log Download Format field has been set, it will affect transmitted data as well, allowing for variations on the CSV format. Please see **"CUSTOM" LOG D[OWNLOAD](Custom#_) FORMAT.**

#### 16.7.1 Sutron Standard CSV Example

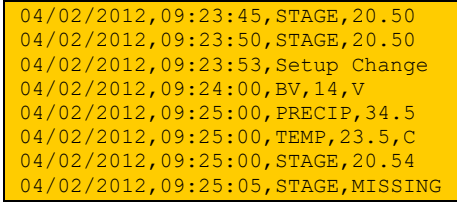

The Setup Change entry in the example above is an event. Events will only be found when downloading the log and choosing to include events; it will not appear as a part of the transmission.

#### <span id="page-201-0"></span>16.7.2 CSV and Missing Data

Note that if a data point is missing, the data field will be set to the string "MISSING".

## 16.8 MIS

**MIS** format is a verbose ASCII format that uses tags. Each measurement gets its own section in MIS.

The header includes the station name and the measurement label. The body includes a timestamp and a value for each sensor reading.

The example below illustrates the MIS format for one measurement. If more than one measurement were being transmitted, each measurement would have a section like the one below.

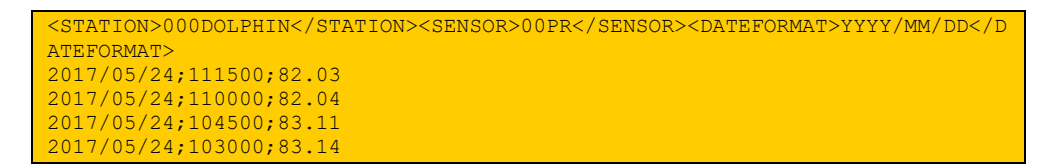

In that example

- STATION and SENSOR and DATEFORMAT are tags that are always present.
- 000DOLPHIN is based on the Station Name which was set to DOLPHIN. The 000 are padding to fill out to 10 bytes. If the Station Name were longer than 10 bytes, only the first 10 would be in the STATION tag.
- 00PR is based on the measurement Label, which was set to PR. 00 is padding to fill out to 4 bytes. Up to 4 bytes of the Label can fit into the SENSOR tag.
- YYYY/MM/DD is the user set Date Format setting.
- 111500 is the timestamp in HHMMSS format which is 11:15:00
- 82.03 is the sensor reading. If data is missing, --- is transmitted.

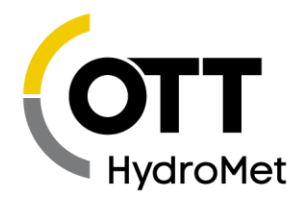

# 16.9 ASCII Column

The ASCII Column format is another means of encoding transmission data. A message formatted with this method would look like this:

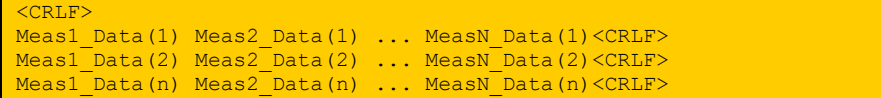

- <CRLF> is a carriage return, line feed
- Meas1\_Data()..MeasN\_Data are the data from the active measurements included in the transmission.
- All the data on one line are for the same time. A space separates the values. The newest data is sent first.
- $\blacktriangleright$  (n) is the number of values included in the transmission as set by the user.
- The format for any value is ASCII with the right digits set by the user.
- No decimal point is shown if the value is zero.
- Add a minus sign in front of the value if the value is negative.
- There are no leading zeroes.
- If the value is missing, two forward slashes are transmitted instead //.

A typical message will appear as follows:

41.79 60.99 12.99 12.43 .20 8.08 7.1 195.2 41.79 60.99 12.99 12.43 1.20 8.08 7.1 195.2 41.79 60.99 12.99 12.43 -2.20 8.08 7.1 195.2

Normally the DCP will be set up so all the sensors are collected at uniform times. If this is not the case, the formatter will still work but will have varying amounts of data on each line (each time) based on whatever sensors are collected at each time. This will produce confusing results if the additional sensors are collected at an interval of the other sensors. The results should be OK if the additional sensors are collected at a time separate time.

### 16.10 ASCII Sensor

This method of formatting uses four digits for each measurement readings. Measurement readings are multiplied by 100 before being transmitted.

```
<CRLF>
IDIDIDID JJJHHMMSS<CRLF>
Meas1_Data(1) Meas1_Data(2) ... Meas1_Data(n)<CRLF>
Meas2_Data(1) Meas2_Data(2) ... Meas2_Data(n)<CRLF>
MeasN_Data(1) MeasN_Data(2) ... MeasN_Data(n)<CRLF>
optional Battery before transmission<CRLF>
optional Battery under load<CRLF>
```
- <CRLF> is a carriage return, line feed
- IDIDIDID is the eight-byte hexadecimal satellite ID
- JJJ is a three digit Julian Day, which is the number of days of the year. January 1st is Julian Day one, and February 1st is Julian Day 32. This number is always three digits (0 padded)

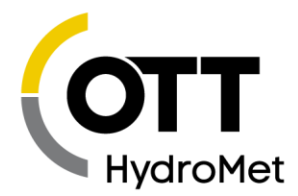

- HHMMSS are the hours minutes and seconds. This is the time of the scheduled transmission. It is always 6 bytes (0 padded).
- Meas1\_Data()..MeasN\_Data are the data from the active measurements included in the transmission.
- Measurement data is always four digits, followed by a space (0 padded).
- All values are multiplied by a 100.
- No decimal point is used for measurement data.
- Range of transmitted data is 0 to 9999 (numbers out of range are transmitted as 0000 or 9999). This means that the sensor data should be between 0 and 99.99 before formatting.

If the user elects to append battery voltage, one of the two will be appended:

- If the transmission satellite is Japan GMS or EUMETSAT, only one line of battery voltage information will be added. It will take this format: "13.5<CR><LF>" Three digits and a decimal point are always used. It is the battery voltage prior to the transmission.
- For all other transmission types, two lines of battery voltage information will be added. Both lines take the same format: "12.5<CR><LF>" (three digits of battery voltage and a decimal point). The first line is the battery voltage prior to this transmission. The second line is the battery voltage during the last transmission.

This is an example transmission:

```
010570F2 108183053
0250 0250 0250 0250
2231 2232 2233 2234
12.2
12.1
```
- On the first line, 010570F2 represents the hexadecimal satellite ID. 108 is the Julian Day (for the year 2005, that is April 18th). 183053 means 18 hours, 30 minutes and 53 seconds.
- The second line (0250 0250 0250 0250) shows four readings of the first sensor. This measurement had four same readings. Before formatting, that reading was 2.50. It was multiplied by 100 and padded with a leading zero.
- The third line (2231 2232 2233 2234) shows four different readings of the second sensor. That sensor's readings were originally 22.31, 22.32, 22.33, and 22.34, respectively. They were multiplied by 100 and padded with a leading zero.
- The fourth line (12.2) is the battery reading in Volts prior to transmission.
- The last line (12.1) is the battery reading in Volts during the last transmission.

### 16.11 TCP/IP Session

A SatLink 3 equipped with a cell modem will use scheduled transmissions to periodically connect to a server and deliver sensor data. See the **[13.2](#page-172-0) CELLULAR T[ELEMETRY](#page-172-0)** and **[11.4](#page-145-0) CELL S[ETUP](#page-145-0)** sections for more details.

Relevant settings include *Protocol, Main Server, Backup Server, Server Port, and Server Password.*

When *Protocol* is set to *Hydromet Cloud,* SatLink 3 will engage in handshaking with the server. SatLink 3 will provide the server with information about the transmission that includes the station name, password,

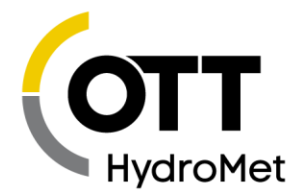

reason for the transmission, and error checking information. The server will acknowledge the transmission.

If the server does not acknowledge the transmission, SatLink 3 will retry the transmission until it succeeds or until it times out.

When *Protocol* is set to *None,* SatLink 3 will not engage in handshaking with the server.

If you are using a custom server, you will want to set *Protocol* to *None.* Either that, or have the custom server acknowledge the transmission.

#### 16.11.1 Hydromet Cloud Protocol

When SatLink 3 connects to a server, some information is sent to the server before the sensor data is delivered. This information is meant to help the server decide what to do with the sensor data that is en route. The information includes details such as the sensor name and whether the transmission is a result of an alarm event.

After the sensor data is delivered to the server, the server may log into SatLink 3 and issue commands to check status, change setup, download more data, or any other command line activity.

#### 16.11.2 Course of Events for the Hydromet Cloud Protocol

- 1. SatLink 3 connects to main or backup server.
- 2. SatLink 3 sends Session Type Code<cr> (see below.)
- 3. SatLink 3 sends Station Name<cr>.
- 4. SatLink 3 sends Report Type Code<cr> to indicate purpose of connection (see below.)
- 5. SatLink 3 sends transmission data (if any) in whatever format the user chose, such as SHEF or pseudobinary.
- 6. SatLink 3 sends ETX (0x03) to mark end of data.
- 7. SatLink 3 sends a 3 byte pseudobinary encoded CRC16 of previous data and the server password (sometimes called Shared Secret.)
- 8. SatLink 3 waits for the server to either acknowledge or to initiate a command line session. The server has 60 seconds to do either one.
	- a. If the server does neither, SatLink 3 will retry the transmission until it succeeds or until it times out.
- 9. To acknowledge, the server needs to send a single byte: <cr>
	- a. Once the server sends the byte, SatLink 3 will disconnect.

Page **205** of **300**

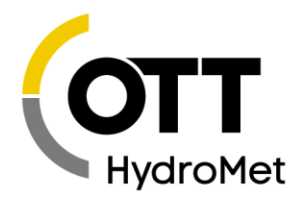

- 10. To initiate a command line session, the server sends user login command !LOGIN=username,password<cr> and waits for SatLink 3 reply (ETX.)
	- a. If user login matches, SatLink 3 enters command-line session.
	- b. Server issues pending commands, and SatLink 3 processes and responds accordingly.
	- c. When command processing is complete, the server disconnects.

#### 16.11.2.1 Session Type Code

Session type defines the processing that occurs on connection. Currently, there is only one session type, 1. This type is defined by the Course of Events above, and details that follow.

#### 16.11.2.2 Report Type Code

Report Type code describes the purpose of the transmission:

- 0 = self-timed
- $2 =$  entering alarm
- $\blacktriangleright$  4 = exiting alarm
- $6 = no$  data, command session only

### 16.12 Iridium Telemetry Header

When SatLink 3 sends data over the Iridium satellite network, it uses the header described below.

The header starts with a single byte in the ASCII printable range to make it easy to interpret the content. Most transmissions will just have one header byte.

The header byte identifies the packet type in terms of the content of the packet, e.g., self-timed, selftimed extended, entering alarm, entering alarm extended, etc.

Iridium modem buffers are limited in size. "Extended" types mean multiple packets are required to transmit the entire message. Extended packets have information in the header that allows them to be stitched together easily. The extended packet types include a comma-delimited sub-header to describe the subset of data being sent. The first sub-header differs from all subsequent sub-headers, in that it includes the total size of the data being sent.

The telemetry header may contain the station name if the setting *Tx Station Name* is enabled. Please read below for more details.

#### 16.12.1 Packet Structure

Packets are composed of

- packet-type
- sub-header
- data

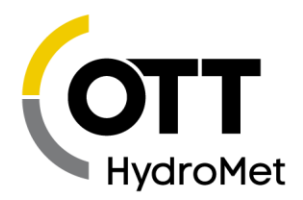

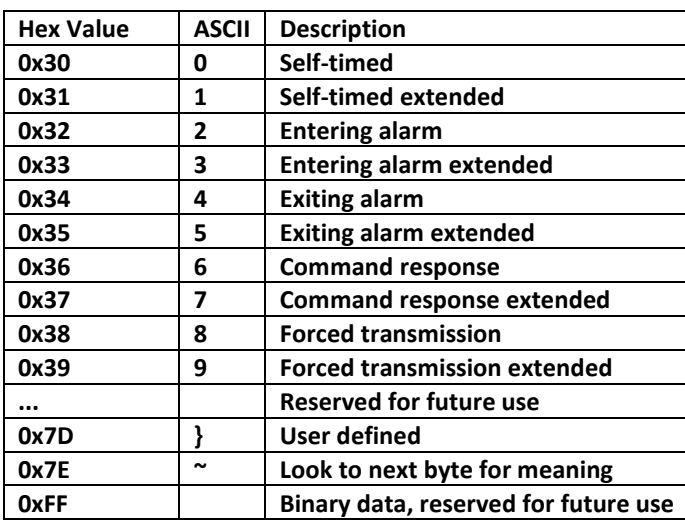

The packet-type is a single byte:

The sub-header has the following comma-delimited fields:

,id,start-byte,total-bytes,station-name:

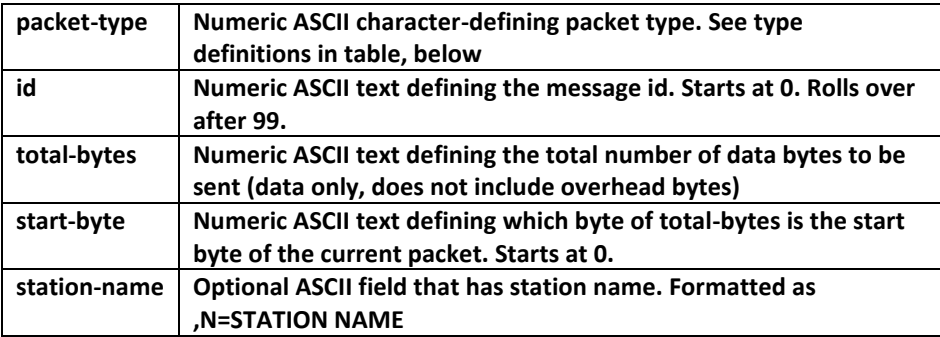

#### 16.12.2 Iridium Header Examples

The following examples illustrate how to use the new header.

#### *Example 1*

Message requiring one packet (i.e., non-extended), formatted pseudobinary B interleaved, containing 6 values (42, 69, alternating).

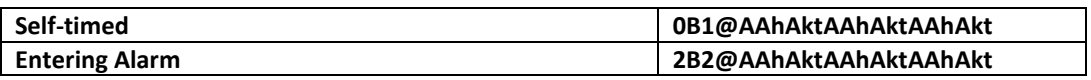

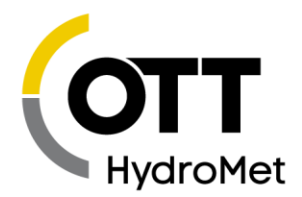

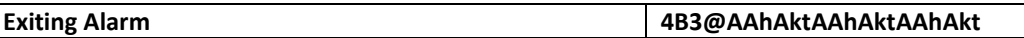

#### *Example 2*

The same data in SHEF format:

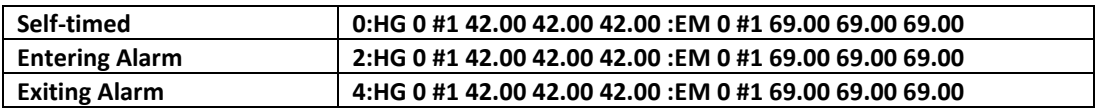

#### *Example 3*

An extended command response where the total size of the command response is 512 bytes (note: total size is of the response itself, and does not include the overhead of the telemetry headers used to convey it). The example uses a message id of 0:

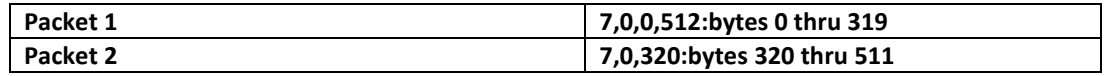

#### 16.12.3 Iridium Tx Station Name

There is an option to include the station name in the Iridium Header. The setting is called *Iridium Tx Station Name* and it defaults to disabled. That setting is accessible only via the terminal (LinkComm- >Tools Menu->Terminal). To enable it, type

*Iridium Tx Station Name = On*

- After all the headers, the system will append ,N=Station Name:
- If the station name were Two Creeks, it would be ,N=Two Creeks:

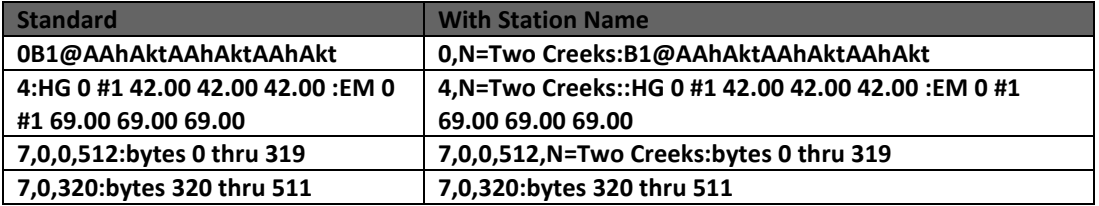

For extended packets, only the first message carries the station name. The name field comes after all the other headers.

### 16.13 OTT-ML

OTT-ML is a transmission data format based on XML. It is a self-descriptive format. Satlink supports a subset of OTT-ML formatting. If an OTT-ML feature is not present in the examples below, it is not implemented by Satlink.

Note that Satlink will format no more than 64KB of data. If this limit is exceeded, the XML formatting will be incomplete.

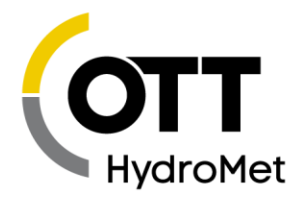

An example of Satlink OTT-ML data:

```
<?xml version="1.0" encoding="iso-8859-1"?>
<StationDataList>
     <StationData stationId="OTT_ML_DEV" name="ott_ML_dev_2two!8" 
timezone="+00:00">
        <StationInfo time="2023-04-17T22:30:30" firmware="V8.52.3518" 
batteryVoltage="11.80" gsmSignal="23" ipAddress="1.2.3.4" 
temperature="22.75" deviceType="Sutron Satlink" />
        <StationEvents>
             <Event t="2023-04-17T22:15:00" type="error">5611 HTTP Error on 
TX4: once at 2023/04/17 22:15:00</Event>
        </StationEvents>
         <ChannelData channelId="STAG" name="Stage" unit="mm">
             <Values>
                 <VT t="2023-04-17T15:57:00">82.937</VT>
                 <VT t="2023-04-17T15:54:00">82.231</VT>
                 <VT t="2023-04-17T15:51:00">81.269</VT>
                 <VT t="2023-04-17T15:48:00">80.219</VT>
                 <VT t="2023-04-17T15:45:00" errorcode="10">0</VT>
             </Values>
         </ChannelData>
         <ChannelData channelId="STDD" name="StdDev" unit="">
             <Values>
                 <VT t="2023-04-17T15:57:00">0.195</VT>
                 <VT t="2023-04-17T15:54:00">0.200</VT>
                 <VT t="2023-04-17T15:51:00">0.485</VT>
                 <VT t="2023-04-17T15:48:00">0.231</VT>
                 <VT t="2023-04-17T15:45:00" errorcode="15">0</VT>
             </Values>
             <Events>
                 <Event t="2023-04-17T15:45:00" type="error">5618 SDI-12 no 
reply on M18: once at 2023/04/17 15:45:01</Event>
             </Events>
         </ChannelData>
         <ChannelData channelId="BATT" name="BATTTTT" unit="V">
             <Values>
                 <VT t="2023-04-17T15:45:00">12.006</VT>
             </Values>
        </ChannelData>
     </StationData>
</StationDataList>
```
In that example, indentation has been added for ease of reading. Satlink does not add indentation.

Notes on various elements:

- StationData
	- ▶ There is one StationDataList root element and one StationData child element in each transmission.
	- stationID is based on Station Name setting, but is limited to 10 bytes and uses the **[MIS](#page-201-0) [CHARACTER SET](#page-201-0).**
	- $\blacktriangleright$  name provides the full Station Name setting
- *StationInfo*
	- *This is an optional element controlled by the setting Include Station Info*
- *StationEvents*
	- *This is an optional element controlled by the Include Station Events setting*
	- *If there are errors during the transmission interval, they are reported as Events*

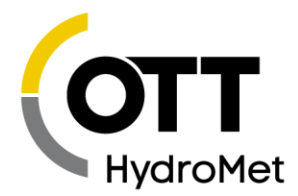

- *The content of the Event element is equivalent to corresponding errors shown in the main status*
- ChannelData
	- ▶ Channels correspond to Satlink Measurements
	- Each Measurement will have a ChannelData element
	- channelId is based on the Measurement Label setting, but is limited to 4 bytes and uses the **MIS [CHARACTER SET](#page-201-0).**
	- ▶ name is the full Measurement Label
- Values
	- The Values element holds one VT element for each Measurement Result during the transmission interval.
	- Each VT element will have a timestamp attribute, an optional errorcode attribute, and the sensor reading as the content of the element.
	- Timestamp is formatted partially according to the Date Format setting (YYYY-MM-DD in the example); date is separated from time by one byte "T"; time is HH:MM:SS
- errorcode
	- $\blacktriangleright$  errorcode will appear when there is a problem acquiring sensor data
	- ◆ errorcode="10" means missing data
	- errorcode="15" means there was an error acquiring sensor data
	- $\blacktriangleright$  In case of errors, the value of sensor data is 0
- *ChannelData Events*
	- *This is an optional element controlled by the Include Channel Events setting*
	- *If there are errors or alarms during the transmission interval, they are reported as Events*
	- *The content of the Event element is equivalent to corresponding errors shown in the main status*

#### 16.13.1 Alarm OTT-ML

An alarm transmission setup for OTT-ML will take the following format:

```
<AlarmMessage stationId="00ML_APR17" channelId="ALAR" value="12.40" 
t="2023-04-20T17:54:00" type="limit">
System In Alarm
M3 Alarmist, 12.40, 2023/04/20 17:54:00, Into Alarm
System went INTO alarms due to:
M3 Alarmist, 12.40, 2023/04/20 17:54:00, Into Alarm
</AlarmMessage>
```
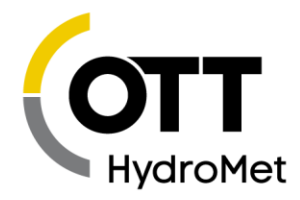

The data provided in the alarm message is the same data as provided in the main status.

# 16.14 HTTP

Satlink HTTP protocol centers on using the HTTP POST command to deliver data to a server. It was designed to work with OTT Hydromet Cloud and Hydras servers.

In the simplest situation, Satlink will connect to a server, issue an HTTP POST command, deliver sensor data as the POST content, and look for a reply from the server.

Below is an example of Satlink delivering data formatted in MIS to a Hydromet Cloud server.

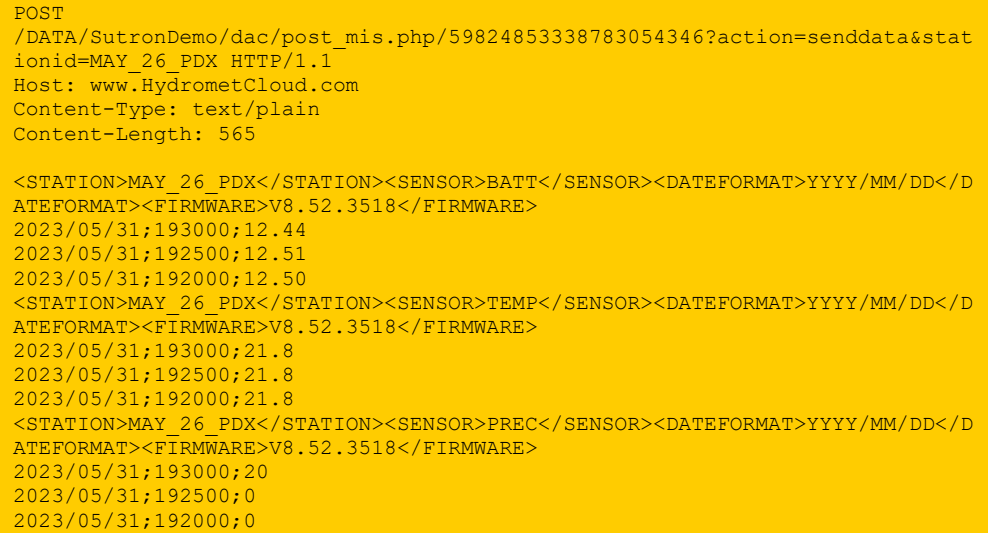

And the reply from the server:

```
HTTP/1.1 200 OK
Date: Wed, 31 May 2023 19:30:31 GMT
Server: Apache
X-Powered-By: PHP/7.0.30
Content-Length: 23
Content-Type: text/html; charset=UTF-8
//STATION DATA
Welcome
```
The data "HTTP/1.1. 200 OK" is a confirmation that the server received the message. Any result between 200 and 299 indicates a valid reception.

Here is a typical exchange with the Hydras server; Satlink is setup to use the OTT-ML format. Both the POST and the server reply are shown.

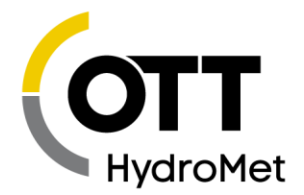

POST /ottml.htm?uid=XLINK&action=senddata&stationid=ML\_MAY17&checkcmd=1 HTTP/1.1 Host: ot3-8.ks.speedkom.net Content-Type: application/xml Authorization: Basic YWRpOlJ1cerw234r4e23wbmJlZ292aWNfMQ== Content-Length: 1020 <?xml version="1.0" encoding="iso-8859-1"?> <StationDataList> <StationData stationId="00ML\_MAY17" name="ML\_MAY17" timezone="+00:00"> <StationInfo time="2023-05-24T21:48:20" firmware="V8.52.3518" batteryVoltage="12.96" gsmSignal="23" ipAddress="1.2.3.4" temperature="21.50" deviceType="Sutron Satlink 3 Logger" /> <ChannelData channelId="BATT" name="BATT" unit="V"> <Values> <VT t="2023-05-24T21:45:00">12.96</VT> <VT t="2023-05-24T21:40:00" errorcode="10">0</VT> <VT t="2023-05-24T21:35:00">12.96</VT> </Values> </ChannelData> <ChannelData channelId="TEMP" name="TEMP" unit="C"> <Values> <VT t="2023-05-24T21:45:00">21.5</VT> <VT t="2023-05-24T21:40:00" errorcode="10">0</VT> <VT t="2023-05-24T21:35:00">21.5</VT> </Values> </ChannelData> <ChannelData channelId="PREC" name="PRECIP" unit="mm"> <Values> <VT t="2023-05-24T21:45:00">0</VT> <VT t="2023-05-24T21:40:00" errorcode="10">0</VT> <VT t="2023-05-24T21:35:00">0</VT> </Values> </ChannelData> </StationData> </StationDataList> HTTP/1.1 200 OK Connection: keep-alive Server: Hydras3 Pro Date: Wed, 24 May 2023 23:49:01 GMT Last-Modified: Wed, 24 May 2023 23:49:01 GMT Content-Type: application/xml; iso-8859-1 Content-Length: 147 Accept-Ranges: bytes X-Frame-Options: sameorigin X-Content-Type-Options: nosniff Content-Security-Policy: default-src 'self'; script-src 'self' 'nonce-1360Q1504234901504OIl1360'; img-src 'self' \*.openstreetmap.org data: blob:; style-src 'self' 'unsafe-inline' <?xml version="1.0" encoding="iso-8859-1"?> <Response responseTime="2023-05-24T23:49:01" hascmds="false"> <Ack status="OK"></Ack> </Response>

16.14.1.1 Radio Diags

The last data exchange with the server is shown in the Radio Diags in LinkComm (Telemetry Tab) as well as via the STATUS CELL command.

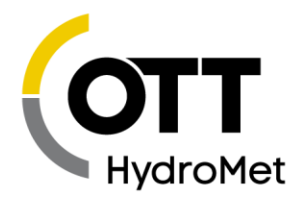

#### *Basic Authentication*

The previous exchange uses basic authentication. Satlink will transmit username and password as part of the HTTP Authorization Header. User set Server Username and Server Password are Base64 encoded. Please note that basic authentication is only secure if HTTPS is used.

#### *Compress Data*

If the Compress Data setting is gzip, the HTTP header will include the line "Content-Encoding: gzip", and the content of the POST message will be compressed.

#### 16.14.2 HTTP Settings

To use HTTP, please ensure the following telemetry settings are setup correctly:

- Mode should be set to HTTP
- Main Server should be set to the internet address of the server
- Server Port should be set to the correct port of the server
- ▶ Secure should be enabled for HTTPS
- Server Username and Server Password may be required by the server for basic authentication
- Server Path must be set to the value provided when setting up the account
- For servers other than Hydras and Hydromet Cloud, see Script Path settings below
- Format should be set to a format that the server can parse

#### 16.14.3 Advanced HTTP

If you are using Satlink with Hydras or Hydromet Cloud, there should be no need to read on about HTTP. However, if you are implementing your own server, or if you wish to understand the nuances of the protocol, please read on.

The document *Description of XML based messages for data exchange between OTT netDL1000 and an HTTP Server* provides comprehensive details of the protocol. Please reach out to customer support for a copy of the document.

Satlink implements only a part of that protocol. Existing OTT data loggers, the netDL as well as the ecoLog 1000, support the protocol. Hydras servers implement most features from that protocol. Hydromet Cloud only implements only the most crucial part of it – accepting data via POST commands.

Some of the advanced features of HTTP are detailed below, as they pertain to Satlink.

#### *Script Path Settings*

For operation with Hydras and Hydromet Cloud, LinkComm simplifies the setup. When server accounts are created, the relevant settings are provided and there should be no need to read about the settings listed below.

The settings below are the settings from the Satlink perspective. LinkComm simplifies the settings for convenience; accessing Satlink directly via command line will reveal the settings.

The table below shows Satlink **SETTINGS**, corresponding action, and explanation:

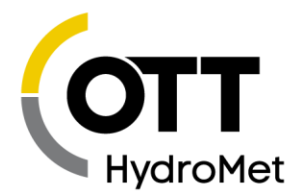

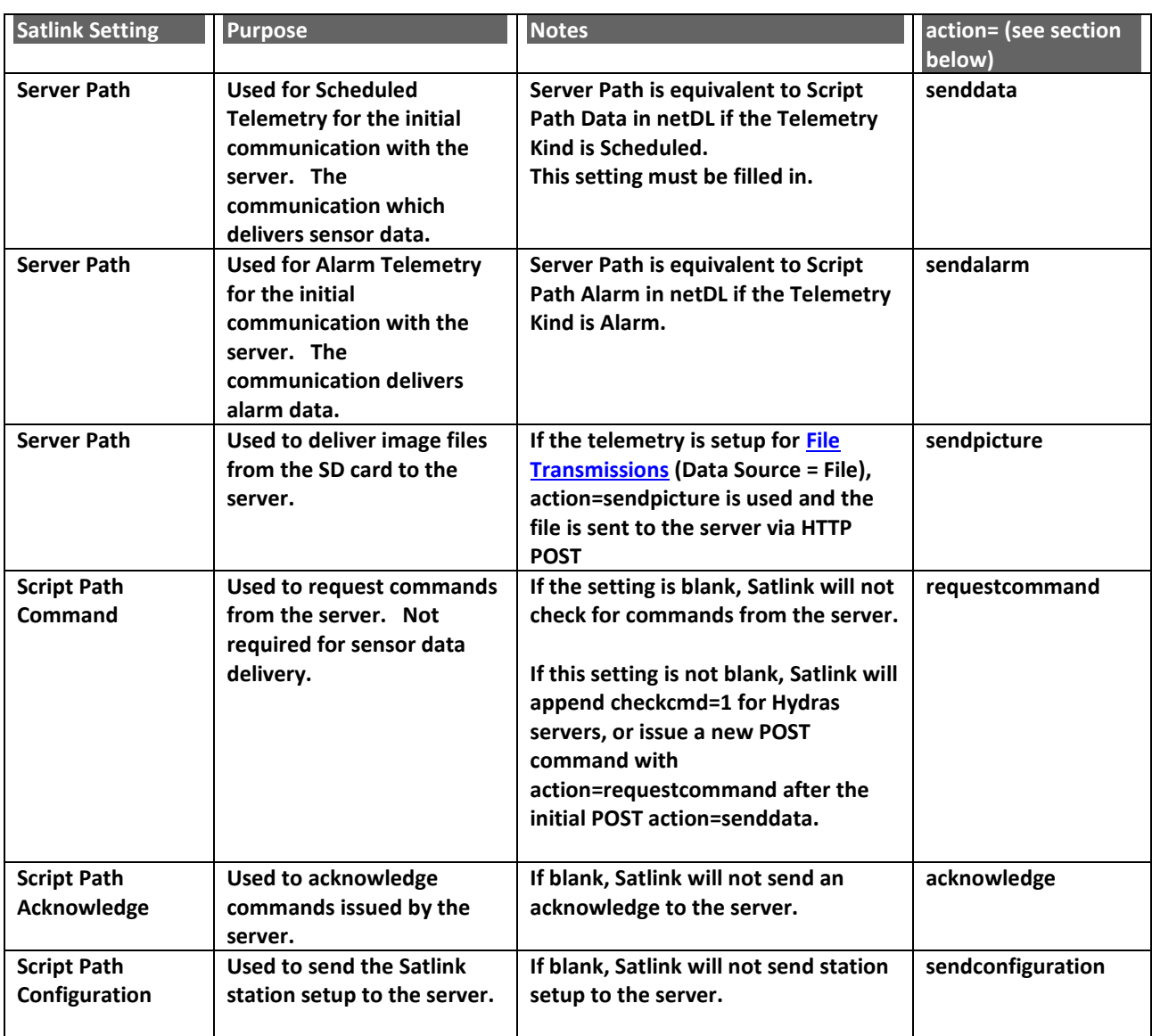

#### 16.14.3.2 POST URL

This section describes the POST command generated by Satlink.

Here is an example of a POST command issued by Satlink to Hydras:

POST /ottml.htm?uid=XLINK&action=senddata&stationid=DEMO\_ONE&checkcmd=1 HTTP/1.1

Explanation:

- /ottml.htm?uid=XLINK
	- This is the Server Path setting provided when setting up the Hydras server account.

Page **214** of **300**

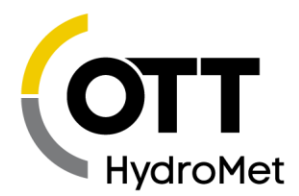

- action=senddata
	- When delivering sensor data, action=senddata. For most servers this is the only action used.
	- However, action may have another value, e.g. action=sendalarm
	- $\blacktriangleright$  Please see the table above for more details.
- stationid=DEMO\_ONE
	- $\blacktriangleright$  Stationid is created based on the Station Name setting.
	- It is limited to 10 bytes and uses the **MIS [CHARACTER SET](#page-201-0).**
- checkcmd=1
	- $\blacktriangleright$  checkcmd=1 asks the server if it has any commands for Satlink.
	- Hydras supports this setting; Satlink will identify Hydras by looking at the **SERVER PATH** setting.

An example of working with Hydromet Cloud:

POST /DATA/demo\_acct/dac/post\_mis.php/30402856925363863635?action=senddata&stati onid=DEMO\_ONE HTTP/1.1

- /DATA/demo\_acct/dac/post\_mis.php/30402856925363863635
	- $\blacktriangleright$  This is the Server Path setting, provided when setting up the Hydromet Cloud server account.
- For all the other parts of the POST command, see previous example.

Another example, this time of a request command:

POST /command.php?stationid=0123456789&action=requestcommand HTTP/1.1

- command.php
	- ▶ This is the user set Script Path Command setting
- stationid=0123456789
	- $\blacktriangleright$  Stationid is created based on the Station Name setting.
	- It is limited to 10 bytes and uses the **MIS [CHARACTER SET](#page-201-0).**
- action=requestcommand
	- When asking the server if it has any commands, action is set to requestcommand

#### 16.14.4 HTTP Commands

The server may provide commands to Satlink. If the Script Path Command is not blank, Satlink will ask the server if it has any commands. If it is blank, the server will not be able to provide commands to Satlink.

- $\blacktriangleright$  Satlink will use checkcmd=1 in the senddata and acknowledge HTTP messages for a Hydras server.
- For other servers, Satlink will issue a requestcommand message once after issuing senddata

Commands may be used in order to

- change individual configuration fields
- issue command line commands
- upload configuration to a server

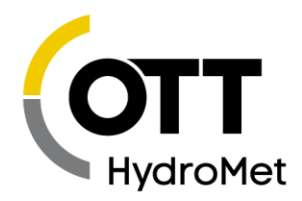

- download configuration from a server
- upgrade firmware

Implemented commands are listed below

#### *LinkCommands*

Below is a complete communication demonstrating Hydras changing two setup fields in Satlink using the LinkCommands command.
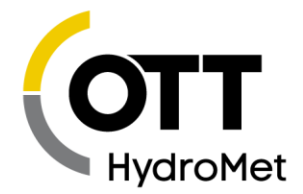

POST /ottml.htm?uid=XLINK&action=senddata&stationid=MAY\_26\_PDX&checkcmd=1 HTTP/1.1 Host: ot3-8.ks.speedkom.net Content-Type: application/xml Authorization: Basic YWRpOlJ1c3RhbmJlZ292a12dwQ== Content-Length: 869 ### showing only some of the content: <?xml version="1.0" encoding="iso-8859-1"?> <StationDataList> <StationData stationId="MAY\_26\_PDX" name="MAY\_26\_PDX" timezone="+00:00"> <StationInfo time="2023-06-01T19:51:40" firmware="V8.52.3518" batteryVoltage="12.88" gsmSignal="23" ipAddress="166 ### end content show HTTP/1.1 200 OK Connection: keep-alive Server: Hydras3 Pro Date: Thu, 01 Jun 2023 21:51:41 GMT Last-Modified: Thu, 01 Jun 2023 21:51:41 GMT Content-Type: application/xml; iso-8859-1 Content-Length: 292 Accept-Ranges: bytes X-Frame-Options: sameorigin X-Content-Type-Options: nosniff Content-Security-Policy: default-src 'self'; script-src 'self' 'nonce-41067Ql507215141507OIl41067'; img-src 'self' \*.openstreetmap.org data: blob:; style-src 'self' 'unsafe-inline' <?xml version="1.0" encoding="iso-8859-1"?> <Response responseTime="2023-06-01T21:51:41" hascmds="true"> <Ack status="OK"></Ack> <CommandList> <LinkCommands ackId="18397"> !TX1 SCHEDULED INTERVAL=00:15:00 !TX1 SCHEDULED TIME=00:00:00  $\langle$ /LinkCommands> </CommandList> </Response> POST /ottml.htm?uid=XLINK&action=acknowledge&stationid=MAY\_26\_PDX&checkcmd=1 HTTP/1.1 Host: ot3-8.ks.speedkom.net Content-Type: application/xml Authorization: Basic YWRpOlJ1c3RhbmJlZ292a12dwQ== Content-Length: 152 <?xml version="1.0" encoding="iso-8859-1"?> <Response stationId="MAY\_26\_PDX"> <Ack ackId="18397" status="OK">00:15:00 00:00:00  $\langle$ Ack> </Response> HTTP/1.1 200 OK Connection: keep-alive

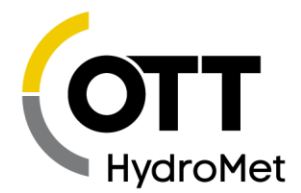

```
Server: Hydras3 Pro
Date: Thu, 01 Jun 2023 21:51:41 GMT
Last-Modified: Thu, 01 Jun 2023 21:51:41 GMT
Content-Type: application/xml; iso-8859-1
Content-Length: 147
Accept-Ranges: bytes
X-Frame-Options: sameorigin
X-Content-Type-Options: nosniff
Content-Security-Policy: default-src 'self'; script-src 'self' 'nonce-
62746Ql937215141937OIl62746'; img-src 'self' *.openstreetmap.org data: 
blob:; style-src 'self' 'unsafe-inline'
<?xml version="1.0" encoding="iso-8859-1"?>
<Response responseTime="2023-06-01T21:51:41" hascmds="false">
<Ack status="OK"></Ack>
</Response>
```
The communication sequence explained:

- $\blacktriangleright$  Satlink sends sensor data to Hydras
	- This is a standard Satlink scheduled transmission.
	- Please note that the 869 bytes of sensor data are not shown in their completeness.
- Hyras replies with an Ack, which has an ackID of 18397
	- ▶ The Ack contains two command line commands which will change two Satlink setup fields
	- !TX1 SCHEDULED INTERVAL=00:15:00
	- !TX1 SCHEDULED TIME=00:00:00
	- **The content of the LinkCommands element is handled by the <b>[COMMAND LINE INTERFACE](#page-187-0)** in Satlink. Multiple commands should be separated by new lines.
- Satlink sends an Ack to Hydras with the same ackID 18397 and with the data content of the reply
	- $\triangleright$  00:15:00
	- ◆ 00:00:00
- Hydras replies with a final ack which has no further commands

#### *Simplified LinkCommands*

A simpler way of sending commands to Satlink is possible; however, there is no acknowledgement from Satlink after it receives the commands from the server. The server may provide commands in a reply to Satlink's senddata, even if Satlink did not ask for commands. Below is an example server reply with commands to change telemetry settings:

```
HTTP/1.1 200 OK
Content-Length: 175
<?xml version="1.0" encoding="iso-8859-1"?>
<CommandList>
<LinkCommands>
!TX4 SCHEDULED INTERVAL=01:00:00
!TX4 SCHEDULED TIME=00:00:33
</LinkCommands>
</CommandList>
```
#### Sequence:

Satlink sends sensor data to the server (not shown above).

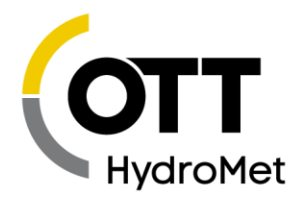

Server replies and includes commands for Satlink to execute.

#### *Send Picture*

It is possible to send files from the SD card to a server via HTTP post. The Hydras server will accept jpeg image files.

The image files need to be created by a Python script and stored on the SD card. The system must be setup for **FILE T[RANSMISSIONS](#page-175-0).**

- A separate telemetry setup is required for sending images.
- $\blacktriangleright$  Tx Mode should be set to HTTP.
- Data Source should be set to File.
- **For Hydras, no other changes are required.**
- For other servers, the Server Path (aka Data Path) should be set to the URL that is ready to accept images.

When making a transmission with the setup above, Satlink will

- ▶ The HTTP POST URL will say action=sendpicture
- The file content will be sent as the content of the HTTP POST
- If there are multiple files, they will each be sent as a separate HTTP POST

Below is an example of the data exchange for sendpicture

```
POST /ottml.htm?uid=XLINK&action=sendpicture&stationid=SUMMER_PDX HTTP/1.1
Host: ot3-8.ks.speedkom.net
Content-Type: image/jpeg
Authorization: Basic YWJ1c3RhbmJlZaWNfMQ==
Content-Length: 222596
### the content is the entire jpeg file. it is not shown here
HTTP/1.1 200 OK
Connection: keep-alive
Server: Hydras3 Pro
### rest of server reply not shown
```
#### *Setup Change Commands*

There are multiple commands which are used to change Satlink's setup. The sequence of these commands is like the LinkCommands described previously. The main difference is that, instead of sending command line data to Satlink, the server provides setup changes as attributes of an element.

Please note that these commands were originally designed for the OTT netDL. Due to the differences in the nature of netDL and Satlink setups, there are some incompatibilities.

There are two main categories of commands:

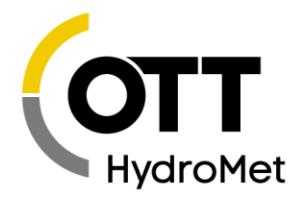

- ▶ StationCommands
	- ▶ These commands affect the overall station setup, such as a telemetry setup
- ChannelCommands
	- ▶ These commands affect the setup fields of one specific measurement

#### **StationCommands SetFtpServer**

This command is used to change a telemetry setup. Besides changing settings specified by the attributes, it will change the Telemetry Radio Type to Cell, Telemetry Mode to FTP, and Telemetry Enable to On.

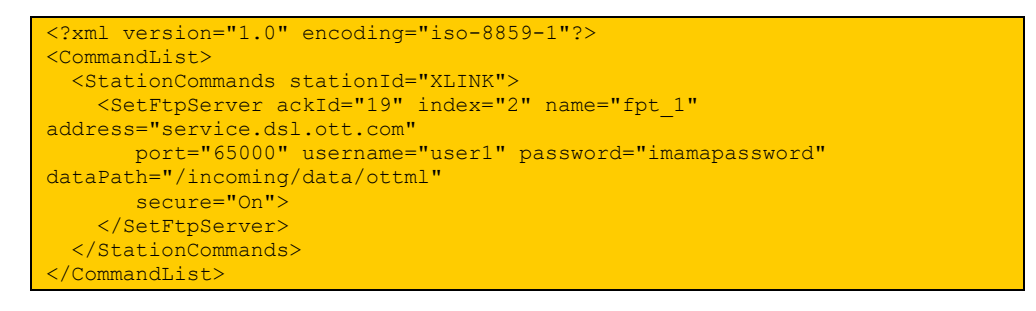

#### **StationCommands SetHttpServer and StationCommands SetHttpsServer**

These two commands affect a telemetry setup, changing the Telemetry Radio Type to Cell, Telemetry Mode to HTTP, and Telemetry Enable to On.

The command SetHttpsServer (note the extra S) will also set the Telemetry Secure setting to On, whereas the SetHttpServer command will set it to Off.

Please note that the alarmPath attribute is not supported. Satlink uses its Server Path setting for alarm or data, depending on whether the Telemetry Kind is Alarm or Scheduled, respectively. Use the dataPath attribute to set the Server Path.

Only SetHttpServer is shown below. SetHttpsServer is identical, except the element name has the extra S.

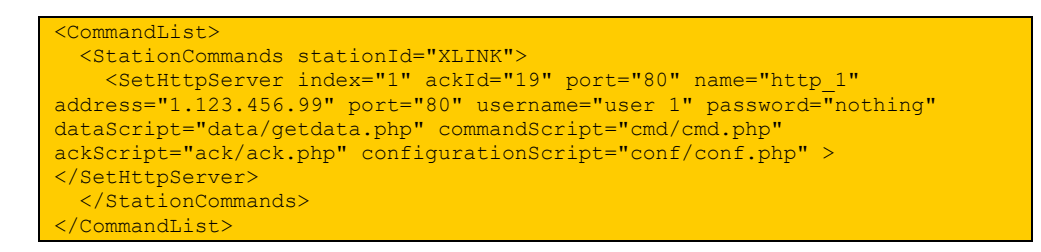

#### **SetIPDataTransmission**

This command changes parts of telemetry setup depending on the attributes provided.

Page **220** of **300**

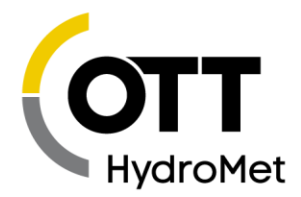

Please note that the only alarm interval accepted is alarmInterval1.

For every Channel mentioned, the corresponding measurement will have Tx Data Content to All Since Last Tx. Every Channel not mentioned sets the Tx Data Content to Exclude.

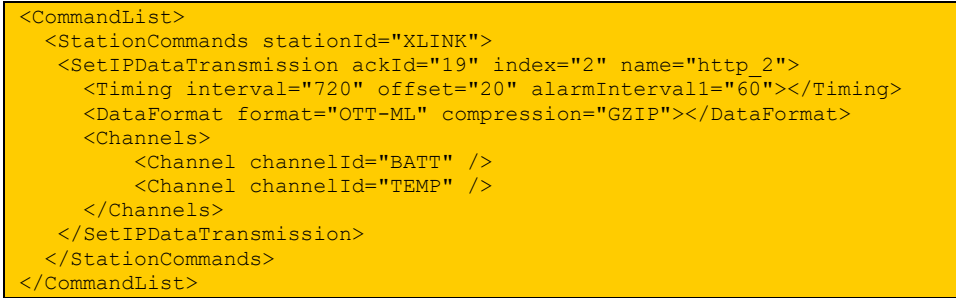

The commands listed above may provide the attributes listed in this table:

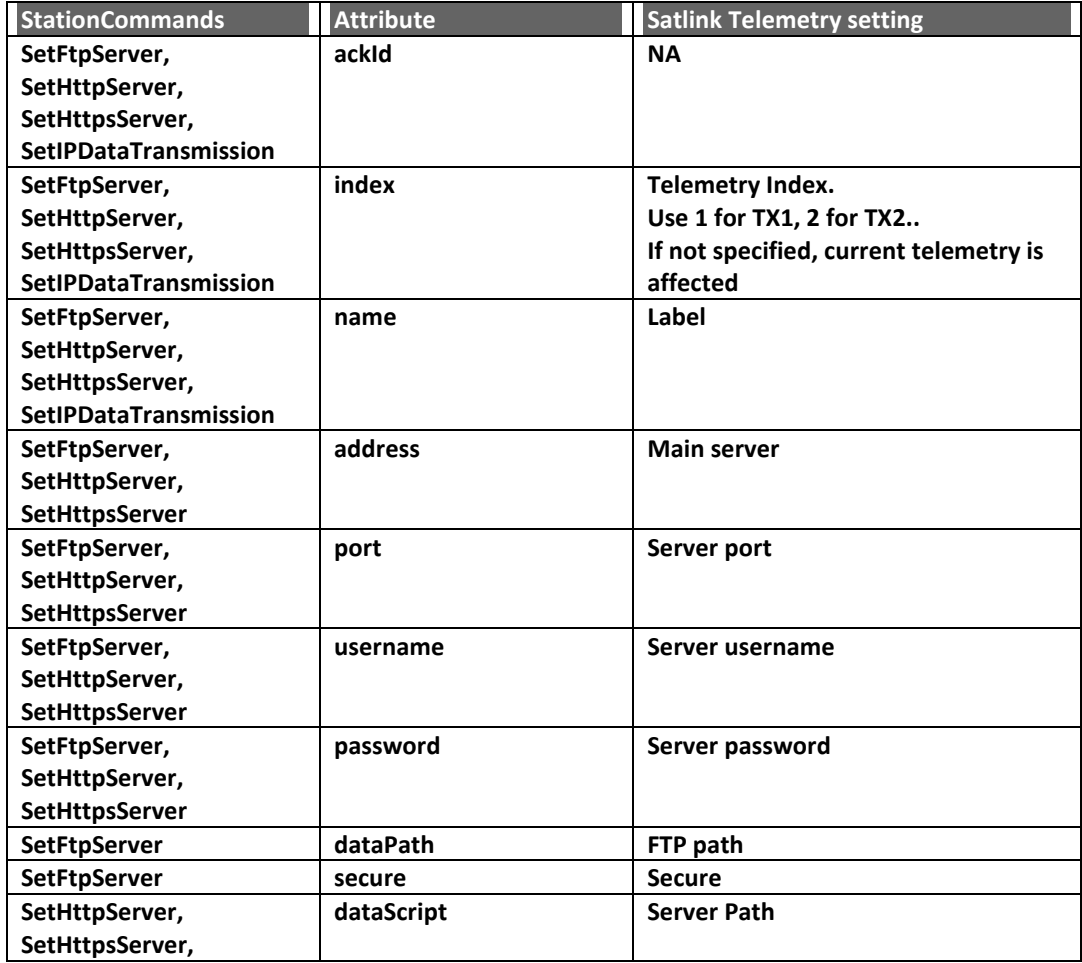

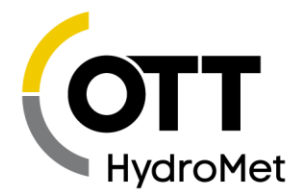

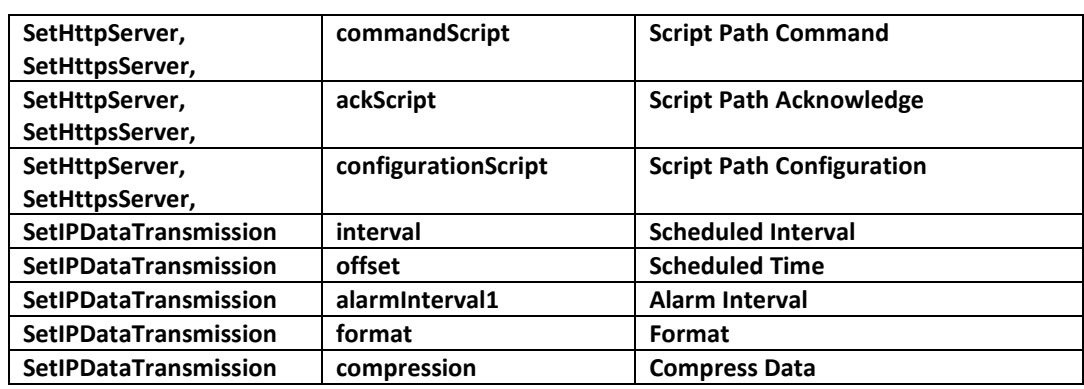

#### **ChannelCommands**

ChannelCommands are specific to a measurement. The ChannelCommands element is a child of the StationCommands element; ChannelCommands will contain additional child elements that will modify measurement settings.

The ChannelCommands element must contain an attribute called "channelId". This ID references a measurement. It is based on the Measurement Label setting, but is limited to 4 bytes and uses the **[MIS](#page-201-0) [CHARACTER SET](#page-201-0).**

#### **ChannelCommands Scaling**

This command is used to change the Slope and Offset settings of a measurement.

```
<CommandList>
  <StationCommands stationId="XLINK">
    <ChannelCommands channelId="BATT">
      <Scaling ackId="21" factor="3.5" offset="-22.5" > </Scaling>
    </ChannelCommands>
  </StationCommands>
</CommandList>
```
#### **ChannelCommands Logging**

This command is used to change the Measurement Interval as well as the Logging Interval.

```
<CommandList>
  <StationCommands stationId="XLINK">
    <ChannelCommands channelId="BATT">
      <Logging ackId="20" samplingInterval="300" storageInterval="900" > 
</Logging>
    </ChannelCommands>
   </StationCommands>
</CommandList>
```
#### **ChannelCommands Limit and Gradient**

The Limit command is used to change **ALARM THRESHOLDS** for High and Low alarms.

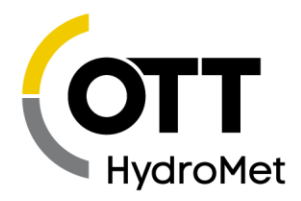

The example below sets up Measurement labeled "BATT", Alarm 1 Type to Low, Alarm 1 Threshold to 10.1

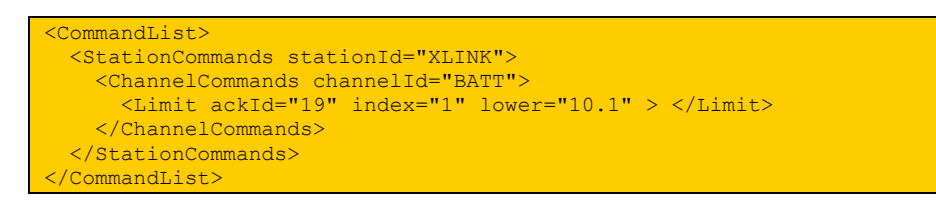

The next example sets up Measurement labeled "GH" Alarm 2 Type to High, Alarm 2 Threshold to 13.5

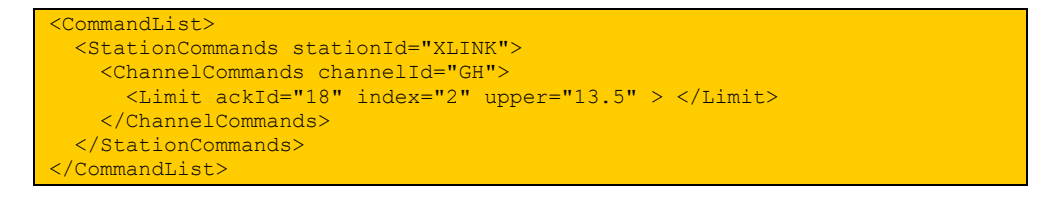

The Gradient command is used for **ROC ALARMS.** Satlink triggers ROC Alarms regardless of whether they are falling or rising, therefore, all attributes 'falling', 'rising', and 'both' are treated the same way.

The example below sets up Measurement labeled "AT", Alarm 3 Type to ROC, Alarm 3 Threshold to 0.5

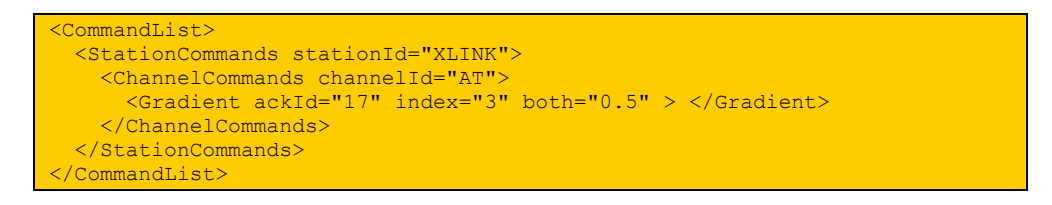

- The optional attribute "index" specifies which Satlink Alarm is affected  $(1,2, 0r 3)$
- If index is missing, Satlink will try to match an alarm in the Measurement setup
	- For command Limit, attribute "lower" matches Alarm Type Low, "upper" matches Alarm Type High
	- ▶ Command Gradient matches Alarm Type ROC
- $\blacktriangleright$  Satlink checks each of the alarms in order 1,2,3, looking for a match
- $\blacktriangleright$  If index is missing and Satlink cannot make a match:
	- For command Limit, if the attribute 'upper' is provided, then Alarm 1 is affected, changing the Alarm 1 Type to High and setting the Alarm1 Threshold.
	- For command Limit, if the attribute 'lower' is provided, the Alarm 2 is affected, changing the Alarm 2 Type to Low and setting the Alarm2 Threshold.
	- For command Gradient, Alarm 3 Type will be set to ROC, and the provided value will be used as the Alarm 3 Threshold

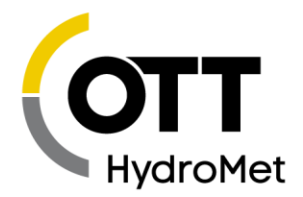

This table holds all the ChannelCommands child elements, their attributes, and Satlink settings corresponding to the attributes.

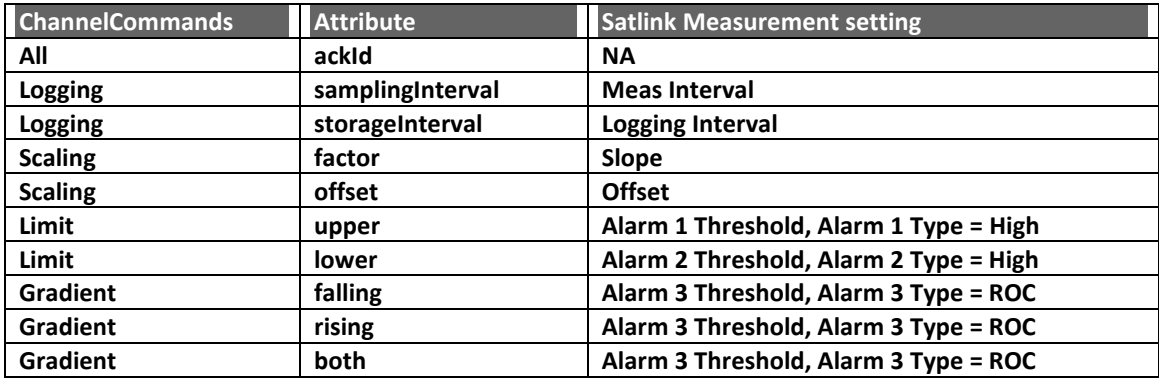

### 16.14.4.5 SaveConfiguration

SaveConfiguration is a command issued by Hydras to Satlink which requests that Satlink post its current setup to Hydras.

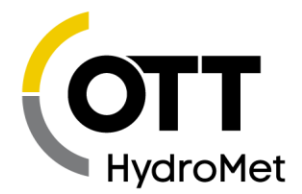

POST /ottml.htm?uid=XLINK&action=senddata&stationid=MAY\_26\_PDX&checkcmd=1 HTTP/1.1 Host: ot3-8.ks.speedkom.net Content-Type: application/xml Authorization: Basic YWRpOlJ1c3RhbmJlZ292a12dwQ == Content-Length: 869 ### 869 bytes of Satlink sensor data not shown HTTP/1.1 200 OK Connection: keep-alive Server: Hydras3 Pro Date: Thu, 01 Jun 2023 21:59:31 GMT Last-Modified: Thu, 01 Jun 2023 21:59:31 GMT Content-Type: application/xml; iso-8859-1 Content-Length: 291 Accept-Ranges: bytes X-Frame-Options: sameorigin X-Content-Type-Options: nosniff Content-Security-Policy: default-src 'self'; script-src 'self' 'nonce-29691Ql032215931032OIl29691'; img-src 'self' \*.openstreetmap.org data: blob:; style-src 'self' 'unsafe-inline' <?xml version="1.0" encoding="iso-8859-1"?> <Response responseTime="2023-06-01T21:59:31" hascmds="true"> <Ack status="OK"></Ack> <CommandList> <StationCommands stationId="MAY\_26\_PDX"> <SaveConfiguration format="BIN" ackId="18398" /> </StationCommands> </CommandList> </Response> POST /ottml.htm?uid=XLINK&action=sendconfiguration&stationid=MAY\_26\_PDX HTTP/1.1 Host: ot3-8.ks.speedkom.net Content-Type: application/xml Authorization: Basic YWRpOlJ1c3RhbmJlZ292a12dwQ== Content-Length: 2170 !Station Name=MAY\_26\_PDX !Recording=On !TX1 Satellite Type=GOES 1200 !TX1 Window Length=00:01:48 !TX1 Satellite ID=00000123 !TX1 Power Output=1.250 Watts !TX2 Scheduled Interval=04:00:00 !TX2 Scheduled Time=00:00:00 !TX2 Satellite ID=00000123 !TX3 Enable=On !TX3 Radio Type=Cell ### rest of Satlink configuration file not shown HTTP/1.1 200 OK Connection: keep-alive Server: Hydras3 Pro Date: Thu, 01 Jun 2023 21:59:33 GMT Last-Modified: Thu, 01 Jun 2023 21:59:33 GMT

Page **225** of **300**

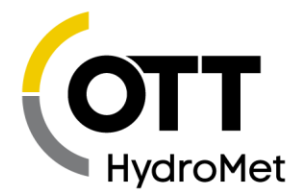

```
Content-Type: application/xml; iso-8859-1
Content-Length: 132
Accept-Ranges: bytes
X-Frame-Options: sameorigin
X-Content-Type-Options: nosniff
Content-Security-Policy: default-src 'self'; script-src 'self' 'nonce-
10308Ql126215933126OIl10308'; img-src 'self' *.openstreetmap.org data: 
blob:; style-src 'self' 'unsafe-inline' 
<?xml version="1.0" encoding="iso-8859-1"?>
<Response responseTime="2023-06-01T21:59:33" >
 <Ack status="OK"></Ack>
</Response>
POST 
/ottml.htm?uid=XLINK&action=acknowledge&stationid=MAY_26_PDX&checkcmd=1 
HTTP/1.1
Host: ot3-8.ks.speedkom.net
Content-Type: application/xml
Authorization: Basic YWRpOlJ1c3RhbmJlZ292a12dwQ==
Content-Length: 127
<?xml version="1.0" encoding="iso-8859-1"?>
<Response stationId="MAY_26_PDX">
<Ack ackId="18398" status="OK"/>
</Response>
HTTP/1.1 200 OK
Connection: keep-alive
Server: Hydras3 Pro
Date: Thu, 01 Jun 2023 21:59:33 GMT
Last-Modified: Thu, 01 Jun 2023 21:59:33 GMT
Content-Type: application/xml; iso-8859-1
Content-Length: 147
Accept-Ranges: bytes
X-Frame-Options: sameorigin
X-Content-Type-Options: nosniff
Content-Security-Policy: default-src 'self'; script-src 'self' 'nonce-
16452Ql548215933548OIl16452'; img-src 'self' *.openstreetmap.org data: 
blob:; style-src 'self' 'unsafe-inline' 
<?xml version="1.0" encoding="iso-8859-1"?>
<Response responseTime="2023-06-01T21:59:33" hascmds="false">
<Ack status="OK"></Ack>
</Response>
```
- Satlink does a standard send data transmission.
- Next, Hydras replies Ack to Satlink's senddata.
	- ▶ That Ack contains the SaveConfiguration request. ackId="18398"
	- The format attribute may be used to access Satlink's Python script file.
	- $\blacktriangleright$  If the value of format is "SCRIPT", Satlink will send only its Python script file; if it is "BOTH", Satlink will send the setup followed by the script just like the SCRIPT EXPORT command. Otherwise, Satlink will only send the setup.
- Satlink does a POST with sendconfiguration
- Hydras replies with an ACK to the sendconfiguration
- Satlink sends an ACK ackId="18398"

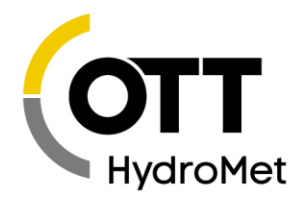

 $\blacktriangleright$  Hydras replies with a final ACK

#### *SendDebugLog*

The SendDebugLog command is used to get diagnostic data from Satlink, just as if the GET DIAG command line command were issued.

The communication sequence is the same as for SaveConfiguration, but Hydras will provide a different request:

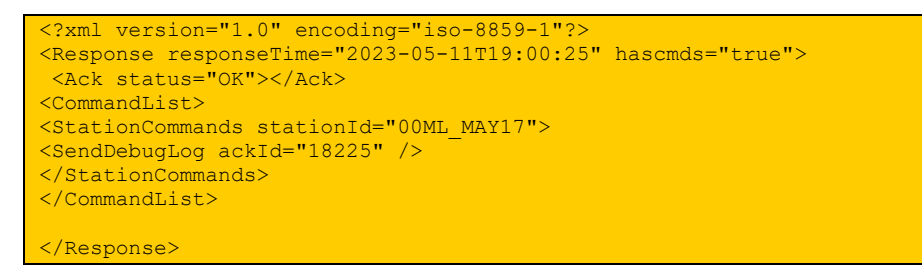

#### *UpdateConfiguration*

UpdateConfiguration is used to have Satlink load in a new setup from the Hydras server. Here is an example:

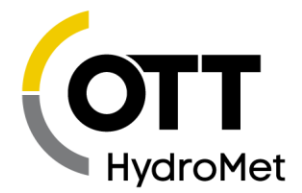

POST /ottml.htm?uid=XLINK&action=senddata&stationid=MAY\_26\_PDX&checkcmd=1 HTTP/1.1 Host: ot3-8.ks.speedkom.net Content-Type: application/xml Authorization: Basic YWRpOlJ1c3RhbmJlZ292a12dwQ == Content-Length: 869 ### 869 bytes of Satlink sensor data not shown HTTP/1.1 200 OK Connection: keep-alive Server: Hydras3 Pro Date: Thu, 01 Jun 2023 22:25:43 GMT Last-Modified: Thu, 01 Jun 2023 22:25:43 GMT Content-Type: application/xml; iso-8859-1 Content-Length: 358 Accept-Ranges: bytes X-Frame-Options: sameorigin X-Content-Type-Options: nosniff Content-Security-Policy: default-src 'self'; script-src 'self' 'nonce-32858Ql338222543338OIl32858'; img-src 'self' \*.openstreetmap.org data: blob:; style-src 'self' 'unsafe-inline' <?xml version="1.0" encoding="iso-8859-1"?> <Response responseTime="2023-06-01T22:25:43" hascmds="true"> <Ack status="OK"></Ack> <CommandList> <StationCommands stationId="MAY\_26\_PDX"> <UpdateConfiguration configurationFile="/config/20230527002558.txt?uid=XLINK&stationid=MAY\_26\_PD X" ackId="18399" /> </StationCommands> </CommandList> </Response> GET /config/20230527002558.txt?uid=XLINK&stationid=MAY\_26\_PDX HTTP/1.1 Host: ot3-8.ks.speedkom.net Content-Length: 0 HTTP/1.1 200 OK Connection: keep-alive Server: Hydras3 Pro Date: Thu, 01 Jun 2023 22:25:43 GMT Last-Modified: Thu, 01 Jun 2023 22:25:43 GMT Content-Type: text/plain; iso-8859-1 Content-Length: 1306 Accept-Ranges: bytes X-Frame-Options: sameorigin X-Content-Type-Options: nosniff Content-Security-Policy: default-src 'self'; script-src 'self' 'nonce-31442Ql796222543796OIl31442'; img-src 'self' \*.openstreetmap.org data: blob:; style-src 'self' 'unsafe-inline' !Station Name=MAY\_26\_PDX !Recording=On !TX1 Satellite Type=GOES 1200 !TX1 Window Length=00:01:48 !TX1 Satellite ID=00000123 !TX1 Power Output=1.250 Watts !TX2 Scheduled Interval=04:00:00

Page **228** of **300**

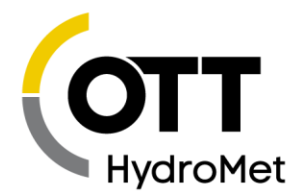

```
!TX2 Scheduled Time=00:00:00
!TX2 Satellite ID=00000123
!TX3 Enable=On
!TX3 Radio Type=Cell
### rest of Satlink configuration file not shown
POST 
/ottml.htm?uid=XLINK&action=acknowledge&stationid=MAY_26_PDX&checkcmd=1 
HTTP/1.1Host: ot3-8.ks.speedkom.net
Content-Type: application/xml
Authorization: Basic YWRpOlJ1c3RhbmJlZ292a12dwQ==
Content-Length: 127
<?xml version="1.0" encoding="iso-8859-1"?>
<Response stationId="MAY_26_PDX">
<Ack ackId="18399" status="OK"/>
</Response>
HTTP/1.1 200 OK
Connection: keep-alive
Server: Hydras3 Pro
Date: Thu, 01 Jun 2023 22:25:45 GMT
Last-Modified: Thu, 01 Jun 2023 22:25:45 GMT
Content-Type: application/xml; iso-8859-1
Content-Length: 147
Accept-Ranges: bytes
X-Frame-Options: sameorigin
X-Content-Type-Options: nosniff
Content-Security-Policy: default-src 'self'; script-src 'self' 'nonce-
55902Ql116222545116OIl55902'; img-src 'self' *.openstreetmap.org data: 
blob:; style-src 'self' 'unsafe-inline'
<?xml version="1.0" encoding="iso-8859-1"?>
<Response responseTime="2023-06-01T22:25:45" hascmds="false">
<Ack status="OK"></Ack>
</Response>
```
Explanation of communication:

- $\blacktriangleright$  Satlink does a standard send data transmission.
- Hydras server replies with an Ack that contains the UpdateConfiguration command
	- It provides Satlink with an address for the file like so: configurationFile
	- ="/config/20230527002558.txt?uid=XLINK&stationid=MAY\_26\_PDX"
	- ▶ It provides an ackID, in this case 18399
- Satlink issues an HTTP GET from that address and load in the new configuration.
- Hydras replies to the HTTP GET with an Ack
- Satlink issues an Ack with ackID 18399
- $\blacktriangleright$  Hydras replies to the Ack

Please note that configurationFile is not limited to Satlink setup. Any command line instruction may be provided in the configurationFile. Satlink will provide replies to the command line instructions in the Ack message.

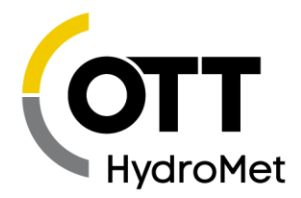

#### *UpdateFirmware*

UpdateFirmware is used to have Satlink download new firmware from Hydras. UpdateFirmware follows the same communication pattern as UpdateConfiguration.

Below is the Hydras Ack that contains a request for a firmware update:

```
<?xml version="1.0" encoding="iso-8859-1"?>
<Response responseTime="2021-11-29T21:45:35" hascmds="true">
<Ack status="OK"></Ack>
<CommandList>
<StationCommands stationId="XLINK_PDX_">
<UpdateFirmware 
firmwareFile="/firmware/XLink100_500/XL2Actual_843r3464.xl2u" ackId="30" 
version="V 8.43.3464" />
</StationCommands>
</CommandList>
</Response>
```
#### 16.14.4.9 Queries

The server may issue a QueryList command to Satlink. The details of queries can be found in the *Description of XML based messages for data exchange between OTT netDL1000 and an HTTP Server* document. Please reach out to customer support for a copy.

Satlink supports queries, albeit in a limited fashion. The following limitations are in place:

- QueryInstValues is not supported (there are no instantaneous values in Satlink)
- Satlink will always act as if <QueryValues> is present; i.e. it will always return sensor data
- Satlink handles only these attributes: ackId, start, end, includeStationInfo, compression, format
- Individual channels and individual events are not supported. All channels and all events in the time frame are always returned.
- If there are no events in the time period, those XML elements are not provided.
- Channel events for alarms are not included with Queries; they are only available for normal data transmissions
- 64KB is the limit for uncompressed data content. If exceeded, XML data will not be valid due to lack of closing tags.
- If start and end time are not provided, one hour of current data is provided.

There is a diagnostic command that may be used to test Satlink response to queries:

TXx TXFORM QUERY

The example below illustrates the use of TXFORM QUERY and shows what a reply to Query looks like. Please note that indentation has been added for ease of reading; Satlink does not indent.

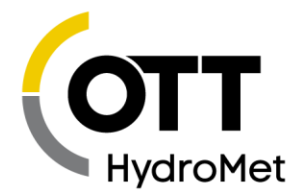

```
>TX3 TXFORM QUERY
Please provide XML Query. Must contain 
<Query> element. End with ETX (Ctrl-c).
    <Query start="2023-05-10T20:30:00" end="2023-05-10T20:45:00" 
ackId="123" includeStationInfo="1">
        <QueryStationEvents />
        <QueryValues />
        <QueryEvents />
     </Query>
bytes received: 178
Processing query. Old dates may take many minutes.
Query handled. ackId: 123
Reply data:
     <?xml version="1.0" encoding="iso-8859-1"?>
     <StationDataList>
        <StationData stationId="00ML_MAY17" name="ML_MAY17" 
timezone="+00:00">
             <StationInfo time="2023-05-10T21:41:48" firmware="V8.52.3518" 
batteryVoltage="12.90" gsmSignal="23" ipAddress="1.2.3.4" 
temperature="23.25" deviceType="Sutron Satlink 500" />
             <StationEvents>
                 <Event t="2023-05-10T20:32:37" type="error">5004 Coin cell 
sanity : once at 2023/05/10 20:32:37</Event>
                 <Event t="2023-05-10T20:32:40" type="error">5003 Batt range 
: once at 2023/05/10 20:32:40</Event>
             </StationEvents>
             <ChannelData channelId="BATT" name="BATT" unit="V">
                  <Values>
                     <VT t="2023-05-10T20:45:00">12.97</VT>
                     <VT t="2023-05-10T20:40:00">12.97</VT>
                     <VT t="2023-05-10T20:35:00">12.98</VT>
                 </Values>
             </ChannelData>
             <ChannelData channelId="TEMP" name="TEMP" unit="C">
                  <Values>
                      <VT t="2023-05-10T20:45:00">23.0</VT>
                      <VT t="2023-05-10T20:40:00">23.0</VT>
                     <VT t="2023-05-10T20:35:00">23.3</VT>
                 </Values>
             </ChannelData>
             <ChannelData channelId="PREC" name="PRECIP" unit="mm">
                 <Values>
                      <VT t="2023-05-10T20:45:00">0</VT>
                      <VT t="2023-05-10T20:40:00">0</VT>
                     <VT t="2023-05-10T20:35:00">36</VT>
                 </Values>
             </ChannelData>
         </StationData>
     </StationDataList>
```
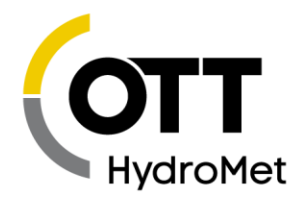

# 17 Connecting to Another Logger

SatLink 3 may be connected to a data logger in order to transmit data over the satellite. In this scenario, SatLink 3 functions much like a modem. SatLink 3 will periodically receive data from the logger and transmit that data over the satellite.

# 17.1 Connection

SatLink 3 has an RS-232 DB9 female connector, configured as DCE.

A straight M-F cable will connect SatLink 3 to most DTE devices such as a PC.

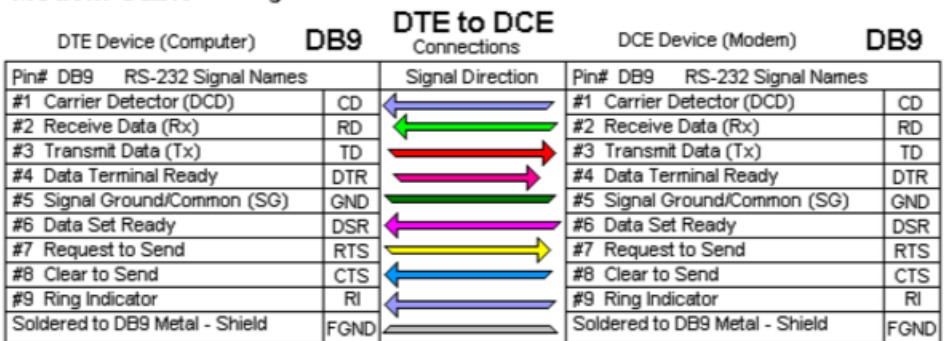

### Modem Cable - Straight Cable DB9 to DB9

Note that DTR, RTS, and CTS are required. A device connected to SatLink 3 must assert DTR prior to talking to it. SatLink 3 will ignore any data sent when DTR is not asserted. Similarly, SatLink 3 uses the RTS/CTS control lines.

**As long as DTR is asserted, SatLink 3 will not enter low power mode!**

DTR should be turned off when the device is done talking with SatLink 3. This allows SatLink 3 to enter its low power modes.

**Note: if you have a device that cannot assert DTR and/or does not support handshaking, contact Sutron customer service** 

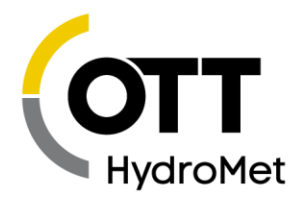

A null modem cable should be used when connecting to a DCE device. When using a null modem cable, pay attention to the wiring so that the logger can assert the SatLink 3 DTR as required (via DSR in the example below).

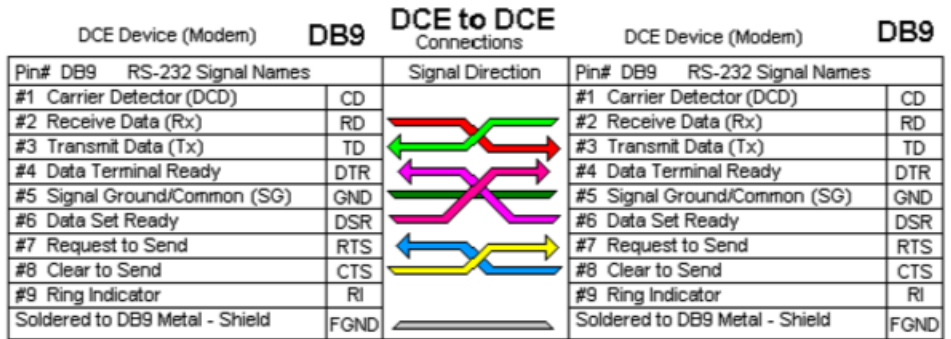

### Modem to Modem Cable - Crossover Cable DB9 to DB9

The default baud rate for SatLink 3 is 9600, N, 8, 1. SatLink 3 can be set to operate at other baud rates; however, Sutron does not recommend using other baud rates as the system will set the baud rate back to 9600 when the unit is set to factory defaults.

# 17.2 Protocol

SatLink 3 supports a command-line protocol that is very easy to use. The section **[18](#page-238-0) C[OMMAND](#page-238-0) LINE I[NTERFACE](#page-238-0)** is dedicated to describing command-line operations. The command line protocol is the recommended way to interface a logger to SatLink 3.

**Please have the logger prefix all commands issued to SatLink 3 with an exclamation point. This makes SatLink 3 terminate each command with a <ETX> which makes it easier for the logger.**

SatLink 3 also features a dumb logger mode for interfacing to devices that simply output transmission data on an RS-232 port. Please see section **[17.4.4](#page-237-0) DUMB L[OGGER MODE](#page-237-0)** for details.

An additional way of interfacing to SatLink 3 is to use the SatLink 3 Communication Protocol (SCP). SCP is a binary communication protocol that has been used with previous generations of SatLink 3 products. For details on SCP, please contact Sutron customer support.

# 17.3 Configuring SatLink 3

Before SatLink 3 may be used to transmit data over the satellite, it must first be configured. There are several options:

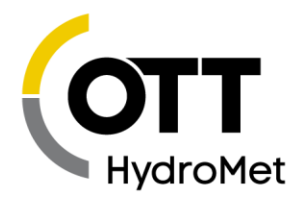

- Use LinkComm to manually configure SatLink 3
- Use a terminal program to manually configure SatLink 3
- Use the optional front panel to manually configure SatLink 3
- Program the logger to issue the appropriate commands to configure SatLink 3

Once configured, SatLink 3 will retain the configuration and use it each time it is powered on so it is not necessary to repeat the configuration commands

Please note that one may configure SatLink 3 over USB or over Wi-Fi or over any other channel even while a logger is connected to SatLink 3 over RS-232.

The key fields to configure in SatLink 3 are:

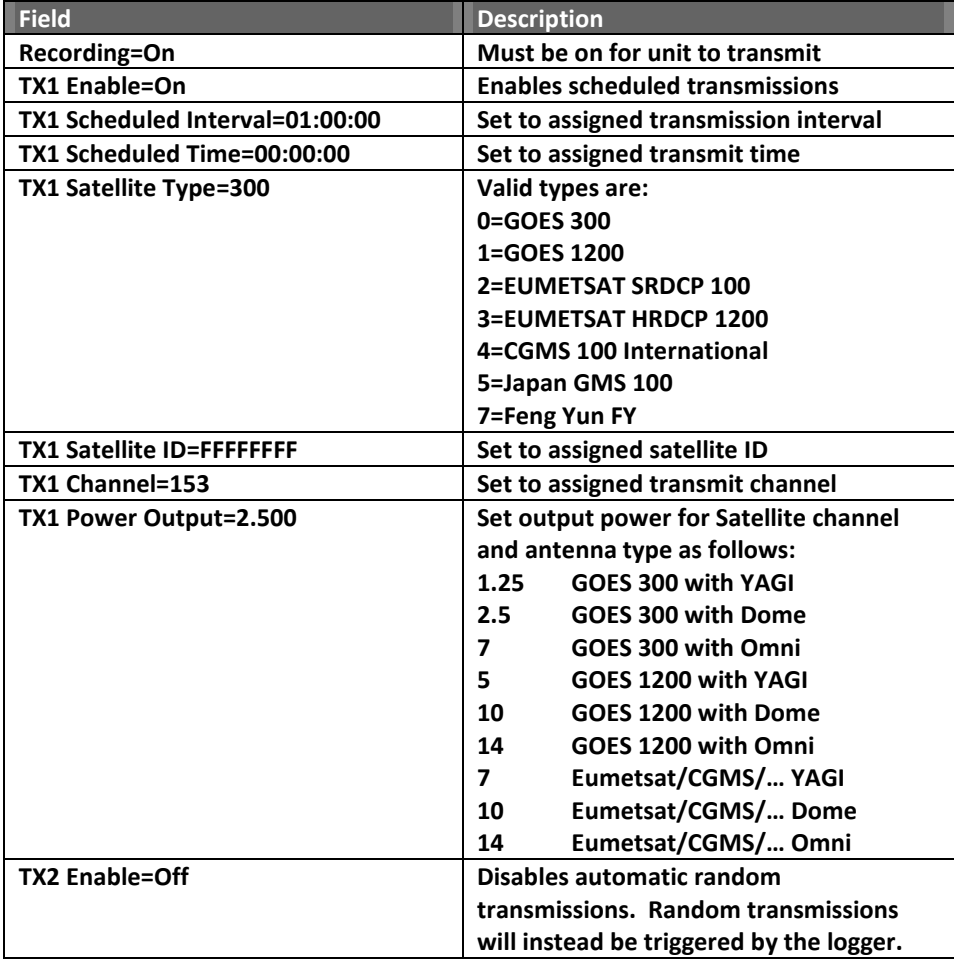

Note: if you have set up SatLink 3 to make its own measurements and transmit the data, the data you send from another logger will be added to the end of the message.

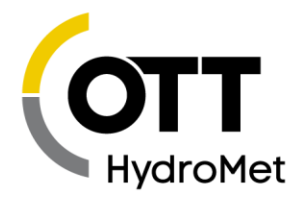

You can also set the SatLink 3 to add some internal data to the end of the message such as battery voltage, latitude, longitude, station name, etc.

Normally you will set the SatLink 3 to factory defaults prior to issuing configuration commands to ensure that all the other settings are correct. The command is "Factory defaults"

If you precede a command with ! the SatLink 3 will not echo the command but will provide only the response.

Examples:

```
>!Factory defaults
>!TX1 Enable = on
>!TX1 Scheduled Time=00:02:50
>!TX1 Satellite type = 0
>! TX1 Channel = 195
>!Tx1 Output Power = 1.25
>!TX1 Satellite ID=12345678
 >!TX2 Enable=off
```
# <span id="page-234-0"></span>17.4 Transmitting Data

It is expected that once SatLink 3 has been configured, the data logger will periodically give SatLink 3 transmission data.

The logger is responsible for formatting transmission data. SatLink 3 will not modify the data in any way. SatLink 3 will simply forward the received data to the satellite.

SatLink 3 is capable of transmitting both data from another logger, and data SatLink 3 has collected from sensors. However, that is not recommended. If it does happen, SatLink 3 transmits the collected sensor data first, followed by any data handed over by the other logger.

SatLink 3 has one transmission buffer available for each telemetry setup. The buffers are 16Kbytes. That is the maximum amount of data that may fit into any single satellite transmission. Please note that the maximum allowed amount of data varies by satellite type and allocated transmission window.

Come transmission time, SatLink 3 will transmit all of the provided data that can fit. Extraneous data is either discarded or saved for the next transmission, depending on the **[11.2.10.1](#page-141-0) C[IRCULAR](#page-141-0) BUFFER ENABLE** setting.

Ideally, the data logger will give SatLink 3 all the data for one transmission at once. To ensure that data is as fresh as possible, the logger should give the data one minute before transmission time.

SatLink 3 is setup to transmit at the scheduled time and interval in the configuration. About 60 seconds before the transmission, SatLink 3 will take any data in its transmission buffer and encode it for transmission. If the buffer is empty, SatLink 3 will transmit the message "Data Buffer Empty" along with some diagnostic information.

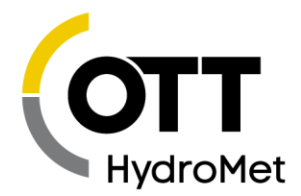

### 17.4.1 Command Line Details

An external logger/device loads data into the transmission buffer using the EXTBUF command.

EXTBUF refers to SatLink 3's external buffer. This is the buffer that is used to hold transmission data from another logger. For example, when SatLink 3 is combined with Sutron's Xpert data logger, Xpert will put transmission data into SatLink 3's external buffer. SatLink 3 will transmit that data at the appropriate time.

Each EXTBUF command must be prefixed with a telemetry indicator and followed with a command option. For example, TX1 EXTBUF SHOW will show the data in TX1 (the self-timed) external buffer. The following are the options for the EXTBUF commands:

TXx EXTBUF APPEND [xx]

- Adds data to the end of the external buffer.
- TXx is the telemetry indicator. E.g., TX1
- $\blacktriangleright$  [xx] optionally specifies the number of bytes to append.
- If the command is preceded with an exclamation point, SatLink 3 will reply with an  $\leq$  FTX $>$ . Otherwise SatLink 3 will say "Send transmission data. Finish with ETX (Ctrl-C)."
- Follow the APPEND command with the data to be transmitted. If the number of bytes was not specified, end of data needs to be indicated with an <ETX>.
- SatLink 3 will reply with "OK xx bytes added."

TXx EXTBUF INSERT [xx]

- Clears all existing data in the external buffer and then appends new data to the buffer. Follows the same syntax rules as the APPEND command.
- TXx EXTBUF SHOW

 Shows data that is currently in the buffer. Will say "Buffer is empty" if there is no data. TXx EXTBUF BYTES

Reports how many data bytes are in the buffer currently.

TXx EXTBUF SIZE

 $\blacktriangleright$  Reports the capacity of the buffer in bytes.

APPEND and INSERT are used by a logger to add data to the transmission buffer. These commands follow special rules. If invoked in machine mode (e.g. "!TX1 EXTBUF INSERT"), SatLink 3 will reply with an ETX character (0x03) to the command. That is the queue for the logger to send its transmission data to SatLink 3.

There are two ways of using the commands:

- Provide the number of transmission data bytes that are to follow.
- ▶ Terminate the data with an ETX character (0x03)

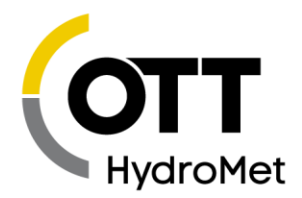

Please note that <ETX> can be sent via a terminal program by hitting Ctrl-C.

#### *Example: Append xx*

Logger sends command: !TX1 EXTBUF APPEND 16<CR><LF> Satlink replies: <ETX> Logger sends 16 bytes of data: DATA TO TRANSMIT Link replies: OK 16 bytes added<ETX>

#### *Example: Append*

Logger sends command: !TX1 EXTBUF APPEND<CR><LF> Satlink replies: <ETX> Logger sends data: DATA TO TRANSMIT<ETX> Satlink replies: OK 16 bytes added<ETX>

#### *Example: Insert*

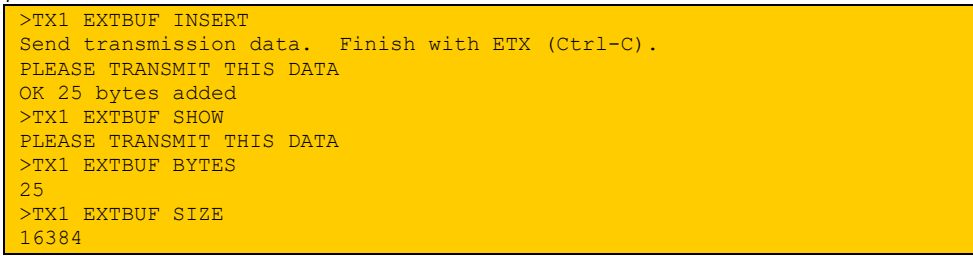

To clear the data in the buffer (without adding any new data), issue TX1 EXTBUF INSERT 0

### 17.4.2 EXTBUF Errors

If something goes wrong, SatLink 3 will reply with

#### ERROR

 Syntax error. Either the telemetry indicator (TX1) was missing, or the command was incomplete. ERROR TIMEOUT

 More than 30 seconds passed since the last data byte was inserted in the buffer. Data inserted prior to the timeout will get transmitted.

ERROR BUFFER FULL

More data was inserted than could fit. Data inserted prior to the overflow will get transmitted.

### 17.4.3 Random Transmissions

TX2 Random in the SL3-XMTR-1 does not need to be enabled for the unit to transmit data on the random channel since it is expected to be controlled by the connected logger and the TX2 TXNOW command.

The random transmission still needs to be setup with the correct satellite type, channel, ID, power output, and other desired settings.

The logger controls the sending of data and the specific random transmissions, Random Normal, Random Burst and Random alarm With the TX2 TXNOW command.

The logger will send the data to SatLink 3 using the EXTBUF commands. Once the data is in the buffer, the logger should issue TX2 TXNOW to start a random transmission.

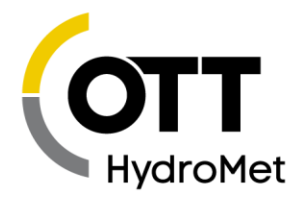

### <span id="page-237-0"></span>17.4.4 Dumb Logger mode

The "Dumb Logger" mode is used to have SatLink 3 transmit data from a logger that does not speak the SatLink 3 serial port communications protocol. If this mode is enabled, any data coming into the serial port that is not of SatLink 3 protocol gets put into the scheduled transmission buffer.

This setting can be accessed via the Telemetry tab in LinkComm.

In order for SatLink 3 to accept data from another logger, besides having the dumb logger mode enabled, the user must ensure that the logger talk at 9600 bps, 8 data bits, no parity, one stop bit, no flow control. There are two ways to wake SatLink 3 up either assert RTS or send a wake-up character. That wake-up character should be binary 0. After waking SatLink 3, make sure to wait at least 6 milliseconds. After SatLink 3 is woken, it will acknowledge by asserting CTS. If woken with a character, SatLink 3 will stay awake for five seconds after the last character comes in. If woken with an RTS, SatLink 3 will stay awake for as long as RTS is asserted. Note that you are likely to need a null modem in order to connect a logger to SatLink 3.

Dumb logger mode is not a recommended means of giving SatLink 3 transmission data. Command line mode is the preferred method.

### 17.4.5 Timing Concerns

SatLink 3 features a built-in GPS module which is used for accurate timekeeping. The data logger that is handing SatLink 3 telemetry data must also keep accurate time. If it does not, SatLink 3 and the logger will drift apart. Drifting apart may result in the logger not handing over transmission data in time. That, in turn, will result in data loss.

It is recommended that the data logger periodically synchronize its clock to SatLink 3. Command line protocol features the TIME command, which may be used to ask SatLink 3 for the current time.

If the data logger also has an accurate clock, please use SatLink 3's Local Time Offset setting to ensure that SatLink 3 and the logger are in the same time zone.

SatLink provides a STATUS TIME command that may be used to get more details about the validity of Satlink's clock. Please see the **C[OMMAND](#page-243-0) LINE SECTION.**

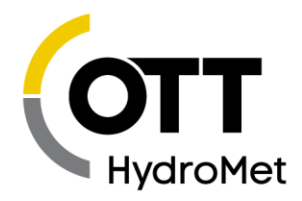

# <span id="page-238-0"></span>18 Command Line Interface

SatLink 3 uses a command line interface. You can use a terminal program instead of LinkComm to talk to SatLink 3. All of SatLink 3's features are available over command line. In fact, LinkComm uses the command line interface to talk to SatLink 3. When messages are sent to SatLink 3 via SMS or Iridium, they use the same format as regular command line communications.

### 18.1 Why Use Command Line?

LinkComm provides an easy user-friendly way to interact with SatLink 3. You should never *have* to use SatLink 3's command line interface. However, some people prefer command-line interactions. Also, if you want to send an SMS or an Iridium message to SatLink 3 to check the station status, you would need to find out what the command for checking status is.

LinkComm cannot send messages to SatLink 3. SMS messages may be sent to SatLink 3 from a cell phone, and Iridium messages may be sent via email.

# 18.2 About the Command Line Interface

The command line interface provides a way to interact with SatLink 3. Any terminal program can be used to connect to SatLink 3. You can connect via the RS-232 port, USB port, or attach to the TCP/IP address of SatLink 3 that has a Cell modem. You can send and receive messages to and from SatLink 3 via SMS or Iridium.

By default the RS-232 interface operates at 9600 Baud, no parity, 8 data bits, 1 stop bit. SatLink 3 supports hardware handshaking; its use is recommended. Allow at least a half-second between opening the communications port and starting communication.

To start command line mode, send carriage return or line feed (or both). If using a terminal program, press ENTER. SatLink 3 will respond with a prompt >

Once in command line mode, type HELP to get a list of supported commands. Also try HELP SETUP.

While it is not recommended, changing the baud rate can be done by typing BAUD RATE. The default baud rate is 9600.

With the terminal program, if the emulation is set for VT100, pressing the up arrow brings back the last typed command.

Messages can be sent to the station remotely. Messages are treated like command line input with a few differences. Some commands cannot be executed via a message. Other commands may have a differently formatted output (in order to reduce message size).

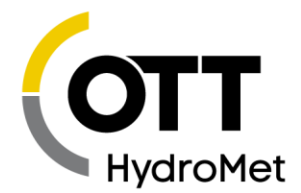

Units with a cell modem can receive SMS (text messages). Units with an Iridium modem can have messages sent to via emails that get routed through the Iridium system. See **[13.1.4](#page-171-0) SENDING M[ESSAGES TO](#page-171-0)  SATLINK 3 VIA I[RIDIUM](#page-171-0).**

The last message received since boot up can be viewed via the front panel, under the diagnostics menu.

When SatLink 3 receives a message, it handles the input just as if it were on the commands. For example, issuing the command M1 ACTIVE = OFF would turn off measurement one. Normally, SatLink 3 executes the command and provides no feedback.

**If SatLink 3 needs to reply to the message it received, the command in the message must be preceded with an exclamation point. For example, sending a message with the data M1 MEAS will not cause SatLink 3 to send a reply message. Sending ! M1 MEAS will cause SatLink 3 to send a reply. Sending STATUS will do nothing. To get the status, precede the command with a ! !STATUS**

Several commands can be sent in the same message. Separate the command with a new line or with a semicolon:

!M1 MEAS; !STATUS;

Please note that since semicolon is a separator, one may not change any setting to contain a semicolon via SMS. For example, one could not change TX1 SERVER PASSWORD to "abc;123;" via SMS.

A password-protected SatLink 3 requires that the first line of the message be the LOGIN command. Here is a message telling SatLink 3 to turn off the digital output 1 and return the status:

!LOGIN=XXX; OUTPUT1 OFF; !STATUS

### 18.3 Status

To check the status, type STATUS (or just S).

### 18.4 Setup

To view the whole measurement setup, type SETUP. To view just the setup of measurement one, type M1. Likewise, M2 shows the setup of the second measurement. For transmissions, use TX1. Only pertinent

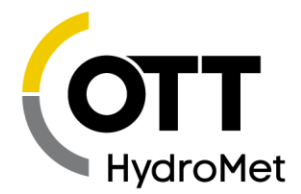

data is shown. If a measurement is not active, it will not show its setup fields. If a measurement is of type analog, it will not show its SDI-12 setup fields.

The command SETUP NONDEFAULTS only shows the fields that have been changed from defaults.

An easy way of setting up your station is to type WIZARD or just W. A setup wizard will guide you through the most commonly used settings of the station and of each measurement. The setup wizard may be used to configure one specific measurement: typing M1 WIZARD or M1 W will set up measurement one. TX1 W will setup transmission one.

Every setup field can be changed by typing *setup = value* where setup is the name of the field and value is the new value. By just typing the name of the field, the current value and the range of the field are shown.

For example, typing STATION NAME shows the current station name. Typing STATION NAME = SUTRON changes the station name.

> >STATION NAME Setup NOT changed Station Name = DEMO, max length 23

To change setup try STATION NAME = SUTRON.

>STATION NAME = SUTRON DEV 1 Setup changed Station Name = SUTRON DEV 1, max length 23

Changing measurement setup fields requires that the measurement be named. For example, to change the *Measurement Type* it is not enough to type MEAS TYPE. You need to provide the number of the measurement in question: M1 MEAS TYPE shows the *Measurement Type* of the first measurement. M2 MEAS TYPE works for the second measurement.

> >M1 MEAS TYPE Setup NOT changed Meas Type = SDI-12, Range (0=Precip Accumulation, 1=Precip Rate, 2=SDI-12, 3=Analog, 4=Battery, 5=Wind, 6=Digital, 7=Meta, 8=Manual Entry, 9=Internal Temp, 10=Accubar Pressure, 11=Accubar Temp) To change setup try Station Name = Sutron

In the example above, the user typed M1 MEAS TYPE, which will show the measurement type field of the first measurement. The example shows the type as being *Internal Temp.* After the current type is shown, the range shows all the options for the measurement type. To set up the measurement as SDI-12, the user may type either M1 MEAS TYPE = SDI-12 or M1 MEAS TYPE = 2.

Setting the whole setup to defaults can be accomplished by typing SETUP DEFAULTS. Setting just measurement one to defaults can be done via M1 SETUP DEFAULTS.

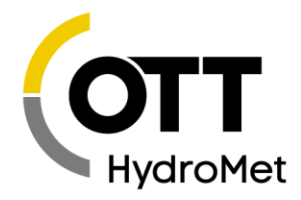

# 18.5 Measurements

To view the setup and the last reading made measurement one, type M1. Use M2 for measurement two, etc.

To view all the last measured readings, type LAST. It will show a reading for every active sensor. Typing LAST does not initiate new measurement.

To initiate a new measurement for each active sensor, type MEAS. SatLink 3 will measure each sensor one at a time and display results as it goes along.

If you are interested in only one specific measurement try M1 LAST and M1 MEAS. Those will show the last measured value and initiate a new measurement, respectively

To change the current reading of a sensor, type M1 = 12.5. This will change the *Measurement Offset* such that the said measurement reads the user entered value. For example, if my water level sensor, once set up, read 3.50, and I knew the water level was at 1.50, I would type  $M1 = 1.50$ . The next it was measured, M1 would read 1.50 (assuming the level does not change). The *Measurement Offset* would have changed from 0 to -2.00.

# 18.6 Recording

To start SatLink 3, click the Start button in LinkComm, or type RECORDING = ON.

# 18.7 Downloading the Log

SatLink 3 will save the measured data in its flash memory each time a measurement is made. The command LOG command will start a transfer of the log to the connected device.

- Use NH to exclude the header; Use NE to omit events.
- Help Log gives details on downloading the log.

```
>HELP LOG
DOWNLOAD or LOG will transfer the log from the unit
LOG ALL gets whole log, just LOG gets since last download,
LOG X gets X last days ("LOG 3" gets last 3 days worth of data)
LOG timeStart gets data since provided date
LOG timeStart timeEnd gets data between provided dates
time can be YYYY/MM/DD HH:MM:SS or YYYY/MM/DD or HH:MM:SS
eg. "LOG 12:00:00 13:00:00"
eg. "LOG 2006/01/20 12:00:00 2006/01/21 12:00:00"
append M1 to include only data from measurement one
eg. "LOG 3 M1 M2
append NH to omit log header, NE to omit events
NY for no YModem, NL to not update last download time
FE to flag events
```
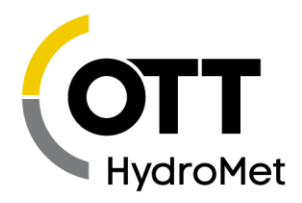

# 18.8 Machine-to-Machine Communication

All commands may be preceded with an !. If they are, there is no echo, and a concise reply meant for machine-to-machine interaction is returned.

Commands would be preceded by an ! if they were sent by an Xpert or some such computer. For example, instead of typing SETUP, you may type !SETUP.

When command are preceded with an !, no help text is given, no range is shown for measurement, no confirmation of commands is shown, and no keystroke is expected between scrolling pages.

## 18.9 Command Reference

Documentation Legend:

- 0 If a 0 follows a listed command, it means that the command can optionally be followed by the character 0. E.g. DIAG will show the system diagnostic status. DIAG 0 will first show current status and then clear the status.
- [Mx] indicates specifying a measurement is optional, e.g. M10
- TXx specifies a transmission, e.g. TX1

**All commands may be preceded with an !. If they are, a concise reply meant for machine to machine interaction is returned. Commands would be preceded by an ! if they were sent by an Xpert or some such computer.**

**E.g. MEAS will show Measurement M1 Sense1 reading**

**2.17 2015/11/24 17:43:11**

**!MEAS will show M1 Sense1, 2.17, 2015/11/24 17:42:24,**

**Every setup variable can be viewed by typing its name. E.g. STATION NAME will show the current name. Every setup variable can be changed by typing its name = new value. E.g. STATION NAME = STURON will set the current name to SUTRON. For a list of all the setup names, type "SETUP".**

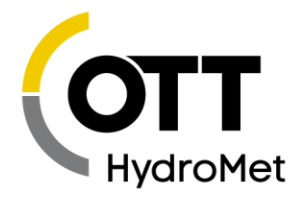

### <span id="page-243-0"></span>18.9.1 List of Commands

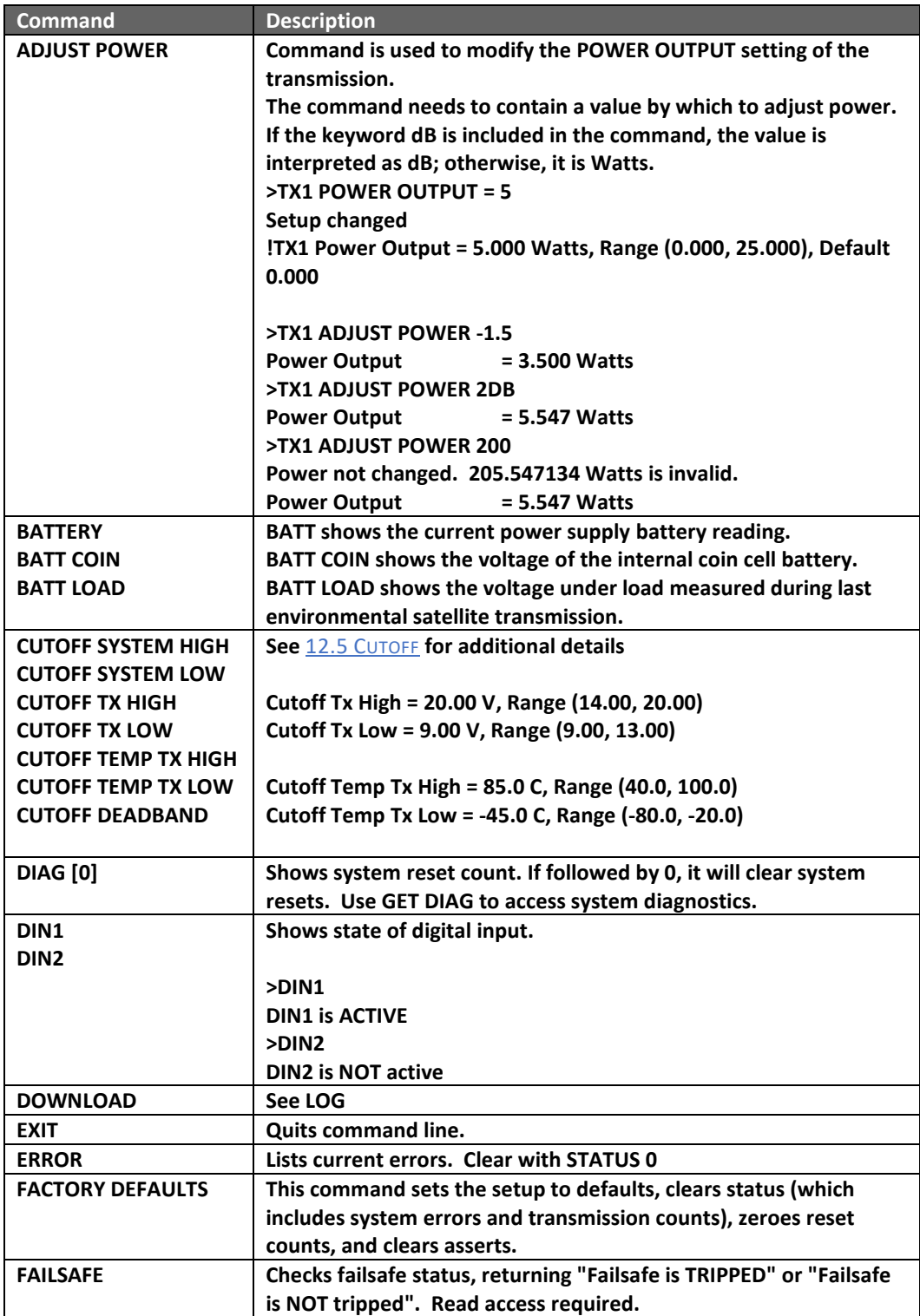

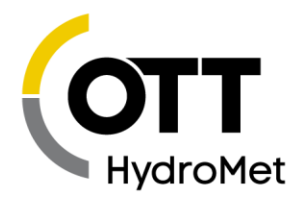

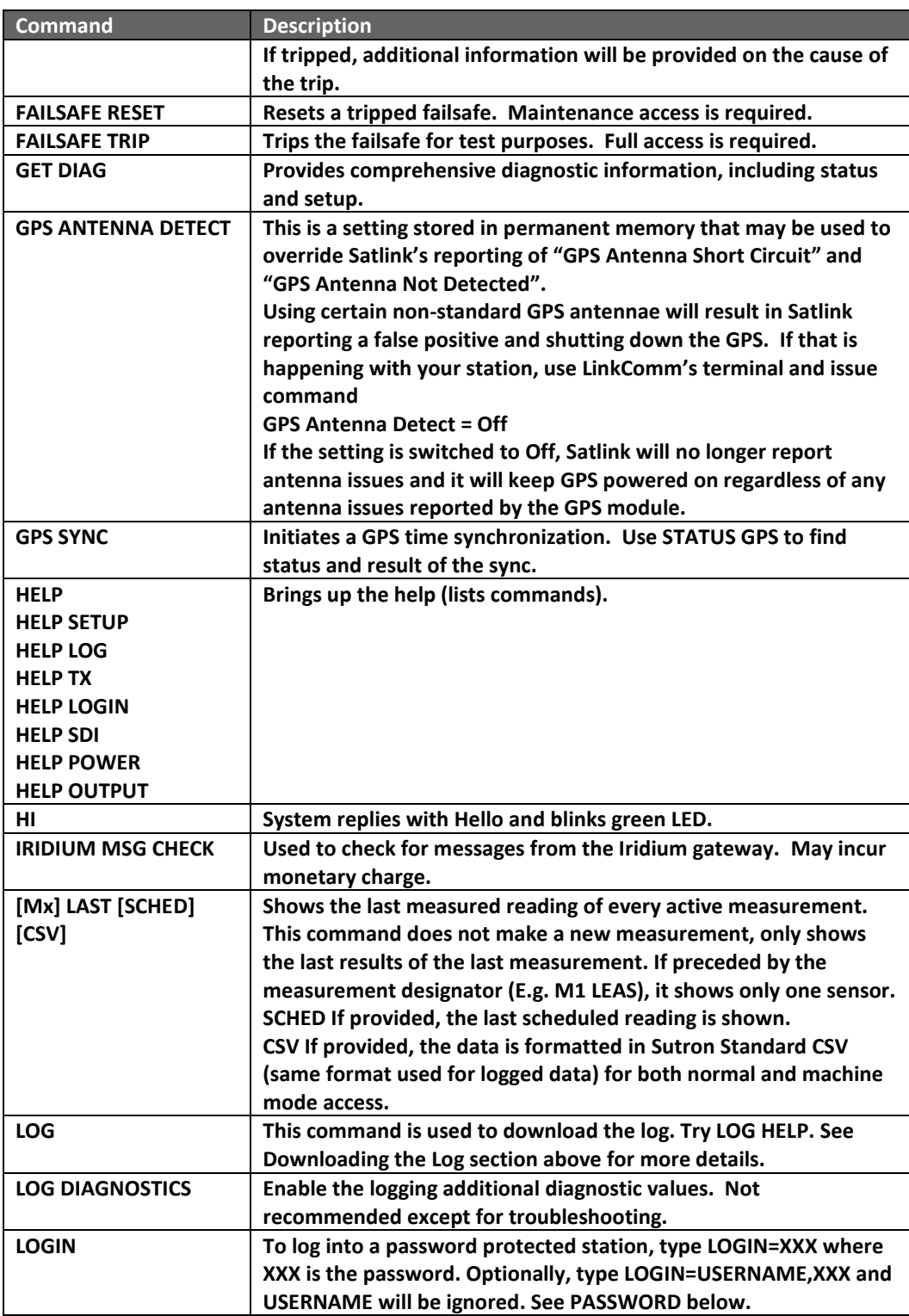

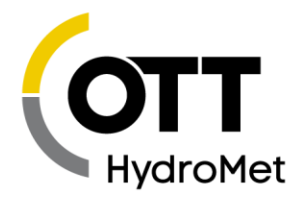

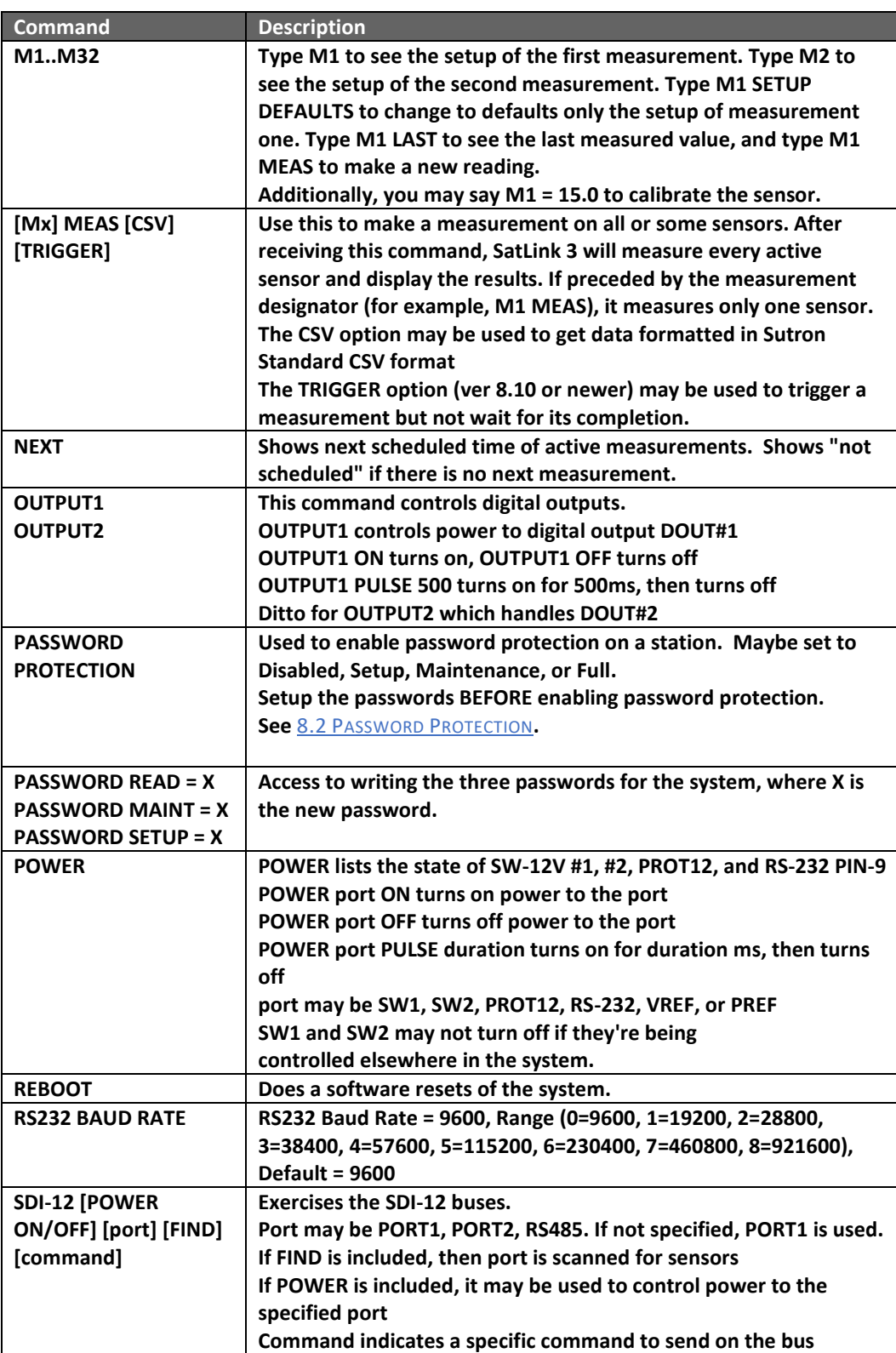

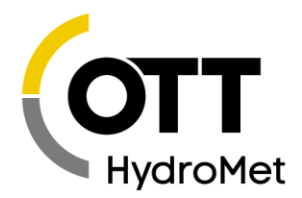

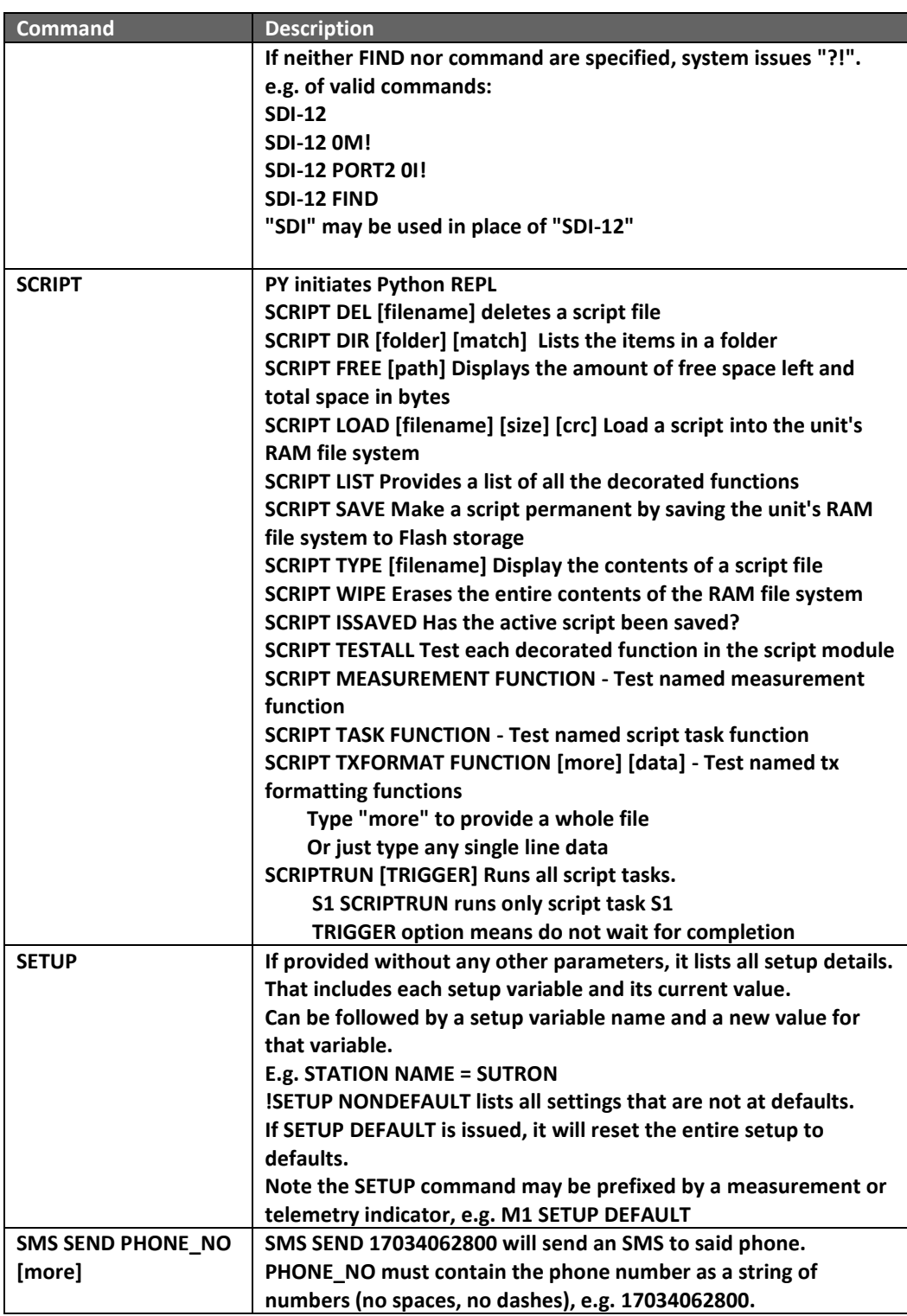

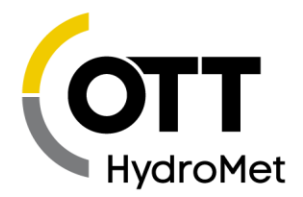

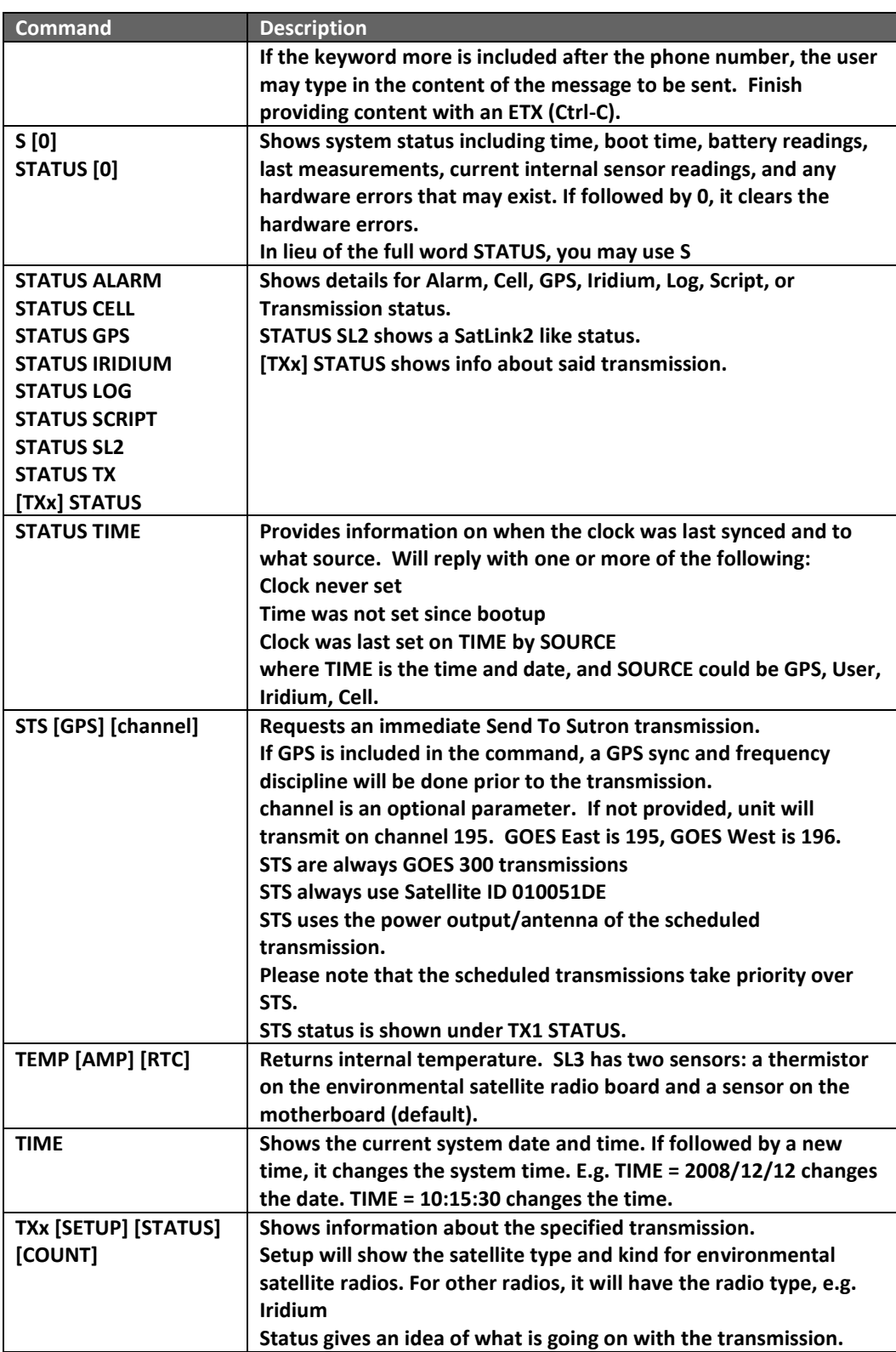

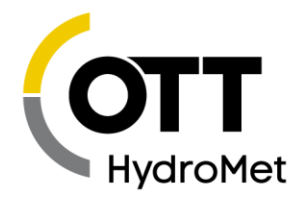

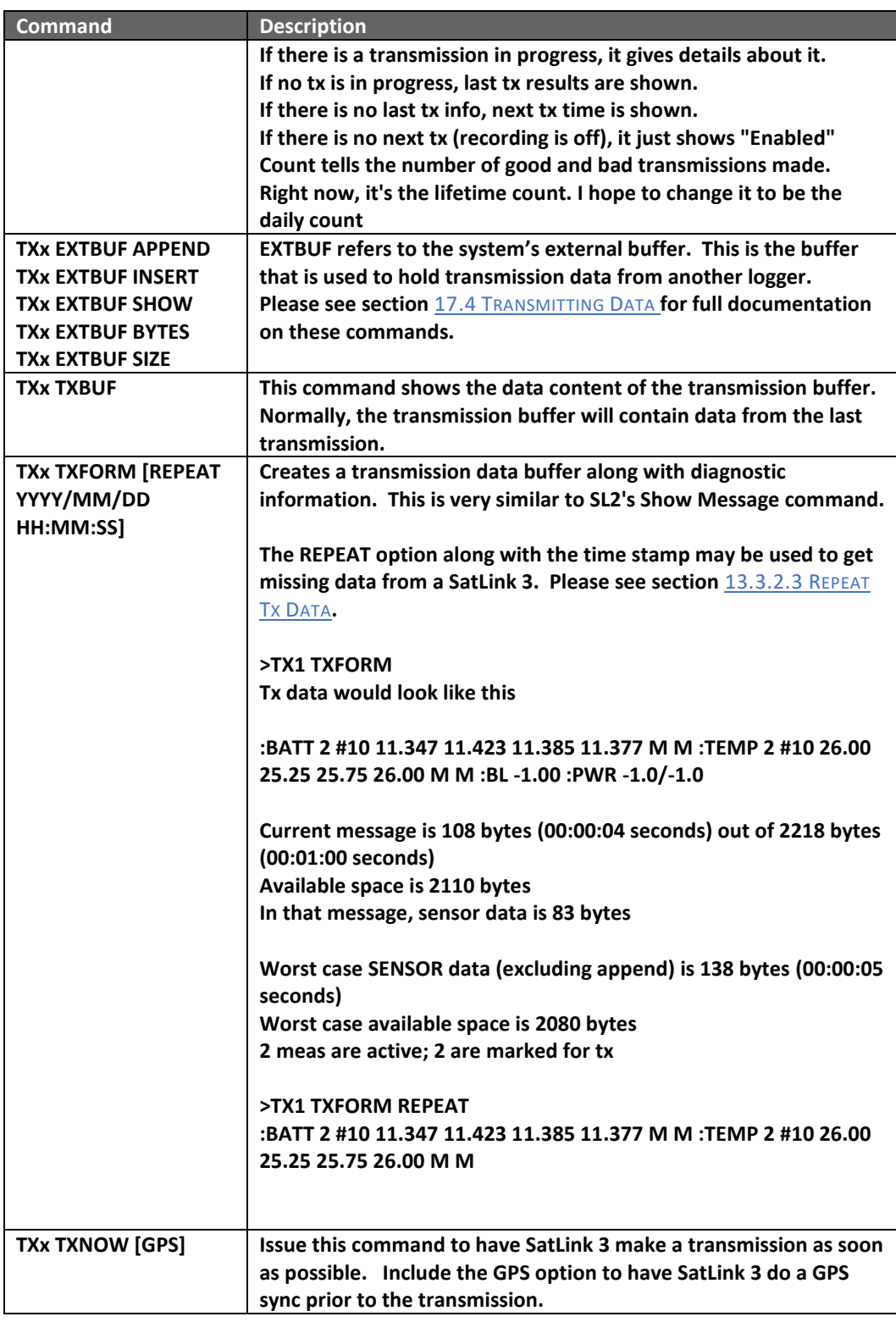

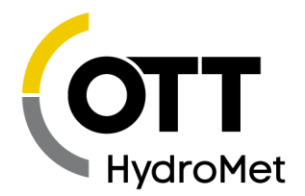

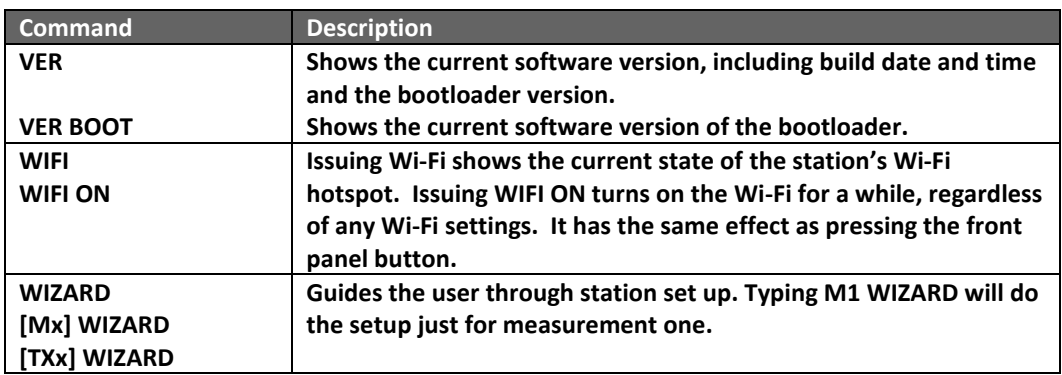

### 18.9.2 File Commands

With version 8.33, Satlink supports file operations on the SD card via command line.

When on the command line, issuing HELP FILE provides documentation:

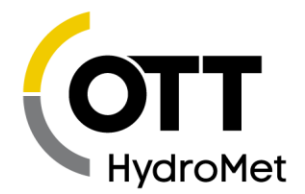

FILE COPY {source} {destination} [option] copies files and folders options: -T sTats: shows stats after FILE CRC {filename} computes CRC32 on file FILE DEL [options] {name} removes files or folders Deletes either named file, or named folder and all of its files. options: -F files only: delete all files in named folder, but not the folder -R recursive: recurse through subfolders, deleting all content -Q quiet: do not output list of deleted files FILE DIR [options] [path] shows listing of files in path e.g. FILE DIR -RF /SD shows ALL files the SD card options: -F files only: do not include directories -D directories only: do not include files -M machine mode: file name first, comma separted size and time -P full path: lists full path and file names -Q quotes: surround file name and path in quotes e.g. "foo.txt" -R recursive: lists files in path folder and all path subfolders combine options e.g. FILE DIR -RPS "/my folder/subfolder" Access the SD card by setting path to /SD FILE GET [options] {filename} shows contents of file FILE TYPE is identical to FILE GET e.g. FILE TYPE -S /SD/file.txt options: -C CRC: show CRC of file -S size: show file size in bytes -T sTats: shows stats after -Y YModem: use YModem to retrieve file filename: the full path to the file of interest FILE INFO {drive} [options] Show information about drive Reply indicates if drive is not connected or is not mounted. Otherwise shows available and total space on drive. drive: the drive path e.g. /SD options: -M machine mode: show byte counts only FILE LOAD {filename} [size] [CRC] Transfer a file to the system and save it filename: the full path and name of the file to be transferred size: the file size in bytes (set to zero if only using CRC) CRC: CRC32 of the file. If in hex, write as 0x89ABCDEF FILE APPEND {filename} [size] [CRC] Same as FILE LOAD, but appends data to existing file FILE MKDIR {foldername} creates folder(s) FILE MOUNT {drive} mounts the drive note drives are automatically mounted FILE DISMOUNT {drive} dismounts the drive FILE DISMOUNT SD should be used prior to removing SD card FILE RENAME {old name} {new name} renames or moves a file or folder FILE MOVE is identical to FILE RENAME both {old name} and {new name} need to have a full path both must be on the same drive

#### *Current Directory*

There is not a current directory concept. This is an example of a command used to list files several directories deep:

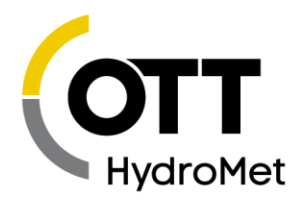

>FILE DIR "/sd/sutron/sutron satlink 3/20150101" Sutron Satlink 3 log 20150101.csv 185 Sutron Satlink 3 diag 20150101.txt 3625

### *File and Folder Naming*

- Use forward slash / to separate folders and files
	- /SD/Sutron/Satlink/my\_file.txt
- Always use the SD folder as the root
- Do not start file or folder names with hyphen
	- ▶ If you do, certain commands such as FILE DIR will not work
- Hyphen is used for FILE options, e.g. FILE DIR -R
- Enclose names in quotes if they contain spaces
	- Say FILE DIR "/SD/Sutron Satlink/my file.txt"
	- This will not work: FILE DIR /SD/Sutron Satlink/my file.txt
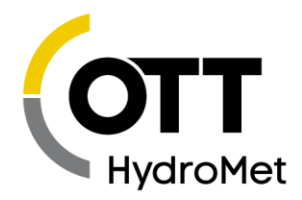

# 19 More about SDI-12

### 19.1 Overview

SDI-12 is a standard for interfacing data recorders with microprocessor-based sensors. SDI-12 stands for serial data interface at 1200 baud.

This product supports SDI-12 version 1.4 starting with firmware version 8.33. Prior to 8.33, SDI-12 1.3 was supported.

SDI-12 is intended for applications with the following requirements:

- Battery powered operation with minimal current drain
- **Low system cost**
- Use of a single data recorder with multiple sensors on one cable
- Up to 200 feet of cable between the sensor and a data recorder

SDI-12 has the following advantages:

- It defines a standard way for a data recorder and sensor to communicate.
- Unique and complex self-calibration algorithms can be done in the sensor itself.
- Sensors can be interchanged without reprogramming the data recorder with calibration or other information.
- Power is supplied to sensors through the interface.
- The use of a standard serial interface eliminates significant complexity in the design of the data recorder.
- Low cost, small sensors can be designed with SDI-12 compatibility.
- SDI-12 data recorders interface with a variety of sensors.
- SDI-12 sensors interface with a variety of data recorders.
- Personnel trained in SDI-12 will have skills to work with a variety of SDI-12 data recorders and sensors.

SDI-12 is used in water resource research and management, industry, government, and agriculture. For example, the U.S. Geological Survey uses over 4000 SDI-12 sensors in its data collection networks. SDI-12 sensors are available that measure the following:

- $\blacktriangleright$  bridge scour
- conductivity
- dissolved oxygen
- distance
- groundwater level
- petroleum hydrocarbons in water
- pH
- pressure
- redox (ORP)

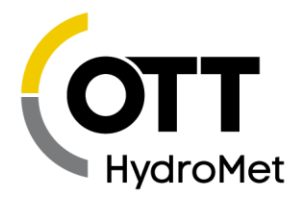

- $\blacktriangleright$  tank level
- $\blacktriangleright$  temperature
- $\blacktriangleright$  tide and sea state
- turbidity
- water velocity
- weight of snow and ice on a snow pillow
- wind speed and direction

Sutron also offers general purpose interfaces for making analog and digital measurements via SDI-12.

For more information on SDI-12, go to **[WWW](http://www.sdi-12.org/).SDI-12.ORG**.

### 19.2 Wiring Guidelines

SDI enables you to connect up to 10 sensors with as many as many as 9 parameters each. The interface is implemented using three wires: data, ground, and +12V. The ground conductor of the SDI interface line should be large enough to keep the voltage drop between the data recorder and the sensor to less than 0.5 volts during the maximum sensor current drain. Failure to observe this specification will cause bad communications and/or bad data. The maximum current used on the +12V line should not exceed 0.5 amps at any time.

### 19.3 Connector

The connector type is not part of the SDI specification. On SatLink 3, the connections are made on the terminal block: #14 (SDI-12 Data), #13 (SDI-12 PWR), and #12 (GND). Multiple sensors can be connected to these connections.

### 19.4 Setup of SDI sensors

Each SDI-12 sensor has an address from 0 to 9. This address differentiates one sensor from another. Most sensors are factory default set to address zero (0). If/when interfacing more than one sensor to SatLink 3, each sensor must be assigned a unique address. This is normally done by setting dip switches on the sensor or by software commands. Failure to set unique addresses for each sensor will result in failure of the communications interface (i.e. no data logged). Consult the sensor manufacturer's data for information on your particular sensor(s).

When setting up multiple SDI-12 sensors, connect one sensor at a time. Once a new sensor is connected, you must give it a unique address. To do so, either use LinkComm or the command line. Type SDI-12 FIND to detect new sensors. Once a sensor is found, change its address by typing SDI xAy!, where x is the old address, A is A, and y the new address. For example, SDI 0A1! will change the address from 0 to 1.

When getting more than one parameter from a single sensor, be sure to set the measurement schedules the same. When SatLink 3 finds multiple parameters from a single sensor (same address), it will only issue a measurement of the sensor once, then read each of the parameters from the one measurement. This is important to ensure that data from one sensor is gathered at the same time and for sensors that have multiple parameters that take a long time to process.

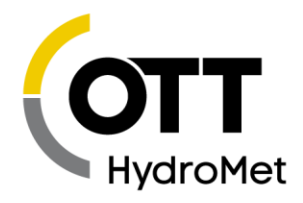

## 19.5 Useful SDI commands

Resetting the address by software (some sensors) is normally done by sending the aAb! command. (a A b !, where a is the current address of the sensor you want to change and b is the address you want to change to, e.g. 0A5! changes the address of sensor 0 to address 5.)

Another useful SDI-12 command is the aI! (where a is the address of the sensor, e.g. 3I! for sensor at address 3) command. 4I! will return an identification string from the sensor at address 4, which includes the SDI version number, vendor's name, sensor model number, sensor version number, and serial number. This is a quick way to see if the sensor is responding properly.

A way to verify data collection (manual data collection) is to issue the aM! command. For example 7M! would collect data from the sensor at address 7. The sensor will respond with a 5-digit code -- the first digit is the address, the next 3 digits are the required time for measurement in seconds, and the last digit is the number of data values returned. Wait for the number of seconds. Then issue the aD0! (address, D, zero, !) the sensor should respond with one or more data values. You may issue further aD1! … aDn! till you get all of the data.

If the SDI sensor is version 1.3 (version number can be found out by sending the ?I! command; the version is returned as the second and third characters of the response), then make sure to use the CRC measurement commands. These commands work just like normal measurement commands, except that they use an error checking mechanism that minimizes errors. So, instead of 0M!, use 0MC!. Instead of 0M1!, use 0MC1!. This will ensure reliable SDI communication.

### 19.6 SDI Clock Synchronization

Certain Sutron SDI-12 sensors that log data (such as the SDR, RLR, and the CF Bubbler) support a command to set the time of the sensor via SDI-12. The system takes advantage of that feature, and periodically sets the clock of the sensors using SDI-12 command XDT, ensuring that all devices share a common time. The synchronization ensures that the logger data and sensor data match.

By default, the system will use this feature and work correctly with all SDI-12 compliant sensors. However, if there are SDI-12 errors, it is possible to disable this feature.

The SDI-12 command is XDT, and it may be used to read the time, or to set the time of an SDI-12 sensor.

#### 19.6.1 Principles of SDI-12 Clock Synchronization

With firmware version 8.52, a setting has been added to control when and how the system will sync:

- SDI-12 Time Sync = Sutron Sensors Only, Range (0=Off, 1=Sutron Sensors Only, 2=Issue XDT), Default = Sutron Sensors Only
- This setting is not provided in LinkComm. To access the setting, use the Terminal in LinkComm Diagnostic tab. Type in the command, and the system will provide a confirmation. To disable the time sync, type
	- $\triangleright$  SDI-12 Time Sync = Off

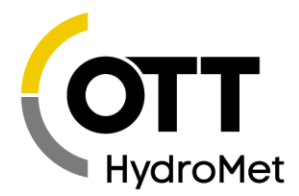

Principles of operation:

- If the setting SDI-12 Time Sync is set to Off, the system will not take any action.
	- $\blacktriangleright$  If a sensor is not SDI-12 compliant and is negatively impacted by the Identify or the XDT commands, set the setting to disable.
- Otherwise, the system will check the setup for SDI-12 measurements. All unique SDI-12 sensors found in the setup will be interrogated about their support for the XDT command.
- The interrogation will generally happen only once per bootup.
	- Setup changes may cause additional interrogations, but only if a new sensor is added.
	- $\triangleright$  Once the system establishes that a sensor does or does not support XDT, it will consider it that way until rebooted.
- The method of interrogation depends on the setting SDI-12 Time Sync.
- If XDT Support is set to Sutron Sensors Only, the system will issue the identify command aI! to each unique sensor.
	- $\blacktriangleright$  The identify command is a standard SDI-12 command and must be supported by all SDI-12 compliant sensors. If the response to the I! command includes the keyword Sutron, the system will go ahead and issue an XDT read time command to the sensor.
- If XDT Support is set to Issue XDT, each unique sensor will be issued the XDT read time command.
	- Sensors that support the XDT command will reply with a date and time.
	- $\blacktriangleright$  Sensors that do not support the command should not reply.
	- ◆ Use this option if you have a non-Sutron SDI-12 sensor that supports the XDT command.
- The system will remember which sensors correctly replied to the XDT read time command.
	- $\blacktriangleright$  The system will periodically set the clock of those sensors.

Issuing the XDT command:

- The command is issued once a day to the sensors that were previously identified as supporting XDT.
- $\blacktriangleright$  The system will first issue the XDT read time command to the sensor.
- If a sensor correctly replies to the XDT read time, and if that time differs from system time by at least two seconds, the system will issue the XDT set time command.

Deficiencies:

- If a sensor that supports XDT is physically replaced by a sensor that does not, or vice-versa, a reboot is required.
	- Without a reboot, the system will either continue to issue the XDT command to the sensor, or will fail to issue the XDT.

Logged events:

- When a sensor that supports XDT is found, a log entry with the label "XDT support" and the address of the SDI-12 sensor is logged.
	- ◆ 08/02/2023,15:39:30,XDT support,1,,G
	- Sensor at SDI-12 address 1 supports XDT.

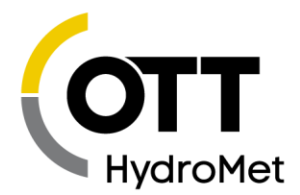

- When the XDT command is issued, a log entry "SDI XDT" is created; the number of devices the command was issued to is also logged:
	- ◆ 08/02/2023,15:39:30,SDI XDT,2,,G
	- ◆ Two SDI-12 sensors were issued the SDI-12 XDT command. Either their clock already matched the system clock, or their clock has been set by the system.

Prior to version 8.52:

- The system would issue the identify command aI! to all SDI-12 sensors once per day.
- Any sensor that replied with Sutron to the Identify command would be issued the read time XDT command.
- If a sensor correctly replied to the XDT read time, and if that time differed from system time by at least two seconds, the system would issue the XDT set time command.

#### 19.6.2 SDI-12 XDT command

The SDI-12 command used to read and set time is XDT and it is not a standard SDI-12 command. Compliant SDI-12 sensors that do not support the XDT command should not reply to the command at all.

To set the date and time:

▶ Send: aXDTYYYY/MM/DD HH:MM:SS!

#### Where:

- $\blacktriangleright$  a is address
- XDT is the command to set the date and time
- YYYY is the year
- MM is the month (01 to 12)
- DD is the day of the month (01 to 31)
- HH is the hour (24 hour time 0 to 23)
- MM is the minutes
- $\triangleright$  SS is the seconds

Example set date time command:

0XDT2005/09/01 13:15:00!

Sets the date to the 1st of September2005, and the time to 1:15:00 PM.

To read the current date and time:

- ▶ Send: aXDT!
- Response: aYYYY/MM/DD HH:MM:SS+q+g
	- The date and time response is the same information as above when setting the date and time.

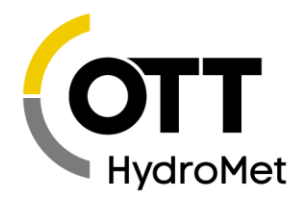

- $\blacktriangleright$  q is a single digit that indicates the quality of the time. 0 means the time is invalid. 1 can mean that time was set since bootup (if no GPS is present), or that the time has been synced to the GPS in the last 12 hours (if a GPS is present).
- ▶ g is a single digit that indicates the presence of the GPS. 0 means no GPS is present, 1 means that a GPS is present.

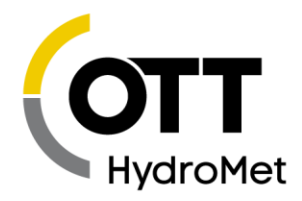

# 20 MODBUS

Starting with version 8.07, SatLink 3 features Modbus support. Modbus is a communications protocol commonly used in industrial applications. Please see the **W[IKIPEDIA ENTRY](https://en.wikipedia.org/wiki/Modbus)** for more details.

- SatLink 3 can be configured as a Modbus server or as a limited Modbus client.
- ▶ In Modbus client mode, SatLink 3 collects data from Modbus servers (likely sensors).
- In Modbus server mode, SatLink 3 provides sensor data to a Modbus client (likely a PLC).

#### 20.1.1 SatLink 3 as a Modbus Server

SatLink 3 is able to function as a Modbus server. In this role, SatLink 3 will respond to requests from a Modbus client, typically providing data that SatLink 3 has collected from sensors.

The example below illustrates SatLink 3 as a Modbus server:

- SatLink 3 is setup as a Modbus server on RS-485. This involves setting *Modbus RS485 Server Enable* **to ON.**
- SatLink 3's Measurement M1 is configured to collect data from an SDI-12 sensor. This means that SatLink 3 collects data from the SDI-12 sensor on a scheduled basis.
- Periodically, the Modbus client will get the most recent data that was collected by SatLink 3 from the SDI-12 sensor. This effectively makes SatLink 3 a bridge between the Modbus client and the SDI-12 sensor.
- $\blacktriangleright$  The Modbus client gets that sensor data by reading SatLink 3's input registers 1 and 2, combining the result into a 32bit floating point value. Registers 1 and 2 reflect the last reading from measurement M1. Similarly, registers 2 and 3 relate to M2. Please see section **[20.4.1.2](#page-265-0) I[NPUT](#page-265-0)  R[EGISTERS](#page-265-0)** for details on other registers.

#### **Please note that if SatLink 3 is setup as a Modbus server, it will no longer perform any other function on that port.**

This means that if SatLink 3 is a Modbus server on RS-232, the RS-232 port cannot be used for command line communications. Similarly, if SatLink 3 is a Modbus server on RS-485, then SatLink 3 cannot collect sensor data over RS-485.

In server mode, extended Modbus commands allow the downloading of SatLink 3's log, reading and writing SatLink 3's setup, accessing status information, and more.

Please note that using Modbus server will increase power consumption of the station. When it is a Modbus server, SatLink 3 is always ready to accept incoming data. RS-232 and RS-485 do not have control lines that can be used to wake SatLink 3 up, resulting in an power consumption increase of about 8mA @ 12V. Modbus over cell requires that the cell modem be on and listening all the time, which increases power consumption too.

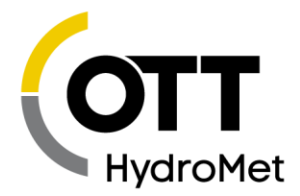

#### 20.1.2 SatLink 3 as a Modbus Client

SatLink 3 is capable of operating as a Modbus client. It can collect data from sensors using the Modbus protocol. When setup to collect data from Modbus sensors, SatLink 3 will periodically issue a read register message on the data bus. Sensors on the bus act as servers: they will reply to the message, providing 'register values' which translate to sensor readings.

Multiple Modbus sensors may be connected to the RS-485 bus. However, each sensor must be programmed with a unique Device ID. If the sensors do not have unique IDs, they will cause collisions on the data bus, resulting in failures to collect sensor data. SatLink 3 is NOT capable of changing Device IDs. Please refer to the sensor's documentation for information on how to change their IDs.

Please note that SatLink 3 does NOT have the ability to write Modbus registers.

**The SatLink 3 Display may not be used if the RS-232 port is configured for Modbus.**

### 20.2 Modbus Hardware Interface

There are several interfaces that support Modbus communication.

- $\blacktriangleright$  RS-485
- $\blacktriangleright$  RS-232
- Cell modem

SatLink 3 may be a Modbus client or a Modbus server over RS-485 and over RS-232. SatLink 3 may only be a Modbus server over the cell modem.

Please note that not all SatLink 3 models have all of the physical interfaces.

Each interface can be setup independently of the other one. Each interface has its own setup. This means that SatLink 3 could be a Modbus client on RS-485 and a Modbus server on Cell modem at the same time.

#### 20.2.1 Wiring Modbus RS-485

SatLink 3 has a half-duplex RS-485 interface. That means that the same lines are used for sending and receiving data.

Only two lines need to be connected to use RS-485:

- RS-485 A
- ▶ RS-485 B

When wiring, connect the Modbus client's RS-485 A line to SatLink 3's RS-485 A Line. Do the same for RS-485 B.

#### 20.2.2 Wiring Modbus RS-232

When using RS-232 for Modbus communications, only three of the lines in the DB9 connector are necessary:

- TX
- RX

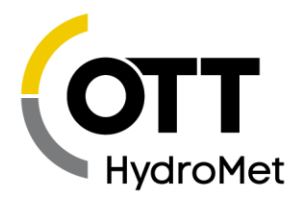

#### Ground

SatLink 3 will assert RTS before sending data out the port in order to key off a radio.

SatLink 3 also drives DTR whenever Modbus is active.

#### 20.2.3 Troubleshooting Modbus

If there are Modbus communications issues over RS-485 or RS-232, there are two potential causes:

- The setup; Please make sure that SatLink 3's Modbus setup is the same as that of the client. These settings must match: Protocol, Device ID, Baudrate, Parity, and the two Delay settings.
- Wiring: Try reversing RS-485 A and B.

#### 20.2.4 Modbus Server Over the Cell Modem

It is possible to access SatLink 3 over the internet using Modbus. SatLink 3 must be equipped with a Cell modem to utilize this feature.

In this scenario, the IP address of the cell modem is used by the Modbus client to access SatLink 3. The IP address can be found via LinkComm: it is displayed in the Telemetry tab's Status view.

SatLink 3 will accept incoming connections using the Listen port setting on the Telemetry tab. The default port is 3001.

Only the TCP/IP Modbus protocol may be used over Cell.

SatLink 3 may only be a Modbus server over Cell.

### 20.3 Modbus Setup

To setup Modbus operation, please use the Other Setup tab of LinkComm. There are independent settings for Modbus Server over the various ports.

To setup SatLink 3 as a Modbus client, in addition to configuring the settings in the Other Setup tab of LinkComm, use the Measurement tab and choose Modbus as the Measurement Type.

Here is a list of general Modbus settings and their defaults:

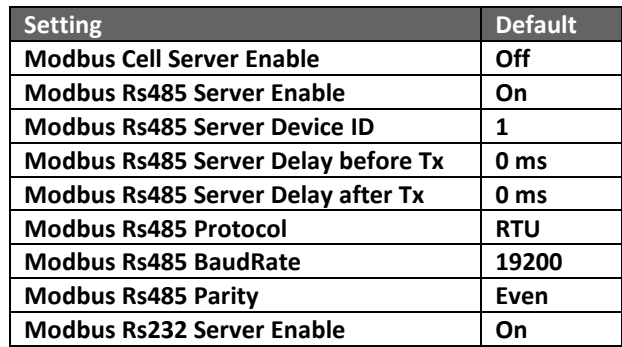

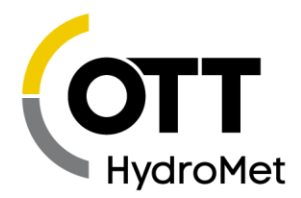

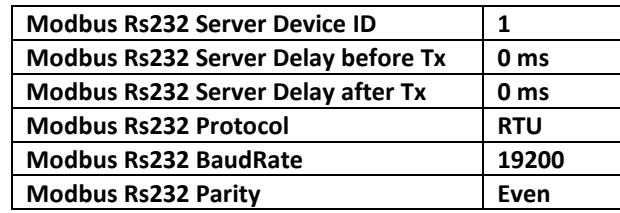

Additionally, if SatLink 3 is to collect data from Modbus sensors, it needs to have a measurement setup for each Modbus sensor. Below is a list of all the Modbus measurement settings along with their defaults:

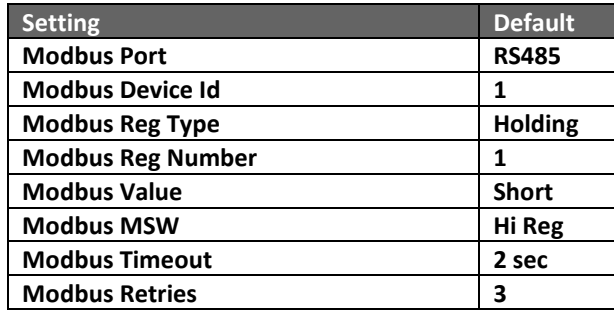

#### 20.3.1 Modbus General Settings

#### *Modbus Server Enable*

For SatLink 3 to become a Modbus server over one of the ports, the appropriate setting must be enabled.

Once Modbus Server Enable is turned on any port, LinkComm will no longer be able to access SatLink 3 over that port. Once enabled, the setting may only be turned off over a different communications port. Here are options that are always available:

- ▶ LinkComm connecting via USB and Wi-Fi
- ▶ Send a setup file via Modbus
- Change setup using USB thumb drive
- Sending a text message to the station. The text message should say **MODBUS CELL SLAVE ENABLE = OFF**

#### *Modbus Protocol*

The Protocol setting affects both Modbus client and Modbus server on RS-485 and RS-232. Modbus over RS-485 and RS-232 allows RTU and ASCII protocols. RTU is the default value. Cell only supports the TCP/IP protocol.

Modbus supports different protocols:

- ▶ RTU (usable on RS-232 and RS-485)
- ASCII (usable on RS-232 and RS-485)
- TCP (usable on Cell only)

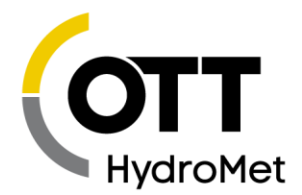

RTU is the most basic Modbus protocol and is commonly used for directly wired systems. It requires a robust connection as it has stringent timing requirements.

The ASCII protocol is most forgiving of timing issues and will produce the best communication results when communicating over a modem. However, the ASCII protocol also uses the most bandwidth.

The TCP protocol is traditionally used over Ethernet. It takes advantage of the error checking and correction built into TCP/IP.

Please see the W[IKIPEDIA ENTRY](http://en.wikipedia.org/wiki/Modbus) for more details on the protocols.

#### *Modbus Server Device ID*

When SatLink 3 is setup as a Modbus server, this setting is used to uniquely identify SatLink 3 among the different devices that are on the same bus.

The Device ID is only relevant for RTU and ASCII protocols. It is used to allow multiple Modbus servers to be connected to one Modbus client.

The Device ID is the address that is used by the Modbus client to select which device to communicate with. Each server on the bus must have a unique device ID ranging from 1 – 247. Address '0' is reserved as the broadcast address.

When a Modbus client issues a command, it includes the Device ID in the command. Only the Modbus server with a matching ID is allowed to answer. If multiple servers have the same ID, communication will not work.

Device ID is sometimes referred to as Server Address, Station Address, or Server ID.

#### *Modbus Baud Rate*

Default is 19200 Baud. Care must be taken to make sure the selected speed matches that of the client or there will be communication problems.

This setting affects both Modbus client and Modbus server.

#### *Modbus Parity*

Default is Even. Available choices include Even, Odd and None.

Note: Care must be taken to make sure the selected parity matches that of the client or there will be communication problems.

This setting affects both Modbus client and Modbus server.

#### *Modbus Server Delay before Tx*

Default is 0ms. This identifies the number of milliseconds to wait before starting data transmission. This is useful if the device is connected to a radio requires keying initialization before data transmission.

This is a Modbus server setting only. There is no delay when SatLink 3 is a Modbus client.

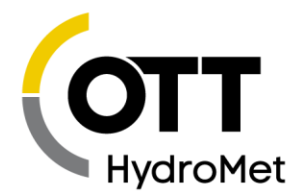

#### *Modbus Server Delay after Tx*

Default is 0ms. This identifies the number of milliseconds to wait after data transmission. This is useful if the device is connected to a radio that requires a hold-off time after data transmission has completed.

#### **If this value is other than zero, it may cause communications issues!**

This is a Modbus server setting only. There is no delay when SatLink 3 is a Modbus client.

#### 20.3.2 Modbus Measurement Settings

These settings appear on the Measurement tab of LinkComm. To have SatLink 3 act as a Modbus client, choose Modbus as the Measurement Type.

#### *Modbus Port*

This is a measurement setting that tells SatLink 3 which port the Modbus sensor is connected to. Options include RS-485 and RS-232.

#### *Modbus Device Id*

Modbus Device Id indicates what sensor to collect data from. For SatLink 3 to collect data from a Modbus server, SatLink 3's Modbus Device Id must match that of the sensor.

This setting should come into play only if there are multiple sensors on the bus.

#### *Modbus Reg Type*

Modbus Reg Type needs to correspond to the type of register that contains the desired sensor data. Options include Coil, Discrete, Holding, and Input. Please check the sensor's documentation for details on registers.

Coil and Discrete register types imply that SatLink 3 will collect one byte from the sensor and consider the least significant bit of the byte.

#### *Modbus Reg Number*

Modbus Reg Number tells SatLink 3 which of the sensor's registers to access. These values are unique to the sensor that is connected. Most sensors provide multiple registers which may be read.

#### *Modbus Value*

Modbus Value tells SatLink 3 how much data to collect and how to interpret it.

- Short means collect data from one register and interpret them as a 16 bit signed integer.
- Ushort implies a 16-bit unsigned integer.
- Int and Uint indicate 32 bit signed and unsigned values respectively; SatLink 3 will read 2 registers for them.
- Float is a IEEE 32 bit floating point value.
- Double is a IEEE 64 bit floating point value.
- Discrete means that the sensor returns one byte, and that the result is based on the least significant bit of the byte.

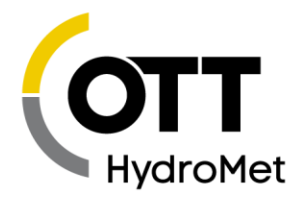

#### *Modbus MSW*

For certain Modbus Value (Int, Uint, Float, Double), Modbus MSW determines which register is used to contain the most significant word (MSW) of the tag's value. When set to "Low Reg", the lower register of the register pair is used to contain the MSW.

#### *Modbus Timeout*

Modbus Timeout is the amount of time in seconds that SatLink 3 will wait for a reply from the sensor.

#### *Modbus Retries*

Modbus Retries indicates how many times SatLink 3 will retry to issue the command to a sensor in case of failures. Please note that some sensors require at least one retry to work at all. For those sensors, the initial command only wakes the sensor up after which the sensor replies to the retry.

### 20.4 Modbus Server Function Codes

The following table identifies the functions that are supported. Each diagnostic counter is cleared when the device is powered up or reset.

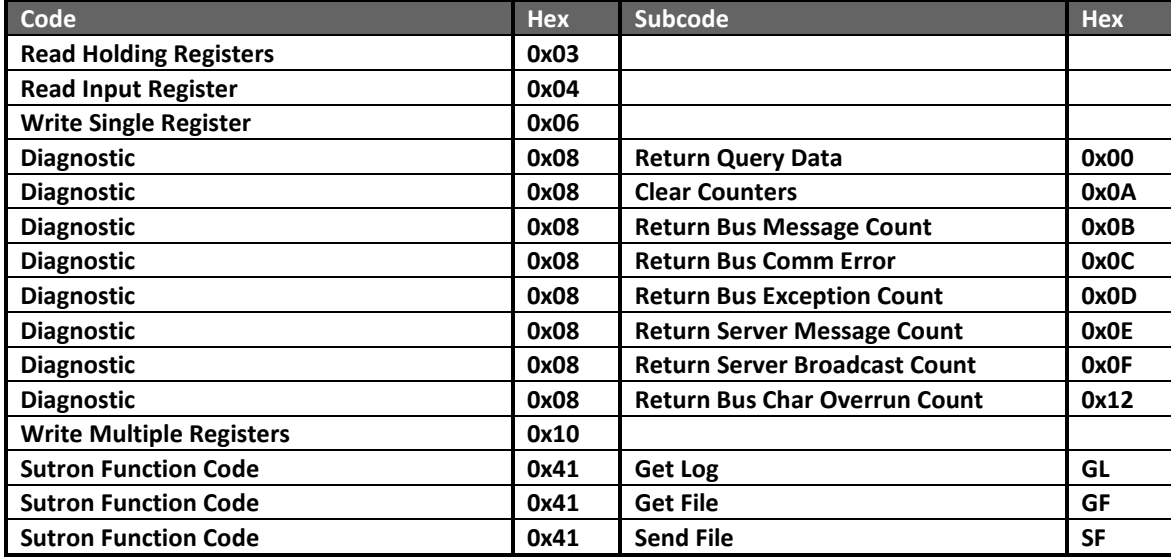

#### 20.4.1 Identifying Registers

There are two types of data that can be accessed using the Modbus protocol. These include Holding and Input registers.

#### *Holding Registers*

Holding registers are reserved for the purpose of setting and getting data such as the date and time and diagnostic counts if the ability to send the above Diagnostic (0x08) command is not available. The following table identifies the holding registers and their locations. Each of these registers is an unsigned 16-bit value (if readings registers using an Xpert, set the data type to ushort).

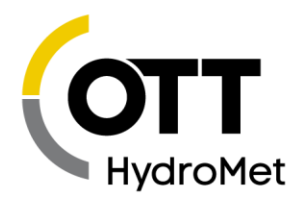

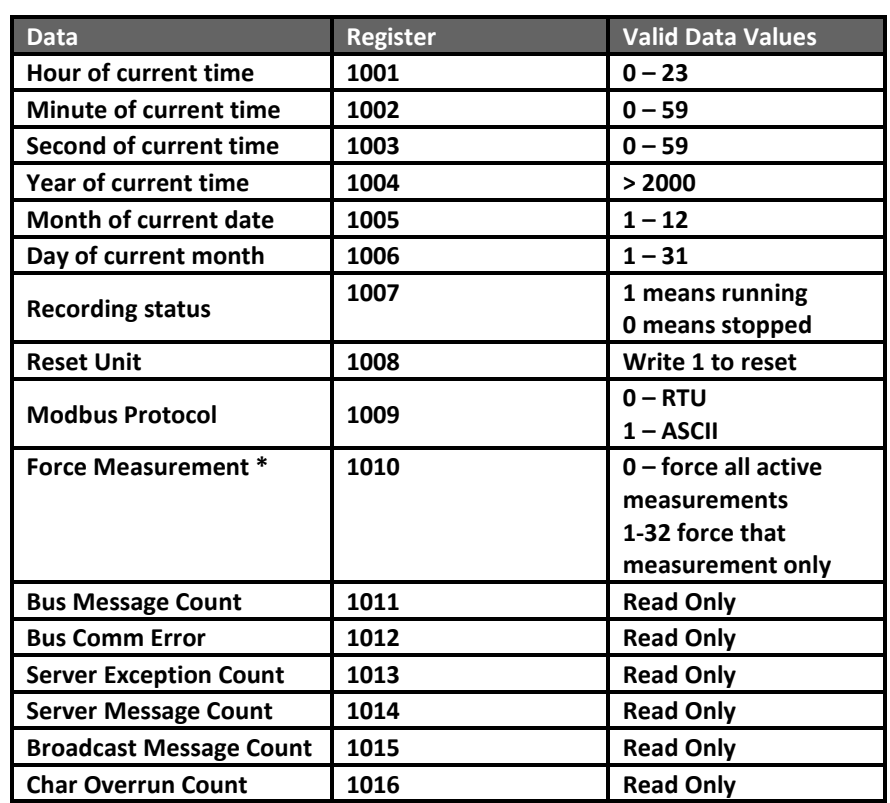

\*Note: When forcing a measurement, be sure to wait the proper amount of time for a measurement to finish before requesting data.

#### <span id="page-265-0"></span>*Input Registers*

Input registers return the last measured data from the device. Ideally these values should be requested on a schedule slightly lagging the measurement schedule on the SatLink 3. This will ensure data will follow that found in the SatLink 3 log. If the last measured data is not acceptable, a live reading can be forced by writing to the Force Measurement (1010) holding register. Care must be taken to allow enough time to pass for taking a measurement before requesting the data.

Since the system works with floating point numbers and Modbus only allows for 16-bit registers, a multiple register read can be used to access the entire reading. The Modbus client device should be configured to treat these reads as a single floating point number. For example, if accessing Last measured via an Xpert, read 1 value of type float starting at register 1. The complete list of registers and their locations are below.

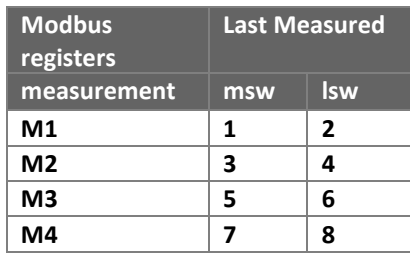

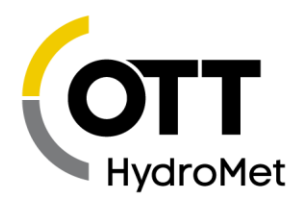

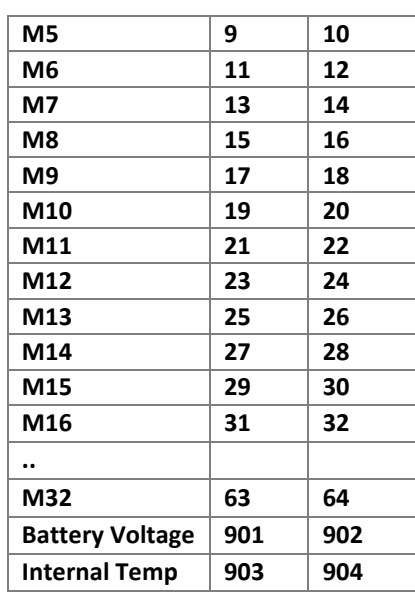

M1, M2, .. M32 refer to SatLink 3 measurements.

E.g. to read the last measured sensor value for measurement M10, read registers 19 and 20 and combine the result into a single 32 bit IEEE floating point value.

#### 20.4.2 Calibrating Measurements by Writing to Modbus Registers

It is possible to write to the station's Modbus Holding Registers in order to calibrate measurements.

Modbus Holding Registers 1 and 2 will map to measurement M1 and be interpreted as a float (register 1 is MSW, 2 is LSW). Registers 3 and 4 map to M2 in the same way. Please see the table above for a complete register map.

- Writing to the Modbus Holding Registers will be treated like a measurement calibration.
- If the Measurement Type is Manual Entry, writing to the corresponding registers will simply update the measured value to the received value.
- The values written to the Registers will be logged and transmitted just like other sensor readings.
- To use this feature, setup the system as a Modbus Server. No further setup is needed.

### 20.5 Sutron Function Codes

This section describes the use of the Sutron function code to get files, send files and, get the log over MODBUS. This only applies when SatLink 3 is a Modbus server.

The data portion of a packet carrying the Sutron function code (function code 65, or 0x41) contains a subcode and associated parameters to define the particular function to perform. The subcode and its parameters are expressed using ASCII characters. The functions that each sub-code performs are defined to be stateless, and the burden of the transport is on the client station.

Page **267** of **300**

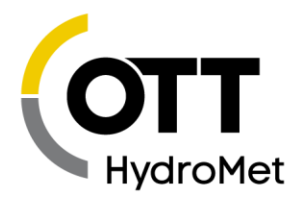

The following text defines the subcode functions, parameters, and responses.

#### 20.5.1 Get Log Command

The Get Log subcode is used to retrieve log data from the unit. The format of the command is as follows:

#### **GL,logfilename,datetime,recordID,numbytes**

- The logfilename can be used to return log entries of specific types. The available types are
	- $\blacktriangleright$  data
	- events
	- $\blacktriangleright$  all
- The datetime value must be in the following format: MM/DD/YYYY HH:MM:SS.
- The numbytes value refers to the number of data bytes from the log entry to include in the response, not the number of bytes to store in the return packet. SatLink 3 will never return more than 255 data bytes. Since the client station or transport medium may be limited in the number of bytes that can be handled in a single packet, the numbytes value should be sized small enough to allow for header and CRC information, as well as translation to ASCII if that is the selected protocol (the ASCII protocol uses two bytes to represent every data byte). If numbytes is \*, up to 255 bytes will be returned. Regardless of the requested numbytes, only complete log records are returned. Do not set numbytes to less than 64. Ideally, use \* or 255.

The format of the reply is as follows:

#### **GLR,status,recordID,numbytes,data[numbytes,data]**

The value of status can be any of the following values:

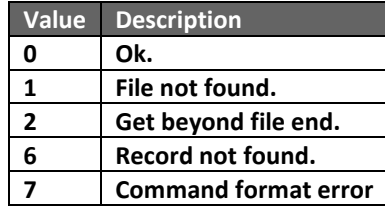

The datetime value in the response message is the datetime of the returned record and, therefore, may be different from the datetime in the GetLog command statement.

The data to the end of the file can be read by leaving datetime at the desired starting point and incrementing recordID until the status indicates record not found. The [numbytes,data] represents an additional record of data if there is room in the message.

Example:

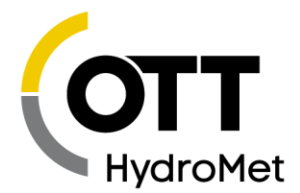

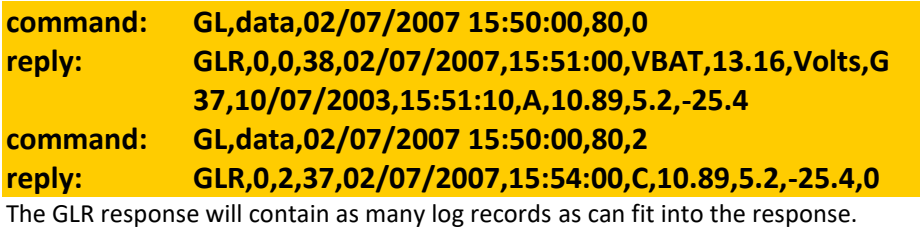

The numbytes value in the GLR response does not include the comma preceding the data, and refers to the number of data bytes from the log that are being returned, not the number of packet bytes used to store the response (which would be twice the data bytes when ASCII protocol is selected).

#### 20.5.2 Get File Command

The Get File command is very similar to the get log command.

The format of the Get File command:

#### **GF,filename,startpos,numbytes**

Filename may only be one of the following:

- curdata.txt
- sensors.txt
- status.txt
- setup.txt
- flash disk.txt

startpos indicates the zero-based byte position in the file from which to start the download. When first issuing the GF command, this value should be 0. Once a reply is received from SatLink 3, this number should increment by the number of bytes returned by SatLink 3.

numbytes indicates how many bytes should be returned. \* should be used to have SatLink 3 decide how many bytes to return. 255 is the maximum value accepted by SatLink 3. If the value provided is too small, the command may fail. To be safe, use 128, 255, or, best of all, \*.

SatLink 3 will reply to the GF command like so:

#### **GFR,status,totalbytes,start,numbytes,data**

status will have one of the following values:

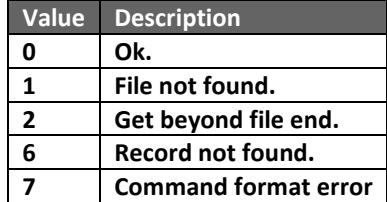

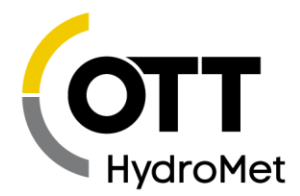

totalbytes will be set to the byte size of the whole file. It is not the number of bytes returned in this retry! The client station should issue repeated GetFile commands until it has received totalbytes amount of data. Retries are the responsibility of the client station. If totalbytes changes in the reply, the file has changed and the get should be restarted. If a reply is missing, the client station must request the data again.

start should be the same value as startpos in the Get File command.

The numbytes value in the GFR response does not include the comma preceding the data, and refers to the number of data bytes from the file that are being returned, not the number of packet bytes used to store the response (which would be twice the number of data bytes when ASCII protocol is selected).

data is the data payload. It is the file data requested by the Get File command. There are numbytes bytes of data.

#### *Current data*

Request the file "curdata.txt" and SatLink 3 will reply with last measured sensor data. The reply is very similar to what is found in LinkComm's Data tab. The format is

#### **MM/DD/YYYY,HH:MM:SS,Label,Value,Units,Quality**

Each line is terminated by a CR/LF. Date and Time are expressed as in "01/31/2004" and "20:47:52", respectively. Quality is a single character defining the quality of the data where "G" = Good and "B" = Bad

Below is an example:

#### **M1 BATT, 12.190, 2017/03/16 17:11:10, M2 TEMP, 24.00, 2017/03/16 17:11:10, M3 MINO, 1032, 2017/03/16 17:11:10,**

Note that if no measurements are enabled, GF commands for sensors.txt and curdata.txt will return errors.

#### *Status information*

If the file "status.txt" is asked for, the data returned will be similar to what LinkComm shows on the Main Status and on Telemetry Status.

#### *Sensor data*

Access recent measurements and setup details by asking for the file "sensors.txt". The data in the file will describe the measurement setup along with the most recent readings. The data mimic's Sutron 9210's sensor view. Tab characters are used to denote column breaks. Each line is terminated by a CR/LF.

**BATT Battery = 0.000 V; Q = B TEMP Internal Temp = 0.00 C; Q = B MINO Manual Entry = 0; Q = B** 

Note that if no measurements are enabled, GF commands for sensors.txt and curdata.txt will return errors.

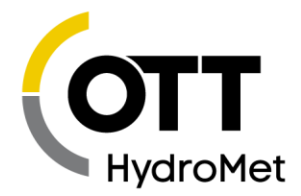

#### 20.5.2.4 Setup

SatLink 3's setup may be read by asking for "setup.txt". The data returned will be exactly the same as that of a saved LinkComm setup file.

#### *Flash disk*

SatLink 3 can also provide data for the file "flash disk.txt". The data returned mimics the response of a file system to a directory command. For SatLink 3, it returns a list of the files it supports via the Modbus GF command along with their size and date.

**setup.txt,5447,03/16/2017 17:32:41 curdata.txt,107,03/16/2017 17:32:41 sensors.txt,102,03/16/2017 17:32:41 status.txt,512,03/16/2017 17:32:41** 

Due to a limitation, the size of setup.txt is always 512 bytes.

The date of the files will always be set to SatLink 3's current time.

#### 20.5.3 Send File

The Send File subcode is used to send a file to SatLink 3. SatLink 3 will only accept one file: "setup.txt". The procedure is used to change SatLink 3's setup. The file needs to contain setup data. The setup data should be the same as in the setup file saved by LinkComm.

#### **SF,filename,bytepos,numbytes,data**

The filename must be setup.txt.

bytepos is the position of the first byte in the data stream. It is zero-based. The first packet with the data should have 0 as the bytepos.

numbytes is the number of data bytes in the payload. For SatLink 3 Modbus over RS-485, this number must not be greater than 48.

data should contain actual setup data. Example:

#### **STATION NAME = HAPPY CREEK**

#### **M1 MEAS INTERVAL = 00:00:30**

The format of the reply is as follows:

#### **SFR,status,bytepos,numbytes**

The value of status can be any of the following values:

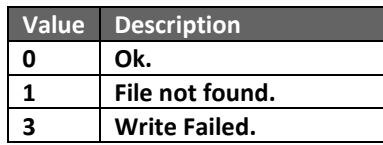

Page **271** of **300**

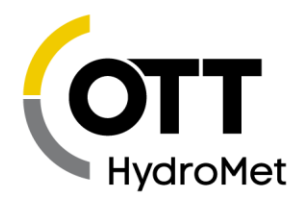

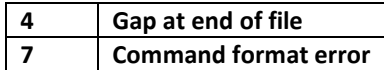

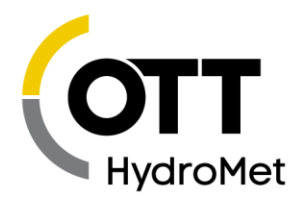

# 21 Scripts

For further customization, SatLink 3 supports scripts written in the Python programming language. These scripts may be used to

- Collect data from sensors that are otherwise unsupported, such as an RS-232 sensor
- Do custom measurement processing
- Perform control operations
- Allow for custom transmission formatting
- And much more…

This manual provides an overview on Python scripts and how they integrate into SatLink 3's setup. Further documentation is located on the Sutron website. It includes the Python API, development environment setup, Python resources, additional libraries, and example code.

**HTTP://WWW.SUTRON.COM/[MICROPYTHON](http://www.sutron.com/micropython/html/index.html)/HTML/INDEX.HTML**

Scripts were introduced with SatLink 3 software version 8.11.

The SL3-LITE model does not support Python scripts.

To load a script file into SatLink 3, please read the **[21.4](#page-279-0) SCRIPTS M[ANAGEMENT](#page-279-0)** section. Please note that

**Every script file must include the sl3 module. To the top of each script, add** *from sl3 import \**

SatLink 3 handles Python scripts in conjunction with the standard SatLink 3 setup. There are three main interface points:

- Measurements, via the *Use Script* and *Script Function* settings.
- Transmissions, via the *Custom Script Format* and *Format Function* settings.
- Script Tasks, which are a new concept; each task runs a script at the customer designated time.

### 21.1 Measurements and Scripts

Measurement scripts work in the following fashion:

- A value is read from the sensor using SatLink 3's standard setup
- The sensor value is further processed by the script

This is similar to how measurement equations work.

Scripts do not have direct access to analog and digital sensor inputs. Instead, measurements need to be setup to collect data from those sensors. Python scripts then do processing on the measurement results.

Two settings are relevant when using measurements and scripts:

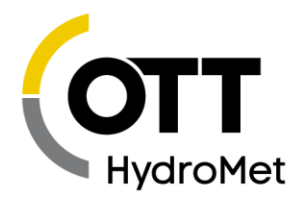

- *Use Script*
- *Script Function*

To use the script, enable *Use Script* and set *Script Function* to the name of the Python routine that should be invoked (in the example below, that would be *twelve\_more*).

#### 21.1.1 Twelve More Measurement Script Example

Here is an example of a measurement script:

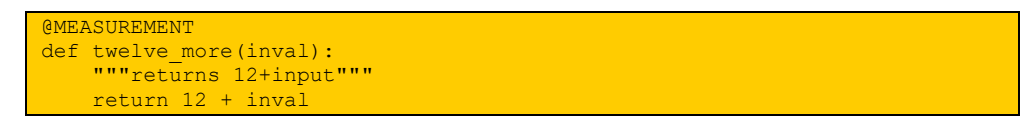

The example script above adds twelve to the result of the sensor reading in order to provide a final measurement result.

Let us suppose that a measurement were setup as a battery voltage reading. Let us suppose that the current battery voltage is 13.5. If the script *twelve\_more* were associated with that measurement, SatLink 3 would do the following:

- Make a battery voltage reading (13.5V)
- Pass the value 13.5 to script function *twelve more*
- *twelve\_more* would run, adding 12 to 13.5 and returning a value of 25.5
- The final measurement result would be 25.5.

#### 21.1.2 Rules for Measurement Scripts

These rules must be followed when writing a script that will be referenced by the measurement:

- The @MEASUREMENT decorator must be on the line preceding the Python function. The decorator is case sensitive.
- **The measurement function must take in one floating point type parameter and it must return a** float parameter.
- The parameter passed to the function is the result of the sensor reading.
- The parameter returned by the function is the final result of the measurement.
- The function may call into any other functions in the script. Those other functions do not need to have the @MEASUREMENT decorator.

#### 21.1.3 Minutes of Daylight Measurement Script Example

A typical usage scenario for a measurement script is illustrated by the daylight counter. The goal of the measurement is to count the number of minutes of daylight. A single measurement is setup with the following details:

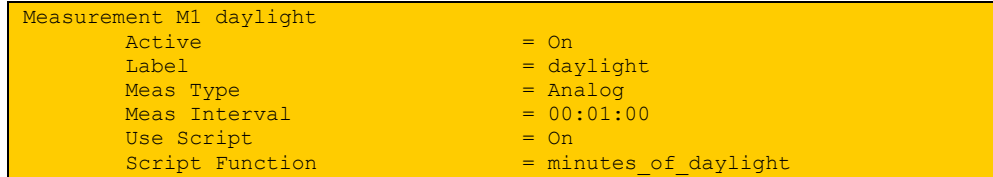

And here is the script used

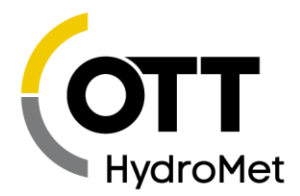

```
@MEASUREMENT
def minutes of daylight(pv):
    "" "" ""
    This program counts minutes of daylight in a 24 hour period.
   The following measurement setup configuration is assumed:
    Analog type for PV reading, measurement interval is one minute
    :param pv: analog reading form PV sensor
     :return: number of daylight minutes so far
    """"
    global m_daylight
   if pv > 0.8:
         """ greater than 0.8 indicates daylight """
       m daylight += 1.0if ascii time hms (time scheduled()) == "00:00:00":
         """ at midnight, reset the counter"""
       m daylight = 0.0 return m_daylight
```
In the example above, every time measurement M1 is made, it will first collect a reading from the analog sensor. It will then feed that reading to the *minutes\_of\_daylight* function which will produce the final result *m\_daylight*. That final result gets logged and transmitted.

#### 21.1.4 Dew Point Measurement Script Example

Dew point is computed by putting air temperature and relative humidity readings through an equation. The dew point example uses a total of three measurements:

- One measurement is setup to measure air temperature. It may be any type of sensor, but it must be labeled as "AT".
- A second measurement will interface to a relative humidity sensor. Again, this sensor may be of any type as long as it produces a relative humidity reading. It needs to be labeled "RH".
- The last measurement computes dew point. This one will use a script. The measurement type used is not relevant as the sensor readings come from the other two measurements.

**The optimal measurement type to use is Manual Entry because it makes no sensor reading.**

- All three measurements should be scheduled at the same time to produce an accurate dew point result.
- AT and RH do not have to be logged for this setup to work.

Here is what SatLink 3 will do with this setup:

- Measure AT and RH. These are standard measurements.
- Run the script for the dew point computation, using the AT and RH values just measured.
- Produce a dewpoint result.

This is the dew point script:

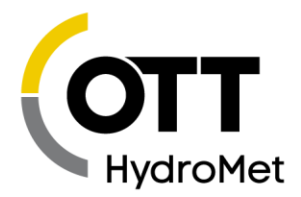

```
@MEASUREMENT
def dew point(inval):
    "" "" ""
    Computes dew point based on relative humidity and air
    temperature.
   It is assumed that two other measurements have been setup, one
    called AT and another called RH.
    This script should be associated with a third measurement that 
     is setup as a Manual Entry.
    Manual Entry is used because this measurement is based on the 
    inputs of two other sensors rather than the
    input associated with this measurement.
    :param inval: this value is ignored
    :return: dew point
     :rtype: float
    "" "" ""
    from math import log10
    # retrieve relative humidity from another measurement which 
      must be labeled RH
     rh = measure("RH").value
     # retrieve temperature from meas labeled AT
    at = measure("AT").value
     # compute dew point
   dp = 0.057906 * (log10(rh/100) / 1.1805) + (at / (at+238.3))dp = dp * 238.3 / (1 - dp) return dp
```
## 21.2 Transmission Formatting and Scripts

Scripts may be used to alter the data transmitted by SatLink 3. SatLink 3 provides several standard transmission formats including SHEF and Pseudobinary. With the use of scripts, other formats may be achieved.

The relevant settings are *Custom Script Format* and *Format Function*.

When setup to use formatting scripts, SatLink 3 will go through this flow:

- Format the transmission data in a standard way. If SHEF is the chosen transmission format, then the transmission will be formatted into SHEF. This is identical to what SatLink 3 does when there is no formatting script.
- $\blacktriangleright$  The formatting script function is invoked.
- The standard formatted transmission data is provided to the script function as a parameter.
- The script may perform any action on the provided transmission data. It may simply append additional data. Or it may completely disregard the provided transmission data and create a completely new set of data.
- The script ends by returning the new set of transmission data.

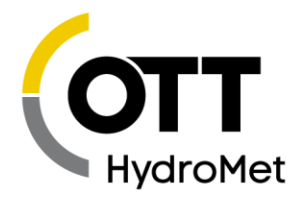

#### 21.2.1 Append Info Script Formatting Example

Here is the transmission data with a standard SHEF format, without scripts:

:AT 0 #1 29.50 29.50 :RH 0 #1 65.00 65.00 :DP 0 #1 26.77 26.77

The goal of the script is to append "Little Creek A21938" to that transmission format. The code is very simple:

@TXFORMAT def append info(standard): """appends information to tx""" return standard + " Little Creek A21938"

Once the transmission is setup to use the script above (by enabling *Custom Script Format* and setting *Format Function* to *append\_info,* the transmission data would become

:AT 0 #1 29.50 29.50 :RH 0 #1 65.00 65.00 :DP 0 #1 26.77 26.77 Little Creek A21938

#### 21.2.2 Rules for Transmission Formatting Scripts

These rules must be followed when writing a script that will be used for transmission formatting:

- ▶ The @TXFORMAT decorator must be on the line preceding the Python function. The decorator is case sensitive.
- The function takes in one parameter: it is a string which the result of a standard tx format (e.g. SHEF).
- The function returns one parameter: a string containing the new transmission data.
- The function may call into any other functions in the script file. Those other functions do not need to have the @TXFORMAT decorator.

### 21.3 Script Tasks

Script tasks are a bit like measurements and telemetry. Each script task has its own independent setup, and each script task runs on its own schedule.

Every script task is associated with its own Python function. When the script task runs, it executes the function.

Script tasks can be setup to run on a schedule, or to trigger when a certain event happens. Please see the *Trigger* setting below.

#### 21.3.1 Script Task Setup

- *Active*
	- $\blacktriangleright$  Just like the measurement field, this one indicates whether the script task will ever run.
- *Label*
	- This is a customer given name to the script task for easy identification.
- *Script Function*
	- What script function to execute when the script is triggered.
- *Trigger:*

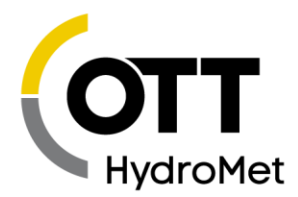

- This field determines when the script should run. Options are
	- *Scheduled*
		- ▶ Script task will run on a schedule, just like a measurement. The schedule is based on the settings *Scheduled Interval and Scheduled Time*. Only happens if recording is on.
- *Bootup*
	- $\triangleright$  Script will run when the system turns on. It does not matter if recording is on; script will run at bootup.
- *Digital 1*
- *Digital 2*
	- $\blacktriangleright$  Script will trigger when the appropriate digital input changes. System must be recording.
- *Alarm In Only*
- *Alarm In And Out*
- *Alarm Out Only*
	- $\blacktriangleright$  These triggers are associated with alarms; they only happen if recording is on.
- *Recording On*
- *Recording Off*
	- $\blacktriangleright$  Script runs when recording is turned on or off.
- *On User Connect*
	- $\blacktriangleright$  This happens whenever the customer connects to the station via Wi-Fi, RS-232, USB cable, Cell Modem (SMS and TCP/IP), Iridium Message, Front Panel Button Press
	- This trigger will never happen more frequently than once a minute. System does not need to be recording.
- *On Button press*
	- Whenever the front panel button is pressed, the script will run, regardless of whether the system is recording. Please note that *On User Connect* also happens when the button is pressed.

**Do not hold down the button for more than 5 seconds – the system will reboot if you do!**

- *USB Drive Connect*
	- Script will start execution a short while after a USB flash drive is inserted. The system will first download the log and diagnostics to the USB flash drive (see **USB T[HUMB](#page-86-0)  DRIVE (FLASH DRIVE) O[PERATION](#page-86-0)**). Once those operations complete, the script will be triggered. Once the script completes, the USB drive will be dismounted for safe removal.
- *RS232 Connect DSR*
	- Script executes once the DSR line of the RS232 port is asserted.
- *System Running*
	- This trigger is for scripts that need to run while recording is on.
	- $\blacktriangleright$  If a system boots up and recording is already on, the script would trigger.
	- $\blacktriangleright$  Additionally, if recording was off and gets turned on, the script would trigger.

#### 21.3.2 Rules for Script Task Functions

These rules must be followed when writing a script task function:

The @TASK decorator must be on the line preceding the Python function. The decorator is case sensitive.

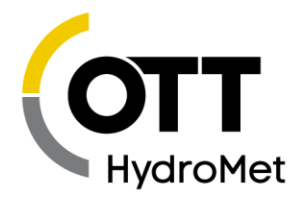

- $\blacktriangleright$  The function does not take in any parameters.
- The functions does not return any parameters.
- The function may call into any other functions in the script. Those other functions do not need to have the @TASK decorator.

#### 21.3.3 RS-232 Output Script Example

The following example uses a script task to send data out the RS-232 port. The example will read the last value of measurement M1 and output it on the RS-232 port. It is expected that the script will run on a schedule. Such a script could be used to drive a RS-232 display, or to pass data to another logger.

```
@TASK
def rs232 last meas():
   with serial.Serial("RS232", 9600) as output:
        output.write(str(measure(1, READING_LAST)) + "\r\n")
         output.flush()
```
#### 21.3.4 Setup Change Script Example

This script increases the measurement and transmission intervals, which results in more frequent data collection and transmissions. It is meant to be run when the system goes into alarm. That means the Script Task's *Trigger* should be set to *Alarm In Only*.

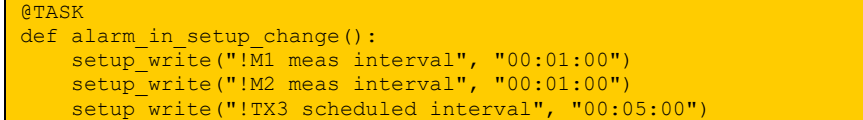

It is expected that a second script be setup to trigger when the system goes out of alarm; it would restore the measurement and transmission intervals.

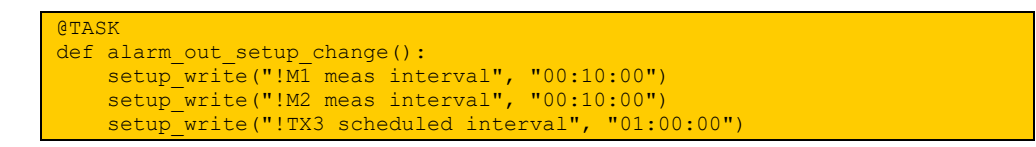

#### 21.3.5 Trigger Sampler Script Example

This script task has the job of triggering a sampler once certain conditions are met. It will write a log entry every time it triggers. It is expected that the script be run on a schedule.

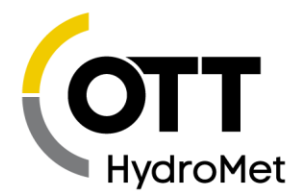

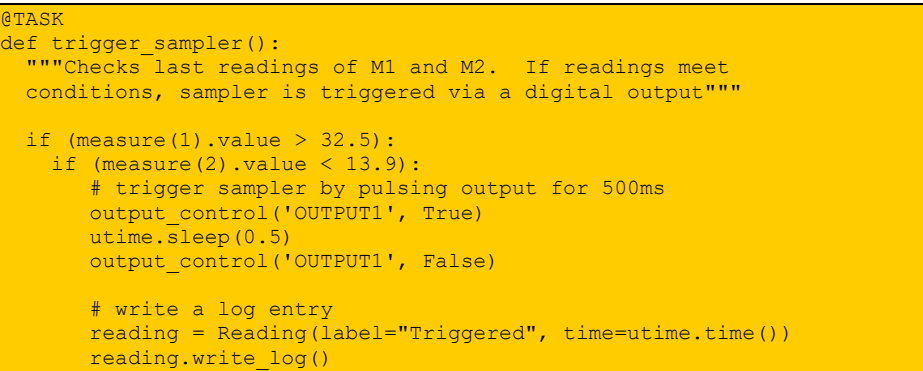

### <span id="page-279-0"></span>21.4 Scripts Management

Please use LinkComm to send a new script file to SatLink 3. LinkComm's Script tab provides all the needed features to manage the script file.

**Please note that SatLink 3 holds only one script file. That file may have any number of functions.**

**Every script file must include the sl3 module. To the top of each script, add** *from sl3 import \**

The traditional workflow to setup scripts in Satlink 3:

- ▶ Run LinkComm and connect to Satlink 3
- ▶ Go to LinkComm's Script tab
	- $\triangleright$  Open an existing script file or paste in the script
	- Verify that the expected functions are listed by LinkComm
	- $\blacktriangleright$  Press the Test Script button and verify the script works
- $\blacktriangleright$  Setup a measurement that will use the script:
	- ◆ Go to the measurement tab
	- $\blacktriangleright$  Proceed to setup the measurement(s) to interface to the sensors
	- Enable Measurement setting *Use Script*
	- Set Measurement setting *Script Function* to one of the provided script functions. LinkComm will automatically list all compatible functions found in the script file.
	- $\triangleright$  Send setup to the unit
	- $\blacktriangleright$  Press the Force button to verify that the measurement works as expected.
- Setup a transmission that will use custom formatting:
	- $\triangleright$  Go to the telemetry tab
	- $\blacktriangleright$  Setup the transmission
	- ▶ Enable Custom Script Format
	- Choose the appropriate *Script Format Function.* LinkComm will automatically list all compatible functions found in the script file.
	- Send setup to the station.
	- Press the Show Tx Data button to verify that the formatting works as expected.

Page **280** of **300**

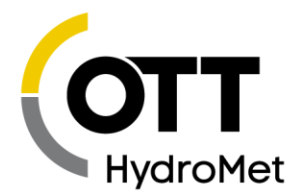

- $\blacktriangleright$  Setup script tasks:
	- $\triangleright$  Go to the script tab
	- ▶ Select S1 (or another script task) on the left side
	- Make the script *Active*
	- Choose the appropriate *Script Function.* LinkComm will automatically list all compatible functions found in the script file.
	- Choose when the script should run via the *Trigger* setting.
	- $\triangleright$  Send setup to SatLink 3
	- $\blacktriangleright$  Press the Test Script button to verify the script does what it should.
- Make sure the setup is in sync with SatLink 3 and start recording

#### 21.4.1 Saving Scripts and Setups Together

Because Satlink 3 setups and scripts work together, it makes sense to associate the setup file and the script file together.

When LinkComm's Import Setup feature is used, if the chosen setup uses scripts, LinkComm will prompt for the script file. When the Export Setup feature is used, both the setup and the script are saved.

If the station setup is prepared, loading a script file into Satlink 3 is easy:

- ▶ Run LinkComm
- ▶ Connect to Satlink 3
- Choose Import Setup from the Menu
- Choose the setup file
- Choose the script file
- Send setup

### 21.5 LinkComm Command Line Options

LinkComm provides means of integrating into a development environment. This makes it possible to send and test scripts to the station directly from the development environment. There are detailed instructions on how to integrate into PyCharm on the web:

<http://www.sutron.com/micropython/html/index.html>

The following Python-related command line options are supported by LinkComm:

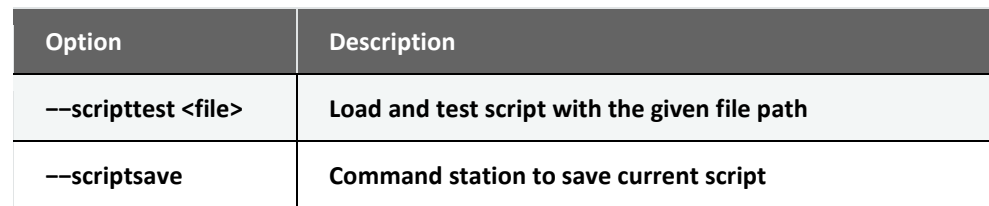

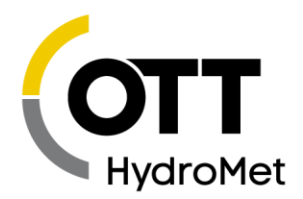

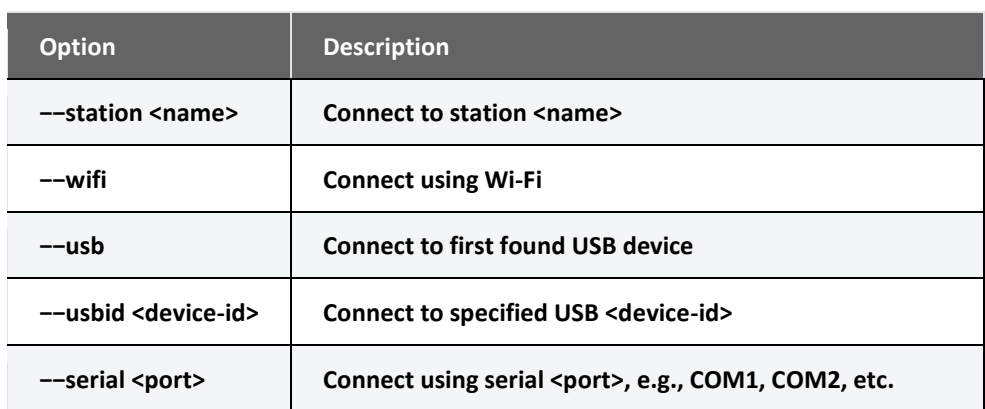

Either "−−scripttest <file>" or "−−scriptsave" must be specified, telling LinkComm what action to take.

Example usage in PyCharm:

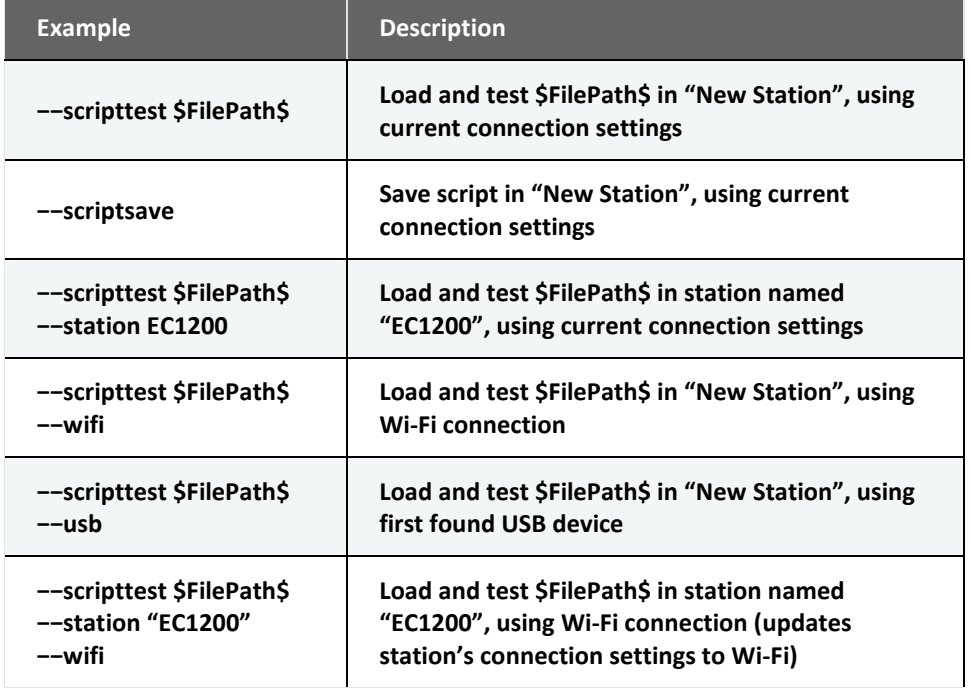

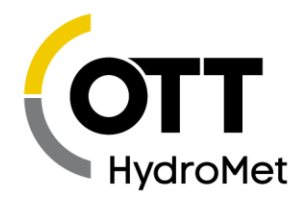

# 22 Appendix A – Specifications

\*Specifications at 25⁰C and 12V input unless otherwise noted

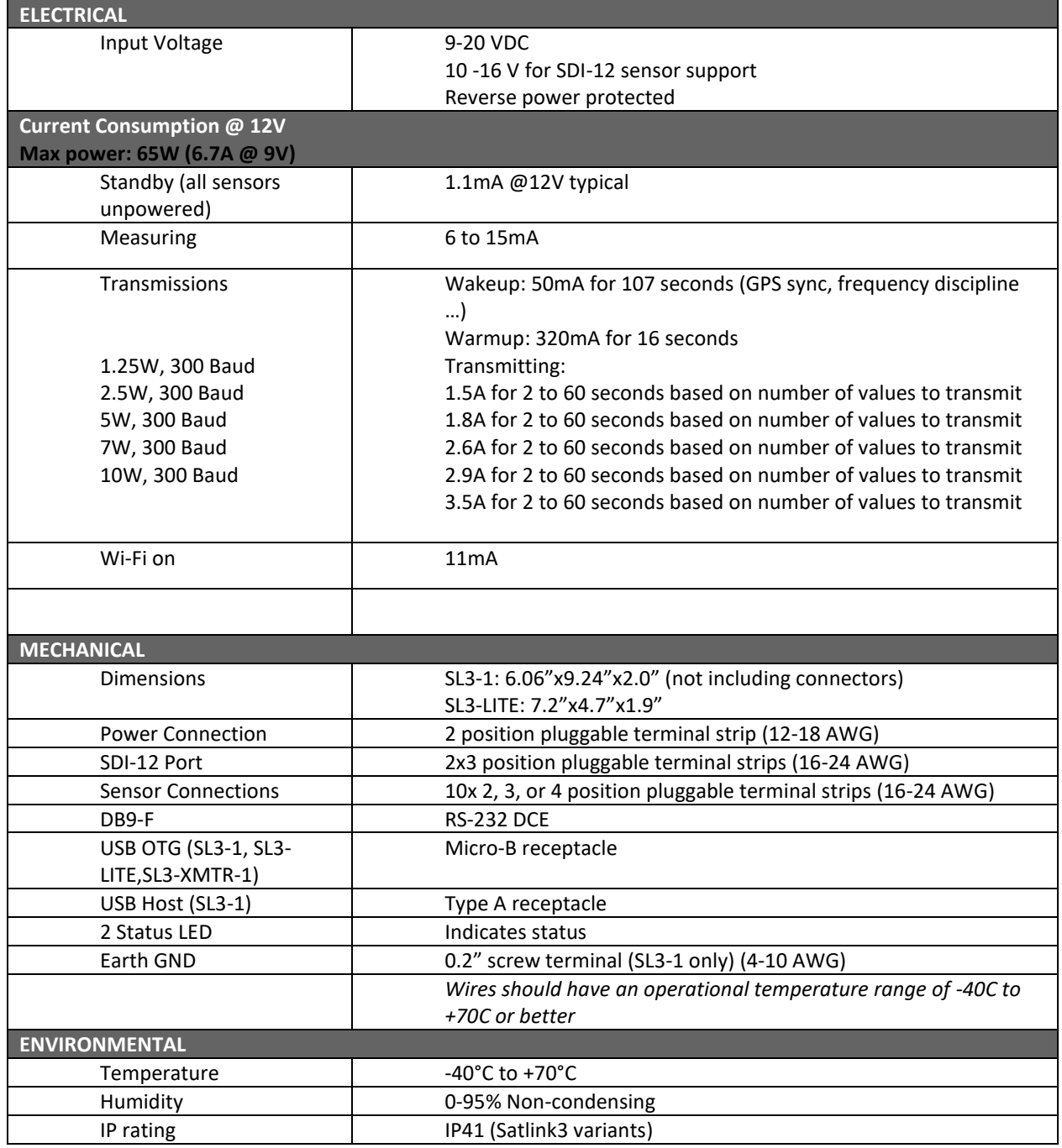

Page **283** of **300**

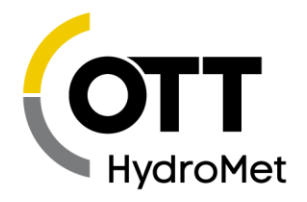

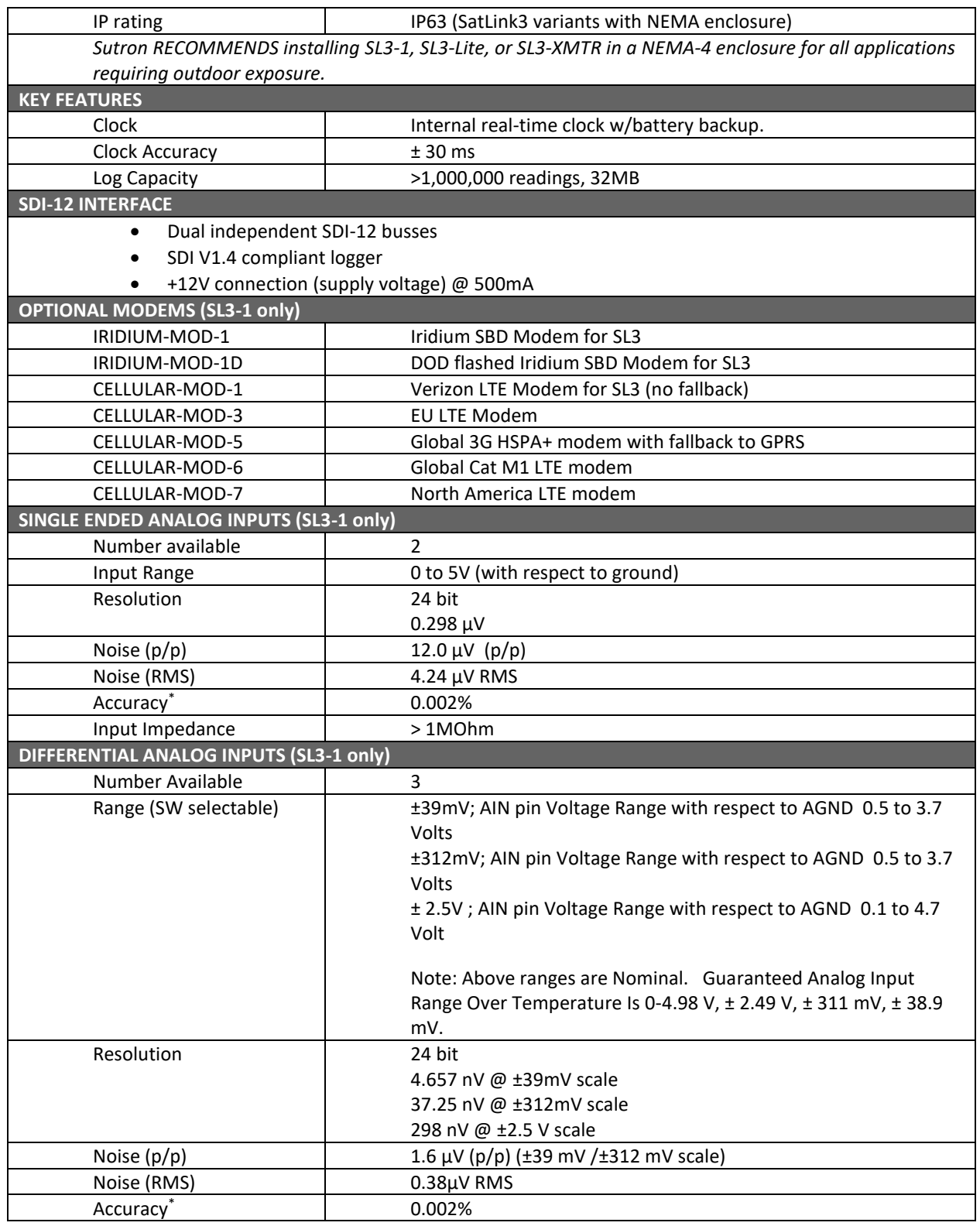

Page **284** of **300**

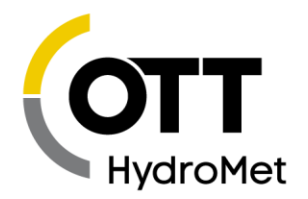

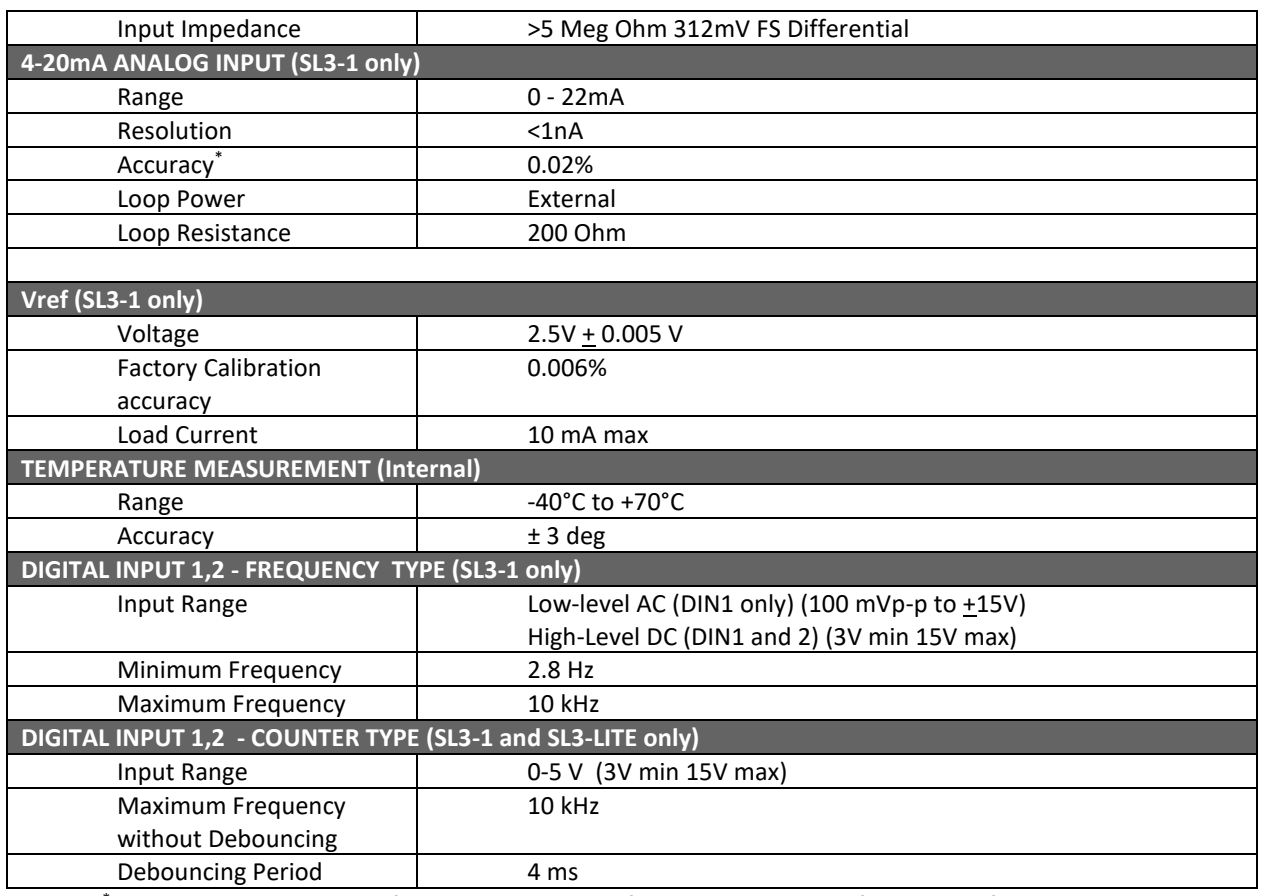

\* Accuracy is the deviation from the straight line from 0 to FS. FS is defined by Vref.

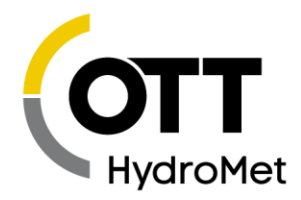

# 23 Appendix B – Sutron Customer Service **Policy**

Dear Customer:

Thank you for making the important decision to purchase Sutron equipment. All Sutron equipment is manufactured and tested to the highest quality standards as set by Sutron's Quality Assurance Department. Our Customer Service Representatives have years of experience with equipment, systems, and services. They are electronic technicians with field and applications experience, not just with a technical background.

#### **Customer Phone Support**

Customer Service Representatives routinely handle a wide variety of questions every day. If questions arise, please feel free to contact me or one of the Customer Service Representatives. We are available from 8:00 am to 5:00 pm Monday through Friday and will be happy to take your call. We can answer most sensor and interface questions on the first call. If we cannot quickly answer a question on an interface, we will work with you until we find a solution.

Sometimes a problem is application related. Although we pride ourselves on handling 95% of application related questions over the phone, we maintain constant contact with our Integrated Systems Division and Engineering Division for additional assistance.

#### **Introductory Training**

Training is an important part of the Sutron Customer Service philosophy. The Sutron training policy is simple---If you buy Sutron equipment, you get Sutron training! Without the proper training, you cannot take advantage of the benefits and advantages that Sutron equipment provides. We often supply on-site introductory training at your facility for no charge. You provide the classroom, students, equipment, and coffee---we'll provide the instructor.

#### **On-Site Visits**

Of course not all problems can be fixed over the phone. Sometimes a customer needs an on-site technician to identify site related problems or troubleshoot a network. Sutron can provide these services at a reasonable cost. Call for details. If you would like to learn more about Sutron products email sales@sutron.com

Thanks again for your order,

Paul Delisi

Customer Service Manager

Sutron Corporation

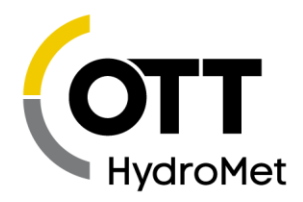

# 24 Appendix C – Commercial Warranty

## 24.1 Sutron Manufactured Equipment

THE SUTRON CORPORATION WARRANTS that the equipment manufactured by its manufacturing division shall conform to applicable specifications and shall remain free from defects in workmanship and material for a period ending two years from the date of shipment from Sutron's plant.

Sutron's obligation under this Warranty shall be limited to repair at the factory (22400 Davis Drive, Sterling, VA 20164), or at its option, replacement of defective product. In no event shall Sutron be responsible for incidental or consequential damages, whether or not foreseeable or whether or not Sutron has knowledge of the possibility of such damages. This warranty shall not apply to products that have been damaged through negligence, accident, misuse, or acts of nature such as floods, fires, earthquakes, lightning strikes, etc.

Sutron's liability, whether in contract or in tort, arising out of warranties or representations, instructions or defects from any cause, shall be limited exclusively to repair or replacement parts under the aforesaid conditions.

Sutron requires the return of the defective electronic products or parts to the factory to establish claim under this warranty. The customer shall prepay transportation charges to the factory. Sutron shall pay transportation for the return of the repaired equipment to the customer when the validity of the damage claim has been established. Otherwise, Sutron will prepay shipment and bill the customer. All shipments shall be accomplished by best-way surface freight. Sutron shall in no event assume any responsibility for repairs or alterations made other than by Sutron. Any products repaired or replaced under this warranty will be warranted for the balance of the warranty period or for a period of 90 days from the repair shipment date, whichever is greater. Products repaired at cost will be warranted for 90 days from the date of shipment.

## 24.2 Non-Sutron Manufactured Equipment

The above Warranty applies only to products manufactured by Sutron. Equipment provided, but not manufactured by Sutron, is warranted and will be repaired to the extent of and according to the current terms and conditions of the respective equipment manufacturers.

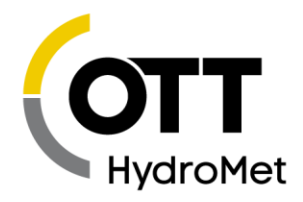

## 24.3 Repair and Return Policy

Sutron maintains a repair department at the factory, 22400 Davis Drive, Sterling, VA 20164. Turnaround time normally ranges from 10-30 days after Sutron receives equipment for repair. **Call Customer Service at (703) 406-2800 for a Return Material Authorization (RMA) number.** Return the defective equipment to the factory, transportation charges paid.

Extended Warranty and On-Site Maintenance

Extended warranty and on-site maintenance contracts are available. Price quotations may be obtained from Sutron customer service representatives.
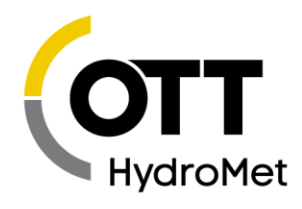

# 25 Appendix E – Approvals and **Certifications**

### 25.1 NESDIS

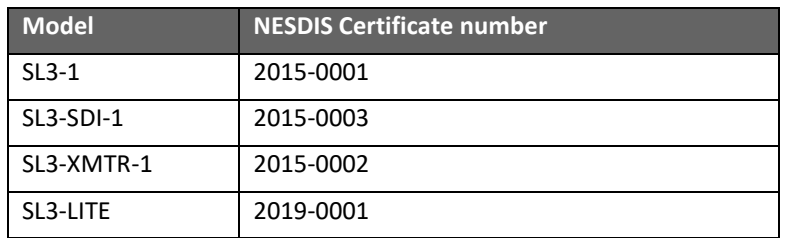

### 25.2 EUMETSAT

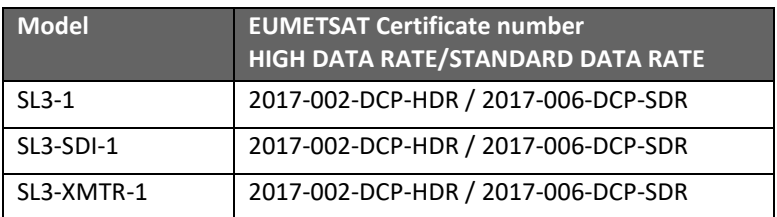

### 25.3 INSAT

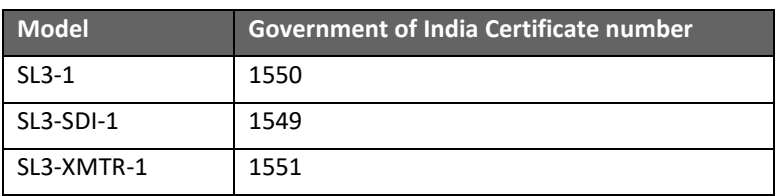

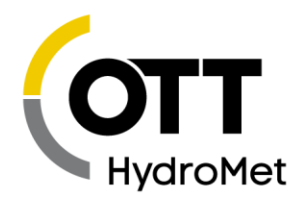

# 25.4 CE

Declaration of Conformity (DoC) can be obtained by contacting OTT Hydromet Corporation.

## 25.5 Wi-Fi Module

Contains FCC ID: OA3RN1723 IC ID: 7693A-RN1723

This device complies with Part 15 of the FCC Rules. Operation is subject to the following two conditions: (1) this device may not cause harmful interference, and (2) this device must accept any interference received, including interference that may cause undesired operation.

This equipment has been tested and found to comply with the limits for a Class A digital device, pursuant to part 15 of the FCC Rules. These limits are designed to provide reasonable protection against harmful interference when the equipment is operated in a commercial environment. This equipment generates, uses, and can radiate radio frequency energy and, if not installed and used in accordance with the instruction manual, may cause harmful interference to radio communications. Operation of this equipment in a residential area is likely to cause harmful interference in which case the user will be required to correct the interference at his own expense.

Under Industry Canada regulations, this radio transmitter may only operate using an antenna of a type and maximum (or lesser) gain approved for the transmitter by Industry Canada. To reduce potential radio interference to other users, the antenna type and its gain should be so chosen that the equivalent isotropically radiated power (e.i.r.p.) is not more than that necessary for successful communication.

Conformément à la réglementation d'Industrie Canada, le présent émetteur radio peut fonctionner avec une antenne d'un type et d'un gain maximal (ou inférieur) approuvé pour l'émetteur par Industrie Canada. Dans le but de réduire les risques de brouillage radioélectrique à l'intention des autres utilisateurs, il faut choisir le type d'antenne et son gain de sorte que la puissance isotrope rayonnée équivalente (p.i.r.e.) ne dépasse pas l'intensité nécessaire à l'établissement d'une communication satisfaisante.

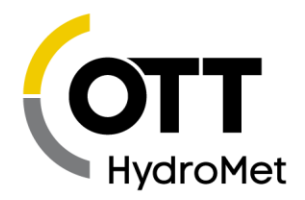

## 25.6 IRIDIUM

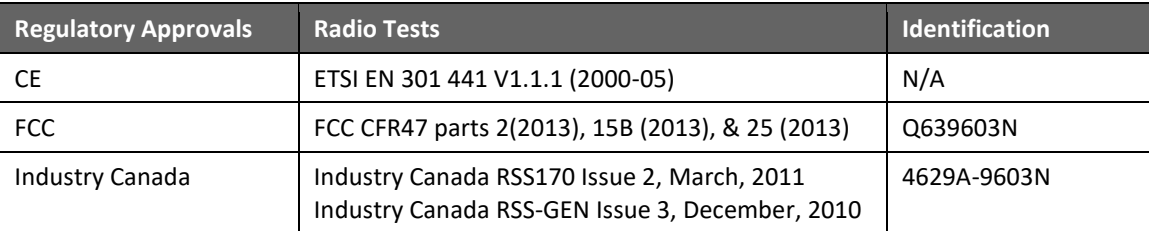

Maximum antenna gain of 3 dBi allowed

#### **FCC Warning Statement**

- This device complies with Part 15 of the FCC Rules. Operation is subject to the following two conditions:
	- 1. This device may not cause harmful interference, and
	- 2. This device must accept any interference received, including interference that may cause undesired operation.
- This equipment complies with FCC radiation exposure limits set forth for an uncontrolled environment. End users must follow the specific operating instructions for satisfying RF exposure compliance. This transmitter must not be co-located or operating in conjunction with any other antenna or transmitter that is not preapproved.
- Changes or modifications not expressly approved by the party responsible for compliance could void the user's authority to operate the equipment.

#### **Industry Canada Warning Statement**

#### **English**

Under Industry Canada regulations, this radio transmitter may only operate using an antenna of a type and maximum (or lesser) gain approved for the transmitter by Industry Canada. To reduce potential radio interference to other users, the antenna type and its gain should be so chosen that the equivalent isotropically radiated power (e.i.r.p.) is not more than that necessary for successful communication.

This device complies with Industry Canada license-exempt RSS standard(s). Operation is subject to the following two conditions: (1) this device may not cause interference, and (2) this device must accept any interference, including interference that may cause undesired operation of the device.

#### **French**

Conformément à la réglementation d'Industrie Canada, le présent émetteur radio peut fonctionner avec une antenne d'un type et d'un gain maximal (ou inférieur) approuvé pour l'émetteur par Industrie Canada.

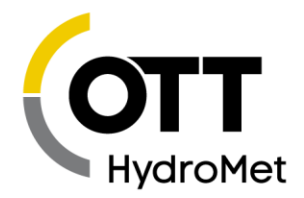

Dans le but de réduire les risques de brouillage radioélectrique à l'intention des autres utilisateurs, il faut choisir le type d'antenne et son gain de sorte que la puissance isotrope rayonnée équivalente (p.i.r.e.) ne dépasse pas l'intensité nécessaire à l'établissement d'une communication satisfaisante.

Le présent appareil est conforme aux CNR d'Industrie Canada applicables aux appareils radio exempts de licence. L'exploitation est autorisée aux deux conditions suivantes : (1) l'appareil ne doit pas produire de brouillage, et (2) l'utilisateur de l'appareil doit accepter tout brouillage radioélectrique subi, même si le brouillage est susceptible d'en compromettre le fonctionnement.

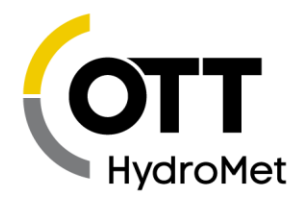

### 25.7 Cellular Compliance Information

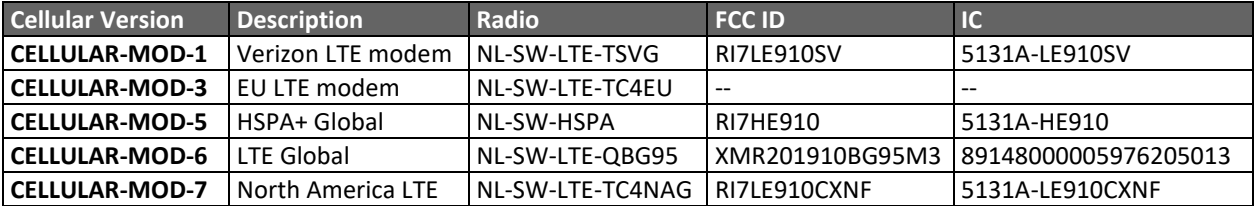

The cellular option card can be found in one of the two option card slots. To remove the modem card, unscrew the 2 screws and pull on the SMA connector. The FCC ID is located on the modem circled in red.

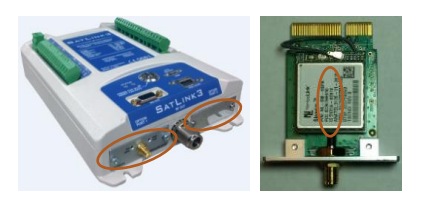

#### **CAN ICES-3 (B) / NMB-3 (B)**

This Class B digital apparatus complies with Canadian ICES-003.

#### **FCC/ Industry Canada Warning Statement**

#### **English**

This device complies with Part 15 of the FCC Rules and Industry Canada license-exempt RSS standard(s). Operation is subject to the following two conditions:

- 1. This device may not cause interference, and
- 2. This device must accept any interference, including interference that may cause undesired operation of the device.

This equipment complies with FCC and IC radiation exposure limits set forth for an uncontrolled environment. The antenna should be installed and operated with minimum distance of 30 cm between the radiator and your body.

While these modems with our cellular option cards will work with other antennas from other manufacturers, we recommend the following antennas as they have been tested with our products:

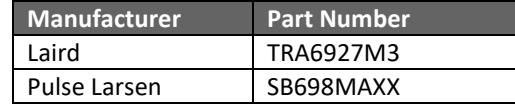

This transmitter must not be co-located or operating in conjunction with any other antenna or Transmitter that is not preapproved.

Page **293** of **300**

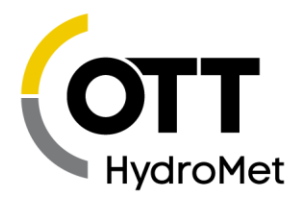

#### **French**

Cet appareil est conforme à la partie 15 des règlements de la FCC et aux normes RSS exemptes de licence d'Industrie Canada. L'utilisation est soumise aux deux conditions suivantes :

1. Cet appareil ne doit pas causer d'interférences, et

2. Cet appareil doit accepter toute interférence, y compris les interférences susceptibles de provoquer un fonctionnement non désiré de l'appareil.

Cet équipement est conforme aux limites d'exposition aux rayonnements de la FCC et d'IC établies pour un rayonnement non contrôlé.

l'environnement. L'antenne doit être installée et utilisée à une distance minimale de 27 cm entre le radiateur et votre corps.

Bien que ces modems avec nos cartes d'options cellulaires fonctionnent avec d'autres antennes d'autres fabricants, nous recommandons les antennes suivantes car elles ont été testées avec nos produits:

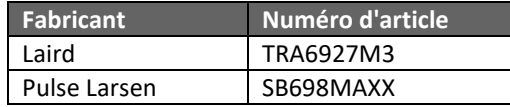

Cet émetteur ne doit pas être installé ou opéré conjointement avec une autre antenne ou une autre antenne Émetteur qui n'est pas préapprouvée.

#### **FCC Class A digital device notice**

This equipment has been tested and found to comply with the limits for a Class A digital device, pursuant to part 15 of the FCC Rules. These limits are designed to provide reasonable protection against harmful interference when the equipment is operated in a commercial environment. This equipment generates, uses, and can radiate radio frequency energy and, if not installed and used in accordance with the instruction manual, may cause harmful interference to radio communications. Operation of this equipment in a residential area is likely to cause harmful interference in which case the user will be required to correct the interference at his own expense.

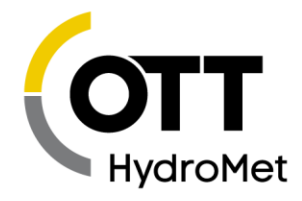

### 25.8 Notice

/\*

```
Base64 encoding/decoding (RFC1341)
Copyright (c) 2005-2011, Jouni Malinen <j@w1.fi>
License
-------
This software may be distributed, used, and modified under the terms of
BSD license:
Redistribution and use in source and binary forms, with or without
modification, are permitted provided that the following conditions are
m \leftrightarrow1. Redistributions of source code must retain the above copyright
notice, this list of conditions and the following disclaimer.
2. Redistributions in binary form must reproduce the above copyright
notice, this list of conditions and the following disclaimer in the
documentation and/or other materials provided with the distribution.
3. Neither the name(s) of the above-listed copyright holder(s) nor the
names of its contributors may be used to endorse or promote products
derived from this software without specific prior written permission.
THIS SOFTWARE IS PROVIDED BY THE COPYRIGHT HOLDERS AND CONTRIBUTORS
"AS IS" AND ANY EXPRESS OR IMPLIED WARRANTIES, INCLUDING, BUT NOT
LIMITED TO, THE IMPLIED WARRANTIES OF MERCHANTABILITY AND FITNESS FOR
A PARTICULAR PURPOSE ARE DISCLAIMED. IN NO EVENT SHALL THE COPYRIGHT
OWNER OR CONTRIBUTORS BE LIABLE FOR ANY DIRECT, INDIRECT, INCIDENTAL,
SPECIAL, EXEMPLARY, OR CONSEQUENTIAL DAMAGES (INCLUDING, BUT NOT
LIMITED TO, PROCUREMENT OF SUBSTITUTE GOODS OR SERVICES; LOSS OF USE,
DATA, OR PROFITS; OR BUSINESS INTERRUPTION) HOWEVER CAUSED AND ON ANY
THEORY OF LIABILITY, WHETHER IN CONTRACT, STRICT LIABILITY, OR TORT
(INCLUDING NEGLIGENCE OR OTHERWISE) ARISING IN ANY WAY OUT OF THE USE
OF THIS SOFTWARE, EVEN IF ADVISED OF THE POSSIBILITY OF SUCH DAMAGE.
*/
zlib.h -- interface of the 'zlib' general purpose compression library
  version 1.2.11, January 15th, 2017
   Copyright (C) 1995-2017 Jean-loup Gailly and Mark Adler
  This software is provided 'as-is', without any express or implied
 warranty. In no event will the authors be held liable for any damages
   arising from the use of this software.
   Permission is granted to anyone to use this software for any purpose,
   including commercial applications, and to alter it and redistribute it
   freely, subject to the following restrictions:
   1. The origin of this software must not be misrepresented; you must not
      claim that you wrote the original software. If you use this software
      in a product, an acknowledgment in the product documentation would be
      appreciated but is not required.
   2. Altered source versions must be plainly marked as such, and must not 
be
      misrepresented as being the original software.
   3. This notice may not be removed or altered from any source 
distribution.
  Jean-loup Gailly Mark Adler
```
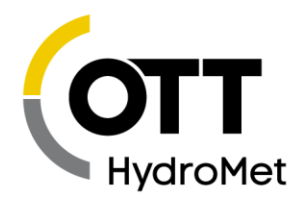

jloup@gzip.org madler@alumni.caltech.edu

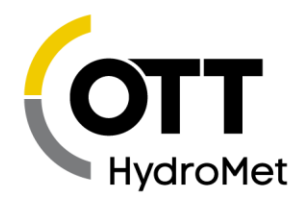

# 26 Appendix F - SIM Card Installation and Removal Instructions

Following section details the instructions involved in installation and removal of SIM cards for Sutron Cell modems

- 1. Sutron Cell modems support only "micro SIM" size.
- 2. Care must be exercised while handling the sim card and modem.
	- 2.1. Sim card should be handled using clean hands to avoid any dirt or smudges being left on the SIM card.
	- 2.2. Modem should be handled in a clean environment to prevent any dirt accumulation or ESD damage.
- 3. To install the SIM card,
	- 3.1. Remove the modem card from carrier board carefully. If modem is installed in SatLink 3, remove power to SatLink 3, and carefully pull the cellular board out.

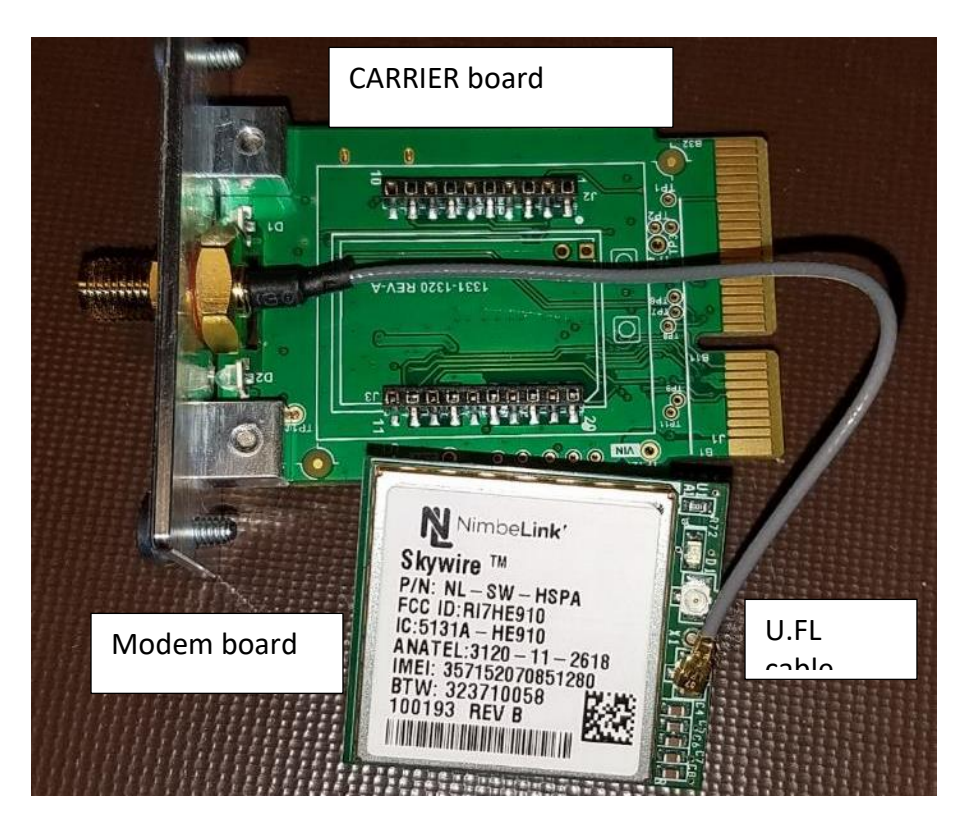

**3.2.** Flip the modem board carefully, without much stress on the U.FL cable; Insert the micro-sized sim card, and push it all the way into the sim card slot as shown in pictures below

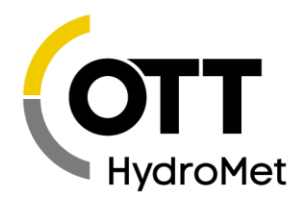

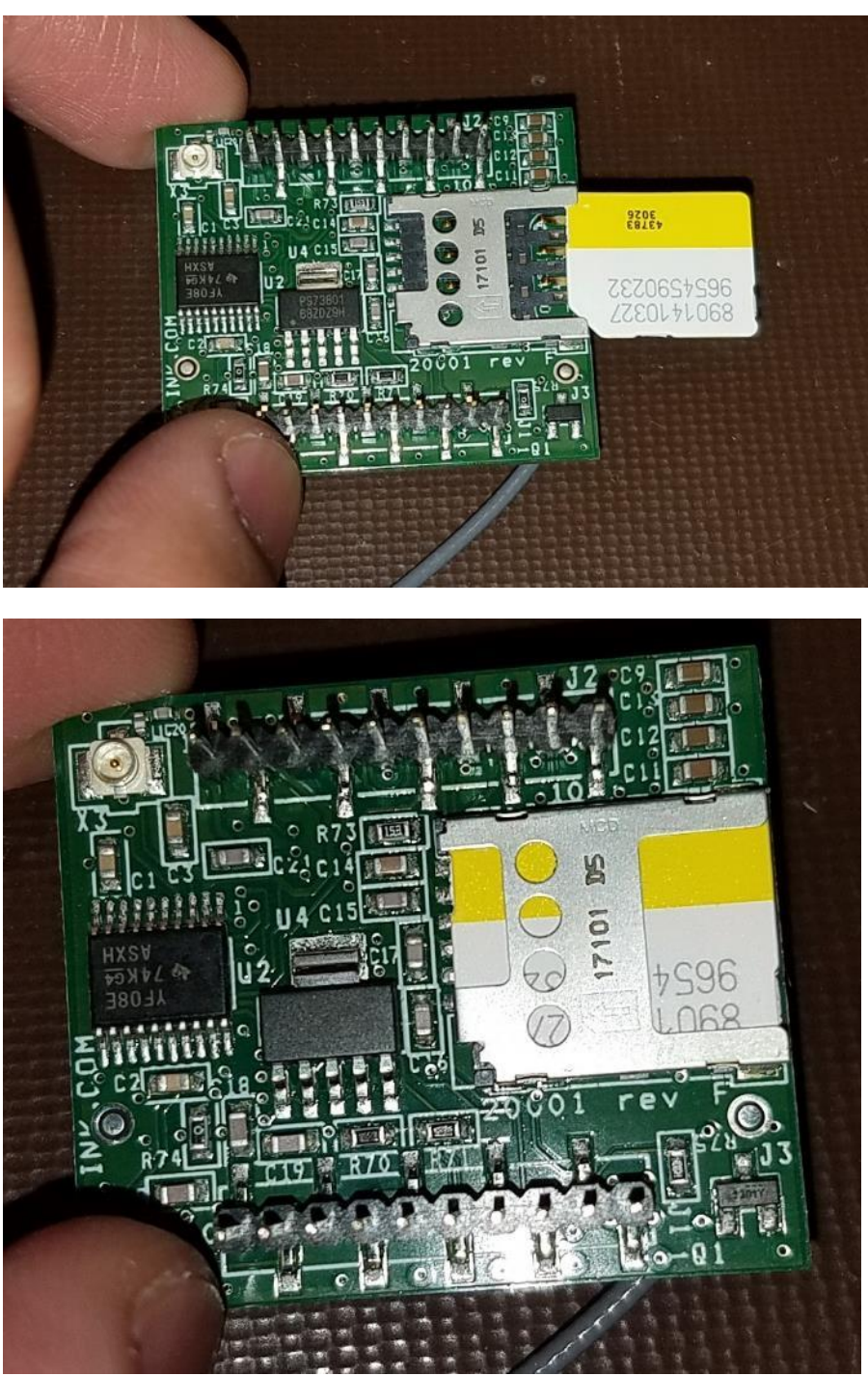

**3.3.** Flip the modem to correctly align the modem with respect to the carrier board. Make sure the U.FL cable is placed as shown in the pictures below.

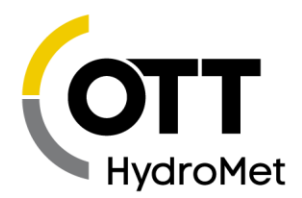

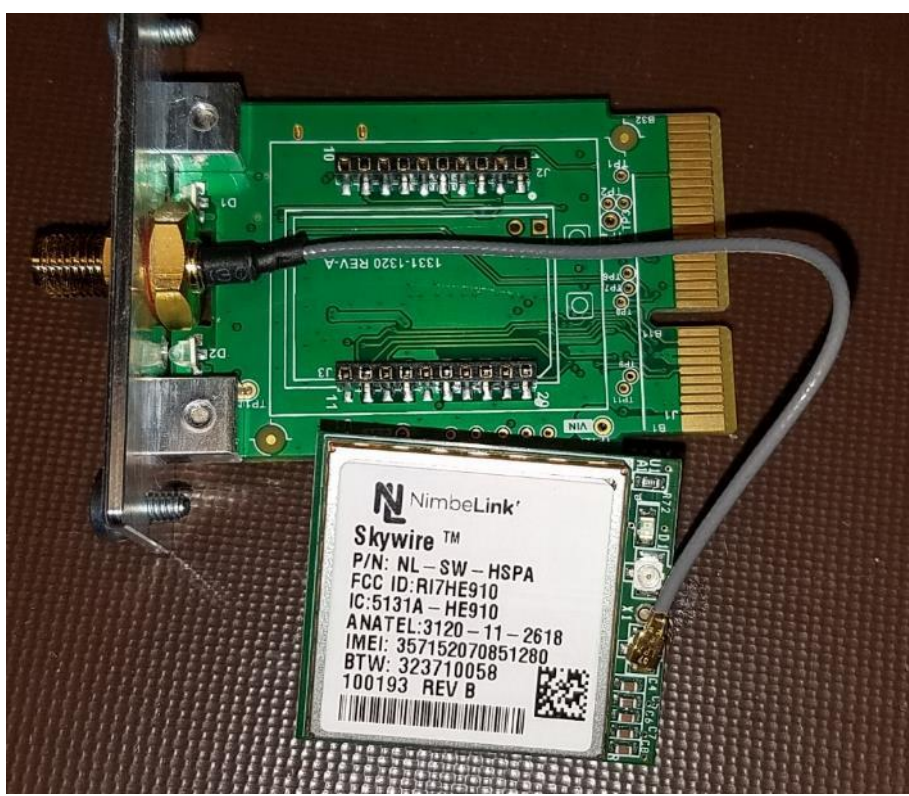

<span id="page-298-0"></span>**3.4.** Aligning the pins on modem board, gently push the modem into the carrier board. A good alignment is shown in the pictures below

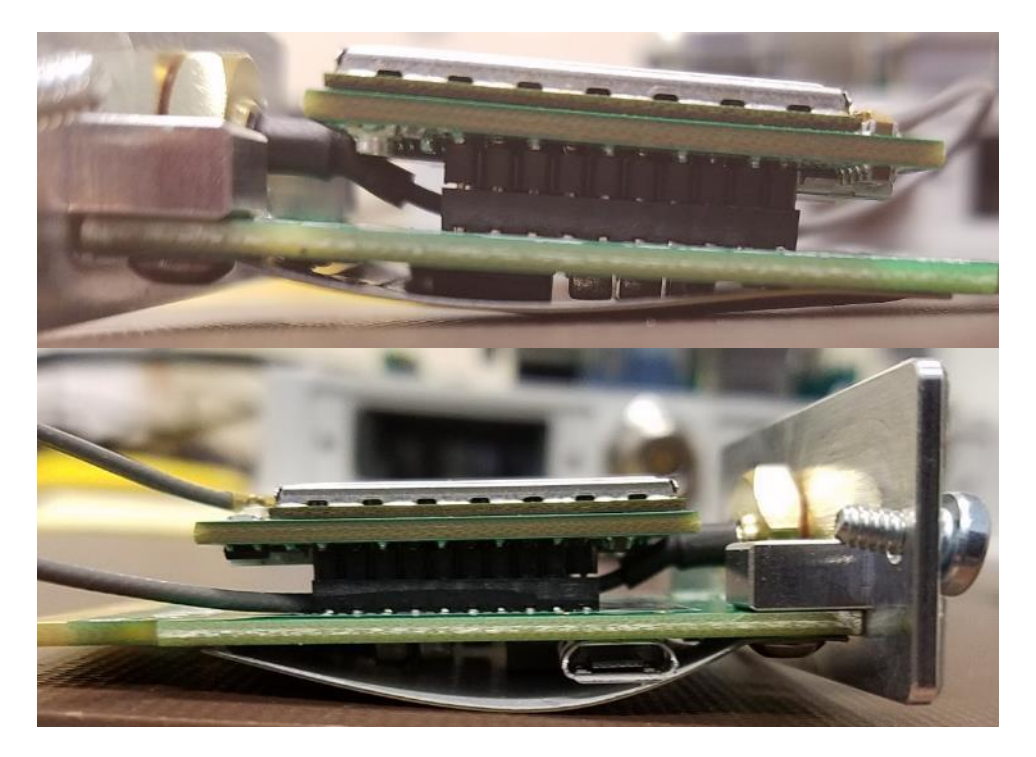

Page **299** of **300**

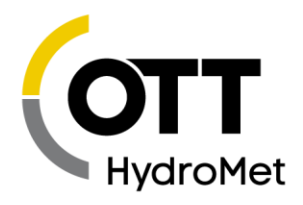

**3.5.** Use LinkComm "Cell Diags" to verify that the new SIM card is working correctly.

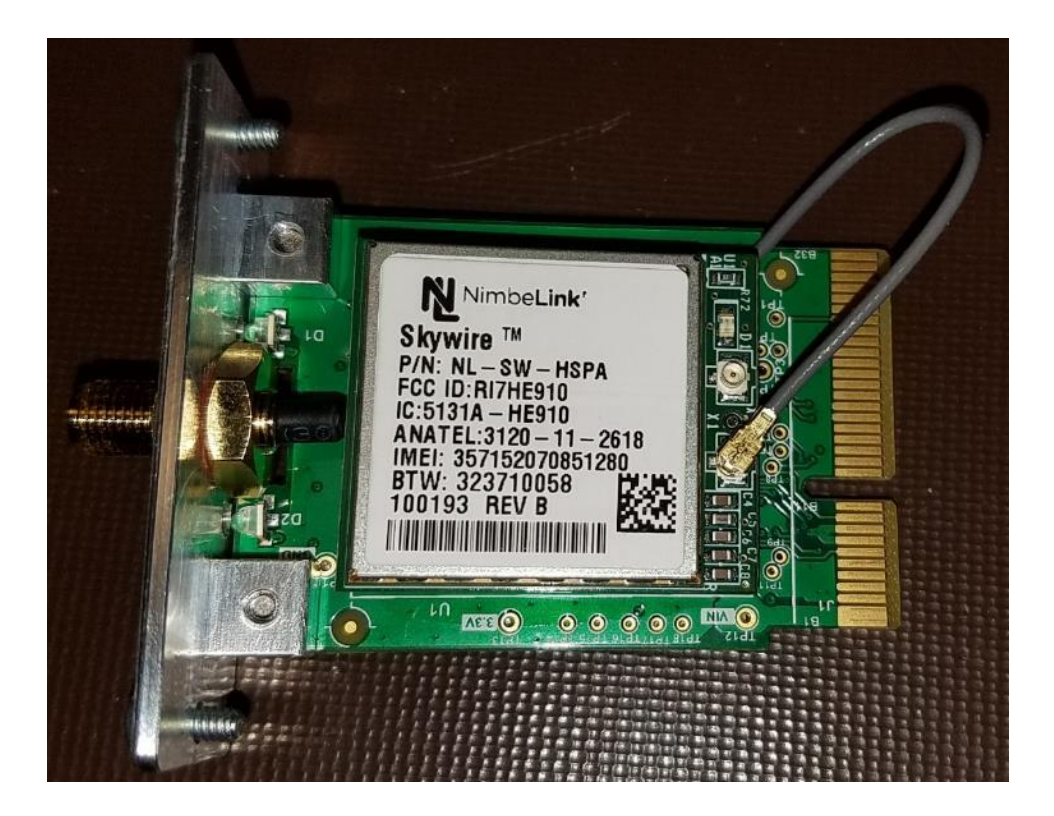

- 4. To remove the SIM card,
	- 4.1. remove all power to SatLink 3, if cellular board is installed into the unit.
	- 4.2. Place the cellular board on a clean surface, and remove the modem board from the carrier board.
	- 4.3. Flip-over the modem board carefully without pulling the U.FL cable.
	- 4.4. Remove the SIM card carefully from the sim card slot
	- 4.5. If new sim card must be inserted, follow the instructions from sim card installation.

Carefully insert the modem board onto the carrier board, as shown in step [3.4](#page-298-0)